Министерство сельского хозяйства Российской Федерации ФГБОУ ВО «Красноярский государственный аграрный университет»

*М.П. Свитачева*

# **1С: Бухгалтерия 8.2**

*Рекомендовано научно-методическим советом федерального государственного бюджетного образовательного учреждения высшего образования «Красноярский государственный аграрный университет» для внутривузовского использования в качестве учебного пособия для студентов, обучающихся по направлению подготовки 09.03.03 «Прикладная информатика», 01.03.02 «Прикладная математика и информатика», 38.03.02 «Менеджмент».*

Красноярск 2020

#### ББК65.204.5я73 С 24

#### *Рецензенты:*

*С.В. Ушанов, канд .техн. наук, проф.; зав.каф. ВМиИ СибГТУ Н.Г. Сучкова, канд. физ.-мат. наук, доц. каф. ПМКБ ИКИТ СФУ*

Свитачева М.П. С 24 **1С: Бухгалтерия 8.2:** *учеб. пособие / М.П. Свитачева;* Краснояр. гос. аграр. ун-т.- Красноярск, 2020. – 184 с.

Представлен теоретический материал и лабораторные работы для успешного освоения программы «1С: Бухгалтерия 8.2».

Предназначено для бакалавров дневного отделения, обучающихся по направлению подготовки 09.03.03 «Прикладная информатика», 01.03.02 «Прикладная математика и информатика», 38.03.02 «Менеджмент».

ББК65.052.204.5я73

©Свитачева М.П. © ФГБОУ ВО «Красноярский государственный аграрный университет», 2020

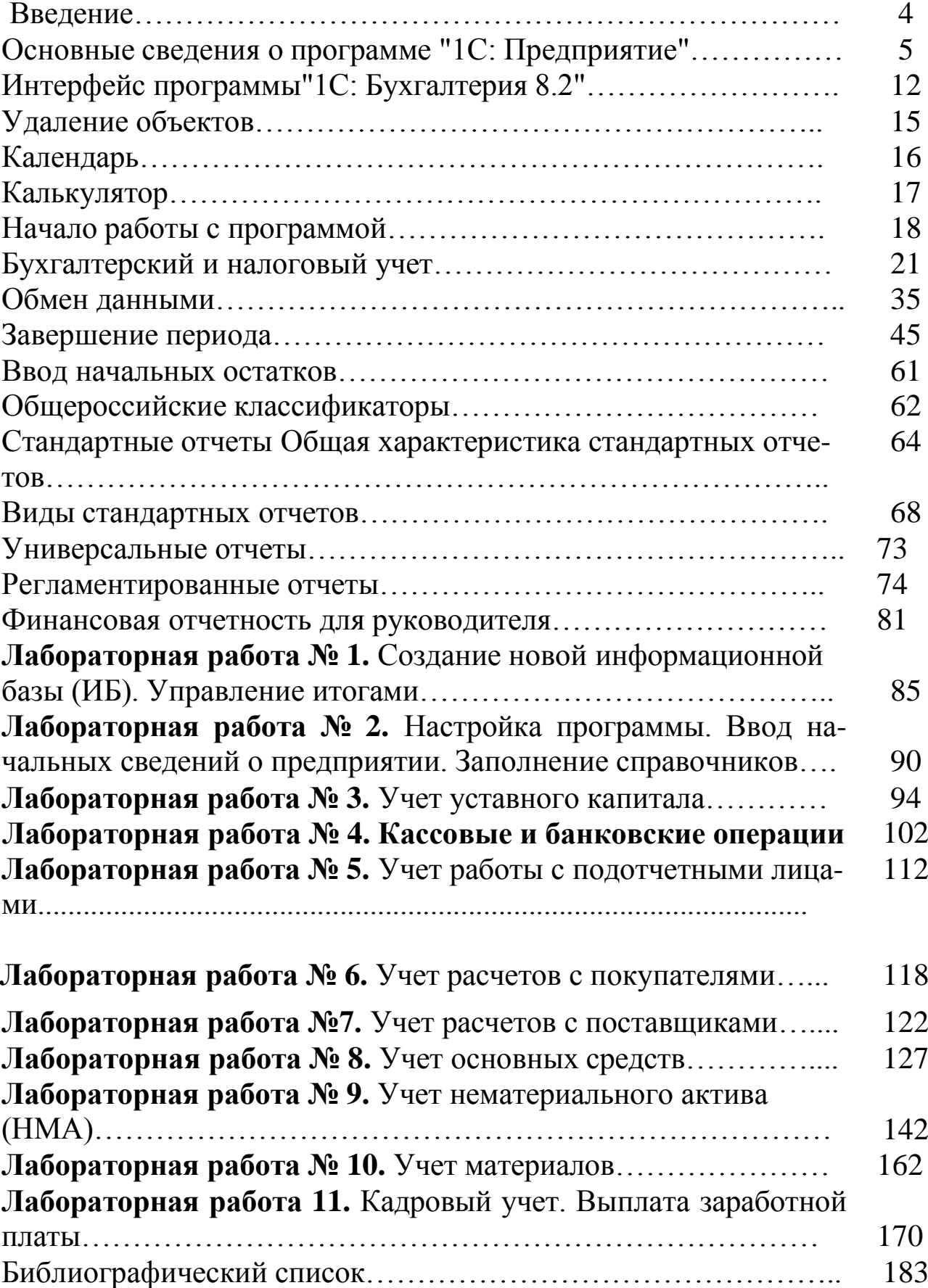

## **ВВЕДЕНИЕ**

Бухгалтерский учет является одним из факторов, определяющих эффективность управления современным предприятием. Использование современной информационной технологии в бухгалтерской деятельности стремительно вошло в повседневную жизнь. Это можно объяснить тем, что учет занимает одно из главных мест в системе управления. Взяв за основу учетную информацию, можно предусматривать показатели развития предприятия и выявлять резервы повышения эффективности производства. Сегодняшний руководитель предприятия должен знать основы бухгалтерского учета и работать на основе бухгалтерских данных, а не по справкам, изготовленным для него.

Данные бухгалтерского учета используются менеджерами, экономистами, работниками отделов финансового планирования, руководителями производственных участков, а также инвесторами, аудиторами, налоговыми органами. Бухгалтерский учет на современном предприятии характеризуется большой номенклатурой, высокой плотностью потока хозяйственных операций, жесткими требованиями к своевременности обработки учетных данных.

Автоматизация бухгалтерского учета позволяет решить определенные задачи, стоящие перед организацией:

- исключить необходимость выполнения отдельных рутинных вычислительных операций при ведении учета, которые могут быть легко запрограммированы;
- ускорить процесс подготовки первичной бухгалтерской документации;
- обеспечить более эффективное управление за счет автоматического контроля выполнения операций;
- создать систему эффективного накопления, управления и доступа к информации и знаниям;
- существенно упростить и удешевить хранение бумажных документов за счет наличия оперативного электронного архива и т. д.

Программу 1С: Предприятие без преувеличения можно назвать бестселлером российских бухгалтерских программ. История ее создания и развития служит яркой иллюстрацией смены информационных технологий компьютерного бухгалтерского учета.

«1С: Бухгалтерия предприятия» является универсальной проблемно ориентированной системой нового поколения для автоматизации задач учета, планирования и управления на предприятиях. По классификации компьютерных бухгалтерских систем эта программа традиционно относится к категории бухгалтерских конструкторов, а также комплексных бухгалтерских систем. По составу функций системы управления ее можно отнести к классу информационных систем предприятия.

Бухгалтерский и налоговый учет реализованы в соответствии с действующим законодательством Российской Федерации. В состав конфигурации включен план счетов бухгалтерского и налогового учета ого учета, настроенный в соответствии с приказом Минфина России от 31 октября 2000 г. № 94н «Об утверждении плана счетов бухгалтерского учета финансово-хозяйственной деятельности организаций и инструкции по его применению».

Бухгалтерский учет представляет собой упорядоченную систему сбора, регистрации и обобщения информации в денежном выражении об имуществе, обязательствах организации и их движении путем сплошного непрерывного и документального отражения всех хозяйственных операций. При значительных объемах учетной информации обеспечить полноту, достоверность, своевременность и объективность информации можно лишь используя преимущества новых информационных технологий.

Эффективное использование средств вычислительной техники для автоматизированного ведения бухгалтерского учета и отчетности во многом определяется квалификацией бухгалтера. Кроме своих профессиональных функций современный бухгалтер должен владеть современными методами обработки данных на компьютере.

Компьютерная система бухгалтерского учета (КСБУ) должна обеспечивать выполнение всех функций и требований бухгалтерского учета. Основой бухгалтерского учета является учетная политика организации – совокупность правил ведения бухгалтерского учета, первичного наблюдения, стоимостного измерения, группировки и итогового обобщения фактов хозяйственной деятельности.

Методика бухгалтерского учета обеспечивает одновременную регистрацию каждой записи хозяйственной операции, как по счетам бухгалтерского учета, так и по необходимым разрезам аналитического учета, количественного и валютного учета.

Учетная политика является реальным инструментом управления организацией, финансового и налогового планирования ее деятельности и снижения налогового бремени.

Центральное место в учетной политике занимает форма бухгалтерского учета и технология обработки учетной информации. Эти элементы, с одной стороны, имеют прямые и обратные связи с другими элементами учетной политики, поддержку которых они обязаны обеспечить, с другой - определяют техническую политику организации в области автоматизации бухгалтерского учета.

Допустимость широкого маневра в формировании и проведении учетной политики диктует требования к обеспечению гибкости автоматизации бухгалтерского учета.

Мощность современных систем бухгалтерского учета имеет и обратную сторону - они значительно повышают требования к знаниям и квалификации специалистов.

Программа «1С: Предприятие» относится к КСБУ, которая рассматривается в дисциплине «Предметно-ориентированные экономические информационные системы».

Методическое пособие посвящено программе «1С: Бухгалтерия предприятия». Оно предназначено для бакалавров, содержит основные теоретические данные и описание лабораторных работ по всем основным видам хозяйственных операций. Структура предлагаемых лабораторных работ соответствует логике подготовки и ведения учета в системе. Для каждой лабораторной работы указаны цель, план выполнения и подробное, пошаговое описание рассматриваемой проблемы бухгалтерского учета на примере ведения хозяйственных операций для одного (условного) предприятия.

В задачах год указан в виде 20 , а при вводе данных в систему его следует заменить на текущий.

Простая и доступная форма изложения материала позволяет использовать данное методическое пособие для самостоятельного освоения программного продукта.

Успешное освоение материала методического пособия требует базовых знаний интерфейса операционной системы семейства Windows и, желательно, основ теории бухгалтерского учета.

# ОСНОВНЫЕ СВЕДЕНИЯ О ПРОГРАММЕ 1С: ПРЕДПРИЯТИЕ»

Система программ 1С: Предприятие представляет собой совокупность механизмов, предназначенных для манипулирования различными типами объектов предметной области. Освоить методику ведения бухгалтерского учета на её основе невозможно без освоения особенностей объектов системы. Объекты отличаются по своему назначению, строению экранных форм и функциональным возможно-**CTAM** 

Программа 1С: Предприятие с точки зрения внутреннего устройства может быть разбита на два уровня: платформу и конфигурации (рис. 1).

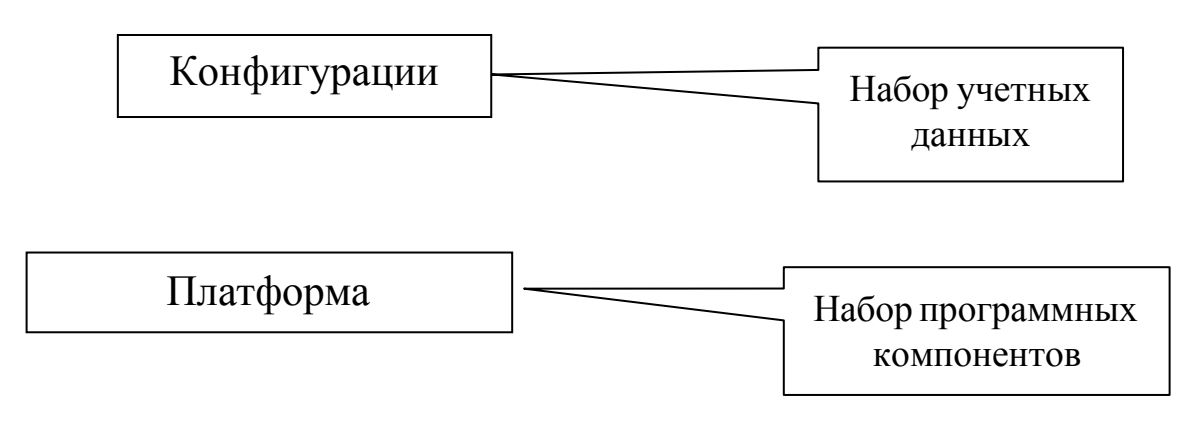

Рисунок 1 - Архитектура системы 1С: Предприятие

Платформа - это набор программных компонентов, обеспечивающих работу с системой. Устанавливается одна копия на каждый компьютер, работающий с системой, как правило, в каталог С: Ргоgram files $\langle$  1 Cv8 $\rangle$  BIN.

Конфигурация - это совокупность учетных данных. Количество конфигураций зависит от количества предприятий, учет которых ведется на определенном компьютере. При работе с сетевой версией для каждого предприятия устанавливается только одна конфигурация, с которой все компьютеры работают по сети.

В методическом пособии 1С рассматривается на платформе 1С: Предприятие 8.2 с конфигурацией Бухгалтерия предприятия, редакция 2.0 (2.0.37.14).

Учетные данные представляют совокупность объектов различного вида. Каждый объект системы имеет собственную экранную форму для ввода и редактирования. Вид экранной формы зависит от

вида объекта и его индивидуальных характеристик. Назначение объектов приведено в табл. 1.

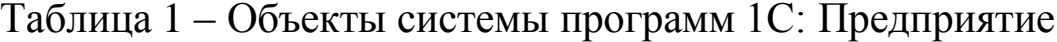

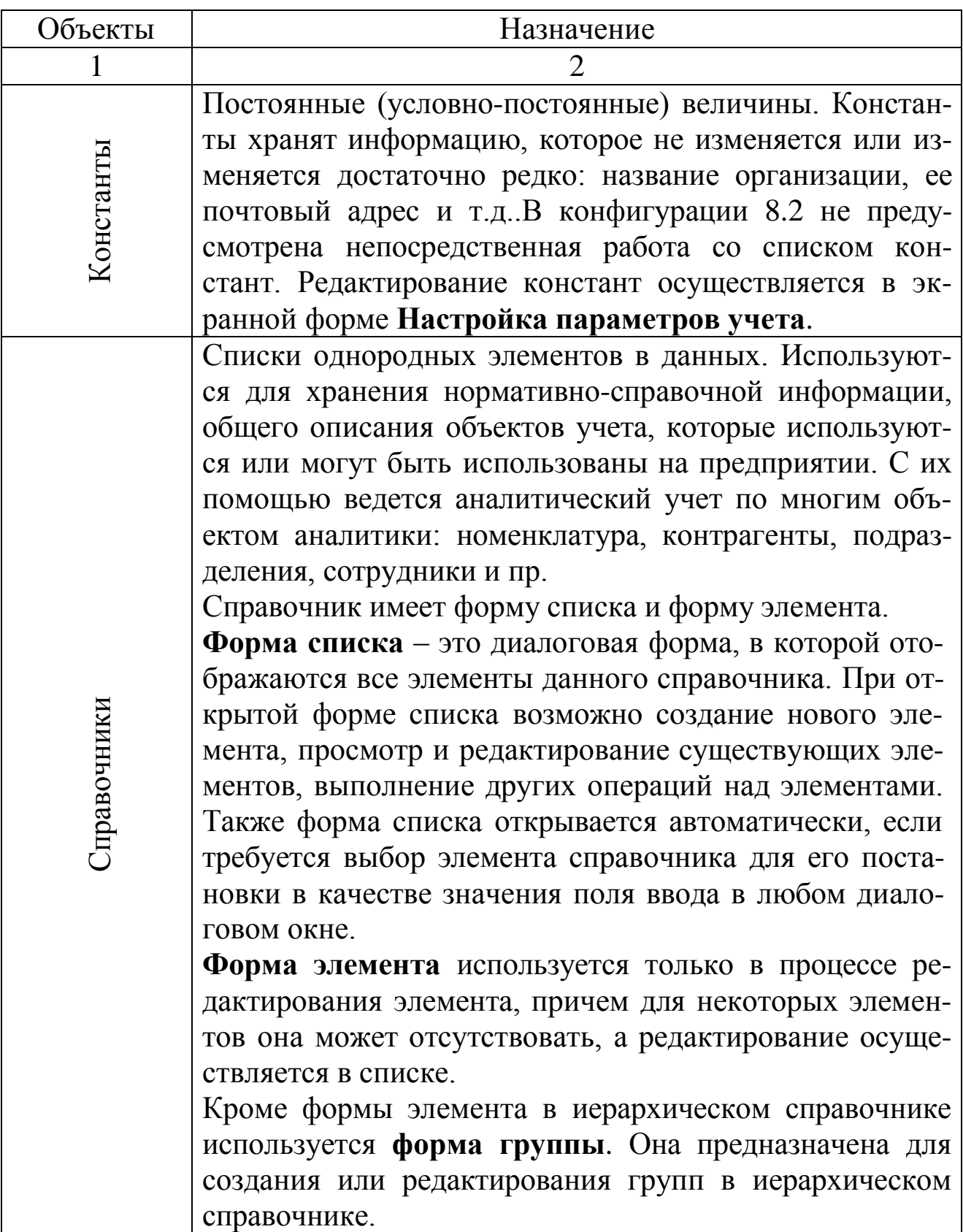

Продолжение табл. 1 – Объекты системы программ 1С: Предприятие

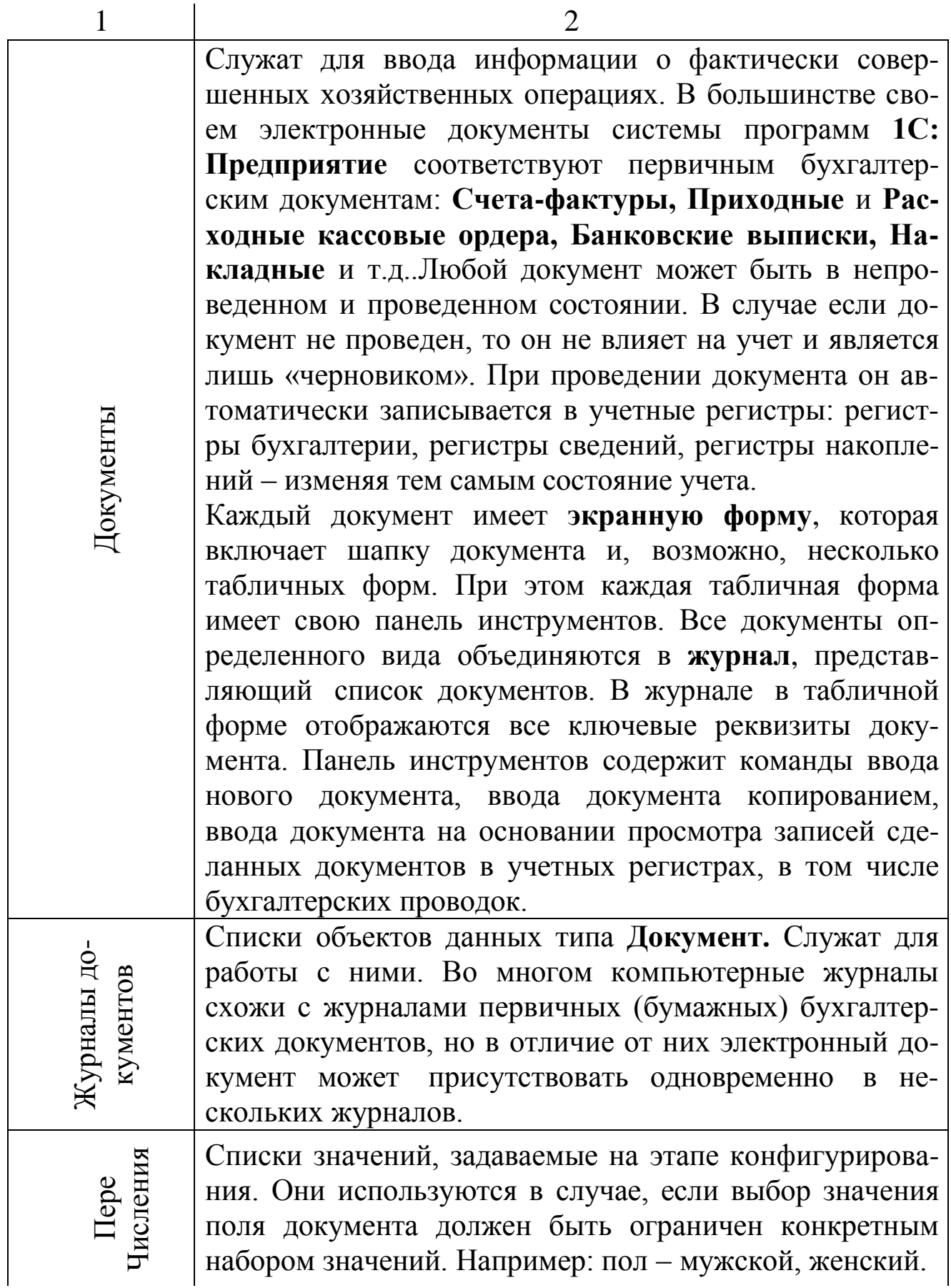

Продолжение табл.1 – Объекты системы программ 1С: Предприятие

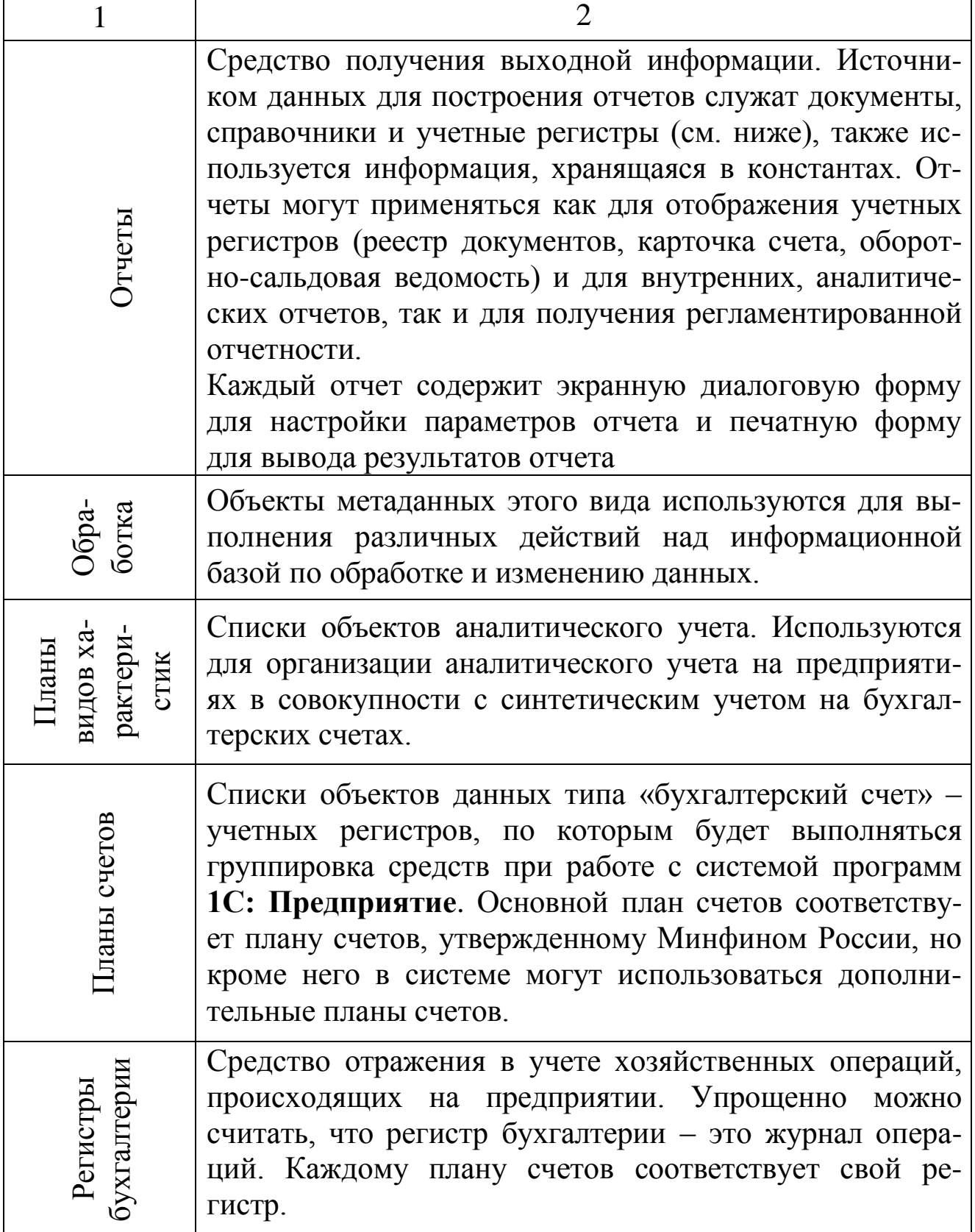

Продолжение табл.1 - Объекты системы программ 1С: Предприятие

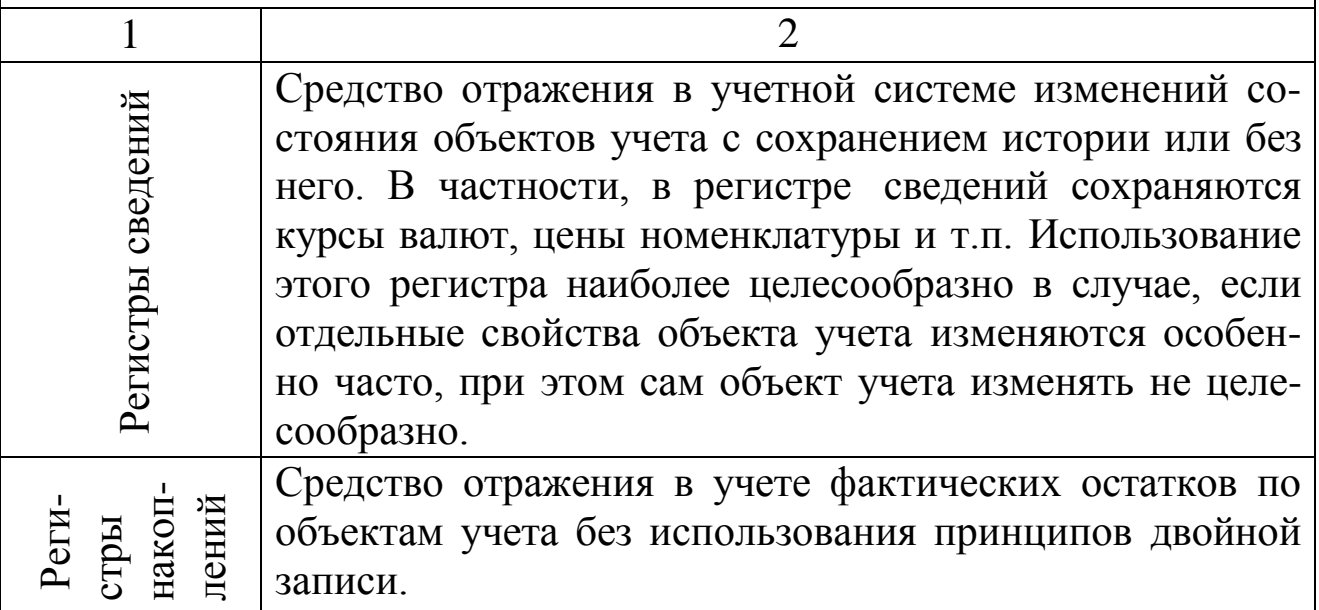

Справочники во многом являются основой для ведения аналитического учета, способом хранения объектов аналитики в виде древовидной структуры.

Список элементов справочника в системе программ 1С: Предприятия может быть многоуровневым. В этом случае в справочники наряду с собственно элементами справочника создаются группы справочника. Группы позволяют переходить на нижележащие уровни многоуровневого справочника, что позволяет организовать ввод информации в справочник с нужной степенью детализации. Элементы и группы элементов в многоуровневом справочнике можно переносить из одной группы в другую.

Каждое информационное поле элемента справочника принято называть реквизитом. В качестве обязательно реквизитов каждый справочник имеет код и наименование. Код элемента справочника может быть как числовым, так и текстовым. Помимо кода и наименования, в справочниках системы 1С: Предприятие может храниться любая дополнительная информация об элементе справочника, которая может быть представлена числом, строкой, полем типа дата/время, элементом перечисления, элементом любого справочника или документом, внесенным в систему. Таким образом, в системе образуются логические связи между различными объектами учета.

Система программ 1С: Предприятие может работать с произвольным количеством учетных баз в режиме конфигуратора и в режиме предприятия.

В режиме *конфигуратора* производится описание структуры метаданных: задание объекта учета, описание их экранных и печатных форм, процедур проведения документов и модулей обработок. Также в режиме конфигуратора производится архивирование данных.

В режиме *предприятия* осуществляется основная работа с информационной базой, включающая создание и изменение объектов метаданных, их просмотр, формирование отчетов и выполнение обработок.

Список доступных баз может редактироваться: можно удалить неиспользуемые информационные базы, добавить новые, изменить их имена и каталоги расположения.

#### **Интерфейс программы**

После запуска программы «1С: Бухгалтерия предприятия 8.2» (см. лабораторную работу № 1) на экране появляется основное окно программы.

Рассмотрим более подробно интерфейс программы. Главное окно программы состоит из:

- главного меню;
- панелей инструментов;
- рабочей области;
- строки состояния.

Главное меню программы представляет собой совокупность пунктов для доступа к инструментам и функциями программы. Все пункты главного меню объединены в группы по выполняемым функциям, например, команды, позволяющие работать с основными средствами, объединены в группу *ОС*, команды, предназначенные для работы с наличными денежными средствами – в группу *Касса*. Название этих групп и составляет пункты главного меню.

Состав команд и вид главного меню зависит от того, с каким интерфейсом работает пользователь. Типовая конфигурация «1С: Бухгалтерия предприятия 8.2» содержит пять интерфейсов:

- **Полный** содержит весть набор инструментов и функций программы и предназначен как для ведения учета в программе, так и для ее настройки;
- **Административный** этот интерфейс предназначен для системных администраторов и содержит только команды настройки программы;
- **Бухгалтерский** основной интерфейс программы, предназначенный для повседневной работы бухгалтера;
- **УСН** этот интерфейс предназначен для ведения учета предприятиями, находящимися на упрощенной системе налогообложения;
- **НДФЛ предпринимателя** данный интерфейс предоставляет инструменты для ведения учета доходов и расходов и хозяйственных расходов индивидуального предпринимателя и автоматического формирования **Книги учета доходов и расходов**.

Кроме того, в дальнейшем можно увеличивать количество доступных интерфейсов, настроенных под определенные задачи.

В процессе работы пользователь может переключать интерфейсы. Для этого необходимо выполнить команду главного меню программы *Сервис, Переключить интерфейс* и в открывшемся подменю выбрать нужный пункт.

В процессе рассмотрения работы программы мы будем пользоваться интерфейсом **Полный***,* чтобы можно было наиболее полно охватить все возможности программы. Структура главного меню зависит от выбранного интерфейса пользователя и содержит команды на открытие экранных форм справочников, документов, журналов, форм настройки параметров отчетов и обработок.

Панели инструментов программы располагаются ниже главного меню и дублируют его основные команды с целью более быстрого и удобного доступа к наиболее используемым функциям.

Назначение кнопок на панелях инструментов позволяют прояснить всплывающие подсказки. Чтобы увидеть всплывающую подсказку, следует задержать курсор мыши над интересующей вас кнопкой.

На рабочей области во время работы с программой располагаются окна объектов, в которых производятся те или иные действия для ведения учета или сервисного обслуживания программы. При минимизации окна располагаются в нижней части рабочей области.

В строке состояния отражается информация о выполнении текущего действия программы, например, открытие объекта, загрузка классификатора, формирование отчета или справочная информация о предстоящем действии, например, в процессе выбора пункта меню выводится информация о том, какой объект, будет вызван или какое действие будет совершено.

Интерфейсы диалоговых и экранных форм различного вида по возможности используют одни и те же значки для выполнения подобных действий. Такая унификация позволяет достаточно быстро освоить интерфейс системы.

В экранных формах информация задается в полях ввода различного типа. В некоторых полях ввода в правой части имеются специальные кнопки, предназначенные для редактирования значений каждого поля (табл. 2).

### Таблица 2 - Элементы интерфейса полей ввода

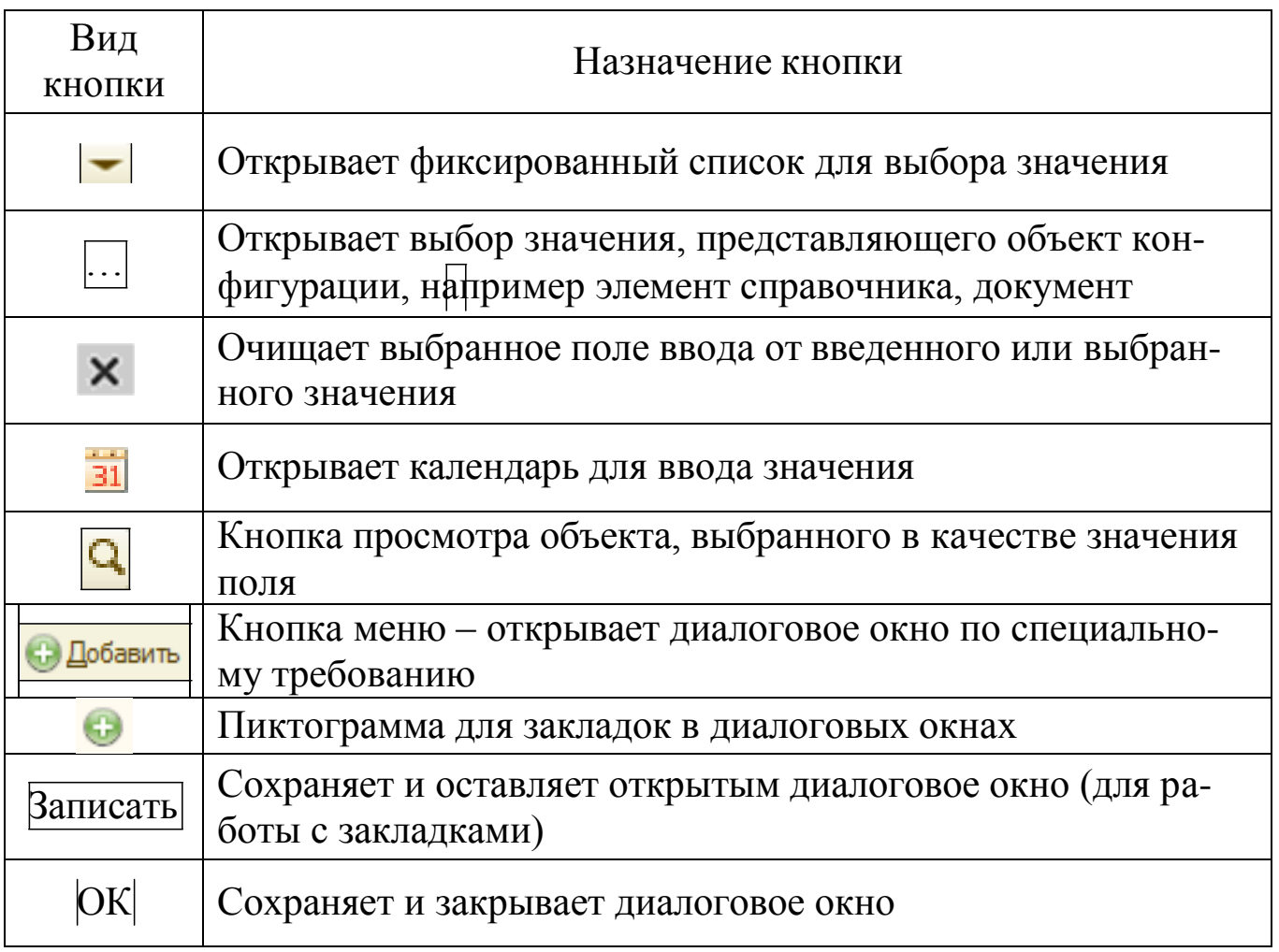

В системе 1С: Предприятие широко используются экранные формы с множественными вкладками (закладками). Такая организация диалога позволяет сгруппировать на каждой странице параметры, логически связанные между собой. При этом параметры, находящиеся на различных страницах, не загромождают друг друга. Однако при этом пользователю необходимо быть особенно внимательным при работе с такими диалоговыми формами. Переключение между отдельными закладками производится с помощью щелчка мыши по заголовку закладки.

# **Удаление объектов**

В процессе работы многие данные с течением времени устаревают или появляются неправильно введенные записи. Процесс удаления достаточно сложен. Следует помнить, что обычный пользователь в повседневной работе сразу удалить запись не может. Он может только пометить элемент на удаление. Для этого в меню *Действия,* У*становить пометку удаления*. На панели действий справочника для этих же целей служит кнопка У*становить пометку удаления.*

Полностью удалить данные из информационной базы, в частности элементов справочников, может только пользователь, обладающий правами администратора. Чтобы окончательно удалить все помеченные записи, необходимо:

- Закрыть все открытые в программе окна.
- Выбрать команду главного меню программы *Операции, Удаление помеченных объектов.*
- В открывшемся сообщении программы подтвердить удаление, нажав на кнопку ОК**.**
- В открывшемся диалоге *Поиск и удаление помеченных объектов* нажать на кнопку |Контроль| для проверки возможности удаления.

Дело в том, что некоторые записи в справочнике могут быть задействованы в проводках или документах. Иногда устанавливается защита от случайного удаления для некоторых важных объектов. Кнопка Контроль и проверяет наличие таких ограничений. Затем нажать на кнопку. *Удалить*.

Таким же образом производится удаление и других объектов в программе «1С: Бухгалтерия предприятия 8.2».

### **Календарь**

Календарь открывается в тот момент, когда в поле с календарем следует нажать на копку Календарь**.** Кроме того, в программе предусмотрена команда самостоятельной загрузки календаря. Для этого необходимо выбрать команду меню *Сервис, Календарь*. На экране появится **Календарь** (рис. 2).

|                      | Календарь            |  | $0 -$ |  |
|----------------------|----------------------|--|-------|--|
|                      | +4 Июль 2016 ► №     |  |       |  |
| Пн Вт Ср Чт Пт Сб Вс |                      |  |       |  |
|                      | 27 28 29 30 1 2 3    |  |       |  |
|                      | 4 5 6 7 8 9 10       |  |       |  |
|                      | 11 12 13 14 15 16 17 |  |       |  |
|                      | 18 19 20 21 22 23 24 |  |       |  |
|                      | 25 26 27 28 29 30 31 |  |       |  |
|                      | 1 2 3 4 5 6 7        |  |       |  |
|                      | 31 июля 2016 г. ▼    |  |       |  |

Рисунок 2 – **Календарь**

Каким бы способом не был открыт календарь, дальнейшее его использование будет всегда одинаковым. Приемы работы с календарем.

Во-первых, окно календаря позволяет менять свои размеры, а вместе с ним изменяется и количество отображаемых месяцев.

Во-вторых, календарь может быть прикреплен к краю рабочего стола программы и, таким образом, стать всегда доступным и обозреваемым. Например, чтобы закрепить календарь у правого края рабочего стола, следует нажать на кнопку, расположенную рядом с кнопкой закрытия окна. Календарь будет прикреплен к краю рабочего стола и развернут по высоте. Чтобы снять закрепление окна календаря, необходимо снова нажать на эту же кнопку. Теперь календарь может быть перемещен в любое место рабочего стола. Для перемещения календаря следует подвести указатель мыши к строке заголовка, нажать на кнопку мыши и, удерживая ее нажатой, переместить окно в нужное место рабочего стола.

В-третьих, **Календарь** имеет элементы управления, обеспечивающие ускоренный доступ к некоторым датам. Если нажать на кнопку, находящуюся в нижнем правом углу окна то откроется дополнительное меню, в котором вы можете выбрать одну из стандартных дат:

**Текущая дата.**

- **Начало квартала.**
- **Конец квартала.**
- **Конец года.**

Если нажать на кнопку, располагающуюся в правом верхнем углу окна, или на кнопку, располагающуюся в левой верхней части окна, то можно увидеть, как при этом изменяется текущий год календаря. Выбранные месяцы при этом не изменяются.

Если нажать на кнопки, располагающиеся рядом с названиями месяцев, то при этом произойдет изменение месяца на один назад или вперед.

Таким образом, происходит управление отображаемыми данными в календаре.

Чтобы выбрать нужную дату в таблицу выбранного месяца, нужно щелкнуть на ней кнопкой мыши.

# **Калькулятор**

Этим инструментом вам уже также приходилось пользоваться. Он открывается в полях при нажатии на кнопку **Калькулятор**.

 Кроме того, открыть калькулятор можно, выбрав команду меню *Сервис, Калькулятор* (Рис. 3).

| Калькулятор                           | x                |
|---------------------------------------|------------------|
|                                       |                  |
| $M =$                                 |                  |
| CE)<br>$\lfloor c \rfloor$<br>МS<br>← | $+/-$            |
| ΜR<br>8<br>9<br>7                     | %                |
| 6<br>5<br>4<br>М÷                     | 1/x              |
| 3<br>M-<br>2                          |                  |
| MC.<br>n<br>00                        | ٠<br>٠<br>÷<br>÷ |

Рисунок 3 – **Калькулятор**

Если быть абсолютно точным, то калькулятор, который открывается при нажатии на кнопку калькулятора, немного отличается от показанного на рисунке. Дело в том, что в показанном калькуляторе есть дополнительные возможности по сохранению по сохранению результатов промежуточных расчетов в памяти калькулятора. Затем сохраненные результаты могут быть загружены из памяти в текущий расчет.

Для работы с памятью калькулятора предназначены кнопки **MS, MR, M+, M-, MC.** Чтобы узнать назначение кнопки, следует навести на нее указатель мыши и удерживать некоторое время. Появится подсказка, которая расскажет о функциях, выполняемых выбранной кнопкой.

У калькулятора имеется возможность выбора режима его работы, а так же настройки точности отображения значащих цифр. Если нажать на кнопку, находящуюся в верхнем левом углу калькулятора, то откроется меню, в котором можно выбрать режим работы калькулятора:

- **Формульный калькулятор.** В этом режиме в цифровом поле отображается последовательность набора цифр и действий, выполняемых с ними, примерно так, как показано на нашем рисунке (Рис. 3).
- **Микрокалькулятор.** В этом режиме в окне калькулятора отображается только цифровое поле, и **Калькулятор** занимает при этом минимально место. Набор цифр и действий при этом осуществляется с цифровой части клавиатуры.
- Чтобы настроить количество значащих цифр, снова нажмите на кнопку, находящуюся в верхнем левом углу калькулятора. В открывшемся меню нужно выбрать команду **Настройка**. Откроется диалог **Настройка**, в котором в поле со счетчиком **Количество знаков после запятой**, можно поменять точность расчета.

Чтобы сохранить сделанную настройку, необходимо нажать в окне этого диалога кнопку ОК.

# **Начало работы с программой «1С: Бухгалтерия предприятия 8.2»**

Первоначальный запуск программы "1С: Бухгалтерия предприятия 8.2" сопровождается появлением диалога, предоставляющего пользователю возможность загрузки данных из предыдущих конфигураций, а также выполнения предварительных настроек программы.

С помощью команд этого диалога можно не только загрузить данные из предыдущих конфигураций программы "1С: Бухгалтерия предприятия 8", но также произвести загрузку основных данных из информационной базы программы на платформе "1С: Предприятие 7.7".

Кроме того, можно выполнить предварительные настройки программы. Чтобы сделать это, необходимо выбрать команду Начать ведение учета. Откроется Помощник ввода сведений об организации.

Интерфейс Помощника представляет собой диалог, разделенный на две части. В левой части располагается список разделов, в которых вводится определенная часть сведений об организации, а правая, основная часть, содержит элементы управления в виде тестовых полей или полей для выбора данных. Порядок работы с помощником весьма прост и заключается в последовательном вводе данных в соответствующие текстовые поля открытого раздела.

После заполнения всех необходимых полей в разделе Общие сведения об организации следует нажать на кнопку Далее. Помощник перейдет к заполнению следующего раздела сведений об организации.

Из шагов, которые проходит Помощник при вводе данных, отдельно стоит остановиться на разделе Контактная информация.

Дело в том, что для ввода данных об адресе организации используется адресный классификатор КЛАДР. Данный классификатор нужен, чтобы проще, быстрее и с меньшими ошибками вводить адреса. КЛАДР позволяет не только проще и быстрее вести адрес, узнать индекс, избежать орфографических ошибок, но и вводить адреса в едином стандарте, что особенно актуально при сдаче налоговой отчетности.

Этот классификатор состоит из нескольких файлов без данных в формате dbf и загружается с дисков ИТС или из Интернета, например, с официального сайта Главного научно-исследовательского вычислительного центра Федеральной налоговой службы России (ГНИВЦ ФНС России). Чтобы произвести подключение классификатора в его актуальном состоянии, необходимо нажать на кнопку выбора, например, в поле Юридический адрес. Откроется диалог Юридический адрес, а вместе с ним появится сообщение программы о том, что адресный классификатор пуст.

Если нажать на кнопку Да в этом сообщении, то откроется диалог Загрузка адресного классификатора.

Если нажать на кнопку выбора в поле Классификатор адресов, то откроется диалог Открыть. Следует Указать каталог, в который вы распаковывали или поместили файлы адресного классификатора. Выберите файл KLADR.DBF и нажмите на кнопку Окрыть. Во всех

текстовых полях окна загрузки классификатора появятся записи, описывающие расположение соответствующих файлов классификатора. В группе элементов управления **Фильтр по регионам** в списке **Список регионов** необходимо выбрать нужный вам регион и нажмите на кнопку. Выбранное значение будет перенесено в список **Загрузить адреса по регионам**. Теперь нажмите на кнопку Загрузить. Начнется загрузка данных классификатора, которая может занять довольно продолжительное время.

Как только загрузка данных в адресный классификатор завершится, вы можно производить выбор адресов в описанном выше окне **Юридические адреса**, а значит, можно закончить заполнение данных в разделе **Контактная информация Помощника ввода сведений об организации**.

Заполнив данные в последнем разделе Помощника – **Ответственные лица**, нажмите на кнопку Готово. Помощник ввода сведений об организации закроется, и на экране появится главное окно программы "1С: Бухгалтерия предприятия 8.2.".

## **Стартовый помощник**

При первом запуске информационной базы программы на **Рабочем столе** отобразится **Стартовый помощник. Стартовый помощник** представляет собой процедуру проверки и задания основных настроек программы: введения учета, справочников, а также начальных остатков.

Конечно, работу со стартовым помощником можно и не выполнять прямо сейчас, в самом начале эксплуатации программы "1С: Бухгалтерия предприятия 8.2". Это всегда можно сделать, открыв впоследствии раздел **Начало работы**. Однако качество вашей работы с программой в немалой степени будет зависеть от своевременного, полного и качественного выполнения первоначальной, может быть и рутинной, но необходимой работы по заполнению и проверке исходных данных, характеризующих вашу организацию. Поэтому рассмотрим сейчас порядок ввода и проверки первичных данных о вашей организации.

Для начала выберите команду **Организации** в группе элементов управления **Настройки ведения учета**. Откроется справочник **Организации**, в котором уже присутствует запись о главной организации. Если дважды щелкнуть кнопкой мыши на этой записи, то откроется

окно **Организация**, на вкладках которой отображаются все введенные ранее данные.

Необходимо заполнить все необходимые справочники и сделать нужные настройки так, как это было описано выше. При этом можно пропускать процедуры заполнения некоторых справочников или настроек, если они не критичны для правильной работы в программе.

Для этого существует кнопка Пропустить, которая появляется в информационном окне **Заполните и проверьте...** в том случае, если такой пропуск допустим. К заполнению справочников или настроек, пропущенных на данном этапе, всегда можно вернуться позднее.

По окончании заполнения в окне вкладки стартового помощника появится сообщение **Можно начинать ведение учета!**

Если нажать на кнопку Начать работу, то раздел **Начало работы Панели функций** закроется, и можно приступить непосредственно к работе с программой. В случае необходимости всегда можно открыть стартовый помощник снова. Для этого необходимо воспользоваться кнопкой Настройка, которая находится в верхнем правом углу **Панели функций**.

# **БУХГАЛТЕРСКИЙ И НАЛОГОВЫЙ УЧЕТ**

Руководство каждого предприятия перед началом работы определяет в учетной политике методы учета, которые будут использоваться для качественного сбора информации. Правильная организация учета на предприятии необходима для своевременного принятия управленческих решений, от которых будет зависеть результат финансово-хозяйственной деятельности.

Основными задачами бухгалтерского учета, согласно Положению по ведению бухгалтерского учета и бухгалтерской отчетности в Российской Федерации, являются: формирование полной и достоверной информации о деятельности предприятия, имущественном положении, предотвращение отрицательных результатов хозяйственной деятельности организации.

Под налоговым учетом, согласно Налоговому кодексу РФ, понимают систему обобщения информации для определения налоговой базы по налогам на основе данных первичных документов, которые сгруппированы в соответствии с порядком, предусмотренным Налоговым кодексом. Налоговый учет ведется для формирования полной и достоверной информации о доходах и расходах, активах и обязательствах, обеспечивающей полноту и правильность исчисления на-ЛОГОВ.

Если налоговый учет ведется методом начисления, возможно совмещение бухгалтер го и налогового учета. При кассовом методе учета это невозможно, поскольку в этом случае не совпадают требования бухгалтерского и налогового учета в отношении момента отражения хозяйственных операций. Для налогового и бухгалтерского учета существует единая информационная база, общие первичные документы, необходимые для отражения хозяйственных операций. Хозяйственные операции оформляются бухгалтерскими документами в той последовательности, в которой они совершаются. Именно таким образом можно обеспечить сплошной и непрерывный учет всех объектов. Ответственность за своевременное и качественное заполнение документов, достоверность содержащихся в них сведений несут лица, подписавшие эти документы. Бухгалтерские первичные документы можно принять к учету только в том случае, если они составлены по форме, утвержденной законодательными и нормативными актами. Это еще одно из отличий бухгалтерского и налогового учета. Унифицированные формы бухгалтерских документов применяют без внесения каких-либо изменений.

В программе «1С: Бухгалтерия предприятия 8.2» предусмотрено ведение учета любым способом, определенным вами в учетной политике. Для отражения финансово- хозяйственных операций существует План счетов.

#### План счетов

План счетов применяется в организациях всех форм собственности и организационно-правовых норм, ведущих учет методом двойной записи. План счетов утвержден приказом Минфина России от 31 октября 2000 года № 94н (в редакции от 08.11.2010). На основе данного Плана счетов организации утверждают рабочий План счетов бухгалтерского учета, который является частью учетной политики и содержит полный перечень синтаксических и аналитических счетов, необходимо для ведения бухгалтерского учета. План счетов бухгалтерского учета представляет собой схему регистрации и группировки фактов хозяйственной деятельности предприятия (активов, обязательств, финансовых, хозяйственных операций и др.). В Плане счетов приведены наименования и номера синтетических счетов и субсчетов. Для детализации к синтетическим счетам могут быть открыты аналитические счета учета. Субсчета, предусмотренные в **Плане счетов бухгалтерского учета**, используются исходя из требований управления организацией, включая нужды анализа, контроля и отчетности. Организация может редактировать содержание приведенных в **Плане счетов бухгалтерского учета** субсчетов, исключать и вводит дополнительные субсчета.

В программе «1С: Бухгалтерия предприятия 8.2» удобно совмещены **План счетов бухгалтерского учета** и **План счетов налогового учета** (по налогу на прибыль).

Чтобы открыть **План счетов бухгалтерского учета** необходимо выполнить команду главного меню программы *Предприятие, План счетов, План счетов бухгалтерского учета*. Откроется *План счетов бухгалтерского учета* (Рис. 4).

|                         | План счетов бухгалтерского учета |                 |                           |      |                |      |      |                         |              |                                                                                             |                    |                    | $\Box$ $\times$ |
|-------------------------|----------------------------------|-----------------|---------------------------|------|----------------|------|------|-------------------------|--------------|---------------------------------------------------------------------------------------------|--------------------|--------------------|-----------------|
|                         | Действия • 63<br>國               | $\vert x \vert$ | $\frac{1}{2}$<br>믶<br>L   |      |                |      |      |                         |              | Marine Marine Marine N. H. H. Wyphan проводок [44] Отчеты • [8] Субконто •   Описание счета |                    | Печать $\cdot$ (2) |                 |
|                         | 區<br>Код.                        | Быстрый         | Наименование              | Заб. | AKT.           | Ban. | Кол. | $\Pi$ <sub>0</sub> $HY$ |              | Субконто 1                                                                                  | Субконто 2         | Субконто 3         |                 |
| ×.                      | 01                               | 01              | Основные средства         |      | А              |      |      |                         | w            | Основные средст.                                                                            |                    |                    |                 |
| т.                      | 01.01                            | 0101            | Основные средства в орган |      | A              |      |      |                         | v            | Основные средст                                                                             |                    |                    |                 |
| $T_a$                   | 01.08                            | 0108            | Объекты недвижимости, пр  |      | A              |      |      |                         | v            | Основные средст                                                                             |                    |                    |                 |
| $\mathsf{T}_\alpha$     | 01.09                            | 0109            | Выбытие основных средств  |      | $\mathsf{A}$   |      |      |                         | v            | Основные средст                                                                             |                    |                    |                 |
| $T_{\alpha}$            | 02                               | 02              | Амортизация основных сре  |      | $\mathsf{\Pi}$ |      |      |                         | v            | Основные средст                                                                             |                    |                    |                 |
| $T_{\alpha}$            | 02.01                            | 0201            | Амортизация основных сре  |      | Π              |      |      |                         | ◡            | Основные средст                                                                             |                    |                    |                 |
| $\mathsf{T}_\alpha$     | 02.02                            | 0202            | Амортизация основных сре  |      | П              |      |      |                         | v            | Основные средст                                                                             |                    |                    |                 |
| $T_{\alpha}$            | 03 <sup>°</sup>                  | 03 <sup>°</sup> | Доходные вложения в мате  |      | $\mathbb{A}$   |      |      |                         | v            | Контрагенты                                                                                 | Основные средст    |                    |                 |
| $T_a$                   | 03.01                            | 0301            | Материальные ценности в о |      | A              |      |      |                         | $\checkmark$ | Основные средст                                                                             |                    |                    |                 |
| $\mathsf{T}_\mathsf{u}$ | 03.02                            | 0302            | Материальные ценности пр  |      | A              |      |      |                         | v            | Контрагенты                                                                                 | Основные средст    |                    |                 |
| $T_{\alpha}$            | 03.03                            | 0303            | Материальные ценности пр  |      | A              |      |      |                         | v            | Контрагенты                                                                                 | Основные средст    |                    |                 |
| $T_{\alpha}$            | 03.04                            | 0304            | Прочие доходные вложения  |      | A              |      |      |                         | v            | Контрагенты                                                                                 | Основные средст    |                    |                 |
| $\mathsf{T}_\omega$     | 03.09                            | 0309            | Выбытие материальных цен  |      | A              |      |      |                         | v            | Основные средст                                                                             |                    |                    |                 |
| $T_{\rm o}$             | 04                               | 04              | Нематериальные активы     |      | A              |      |      |                         | ◡            | Нематериальные                                                                              |                    |                    |                 |
| $T_a$                   | 04.01                            | 0401            | Нематериальные активы ор  |      | A              |      |      |                         | v            | Нематериальные                                                                              |                    |                    |                 |
| $T_a$                   | 04.02                            | 0402            | Расходы на научно-исследо |      | Α              |      |      |                         | v            | Нематериальные                                                                              |                    |                    |                 |
| $\mathsf{T}_\alpha$     | 05                               | 05              | Амортизация нематериальн  |      | П              |      |      |                         | ✓            | Нематериальные                                                                              |                    |                    |                 |
| $T_{\rm o}$             | 07                               | 07              | Оборудование к установке  |      | A              |      | v    |                         | v            | Номенклатура                                                                                |                    |                    |                 |
| T.                      | 08                               | 08              | Вложения во внеоборотные  |      | A              |      |      |                         | ✓            | Объекты строите                                                                             | (об) Статьи затрат |                    |                 |

Рисунок 4 – **План счетов бухгалтерского учета**

Счета, которые участвуют в налоговом учете, отмечены галочкой в служебной колонке **НУ** (налоговый учет). Счета, выделенные желтым цветом, не используются в проводках.

В колонке **Код** обозначены номера синтетических счетов и субсчетов. В колонке **Быстрый набор** те же самые счета стоят без разделителя, чтобы быстрее можно было набрать необходимый счет при вводе документов. В колонках проставлены галочки, если счет соответствует определенным признакам: является забалансовым, по счету ведется количественный учет, является активным, пассивным или активно-пассивным, по счету ведется учет по подразделениям, счет является валютным, участвует в налоговом учете.

В колонках **Субконто** ведется аналитический учет по номенклатуре, складам, контрагентам, партиям, договорам, основным средствам, статьям затрат, счетам-фактурам и др.

Порядок добавления в **План счетов** нового счета можно рассмотреть на примере создания активно-пассивного счета **68.14** «Налог на землю».

Чтобы добавить новый счет в рабочий **План отчетов** на панели инструментов **Плана счетов бухгалтерского учета** следует на-

жать на кнопку **. Добавить** В результате откроется окно Счет: Созда**ние** (Рис. 5).

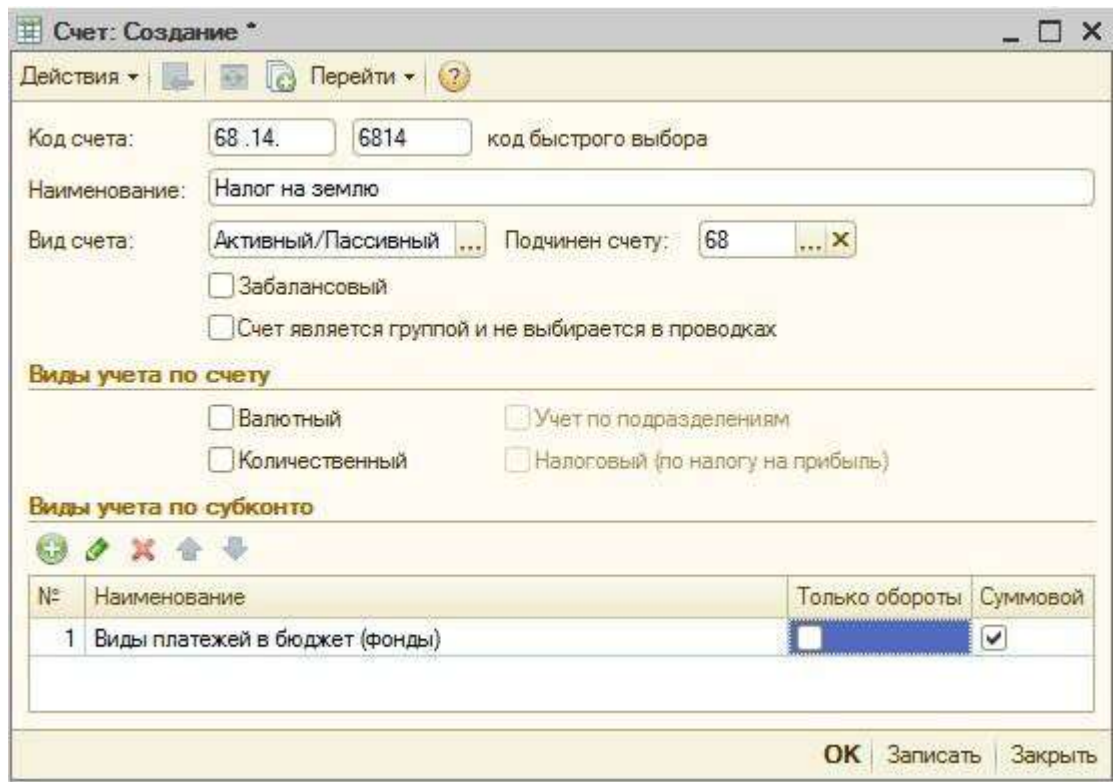

Рисунок 5 – Окно **Счет**

В этом окне заполнить поля **Код счета, Код быстрого набора, Наименование**. Данные поля заполняются вручную необходимой пользователю информацией. Из открывающегося списка **Вид счета** с помощью кнопки выбора … выбрать значение **Активный/Пассивный**.

Создаваемый нами счет является субсчетом для счета **68** «Расчеты по налогам и сборам». Поэтому в поле **Подчинен счету** этот счет должен быть указан. После нажатия кнопки выбора в

данном поле выбрать счет 68 из появившегося окна *План счетов бухгалтерского учета*. Далее следует установить флажки, если счет соответствует признакам **Забалансовый, Счет является группой и не выбирается в проводках, Валютный, Количественный, Учет по подразделениям, налоговый (по налогу на прибыль).**

Если есть необходимость для создаваемого счета добавить аналитику, то необходимо нажать на кнопку **Добавить** на панели инструментов табличной части **Виды учета по субконто**. В таблицу будет добавлена пустая строка. В добавленной строке нажать на кнопку выбора … и в открывшемся справочнике **Виды субконто хозрасчетные**. дважды щелкнуть мышью на значении **Виды платежей в бюджет (фонды)**. Строка будет заполнена.

В конце нажать на кнопку  $\overline{OK}$  – окно будет закрыто, а введенные данные сохранены.

В программе «1С: Бухгалтерия предприятия 8.2» можно увидеть подробное описание счетов. Для этого на панели инструментов **Плана счетов бухгалтерского учета** предусмотрена кнопка **Описание счета**.

**Планов счетов** разбит на разделы по фактам хозяйственной деятельности предприятия:

- **Внеоборотные активы** (счета с **01** по **09**).
- **Производственные запасы** (счета с **10** по **19**).
- **Затраты на производство** (счета с **20** по **39**).
- **Готовая продукция и товары** (счета с **40** по **49**).
- **Денежные средства** (счета с **50** по **59**).
- **Расчеты** (счета с **60** по **79**).
- **Капитал** (счета с **80** по **89**).
- **Финансовые результаты** (счета с **90** по **99**).
- **Забалансовые счета** (счета **001** по **011**).

**План счетов бухгалтерского учета** в программе «1С: Бухгалтерского предприятия 8.2» можно распечатать в двух вариантах: в виде простого списка и в виде списка с подробным описанием каждого счета с помощью кнопки Печать на панели инструментов **Плана счетов**.

На основании **Плана счетов бухгалтерского учета** формируются отчеты для анализа финансово-хозяйственной деятельности:

**Оборотно-сальдовая ведомость.**

- **Оборотно-сальдовая ведомость по счету.**
- **Анализ Счета.**
- **Карточка счета.**

Сформированные отчеты дают возможность проанализировать финансово-хозяйственную деятельность предприятия, и способствуют созданию правильной налоговой базы.

# **Корреспонденция счетов**

Для ведения бухгалтерского учета на счетах используется правило двойной записи. Каждая хозяйственная операция, совершаемая предприятием, подлежит отражению в одной и той же сумме одновременно на двух счетах бухгалтерского учета: по дебету одного и кредиту другого.

Взаимосвязь между этими счетами называется **Корреспонденцией счетов**, а сами счета – корреспондирующими.

Например, счет **01** «Основные средства» корреспондирует со счетами по дебету:

- **03** «Доходные вложения в материальные ценности»;
- **08** «Вложения во внеоборотные активы»;
- **76** «Расчеты с разными дебиторами и кредиторами»;
- **79** «Внутрихозяйственные расчеты»;
- **80** «Уставный капитал»;
- **83** «Добавочный капитал»

и по кредиту:

- **02** «Амортизация основных средств»;
- **11 «**Животные на выращивании и откорме**»**;
- **76** «Расчеты с разными дебиторами и кредиторами»;
- **79** «Внутрихозяйственные расчеты»;
- **80** «Уставный капитал»;
- **83** «Добавочный капитал»;
- 91 «Прочие доходы и расходы»;
- **94** «Недостачи и потери от порчи ценностей»;
- **99** «Прибыли и убытки».

По номерам корреспондирующих счетов можно установить, какую финансово-хозяйственную операцию описывает определенная проводка. Счет **000** является вспомогательными и корреспондирует

со всеми счетами. Используется в основном при вводе начальных остатков.

В программе «1С: Бухгалтерия предприятия 8.2» корреспондирующие счета хранятся в регистре сведений **Корректные корреспонденции счетов бухгалтерского учета.**

Это помогает бухгалтеру избежать некорректных проводок, приводящих к ошибкам. Записывая операцию в журнал проводок, сразу можно произвести проверку.

Чтобы увидеть **Корректные корреспонденции счетов бухгалтерского учета** необходимо выполнить команду главного меню *Предприятие, План счетов, Корректные корреспонденции счетов бухгалтерского учета***.** Откроется регистр **Корректные корреспонденции счетов бухгалтерского учета** (Рис 6.).

|             |       |       | Действия • © Добавить <b>В У Х И С Н + V + + 0</b> |   |
|-------------|-------|-------|----------------------------------------------------|---|
|             | Дт    | Kт    | Комментарий                                        | Ä |
| $\sim$      | 60.01 | 51    | Расчеты с поставщиками                             |   |
| $\sim$      | 50.01 | 62.01 | Выручка наличными                                  |   |
| in-         | 68.02 | 19.04 | НДС по приобретенным услугам к возмещению          |   |
| $\infty$    | 01.01 | 08.04 | Приобретение основных средств                      |   |
| $n_{\rm C}$ | 66.01 | 51    | Получение кредита                                  |   |
| $\infty$    | 70    | 50.01 | Выдача заработной платы                            |   |

Рисунок 6 – Регистр сведений **Корректные корреспонденции счетов бухгалтерского учета**

Регистр можно дополнить новыми корреспонденциями счетов вручную или автоматически.

Для добавления корреспонденции счетов следует нажать на кнопку на панели действий регистра. Откроется окно **Корреспонденция счетов** (Рис. 7.).

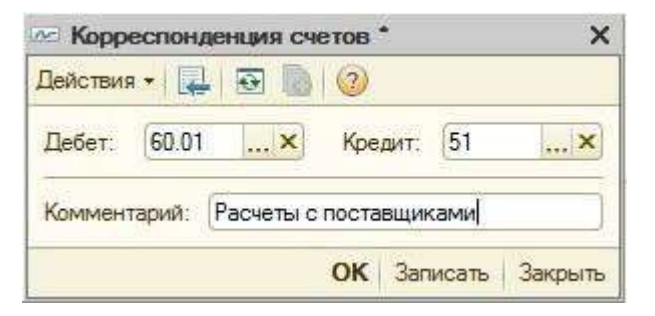

Рисунок 7 – Окно **Корреспонденция счетов**

В поле **Дебет** необходимо нажать на кнопку выбора …. В результате откроется окно *План счетов бухгалтерского учета*. Дважды щелкнув мышью на выбранном вами счете в поле **Дебет** появится номер счета.

Таким же образом заполняется и поле **Кредит**.

Осталось добавить комментарий и нажать кнопку ОК. Корреспонденция счетов будет записана в регистр сведений **Корректные корреспонденции счетов бухгалтерского учета.**

#### **Аналитический учет**

Аналитический учет в программе «1С: Бухгалтерия предприятия 8.2» ведется с помощью субконто. Конто – это счет, субконто – детализация счета. Программа дает возможность вводить аналитические счета разных уровней в неограниченном количестве.

Например, для счета **62 «**Расчеты с покупателями и заказчиками» можно установить следующие субконто: **Субконто 1 Контрагенты, Субконто 2 Договоры, Субконто 3 Документы расчетов с контрагентом.** К субконто дополнительно можно установить детализацию: учет по оборотам и (или) суммовой учет, которые подходят в большинстве случаев.

Под видом субконто понимается множество однотипных объектов аналитического учета, из которых выбирается объект. В качестве вида субконто могут устанавливаться справочники, виды документов и другие объекты.

Программа представляется с предопределенным списком видов субконто, в дополнение к которому можно вводить неограниченное количество новых видов субконто. Все виды субконто хранятся в плане видов характеристик **Виды субконто**. Для открытия этого окна следует выполнить команду главного меню *Предприятие, План счетов, Виды субконто (бухгалтерский и налоговый учет)*. На экране появится план видов характеристик **Виды субконто хозрасчетные** (Рис. 8).

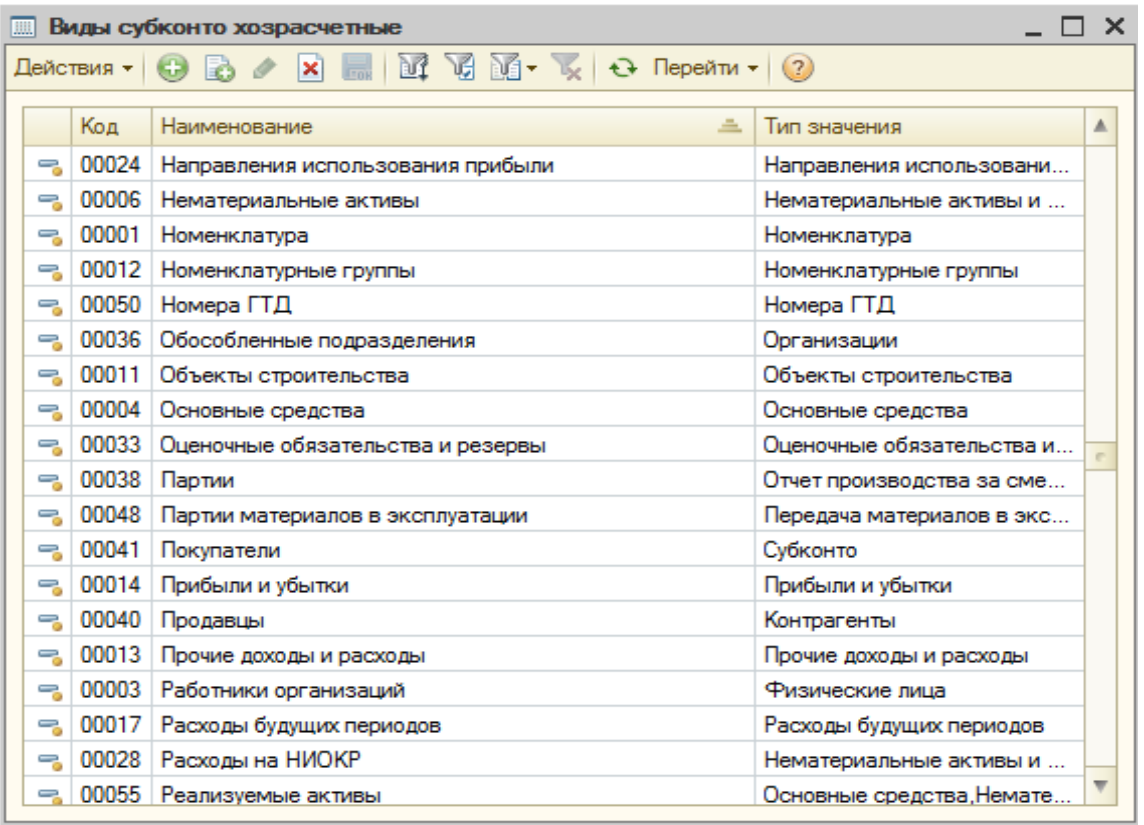

# Рисунок 8 – План видов характеристик **Виды субконто хозрасчетные**

Чтобы добавить в справочник новый вид субконто, на панели инструментов следует нажать на кнопку . В план видов характеристик будет добавлена новая строка, в которую нужно ввести наименование вида субконто. Код вида субконто присваивается автоматически при записи элемента. После чего необходимо закрыть план видов характеристик. Введенные данные будут сохранены.

Как уже упоминалось, множество однотипных объектов аналитического учета называется видом субконто, например список покупателей и заказчиков (организации) – субконто. Еще пример: банковские счета – это вид субконто, название банка – **Субконто 1**, счета в банке (расчетный, валютный, ссудный) – **Субконто 2**, виды счетов (рублевый, валютный) – **Субконто 3**, номер счета – **Субконто 4**.

В программе «1С: Бухгалтерия предприятия 8.2» можно формировать различные аналитические отчеты, такие как:

- **Карточка субконто**.
- **Обороты между субконто**.
- **Анализ субконто**.

Подробную детализацию каждого счета можно увидеть в **Карточке субконто.** В результате на экране появится окно отчета **Карточка субконто.**

Выполнив команду главного меню программы *Отчеты, Карточка субконто*, получим на экране окно отчета **Карточка субконто**.

В полях **Период** указать даты начала и окончания периода, за который вы хотите получить ответ; выбрать организацию и нажать на кнопку Сформировать отчет – отчет будет сформирован. Его можно распечатать с помощью кнопки Печать на панели инструментов отчета или сохранить файл с помощью кнопки Сохранить как.

По вашему усмотрению можно изменить настройки параметров отчета **Карточка субконто**. Для этого нужно нажать на кнопку Настройки. Откроется *Панель настроек*. Параметры *Панели настроек* следующие:

- **Виды субконто**.
- **Показатели**.
- **Группировка**.
- **Отбор**.

Необходимо просто установить флажки на интересующих вас показателях.

По видам субконто можно сформировать оборотную ведомость **Обороты между субконто**. Для этого выполнить команду главного меню программы *Отчеты, Обороты между субконто.* Откроется окно отчета *Обороты между субконто,* в котором следует установить:

- дату начала и конца периода формирования отчета, выбрать организацию, если у вас несколько организаций;
- на панели настроек виды субконто и другие интересующие вас показатели.
- нажать на кнопку Сформировать. Будет сформирована оборотная ведомость **Оброты между субконто**, в которой будут отражены обороты по дебету и кредиту в резерве счетов.

Ведомость можно распечатать или сохранить в файл.

Еще одним отчетом является **Анализ субконто**. Отчет формируется по каждому виду субконто в разрезе корреспондирующих счетов за определенный период времени. В отчете показано сальдо на начало периода, обороты по дебету и кредиту, сальдо на конец периода. Сальдо может быть свернутым и развернутым.

щью кнопок выбора [...] заполнить строки **Показатель, Представле-**Кроме того, данный отчет можно сформировать в виде диаграммы. Для создания диаграммы необходимо на панели инструментов окна отчета *Анализ субконто* нажать на кнопку Настройка. Откроется панель настроек. На вкладке **Диаграмма** на панели настроек с помо**ние**, **Подпись**. Выполнив настройки, можно увидеть сформированный отчет **Анализ субконто** в виде диаграммы. Таким образом, данные бухгалтерского учета можно представить в графическом виде. Может быть представлено несколько видов диаграмм:

- **Круговая объемная**.
- **График**.
- **Гистограмма** (объемная, с накоплением объемная, горизонтальная объемная и др.)
- **Изометрическая обычная** или **изометрическая непрерывная**.
- **Измерительная**.

Аналитический учет в программе «1С: Бухгалтерия предприятия 8.2» построен так, чтобы была возможность увидеть любую финансово-хозяйственную операцию в развернутом виде. Различные виды аналитических отчетов позволяют отслеживать все движения по счетам учета и проводить анализ деятельности предприятия. На основании анализа сформированных аналитических отчетов принимаются управленческие решения, и составляется бухгалтерская и налоговая отчетность.

## **Проводки бухгалтерского учета**

Принцип двойной записи является одним из основных принципов бухгалтерского учета. Каждая хозяйственная операция, совершаемая предприятием, отражается одновременно на двух счетах бухгалтерского учета: по дебету одного из них и по кредиту другого в одной и той же сумме. Двойная запись позволяет избежать арифметических и смысловых ошибок, повышает надежность учета, помогает лучшему пониманию сути хозяйственных операций. Таким образом, возникает бухгалтерская проводка, которая состоит из даты хозяйственной операции, дебетового счета, кредитового счета, суммы и назначения хозяйственной операции. Бухгалтерские проводки делаются на основании первичных документов, таких как приходные и расходные ордера, счета, акты и др., а также на основании договоров,

соглашений. Каждая бухгалтерская проводка должна быть обоснована и подтверждена оправдательными документами. На основании бухгалтерских проводок составляется бухгалтерский баланс.

Бухгалтерские проводки условно можно разделить на группы. Первая группа – это проводки, влияющие на изменение активов предприятия: дебет активного счета и кредит активного счета. Остаток одного из активных счетов по результатам такой операции увеличивается, а другого уменьшается, что означает замену одного вида имущества другим. К таким операциям относятся: операции по погашению дебиторской задолженности, выпуску готовой продукции, получению денежных средств в кассу предприятия с расчетного счета, сдача денежных средств на расчетный счет и др.

Например: **Дт 51** – **Кт 50** 75 000 руб. сдана выручка на расчетный счет. Основанием являются **Расходный кассовый ордер** и **Квитанция банка о приеме наличных**. В кассе предприятия на 75 000 руб. стало меньше, а на расчетном счете – на 75 000 руб. стало больше. Наличные денежные средства заменились на безналичные. Валюта баланса не изменяется.

Вторая группа – это проводки, влияющие на изменение пассивов предприятия: дебет пассивного счета и кредит пассивного счета. Остаток одного из пассивных счетов по результатам такой операции увеличивается, а другого уменьшается, что означает замену одного источника хозяйственных средств другим. К таким операция относятся удержаниям из заработной платы, начисления налогов и др. Валюта баланса не изменится.

Третья группа – проводки, влияющие на увеличение валюты баланса: дебет активного счета (или активно-пассивный счет с дебетовым остатком) и кредит пассивного счета (или активно-пассивный счет с кредитовым остатком). Остаток активного счета по результатам такой операции увеличивается, остаток пассивного счета также увеличивается. К таким операциям относится получение кредитов, амортизационные отчисления по основным средствам, износ по нематериальным активам, отчисление на социальное страхование, начисление заработной платы и премий и др. Валюта баланса при таких операциях увеличивается.

Четвертая группа – это проводки, влияющие на уменьшение валюты баланса: дебет пассивного счета (или активно-пассивный счет с кредитовым остатком) и кредит активного счета (или активнопассивный счет с дебетовым остатком). Остаток активного счета по

результатам такой операции уменьшается, остаток пассивного счета также уменьшается. К таким операциям относится операции по реформации баланса, оплате кредиторской задолженности (поставщикам товаров, услуг, бюджету всех уровней, внебюджетным фондам, заработной плате и др.).

Например: **Дт 60** – **Кт 51** 20 000 руб. оплата поставщику за товар. Основанием являются **Счет на оплату товара**. На расчетном счете стало меньше 20 000 руб., но уменьшилась и кредиторская задолженность на 20 000 руб. Валюта баланса уменьшается.

При правильно написанных проводках, при соблюдении корреспонденции счетов и отсутствии ошибок дебет баланса всегда равен кредиту. Принцип двойной записи позволяет контролировать весь процесс финансово-хозяйственной деятельности предприятия с помощью бухгалтерских проводок. В программе «1С: Бухгалтерия предприятия 8.2» бухгалтерские проводки можно сформировать тремя способами:

- с помощью документов;
- вручную;
- с использованием типовых операций.

# **Формирование проводок документами**

Вся бухгалтерская деятельность предприятия основана на первичных документах. Финансово-хозяйственные операции осуществляются в основном с помощью ввода в программу первичных документов. В каждом разделе учета свои первичные документы:

- **Касса Приходный кассовый ордер, Расходный кассовый ордер**.
- **Банк Платежное поручение, Выписка, Квитанция** и др.
- **Покупка Счет-фактура, Накладная** и др.
- **Зарплата Расчетная ведомость, Платежная ведомость** и др.
- **Продажа Счет-фактура, Накладная** и др.
- **Склад Накладная на внутреннее перемещение** и др.
- **Основные средства Акт о вводе в эксплуатацию** и др.

При регистрации документа в базу автоматически добавляются все реквизиты из вновь введенного документа и формируются проводки. Документ можно просто записать в информационную базу с помощью кнопки Записать и не проводить до определенного времени. С помощью кнопки ОК документ будет зарегистрирован, а проводки записаны в журнал.

### **Формирование проводок вручную**

В программе «1С: Бухгалтерия 8.2.» помимо ввода финансовохозяйственных операций с помощью документа, когда проводки формируются автоматически, предусмотрена регистрация хозяйственных операций вручную, без помощи документов. Неавтоматизированный ввод проводок бухгалтерского и налогового учета может быть более приемлем при небольшом количестве операций. Также существуют проводки, для которых документы не предусмотрены. При вводе проводок вручную операции записываются в информационную базу так же, как при вводе документами.

При ведении учета вручную пользователь непосредственно указывает все реквизиты проводок, в том числе до трех субконто дебета и до трех субконто кредита, данные для валютного и количественного учета.

После выполнения команды главного меню *Операции, Операции, введенные вручную* на экране появится окно списка документов *Операции (бухгалтерский и налоговый учет)*. Нажав на кнопку **Э Добавить** , на экране появится окно документа *Операции (бухгалтерский и налоговый учет)*. Этот документ предназначен для выполнения следующих операций:

ввод типовой операции;

- сторнирование записей одного или нескольких документов;
- ввод корреспонденции счетов по бухгалтерскому и налоговому учету;
- корректировка регистров.

Номер документу будет присвоен автоматически при записи. Дата документа также выставляется автоматически.

При введении проводок с помощью документов реквизиты заполняются автоматически из справочников, при введении вручную пользователь самостоятельно указывает все данные.

Кроме регламентированных операций ввод операций вручную можно использовать при занесении начальных остатков на счета учета. При введении начальных остатков используется вспомогательный счет **000**.

# **ОБМЕН ДАННЫМИ**

Рассмотрим несколько основных сервисных операций, позволяющих производить обмен данными между различными конфигурациями платформы «1С: Предприятие 8.2», осуществлять переход с более ранних версий конфигурации «1С: Бухгалтерия» на конфигурацию «1С: Бухгалтерия предприятия 8.2» , а также выполнять архивацию и восстановление данных.

Работа бухгалтера – это сложный труд, требующий особого внимания и сосредоточенности. Поэтому переход с одной версии программы бухгалтерского учета на другой вызывает понятное беспокойство – а вдруг при передаче данных произойдет потеря или искажение данных!

Все эти опасения хорошо известны и понятны разработчикам платформы «1С: Предприятие 8», и чтобы облегчить и обезопасить переход со старых версий платформы на новые, в программе реализованы специальные механизмы такого перехода.

# **Переход с «1С: Предприятие 7.7»**

Переход с платформы «1С: Предприятие 7.7» на платформу «1С: Предприятие 8.2» должен предваряться подготовительными работами еще в конфигурации «1С: Предприятие 7.7».

В перечень таких работ входят следующие операции:

- Проверка актуальности данных.
	- На этом этапе необходимо проверить, все ли элементы справочников и констант, использовавшиеся в конфигурации «1С: Бухгалтерия 7.7», потребуются в новой версии конфигурации. Чтобы в новую информационную базу не переносить ненужные данные, выполните их удаление, предварительно пометив их на удаление, а затем воспользовавшись операцией удаления помеченных объектов.
- Проверка правильности заполнения реквизитов документов в информационной базе обновляемой конфигурации «1С: Бухгалтерия 7.7».

Здесь следует обратить особое внимание на правильность заполнения всевозможных справочников, таких как, например, Основные средства, Нематериальные активы и расходы на НИОКР, а также документов по учету НДС.

Выполнение всех регламентных операций.

Необходимо выполнить все необходимые регламентные операции, такие как **Начисление амортизации и погашение стоимости, Переоценка валюты, Незавершенное производство, Закрытие месяца**.

 Создание оборотно-сальдовой ведомости. Целью этой операции является проверка: «идет» баланс в обновляемой ведомости и. «не идет».

После выполнения этих подготовительных операций можно приступать к переходу новую платформу. Для выполнения такого перехода в программе «1С: Бухгалтерия предприятия 8.2» существует специальный помощник по переходу. Чтобы начать работу с этим помощником, необходимо выбрать команду меню *Сервис, Перенос данных из информационных баз 1С:Предприятия 7.7*. На экране появится обработка *Перенос данных из информационных баз 1С: Предприятия 7.7* (Рис. 9).

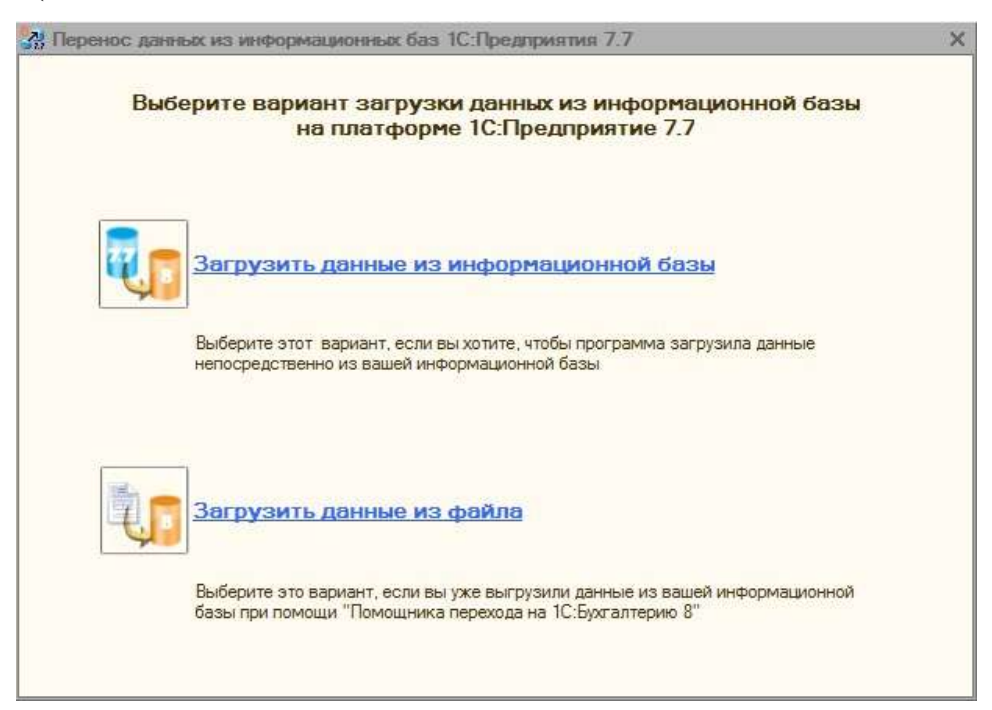

# Рисунок 9 – Выбор варианта загрузки в обработке **Перенос данных из информационных баз 1С: Предприятия 7.7**

Как можно увидеть, перенос данных может быть проведен в двух режимах:

- Загрузка непосредственно из существующей информационной базы конфигурации «1С: Бухгалтерия 7.7».
- Загрузка из предварительно созданного в обновляемой конфигурации файла переноса данных. Этот файл создается с ис-
пользованием **Помощника перехода на 1С: Бухгалтерию 8**.

Обмен данными можно производить непосредственно из существующих баз старых версий. Для этого следует выбрать команду **Загрузить данные из информационной базы** в обработке **Перенос данных из информационных баз 1С: Предприятия 7.7**. Откроется следующее окно обработки (Рис. 10), в котором необходимо указать информационную базу, из которой требуется произвести загрузку.

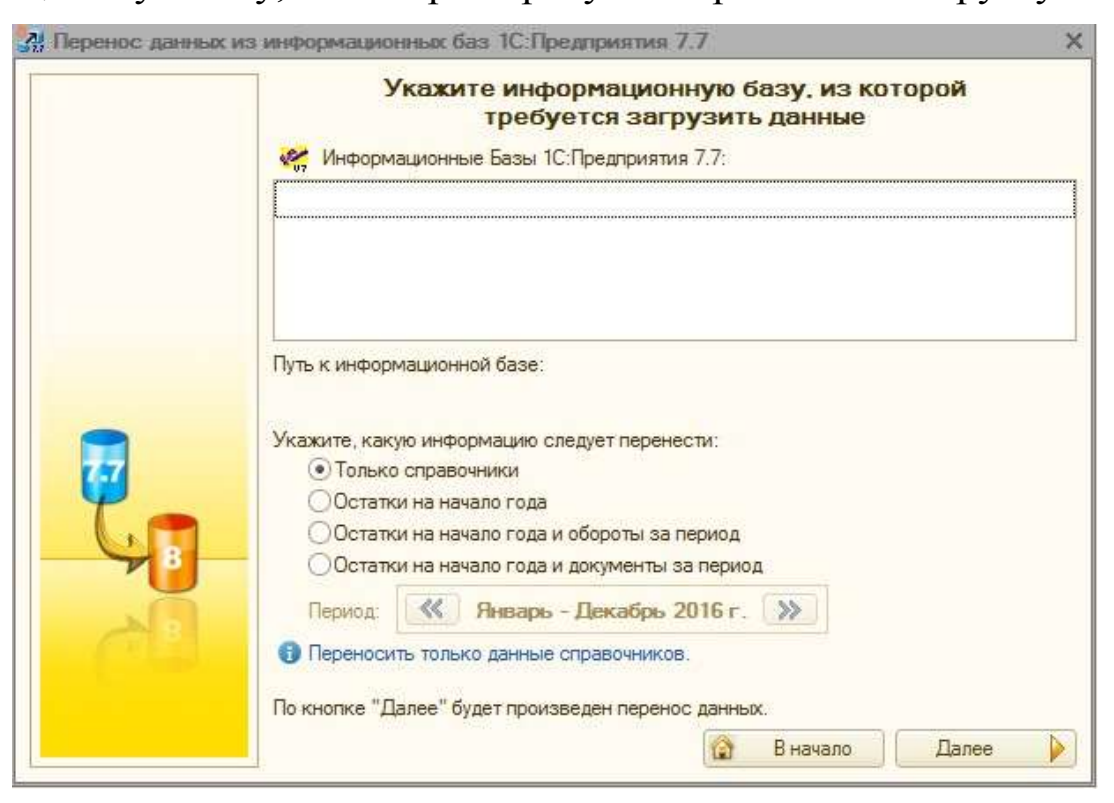

## Рисунок 10 – Выбор информационной базы в обработке **Перенос данных из информационных баз 1С: Предприятия 7.7**

Следует заметить, что алгоритм работы этой обработки предусматривает автоматический поиск информационных баз на вашем компьютере, подходящих для переноса данных в новую конфигурацию. Поэтому при открытии второго окна обработки в поле списка **Информационные базы 1С: Предприятия 7.7** можно увидеть столько записей, сколько имеется таких информационных баз. Тогда, необходимо выбрать нужную информационную базу из списка информационных баз «1С: Предприятие 7.7». Установить переключатель **Укажите, какую информацию следует перенести в нужное вам положение**. В том случае, если вы выбрали режим переноса **Остатки на начало года** или **Остатки на начало года и обороты за период**, в поле **Период** установите требуемый промежуток времени.

Нажать на кнопку Далее – перенос начнется, и о его ходе вас будет информировать строка состояния процесса (Рис. 11).

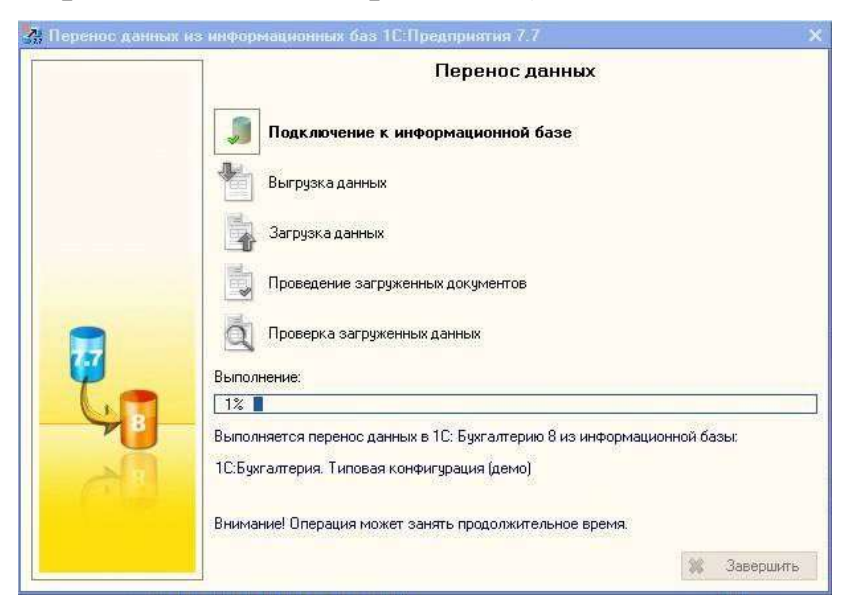

Рисунок 11 – Перенос данных в обработке

# **Перенос данных из информационных баз 1С: Предприятия 7.7**

Как видно из рисунка, процесс переноса состоит из нескольких этапов:

- **Подключение к информационной базе.** На этом этапе происходит физическое подключение к указанной на предыдущем шаге информационной базе. В том случае, если по каким-либо причинам такое подключение выполнить невозможно, появится сообщение об ошибке и команда Информация о возникших ошибках.
- **Выгрузка данных.** Создается промежуточный файл выгрузки данных из обновляемой конфигурации;
- **Загрузка данных.** На этом этапе производится загрузка из промежуточного файла предварительно выгруженных данных;
- **Проведение загруженных документов.** Выполняется попытка проведения загруженных документов, в случае ошибок проведения также появляется информационное сообщение об ошибке;
- *Проверка* **загруженных данных.** По окончании всех этапов переноса данных кнопка З**авершить** активируется и вы можете закрыть окно обработки. На этом процедура переноса информационной базы из конфигурации «1С: Бухгалтерия 7.7» в конфигурацию «1С:Бухгалтория предприятия 8 2» завершает-

ся, и вы можете приступить к переносу еще одной информационной базы или перейти к следующему разделу.

 $\bullet$ 

## **Переход с «1С: Бухгалтерия 8» ред. 1.6**

Процедура переноса данных из информационной базы «1С: Бухгалтерия 8» редакции 1.6 практически мало чем отличается от только что описанного переноса данных из конфигурации «1C: Бухгалтерия 7.7».

Чтобы начать работу по переносу, следует выбрать команду меню *Сервис, Перенос данных из информационных баз 1С: Бухгалтерии 8.* На экране появится окно обработки *Перенос данных из информационных баз 1С: Бухгалтерии 8***.**

Интерфейс окна этой обработки практически полностью повторяет рассмотренный выше интерфейс первого окна обработки *Перенос данных из информационных баз 1С: Предприятия 7.7* (Рис. 10), в котором производится выбор варианта загрузки. Необходимо выбрать вариант загрузки **Загрузить данные из файла.** Откроется следующее окно обработки *Перенос данных из информационных баз 1С: Бухгалтерии 8* (Рис. *12*).

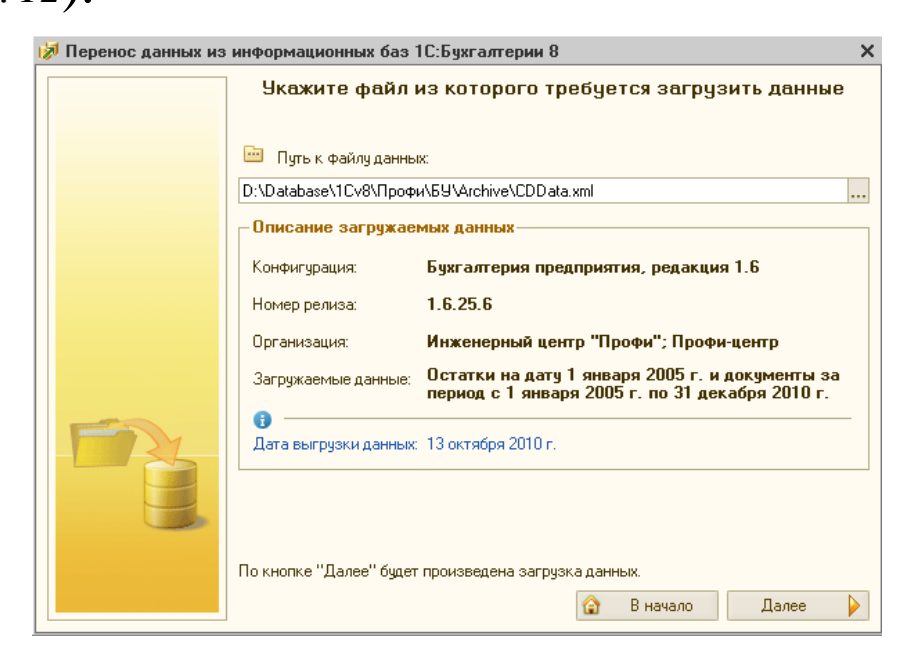

# Рисунок 12 – Выбор файла загрузки в обработке **Перенос данных из информационных баз 1С: Бухгалтерии 8**

Чтобы воспользоваться возможностью загрузки информационных баз из файла, необходимо первоначально сформировать такой

файл в обновляемой конфигурации. Формирование файла производится с помощью обработки **Универсальный обмен данными в формате XML.**

При этом формирование файла правил, о котором говорилось выше, производится с помощью команды меню *Записать файлы конвертации на диск* в справочнике **Конвертации из информационных баз предыдущих версий.** Справочник открывается выбором команды **Конвертации из информационных баз предыдущих версий** из справочника **Выбор объектов**, который в свою очередь может быть открыт с помощью команды меню *Операции, Справочники*. В поле выбора **Путь к файлу данных** выберите предварительно созданный в обновляемой конфигурации файл данных. Для этого воспользуйтесь кнопкой выбора и в открывшемся диалоге Windows **Выберите файл** укажите каталог размещения файла, а затем, выбрав этот файл, нажать на кнопку Открыть, потом нажать на кнопку Далее. Загрузка данных начнется, и информация о ходе выполнения процесса будет отображаться в строке состояния **Выполнение** (Рис. 13).

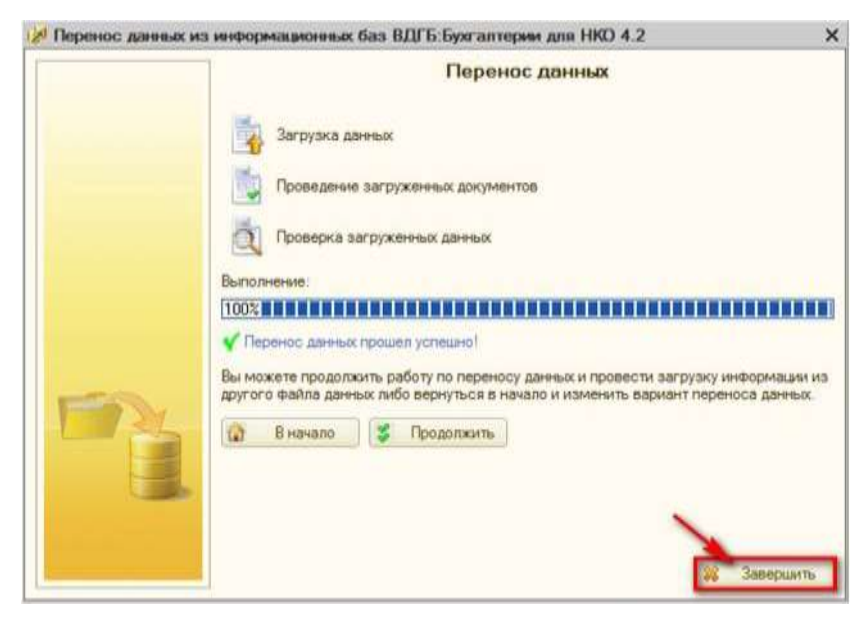

Рисунок 13 – Перенос данных в обработке *Перенос данных из информационных баз 1C:Бухгалтерии 8*

Процедура переноса данных может занимать довольно продолжительное время, поэтому просто дождитесь завершения всех этапов переноса.

В конце успешного процесса переноса данных вы увидите информационное сообщение **Перенос данных прошел успешно**!, отмеченное зеленой галочкой. В случае любой ошибки в процессе передачи данных загрузка будет прекращена, а в окне обработки появится сообщение, описывающее источник ошибки. Кроме того, так же, как и в случае передачи данных, описанном выше, появится команда **Информация о возникших ошибках**. Выбрать эту команду, и на экране появится отчет, содержащий все подробности о месте возникновения и способах устранения ошибки. Если необходимо, исправить ошибки в информационной базе и повторить процедуру передачи данных.

#### **Архивация данных**

Вопрос сохранности данных является одним из краеугольных камней в вопросе о защите информации конечного пользователя. Естественно, что разработчики платформы «1С: Предприятие 8» не оставили этот вопрос без внимания и в наборе инструментов по обслуживанию информационных баз есть средства по сохранению и восстановлению данных.

Для работы с инструментами по обслуживанию информационных баз нам придется пользоваться возможностями режима «Конфигуратор», а поэтому необходимо рассмотреть способ открытия информационной базы в этом режиме. Чтобы открыть информационную базу в режиме «Конфигуратор», следует нажать на кнопку **Пуск** панели задач рабочего стола Windows. В открывшемся меню выбрать команду **Все программы, 1С: Предприятие 8.2, 1С: Предприятие.** На экране появится диалог **Запуск 1С: Предприятия.** В списке баз этого диалога выбрать нужную вам базу и нажать на кнопку Конфигуратор**.** Откроется окно **Конфигуратор.**

Теперь можно начинать работу по сохранению и восстановлению данных.

# **Сохранение данных**

Механизм восстановления данных при повреждении действующей информационный базы предусматривает следующий алгоритм:

 первоначально создается резервная копия существующей информационной базы. Причем резервная копия может создаваться настолько часто, насколько сильно вы сомневаетесь в надежности ее хранения на жестком диске вашего компьютера;

 в случае потери или повреждения информационной базы она восстанавливается из резервной копии, созданной на предыдущем этапе.

Итак, начнем рассмотрение процесса сохранения информационной базы средствами программы. Для этого выбрать команду меню *Администрирование, Выгрузить информационную базу*. На экране появится диалог Windows **Сохранить как** (Рис. 14).

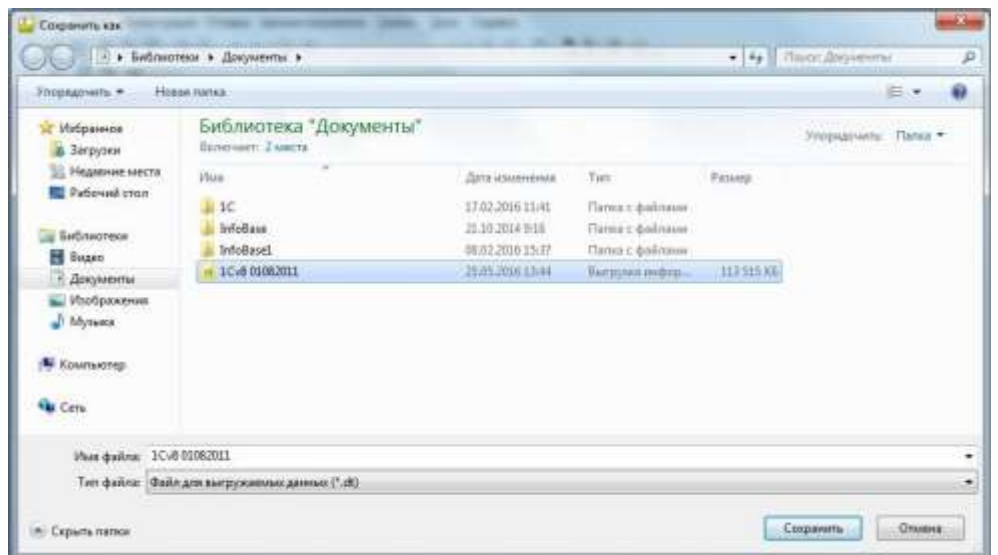

Рис. 14 – Диалог Windows **Сохранить как**

Файлы резервных копий имеют расширение **.dt**, а имя им лучше присваивать такое, чтобы вы могли очень быстро определить дату создания резервной копии. Впрочем, все, что касается названия файла создаваемой резервной копии файла, носит только рекомендательный характер. Вы сами должны определить порядок присвоения имен резервным копиям своих информационных баз.

Для начала сохранения следует нажать на кнопку Сохранить. Начнется сохранение информационной базы в файл. В панели состояния **Конфигуратора**, которая находится в нижнем левом углу его окна, вы увидите информацию о процессе сохранения.

Длительность этого процесса может быть весьма продолжительной. Все зависит от размера информационной базы и производительности компьютера. Поэтому не надо пугаться длительного «зависания» компьютера, а просто дождаться окончания сохранения информационной базы. В конце процесса сохранения вы увидите сообщение о том, что выгрузка информационной базы завершена.

Сохранение информационной базы на этом закончено. Осталось нажать на кнопку ОК в сообщении об окончании выгрузки.

Теперь, в случае необходимости, вы можете восстановить информационную базу, воспользовавшись только что созданным файлом резервной копии.

#### **Восстановление данных**

Чтобы приступить к восстановлению информационной базы из ее резервной копии, нужно выбрать команду *Администрирование, Загрузить информационную базу*. На экране появится диалог Windows **Открыть** (Рис. 15).

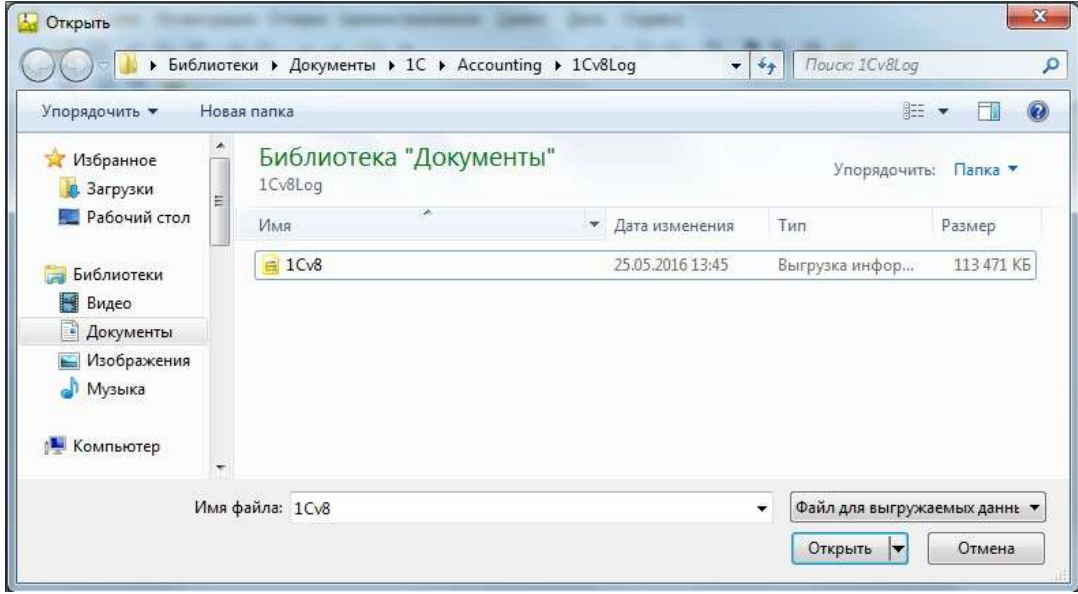

Рисунок 15 – Диалог Windows **Открыть**

В списке имеющихся резервных копий необходимо выбрать нужный файл, отвечающий самому последнему актуальному сохранению вашей базы, и нажмите на кнопку Открыть. На экране появится сообщение, предупреждающее о том, что после загрузки резервной копии базы работа **Конфигуратора** будет завершена, несохраненные данные **в** открытых окнах могут быть потеряны**.**

Достаточно нажать на кнопку Да в этом сообщении, если вы действительно решили загружать информационную базу из резервной копии, или нажать Нет, если запустили процесс загрузки случайно.

После нажатия на кнопку Да начнется процесс загрузки информационной базы из ее резервной копии. В панели состояния **Конфигуратора** появится информационная строка, показывающая ход выполнения процесса.

Как только загрузка информационной базы завершится, появит-

ся сообщение: **Информационная база успешно загружена**. **Работа Конфигуратора будет завершена. Перезапустить конфигуратор?** Следует нажать на кнопку Да в этом сообщении или Нет, если по какой-либо причине не хотите закрывать **Конфигуратор.**

После нажатия на кнопку Да окно сообщения и **Конфигуратор** будут закрыты. Однако **Конфигуратор** тут же откроется снова. Загружать его вручную не нужно.

Теперь можно провести тестирование восстановленной информационной базы на наличие ошибок и, если это необходимо, попытаться исправить их. Для этого следует выбрать команду меню *Администрирование, Тестирование и исправление....* На экране появится диалог *Тестирование и исправление информационной базы* (Рис. 16).

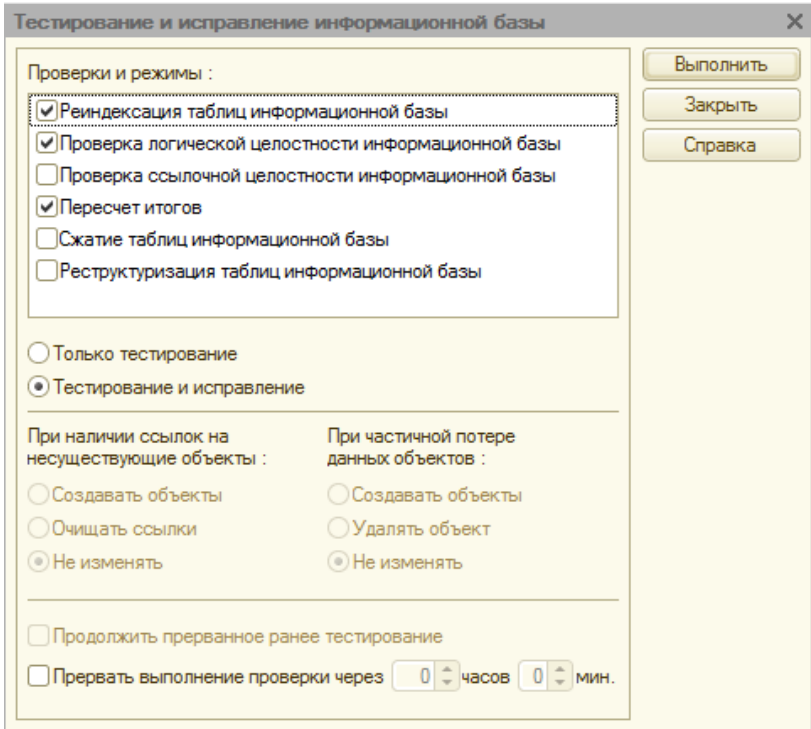

Рисунок 16 – Диалог **Тестирование и исправление информационной базы**

Установить нужные флажки для режимов проверки, которые вы хотите провести. Первоначально установить переключатель в положение **Только тестирование** и нажать на кнопку Выполнить. Начнется проверка информационной базы, которая может занять достаточно большой промежуток времени.

По окончании проверки откроется окно сообщений, в котором вы увидите подробный отчет о наличии ошибок в проверенной базе: В том случае, если ошибки были обнаружены, установить переключатель в положение **Тестирование и исправление** в окне описанного выше диалога и снова нажать на кнопку Выполнить. Проверка базы будет проведена повторно, но при этом параллельно будут исправлены обнаруженные ошибки.

## **ЗАВЕРШЕНИЕ ПЕРИОДА**

Завершение необходимо для получения окончательных данных за определенный отрезок времени. В управленческом учете на основании полученных данных проводится анализ финансовохозяйственной деятельности предприятия. В налоговом учете данные необходимы для составления регламентированной отчетности и начисления налогов.

#### **Закрытие налогового периода по НДС**

Ежеквартально налогоплательщики сдают **Декларацию по НДС** в налоговые инспекции. Налог на добавленную стоимость, сокращенно НДС, подлежащий уплате в бюджет, представляет собой разницу между НДС к начислению в бюджет и НДС к возмещению из бюджета. НДС является косвенным налогом – это надбавка к цене товара (работ, услуг). Нормативной базой, регламентирующей все операции по НДС, является глава 21 «Налога на добавленную стоимость» Налогового кодекса РФ и постановление Правительства РФ от 2 декабря 2000 года № 914 «Об утверждении Правил ведения журналов учета полученных и выставленных счетов-фактур, книг покупок и книг продаж при расчетах по налогу на добавленную стоимость». Налогоплательщиками НДС, как указано в ст. 143 НК РФ, признаются организации и предприниматели, а также лица, перемещающие товары через таможенную границу РФ и налоговые агенты, кроме отдельных категорий, указанных в ст. 145 НК РФ «Освобождение от исполнения обязанностей налогоплательщика». Налогоплательщиками НДС находятся на общей системе налогообложения.

Налоговый период по НДС ст. 163 НК РФ – квартал.

Налоговые ставки по НДС согласно ст. 164 НК РФ:

- 18% − является основной для большинства налогоплательщиков, исполняющих обязанности по уплате налога.
- 10% − применяется при реализации некоторых видов продовольственных товаров, товаров для детей, меди-

цинских товаров отечественного и зарубежного производства и др.

 0% − используется при реализации услуг по международной перевозке товаров, по транспортировке нефти, оказываемых организациями трубопроводного транспорта нефти и нефтепродуктов, при реализации товаров (работ, услуг) в области космической деятельности и др.

Не являются плательщиками НДС налогоплательщики, применяющие УСН (упрощенную систему налогообложения) и ЕСХН (единый сельскохозяйственный налог), а также налогоплательщиками, применяющие ЕНВД (единым налогом на вмененный доход).

Моментом определения налоговой базы, как указано в ст. 167 НК РФ, является наиболее ранняя из следующих дат: частичной оплаты в счет предстоящих поставок товаров (выполнения работ, оказания услуг), передачи имущественных прав.

В статье 169 НК РФ указано, что основным документом, подтверждающим право на налоговые вычеты, является счет-фактура. Правительство своим постановлением № 914 утвердило форму счетафактуры, формы и порядок ведения **Книги покупок** и **Книги продаж**, а также журналов учета выданных и полученных счетов-фактур.

Все показатели, применяемые при расчете НДС к уплате в бюджет или возмещении из бюджета, должны быть отражены в учетной политике предприятия.

После регистрации фактов финансово-хозяйственной деятельности в **Журнале операций** на основании первичных документов и формирования проводок путем введения документы вручную или с помощью типовых операций с последующей записью в **Журнал проводок** необходимо провести закрытие периода учета.

Чтобы закрыть налоговый период по НДС, необходимо выполнить операции **Формирование записей книги покупок** и **Формирование записей книги продаж**.

В программе «1С: Бухгалтерия предприятия 8.2» предусмотрено закрытие налогового периода по НДС с помощью **Помощника по учету НДС**. Для его вызова необходимо выполнить команду главного меню программы *Покупка, Ведение книги покупок, Помощник по учету НДС*. Откроется окно *Помощник по учету НДС* (Рис.17).

| <b>All Помощник по учету НДС</b>                                                                                                    |                                                      |                                                        |                                        |                                                   |                                               |                                                | $\Box$ $\times$ |
|----------------------------------------------------------------------------------------------------|------------------------------------------------------|--------------------------------------------------------|----------------------------------------|---------------------------------------------------|-----------------------------------------------|------------------------------------------------|-----------------|
| <u>А</u> Помощник по учету НДС <sub>Период: 2 квартал 2016 г.</sub>                                                                                                   |                                                      |                                                        |                                        | • • Организация:                                  | Нильс                                         |                                                | ×               |
| • Выполнены все регламентные операции, необходимые для завершения налогового периода по НДС.<br>Можно формировать книги покупок и продаж, а так же декларацию по НДС. |                                                      |                                                        |                                        |                                                   |                                               |                                                |                 |
| Формирование книги продаж                                                                                                    |                                                      |                                                        |                                        |                                                   |                                               |                                                |                 |
| 1.                                                                                                    | $2 -$                                                |                                                        |                                        |                                                   |                                               |                                                |                 |
| Регистрация<br>счетов-фактур<br>на аванс                                                                                                    | Регистрация<br>счетов-фактур<br>налогового<br>агента | Регистрация<br>счетов-фактур<br>на суммовые<br>разницы | Подтверждение<br>нулевой ставки<br>НДС | Восстановление<br>НДС по объектам<br>недвижимости | Формирование<br>записей книги<br>продаж       | Формирование<br>в записей книги<br>продаж (0%) |                 |
| Формирование книги покупок                                                                                                    |                                                      |                                                        |                                        |                                                   |                                               |                                                |                 |
| Начисление НДС<br>по CMP<br>(хозспособ)                                                                                                    | $2\bullet$<br>Регистрация<br>оплаты НДС в<br>бюджет  | з.<br>Распределение<br>НДС косвенных<br>расходов       | Восстановление<br>НДС                  | 5.<br>Формирование<br>записей книги<br>покупок    | Формирование<br>записей книги<br>покупок (0%) | ШÞ                                             |                 |
| $\lhd$                                                                                                    |                                                      | m.                                                     |                                        |                                                   |                                               |                                                | Þ.              |
|                                                                                                    | Операция требуется,                                  | Операция выполнена,                                    |                                        |                                                   |                                               |                                                | $(2)$ Справка   |
| Операция не требуется                                                                                                    | не выполнена                                         | актуальна                                              | Операция выполнена,<br>но не актуальна |                                                   |                                               |                                                |                 |

Рисунок 17 – **Помощник по учету НДС**

Кроме того, можно выполнить команду *Продажа, Ведение книги продаж, Помощник по учету НДС*. Также откроется окно *Помощник по учету НДС* (Рис. 17).

*Помощник по учету НДС* контролирует последовательность выполнения операций по закрытию налогового периода по НДС, подсказывая, какую регламентную операцию необходимо выполнить в первую очередь. *Помощник по учету НДС*, анализируя регистры учета НДС, не позволяет пропустить операцию, что дает возможность избежать ошибок в формировании записей в **Книге покупок** и **Книге продаж**, а значит и начислении налога. Каждая регламентная операция в зависимости от текущего стояния выделяется цветом:

- **Белый** означает отсутствие операций в регистрах учета НДС;
- **Серый** операция требуется, не выполнена;
- **Зеленый** операция выполнена, актуальна;
- **Розовый** операция выполнена, но не актуальна, что значит документ создан, но возможно требуется перепровести документ. Такой документ необходимо проверить.

Когда поэтапно все операции по учету НДС будут проведены, можно провести операции: **Формирование записей книги покупок** и **Формирование записей книги продаж**.

# **Операции по учету НДС**

Для **Формирования записей книги продаж** необходимо провести следующие операции:

- **Регистрация счетов-фактур на аванс.**
- **Регистрация счетов-фактур налогового агента.**
- **Регистрация счетов-фактур на суммовые разницы.**
- **Подтверждение нулевой ставки НДС.**
- **Восстановление НДС по объектам недвижимости.**

Для **Формирования записей книги покупок** проводятся следующие операции:

- **Начисление НДС по СМР (хозспособ).**
- **Регистрация рлпаты НДС в бюджет.**
- **Распределение НДС косвенных расходов.**
- **Восстановление НДС.**

Для корректировки записей **Книги продаж** и **Книги покупок** в программе «1С: Бухгалтерия предприятия 8.2» предусмотрено создание дополнительных листов в документах **Формирования записей книги продаж** и **Формирования записей книги покупок**. Для формирования дополнительных листов в документе необходимо установить флажок **Запись дополнительного листа** и указать корректируемый период, в котором будет отражена запись. Тогда вместе с основным разделом будут открываться и дополнительные листы **Книги покупок** и **Книги продаж**.

При реализации товара (работ, услуг со ставкой НДС 0% в шапке документа **Формирования записей книги продаж** необходимо установить флажок **По реализации со ставкой НДС 0 процентов**. В этом случае в документе **Формирования записей книги продаж** останется одна вкладка для записей реализационных документов со ставкой 0%.

Выполнить команду главного меню *Покупка, Ведение книги покупок, Помощник по учету НДС*. Откроется *Помощник по учету НДС* (Рис. 17).

Щелкнуть мышью на ссылке **Регистрация счетов-фактур на аванс**. Если операция с авансами проводилась, откроется окно доку-

мента *Регистрация счетов-фактур на аванс*. Нажать кнопку Заполнить на панели инструментов. В табличной части документа появится список счетов-фактур для регистрации аванса, взятый из регистров учета НДС.

Нажать на кнопку Выполнить. Операция по **Регистрация счетовфактур на аванс** будет записана.

Статус документа **Регистрация счетов-фактур на аванс** поменяется на **Счета-фактуры выданные.**

Если у предприятия авансов в текущем квартале не было, при переходе по ссылке **Регистрация счетов-фактур на аванс** в **Помощнике** программа выведет сообщение, что авансы не обнаружены.

Чтобы выполнить операцию **Формирование записей книги продаж**, нужно щелкнуть мышью в **Помощнике по учету НДС** по ссылке **Формирование записей книги продаж** (Рис. 18). Откроется окно документа **Формирование записей книги продаж**. Нажать на кнопку Заполнить. В табличной части документа появится список счетов-фактур на реализацию. Нажать на кнопку ОК. Документ будет сформирован.

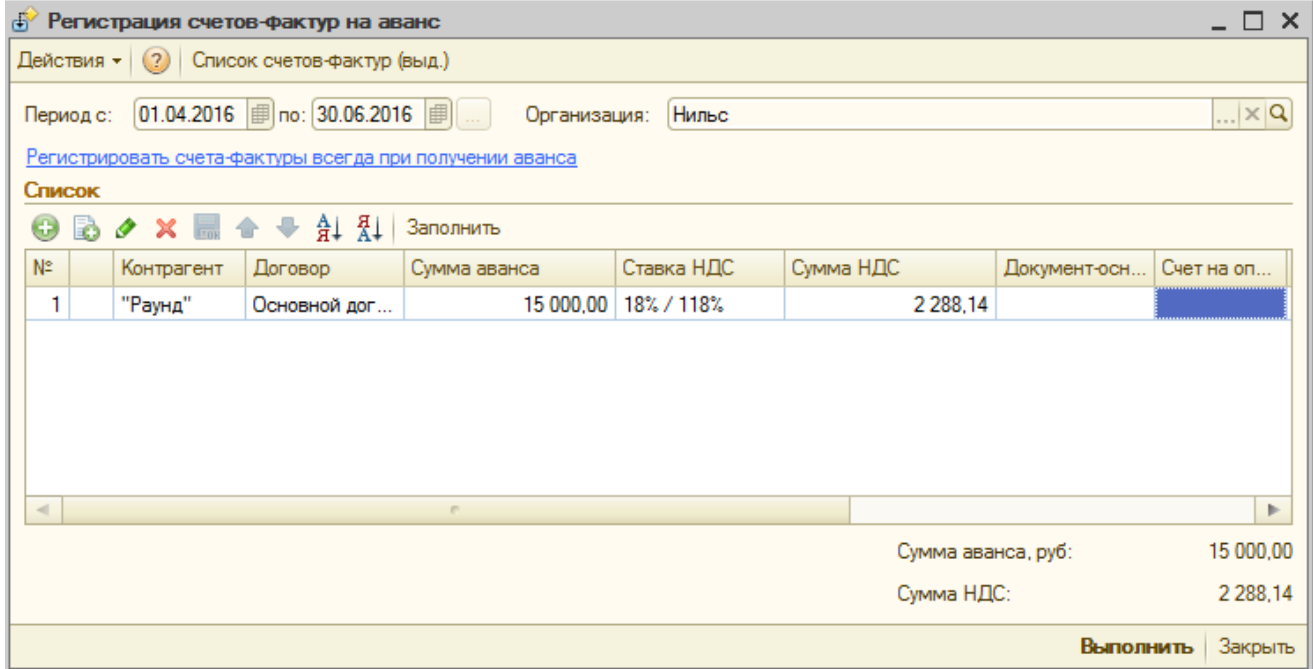

## Рисунок 18 – Окно документа **Формирование записей книги продаж**

На вкладке **С авансов** отражена запись **НДС с авансов к начислению**.

Чтобы выполнить операцию **Формирование записей книги покупок**, нужно щелкнуть мышью в **Помощнике по учету НДС** по ссылке **Формирование записей книги покупок**. Откроется окно документа **Формирование записей книги покупок**. Нажать на кнопку Заполнить. В табличной части документа появится список счетовфактур на вычет НДС.

В документе **Формирование записей книги покупок** отображаются следующие вкладки:

- **Вычет НДС по приобретенным ценностям.**
- **Вычет НДС с полученных авансов.**
- **Вычет НДС с выданных авансов.**
- **Вычет НДС по налоговому агенту.**

Нажать на кнопку ОК. Документ будет записан и проведен.

В результате проведения документов **Формирование записей книги покупок** и **Формирование записей книги продаж** в **Журнале операций и Журнале проводок (бухгалтерский и налоговый учет)** появятся записи о регламентных документах НДС/

Таким образом, формируется **Книга покупок** и **Книга продаж**, а налоговый период по НДС считается закрытым. Возникает НДС к начислению в бюджет или возмещению из бюджета. Данные для составления **Декларации по НДС** готовы.

### **Ведение книги покупок и книги продаж**

Формы **Книги покупок** и **Книги продаж**, а также их заполнения утверждены постановлением Правительства РФ от 2 декабря 2000 года № 914. Основным первичным документом, отражающим налог на добавленную стоимость в программе, является **Счетфактура**. **Счет-фактура** оформляется при совершении любой из перечисленных операций:

- Аванс, полученный от покупателя. Денежные средства от покупателя получены, но товар еще не отгружен. НДС следует к начислению в бюджет.
- Аванс, уплаченный поставщику. Вы заплатили поставщику, но товар еще не получен. НДС к возмещению из бюджета
- Реализация товаров (работ, услуг). Товаров покупателю отгружен. НДС следует к начислению в бюджет независимо от того, получена ли за этот товар оплата.

 Получение товаров (работ, услуг). Товар от продавца получен, но не оплачен (или оплачен). НДС следует к возмещению.

На возврат товара также составляются **Счета-фактуры.**

**Счет-фактура,** выписанный покупателю, регистрируется в **Книге Продаж**. **Счет-фактура**, полученный от поставщика, регистрируется в **Книге покупок**.

**Книга покупок** и **Книга продаж** могут быть заполнены вручную, но в большинстве случаев заполняются в электронном виде. По окончании налогового периода, который составляет один квартал, **Книга покупок** и **Книга продаж** распечатываются. Книги представлены в виде таблицы на одном или нескольких листах бумаги формата А4. **Книга покупок** и **Книга продаж** должны быть прошнурованы, пронумерованы, подписаны руководителем, главным бухгалтером и скреплены печатью организации. **Книга покупок** и **Книга продаж** должны храниться в организации в течение полных 5 лет с даты последней записи.

В программе «1С: Бухгалтерия предприятия 8.2» записи **Книга покупок** и **Книга продаж** формируются автоматически при проведении документов: **Формирование записей книги покупок** и **Формирование записей книги продаж:**

- Выполнить команду главного меню программы *Покупка, Ведение книги покупок, Книга покупок*. Откроется окно **Книга покупок**.
- Установить период времени, за который вы хотите сформировать **Книгу покупок**. Даты начала и окончания периода можно узнать с помощью встроенного календаря.
- Выбрать организацию, для которой формируется **Книга**, с помощью кнопки выбора в строке **Организация**.
- Щелкнуть мышью на кнопке Сформировать. **Книга покупок** будет сформирована.

Чтобы увидеть корректирующие записи, в отчете **Книга покупок** необходимо установить флажок **Формировать дополнительные листы**. Тогда дополнительные листы будут выводиться с основными. Если вы хотите видеть только корректировки, установите флажок **Выводить только дополнительные листы**.

В **Книге покупок** двенадцать колонок, в частности:

**Номер по порядку.**

- **Дата и номер счета-фактуры продавца.**
- **Дата оплаты счета-фактуры продавца.**
- **Дата принятия на учет товаров (работ, услуг), имущественных прав.**
- **Наименование продавца.**
- **ИНН продавца.**
- **КПП продавца.**
- **Страна происхождения товара. Номер таможенной декларации;.**
- **Всего покупок, включая НДС.**

В том числе покупки:

- Облагаемые налогом по ставке 18%: стоимость покупок без **НДС** и сумма **НДС**.
- Облагаемые налогом по ставке 10%: стоимость без **НДС** и сумма **НДС**.
- $\bullet$  Ставка 0%.
- Покупки, освобождаемые от налога.

Для формирования **Книги продаж** выполнить команду главного меню *Продажи, Ведение книги продаж, Книга продаж*. Откроется окно **Книга продаж.**

**Книга продаж** формируется точно так же, как и **Книга покупок**.

В **Книге продаж** девять колонок. В отличие от **Книги покупок** в **Книге продаж** отсутствуют колонки:

- **Номер по порядку.**
- **Дата принятия на учет товаров (работ, услуг), имущественных прав.**
- **Страна происхождения товара. Номер таможенной декларации.**

**В книгу продаж** и **Книгу покупок** можно перейти, используя команды **Помощника по учету НДС.**

# **ЗАВЕРШЕНИЕ ПЕРИОДА УЧЕТА**

Прежде чем начать завершение периода учета, необходимо убедиться, что все первичные документы есть в наличии. Обязательно следует проверить правильность заполнения первичных документов, наличия в них подписей руководителя, главного бухгалтера, материально-ответственных лиц и печати там, где они должны быть проставлены.

### **Подготовка к завершению периода учета**

Подготовка к завершению периода учета заключается в проверке правильности проведения документов, регистрации недостающих документов, исправления ошибок, если они были. Необходимо убедиться, что операции прошли на всех участках учета:

- Начислена амортизация основных средств. Списаны отдельные объекты основных средств, по которым завершен срок полезного использования, указанный в **Карточке ОС**. Заведены **Карточки ОС** на вновь приобретенные объекты ОС. Начислен **Налог на имущество.**
- Начислена заработная плата сотрудникам. Рассчитаны и проведены больничные листы. Начислены алименты, если в организации есть исполнительные листы на сотрудников. Начислены пособия, предусмотренные фондом социального страхования (по уходу за ребенком до 1,5 лет и др.). Удержан **Налог на доходы физических лиц.**
- Все затраты организации оформлены документами проведены: аренда, охрана, услуги связи, реклама, канцтовары, хозяйственные расходы, услуги по обслуживанию ККМ и оргтехники, транспортные расходы и др.
- Проведены все кассовые операции: выдача заработной платы, сдача наличных денег на расчетные счет, оприходована выручки в полном объеме, проведены возвраты, отработаны авансовые отчеты подочетных лиц и др. **Приходные** и **Расходные ордера** пронумерованы, распечатаны, подписаны ответственными лицами. К **Расходным ордерам** приложены оправдательные документы. **Ордера** с листом **Кассовой книги** сшиты, прошнурованы, скреплены подписью руководителя, главного бухгалтера и печатью организации. **Кассовая книга** также распечатана, прошнурована, пронумерована, скреплена подписью руководителя, главного бухгалтера и печатью организации.
- Банковская выписка сверена с банком. Выписка и платежные документы распечатаны из программы «клиент банка» (если у вас установлена такая программа) или подобраны к банков-

ским выпискам в хронологическом порядке, если документы вы получаете из банка. Необходимо распечатать **Карточку субконто Банковского счета** и подшить выписки с документами.

- Проведены сверки с **Контрагентами**. Списана дебиторская и кредиторская задолженность с истекшим сроком давности. Проверенно наличие договоров с **Контрагентами** и срок действия договоров. Сформированы Книга покупок и **Книга продаж**. Начислен **Налог на добавленную стоимость**
- Рассчитаны и списаны сверхнормативные проценты, если у вас есть займы и кредиты. Расчет сверхнормативных процентов производится исходя из ставки рефинансирования Центробанк, умноженной на коэффициент 1,1. Сверхнормативные проценты банка не включаются во внереализационные расходы при формировании базы по налогу на прибыль.

Если были изменения законодательства за текущий период времени, то необходимо внести корректировку в учетную политику вашей организации.

После проведения подготовки к завершению периода учета период можно закрывать.

### **Завершение периода**

Операции по завершению периода учета выполняются документом **Закрытие месяца**.

Чтобы открыть документ **Закрытие месяца** нужно выполнить команду главного меню *Операции, Закрытие месяца*. На экране появится окно документа *Закрытие месяца* (Рис. 19).

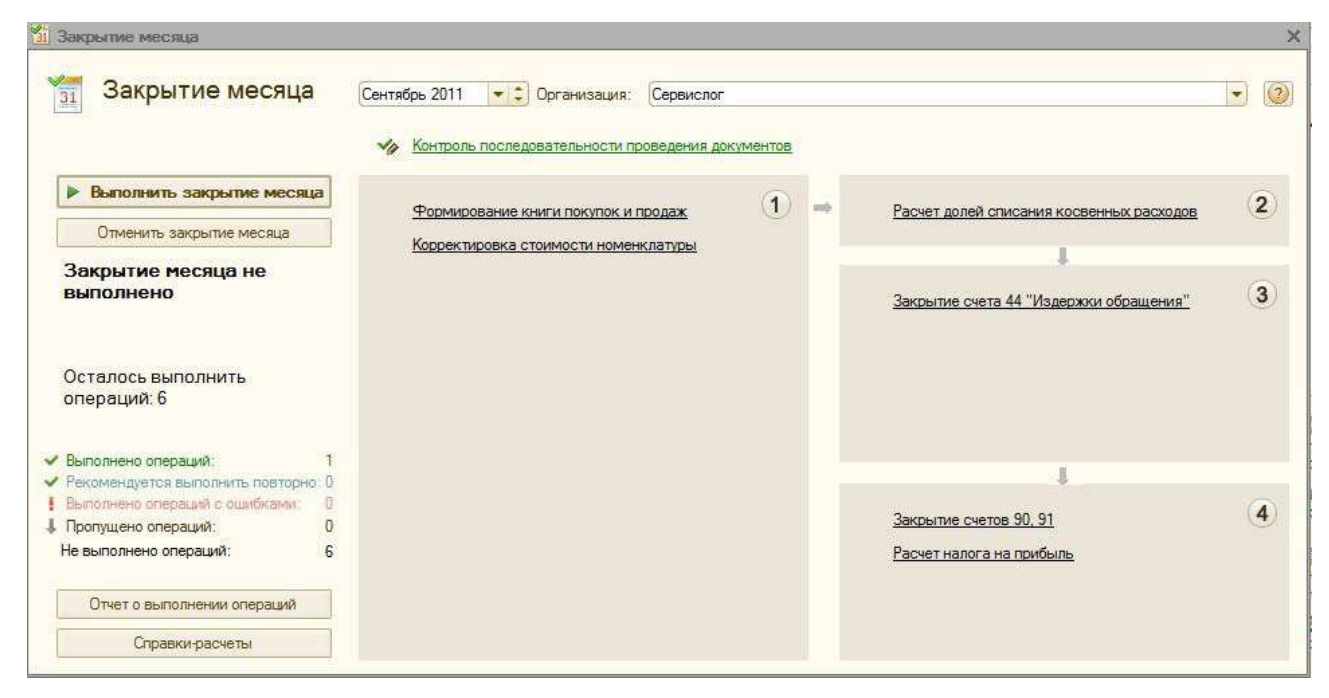

Рисунок 19 – Окно документа **Закрытие месяца**

В программе «1С: Бухгалтерия предприятия 8.2» документ *Закрытие месяца* представлен в виде **Помощника по закрытию месяца**. **Помощник** контролирует последовательность проведения документов, не позволяя пропустить какую-либо операцию, что дает возможность избежать ошибок в проведении документов и начисления налогов. **Помощник по закрытию месяца** показывает:

- сколько операций выполнено;
- сколько необходимо выполнить повторно;
- количество операций выполненных с ошибками;
- пропущено операций;
- сколько осталось невыполненных операций;
- количество операций, которые необходимо выполнить.

Процесс закрытия месяца разделен на четыре этапа.

На первом этапе выполняется операции: **Начисление налогов (взносов) с ФОТ, Корректировка стоимости номенклатуры** и, если это последний месяц квартала, добавляется операции **Формирование книги покупок и продаж**. Операции в этом разделе объедены по принципу признания расходов организации. От расчета расходов зависят операции на следующих этапах.

На втором этапе происходит **Расчет долей списания косвенных расходов**. Определяются расходы для закрытия счетов затрат.

На третьем этапе происходит **Закрытие счетов 20, 23, 25, 26, Закрытие счета 44 издержки обращения.** Происходит закрытие счетов затрат.

На четвертом этапе выполняется **Закрытие счетов 90, 91, Расчет налога на прибыль** и, если это декабрь, добавляется операция **Реформация баланса**. Определяется финансовый результат и расчет **Налога на прибыль**. Если это конец года, проводятся операции по **Реформации баланса** (закрытие счетов 90, 91, 99) с отнесением финансового результата на счет **84 Нераспределенная прибыль (непокрытый убыток).**

Чтобы выполнить закрытие месяца в документе **Закрытие месяца**, нажмите на кнопку **Выполнить закрытие месяца**. Начнется процесс закрытия в определенной последовательности. Каждая закрытая операция будет отмечаться флажком.

В случае успешного закрытия месяца **Помощник по закрытию месяца** выведет сообщение **Закрытие месяца выполнено успешно**.

Если закрытие прошло с ошибками, перейдите по ссылке **Контроль проведения документов** в документе **Закрытие месяца.** Откроется окно контроля **Проверка последовательности проведения документов** (Рис. 20.).

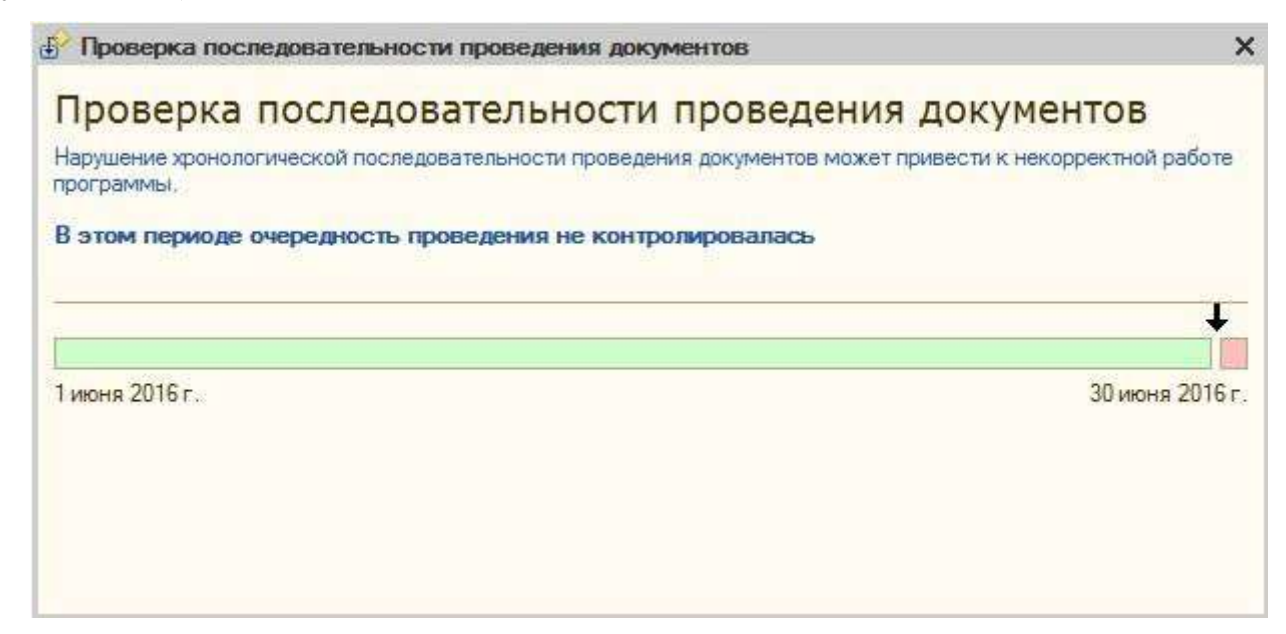

## Рисунок 20 – Окно **контроля Проверка последовательности проведения документов**

Окно контроля покажет вам результат проверки и порекомендует перепровести документы, указав при этом, с какого именно документа начать операцию перепроведения.

Если месяц закрыт, но по каким-либо причинам необходимо отменить закрытие, то следует нажать на кнопку Отменить закрытие месяца (Рис.19.). Произойдет отмена операций по закрытию месяца.

**нить операцию выбранной**. Если нажать на кнопку Выполнить опе-Кроме того, можно провести частичное закрытие месяца, отдельно по каждой операции. Для этого щелкнуть мышью на ссылке операции в документе **Закрытие месяца** (Рис. 19.). Откроется список действий: **выполнить операцию, пропустить операцию, выпол**рацию. Операция будет выполнена.

 $\overline{O}$ днако частичное закрытие месяца можно выполнить при условии, что соблюдается последовательность. Если последовательность нарушена, операция проведена не будет. **Помощник по закрытию месяца** покажет ошибку, даст описание и рекомендацию по устранению ошибки. В таком случае можно воспользоваться командой **Пропустить операцию** в списке действий на ссылке операции и повторить частичное закрытие.

операций в документе **Закрытие месяца**. Откроется окно **Отчет о** В документе **Закрытие месяца** можно сформировать **Отчет о выполнении операций** – нажать на кнопку Отчет о выполнении **выполнении операций**.

В отчете указывается подробный список выполнения операций, список операций, выполненных с ошибками, список невыполненных операций и список операций, рекомендуемых выполнить повторно. **Отчет о выполнении операции** можно распечатать – для этого на панели инструментов окна **Отчет о выполнении операций** установить количество экземпляров в счетчике печати и нажать на кнопку Печать. Отчет будет распечатан.

**Отчет о выполнении операций** можно сохранить в файл:

- Нажать на кнопку Сохранить копию на панели инструментов окна Отчет о выполнении операций. Откроется проводник.
- Дважды щелкнуть мышью на папке, в которой вы хотите сохранить отчет о выполнении операций. Папка будет открыта.
- Ввести название отчета в строке **Имя файла**.
- В строке **Тип файла** выбрать значение **Документ Microsoft Excel (\*.xls)**.
- Нажат на кнопку Сохранить. Отчет будет сохранен в указанной вами папке.
- Закрыть окно **Отчет о выполнении операции**.

**Помощник по закрытию месяца** после выполнения процедуры **Закрытие месяца** автоматически формирует справки-расчеты по следующим операциям:

- Себестоимость продукции.
- Нормализует расходы.
- Калькуляция себестоимости продукции и услуг.
- Списание косвенных расходов.
- Распределение косвенных расходов.
- Пересчет стоимости отложенных налоговых активов и обязательств.
- Расчет налога на прибыль.

Чтобы открыть справки-расчеты, следует нажать на кнопку Справки-расчеты в документе **Закрытие месяца**. Откроются все формированные справки.

Выберите справку-расчет, которая вас интересует. В настройках каждой справки-расчета можно установить вывод данных. Например, в справках-расчетах **Расчет налога на прибыль, Списание косвенных расходов, калькуляция себестоимости продукции и услуг** можно выводить данные:

- бухгалтерского учета;
- налогового учета;
- Бухгалтерского учета с постоянными и временными разницами.

В справках-расчетах **Распределение косвенных расходов** также можно указать, для каких расходов: Общехозяйственных или **Общепроизводственных**, формируется отчет, а в справке-расчете **Себестоимость продукции** база для распределения производственных расходов выбирается их двух вариантов:

- плановая себестоимость или объем оказанных услуг;
- выручка.

В справке-расчете **Нормируемые расходы** можно установить вывод следующих данных:

- расходы на рекламу;
- представительские расходы;
- расходы на добровольное страхование жизни работников;
- расходы на добровольное медицинское страхование;
- расходы на страхование на случай смерти и утраты трудоспособности;
- расходы на возмещение затрат работников по уплате процентов.

Чтобы установить вывод данных в справках-расчетах на панели инструментов справки-расчета, нужно нажать на кнопку Настройка. Откроется диалог **Настройка**. Выбрать требуемые данные для формирования справки. Для этого следует установить соответствующие флажки.

Нажать на кнопку ОК. Диалог закроется, а отчет автоматически переформируется в соответствии с заданными параметрами.

Для справки-расчета **Пересчет стоимости отложенных налоговых активов и обязательств** настройки не предусмотрены.

Таким образом, **Документом по закрытию месяца** завершается период учета.

#### **Детализация регламентных операций**

Регламентная операция – это набор процедур, которые необходимо периодически выполнять для совершения каких-либо действий. Примером является закрытие месяца.

К регламентным операциям относятся:

- Амортизация и взнос основных средств.
- Амортизация НМА и списание расходов по НИОКР.
- Погашение стоимости спецодежды и спецоснастки.
- Переоценка валютных средств.
- Корректировка стоимости номенклатуры.
- Закрытие счета **97** «Расходы будущих периодов».
- Расчет торговой наценки по проданным товарам.
- Признание расходов на приобретение ОС для УСН.
- Признание расходов на приобретение НМА для УСН.
- Исключение НЗП из состава материальных расходов для УСН.
- Списание дополнительных расходов по УСН.
- Расчет долей списания косвенных расходов.
- Закрытие счетов **20, 23, 25, 26**.
- Закрытие счета **44** «Издержки обращения».
- Распределение расходов по видам деятельности по УСН.
- Распределение расходов по видам деятельности для ИП.
- Закрытие счетов **90, 91**.
- Списание убытков прошлых лет.
- Расчет налога на прибыль.
- Реформация баланса.

Чтобы увидеть сформированный список регламентных операций, следует выполнить команду главного меню программы *Операции, Регламентные операции*. Откроется окно Регламентные операции.

При проведении регламентной операции **Амортизация и износ основных**, происходит начисление амортизации проводкой Дт счетов затрат (**26, 44**) **Кт** субсчетов счета **02** «Амортизация основных средств». В учетной политике предприятия должно быть указано, какой способ применяется при начислении амортизации:

- линейный способ;
- способ уменьшаемого остатка;
- способ списания стоимости по сумме чисел лет полезного использования;
- способ списания стоимости пропорциональному объему продукции (работ).

Амортизация должна начисляться ежемесячно.

При проведении регламентных операций **Закрытие счетов 20, 23, 25, 26** и **Закрытие счетов 44 «Издержки обращения»** сальдо субсчетов закрывается на субсчета (**90.07.01, 90.07.02**) счета **90 Продажи**.

При проведении регламентной операции **Реформация баланса** происходит следующее:

- Сальдо субсчетов счета **90** «Продажи» (**90.01.1, 90.01.2, 90.02.1, 90.02.02, 90.03, 90.04, 90.05** и т.д.) закрывается на субсчет **90.09** «Прибыль/убыток от продаж».
- Сальдо субсчетов счета **91** «Прочие расходы» (**91.01, 91.02**) закрывается на субсчет **91.09** «Сальдо прочих доходов и расходов».
- Сальдо субсчетов счета **99** «Прочие доходы и расходы» закрывается на счет 99.01.1 «Прибыли и убытки по деятельности с основной системой налогообложения» или 99.01.2

«Прибыли и убытки по деятельности с особым порядком налогообложения».

 Сально счетов **99.01.1** «Прибыли и убытки по деятельности с основной системой налогообложения» или **99.01.2** «Прибыли и убытки по деятельности с особым порядком налогообложения» закрывается на счет **84** «Нераспределенная прибыль (непокрытый убыток)».

Операция **Реформация баланса** датируется 31 декабря. В результате все девяностые счета закрываются на счет **84** «Нераспределенная прибыль (непокрытый убыток)». По состоянию на 01 января **84** счет оказывается последним в балансе.

# **ВВОД НАЧАЛЬНЫХ ОСТАТКОВ**

Если на учет в программе «1С: Бухгалтерия 8» переходит действующая организация, то подготовку информационной системы к эксплуатации завершает ввод начальных остатков на счетах.

Прежде всего, организации следует определить дату, начиная с которой учет предполагается вести в программе. На автоматизированный учет можно перейти с начала отчетного года, начала квартала, начала месяца и даже с произвольной даты. Решение обычно принимается как компромисс между необходимостью ввода большого количества проводок (за период с начала года до текущего квартала или месяца) и пользой от возможности анализировать данные бухгалтерского и налогового учета за весь отчетный период, а также автоматически составить регламентированную отчетность. В качестве отправной точки обычно рекомендуется выбрать начало календарного года, поскольку это позволяет: во-первых освоить основные приемы работы с программой; во-вторых, проверить в какой степени документы типовой конфигурации учитывают специфику деятельности организации; в-третьих, при составлении налоговой и бухгалтерской отчетности использовать регламентированные отчеты. Выбор некоторой даты начала учета предполагает, что по состоянию на эту дату вводятся входящие остатки, далее учет ведется в «1С: Бухгалтерии». Для открытия формы *Ввод начальных остатков* следует выполнить команду меню *Предприятие, Ввод начальных остатков*. Указать дату ввода, а на закладке Основные счета плана счетов вводятся остатки по балансовым счетам плана счетов бухгалтерского учета. Для того, чтобы ввести остатки по конкретному счету, необходимо найти его в

списке счетов и дважды щелкнуть мышью. При этом открывается форма нового документа *Ввод начальных остатков*. Данные, которые программа предлагает указать в документе, зависят от счета, по которому вводятся остатки.

В налоговом учете остаток по счету 57.01 не отражается.

В форме не указывается, по дебету или кредиту счета вводятся остатки. Для счетов с признаком «активный» и «пассивный» программа это делает исходя из признака счета. Для активно-пассивных счетов в форме документа имеются две колонки для ввода дебетовых и кредитовых остатков.

При вводе остатков по балансовым счетам в качестве корреспондирующего счета используется вспомогательный счет «000», который не имеет субсчетов.

В отличие от ввода остатков по бухгалтерским счетам, полноту и правильность ввода остатков на счетах налогового учета можно проконтролировать лишь вручную.

# **ОБЩЕРОССИЙСКИЕ КЛАССИФИКАТОРЫ**

Основные Общероссийские классификаторы, используемые в бухгалтерских документах:

**ОКУД** – общероссийский классификатор управленческой документации. Объект классификации ОКУД – общероссийские (межотраслевые, межведомственные) унифицированные формы документов, утверждаемые министерствами (ведомствами) Российской Федерации, входящие в унифицированные системы документации (УСД). Код унифицированной формы документа (код) состоит из 7 цифровых десятичных знаков и контрольного числа (КЧ).

**ОКТМО** – общероссийский классификатор объектов – территориальных муниципальных образований. Объектами классификации в ОКТМО являются: республики; края; области; города федерального значения; автономные области; автономные округа; районы; города; внутригородские районы; округа города; поселки городского типа; сельсоветы; сельские населенные пункты. Все множество объектов подразделяется на группы согласно территориальному делению, эти группы располагаются по трем уровням классификации в соответствии с административной подчиненностью. Так, код унифицированной формы документа (код) состоит из 8 цифровых десятичных знаков и по городу Красноярску имеет вид – 04701000.

**ОКЕИ** – общероссийский классификатор единиц измерения. ОКЕИ разработан на основе международной классификации единиц измерения Европейской экономической комиссии Организации Объединенных Наций (ЕЭК ООН) «Коды для единиц измерения, используемых в международной торговле», Товарной номенклатуры внешнеэкономической деятельности (ТН ВЭД) в части используемых единиц измерения и с учетом требований международных стандартов ИСО 31/0-92 «Величины и единицы измерения. Часть 0. Общие принципы» и ИСО 1000-92 «Единицы СИ и рекомендации по применению кратных единиц и некоторых других единиц».

ОКЕИ используется для количественной оценки техникоэкономических и социальных показателей в целях осуществления государственного учета и отчетности, анализа и прогнозирования развития экономики, обеспечения международных статистических сопоставлений, осуществления внутренней и внешней торговли, государственного регулирования внешнеэкономической деятельности и организации таможенного контроля.

Объектами классификации в ОКЕИ являются единицы измерения, используемые в этих сферах деятельности. Единицы измерения в ОКЕИ разбиты на семь групп. Код единицы измерения – 3-значный цифровой десятичный код, присвоенный по серийно-порядковой системе кодирования с выделением резерва кодов в каждой группе единиц измерения.

**ОКП** – общероссийский классификатор продукции. ОКП используется при решении задач статистического анализа производства, структуризации экономической информации по видам продукции для маркетинговых исследований и снабженческо-сбытовых операций. Код продукции – 6 цифровых знаков и 1 знак – контрольное число.

**ОКПО** – общероссийский классификатор предприятий и организаций. Объекты классификации ОКПО:

- юридические лица и их филиалы и представительства;
- индивидуальные предприниматели;
- организации, осуществляющие деятельность без образования юридического лица.

Код содержит 8 или10 десятизначный номер юридического лица, указываемый в бухгалтерских документах.

**ОКВЭД** – общероссийский классификатор видов экономической деятельности. Это документ, входящий в состав общероссийских

классификаторов технико-экономической и социальной информации. В течение 2014 года осуществляется переход на ОКВЭД 2 ОК 029- 2014 (КДЕС Ред. 2), но продолжают действовать до 1 января 2017 г. ОКВЭД ОК 029-2001 (КДЕС Ред. 1 В качестве классификационных признаков видов экономической деятельности в ОКВЭД 2 используются признаки, характеризующие сферу деятельности, процесс производства (технологию).

# **СТАНДАРТНЫЕ ОТЧЕТЫ ОБЩАЯ ХАРАКТЕРИСТИКА СТАНДАРТНЫХ ОТЧЕТОВ**

Стандартные отчеты предназначены для получения данных для бухгалтерского и налогового учета по остаткам и оборотам счетов, субконто и проводникам в различных разрезах.

Стандартные отчеты рассчитаны преимущественно на внутреннее использование на предприятиях, ведущих бухгалтерский и налоговый учет.

Предусмотрен следующий набор стандартных отчетов:

- **Оборотно-сальдовая ведомость,**
- **Шахматная ведомость**
- **Оборотно-сальдовая ведомость по счету,**
- **Обороты счета**
- **Анализ счета,**
- **Карточка счета,**
- **Анализ субконто,**
- **Обороты между субконто,**
- **Карточка субконто,**
- **Отчеты по проводкам,**
- **Главная книга.**

Перечисленные отчеты доступны в меню **Отчеты.**

Отчеты используют синтетические и аналитические данные бухгалтерского и налогового учета.

Любой отчет может быть сформирован для определенной организации и для определенного периода времени. Это означает, что при формировании стандартного отчета из журнала проводок отбираются только те проводки, которые относятся к выбранной организации и к выбранному периоду времени. Если в отчете не задана организация,

то он формируется по учетным данным всех организаций информационной базы.

При открытии любого стандартного отчета исходные данные подставляются по умолчанию. В качестве организации выбирается основная организация, установленная в настройках пользователя.

#### **Настройка параметров отчета**

В верхней части формы отчета находится командная панель.

С помощью области диалога можно изменить параметры отчета: установить другой период, организацию и др.

Распечатать отчет можно с помощью кнопки **Печать**. Для сохранения отчета предназначена кнопка Сохранить как.

Выделив ячейки табличной части, можно сразу получить итоговую сумму в поле **∑ (сумма выделенных ячеек)**.

Панель **Настройки** открывается (скрывается) с помощью кнопки Настройка. Настроить видимость панелей настройки отчетов можно с помощью кнопки Параметры панели настроек.

Для сохранения настроек отчета можно воспользоваться кнопкой Сохранить настройки отчета; для загрузки настроек отчета – Загрузить настройки отчета. Для формирования отчета с настройками из истории отчета предназначена кнопка История.

# **Параметры панели настроек**

#### *Показатели.*

В табличной части могут отражаться одновременно данные бухгалтерского и налогового учета, а также данные по постоянным и временным разницам. Пользователь может задать настройки контроля соблюдения принципа БУ = НУ + ПР + ВР .

С помощью соответствующих настроек можно выводить данные о количестве и валютной сумме.

*Группировка.*

С помощью панели группировки можно задать группировку по аналитическим объектам (субконто), по группам объектов. Порядок группировки субконто изменяется с помощью кнопок Вверх, Вниз**.** Также с помощью панели можно установить настройку детализации по субсчетам.

*Отбор.*

В колонке **Поле** следует выбрать параметр или реквизит, доступный для настройки отчета. В последней колонке указывается конкретное значение выбранного параметра или реквизита параметра.

В колонке **Вид сравнения** выбирается условие сравнения. Здесь можно выбирать среди следующих вариантов:

- **Равно** параметр должен быть точно равен значению.
- **Не равно** параметр не равен значению.
- **В списке** параметр должен быть равен одному из значений, указанных в графе **Значение.** При выборе такого условия в графе **Значение** становится возможным указать не одно значение, а список значений.
- **В группе** параметр должен быть равен либо самому значению, либо подчиненному значению.
- **В группе из списка** аналогично предыдущему условию для списка значений.
- **Не в списке** параметр должен быть не равен ни самому значению, ни подчиненным значениям.
- **Не в списке из списка** аналогично предыдущему условию для списка значений.
- **Заполнено (Не заполнено)** отбор по заполненным (незаполненным) значениям.

Если в табличной части указать два или более условия заполнения нескольких строк, то при отборе данных для формирования отчета будет проверяться одновременное соблюдение всех указанных условий.

*Сортировка.*

С помощью панели сортировки можно упорядочить значения по графам (полям) отчета. Например, сальдо на начало можно сортировать по возрастанию (убыванию) значений. Элементы справочника *Контрагенты* можно сортировать по любому реквизиту: коду, ИНН, наименованию и т.д. Можно задавать сразу несколько настроек для сортировки.

*Оформление.*

С помощью панели оформления можно управлять настройками заголовка, выводом подписей, выделением отрицательных остатков. Также можно выбрать вариант оформления отчета.

*Дополнительные данные.*

Пользователь может выводить дополнительные данные. Например, добавить в отчет данные по реквизиту номенклатуры – ставка НДС.

*Диаграмма.*

Для предоставления данных бухгалтерского учета в графическом виде предназначена кнопка **Диаграмма**.

Настройки диаграммы можно изменять на панели настроек: *показатель, представление, подпись*.

## **Механизм расшифровки отчетных данных**

Достоинством всех стандартных отчетов является возможность их детализации (расшифровки). Эта возможность существенно облегчает обнаружение и исправление ошибок, позволяет быстро находить ответы на вопросы, возникающие в текущей работе пользователей.

При наведении курсора на ячейку, которую можно расшифровать, курсор меняет форму. Расшифровка выполняется двойным щелчком мыши на ячейке с показателем, заинтересовавшим пользователя.

Во вспомогательном окне можно уточнить вариант расшифровки. Результат расшифровки выводится на экран компьютера поверх исходного отчета в виде отдельной формы.

Расшифровка может представлять собой другой отчет, детально раскрывающий состав выбранного показателя. Из нового отчета затем можно будет получить следующую расшифровку. Но конечным и самым детальным вариантом расшифровки будут отчеты **Карточка счета, Отчет по проводкам** или **Карточка субконто**, в которых отраженны только проводки, повлиявшие на значение выбранного показателя.

Если описанная последовательность действий используется для поиска учетной ошибки и ее последующего исправления, то из открывшегося отчета **Карточка счета** или **Отчет по проводкам** можно перейти к документу и исправить ошибку.

Следует иметь в виду, что отчеты, которые до этого были сформированы и выведены на экран, после перезаписи проводок необходимо сформировать заново, нажав кнопку **Сформировать отчет** командной панели.

## **ВИДЫ СТАНДАРТНЫХ ОТЧЕТОВ**

#### **Оборотно-сальдовая ведомость**

Отчет **Оборотно-сальдовая ведомость** формируется в виде таблицы, по каждой строке которой выведена информация, относящаяся к определенному счету или субсчету. Счета упорядочены в порядке возрастания номеров.

Для каждого счета учета в таблице показаны суммы остатков на начало и на конец периода (дебетового и кредитового) и суммы оборотов по дебету и кредиту за установленный период.

Командная панель отчета предоставляет различные возможности для его настройки. В частности, можно установить или отменить вывод субсчетов, субконто, валютных сумм по счетам, для которых установлен признак ведения валютного учета, группировку данных по периодам, вывод развернутого сальдо. Причем признак вывода развернутого сальдо можно устанавливать для отдельных счетов.

**Определение.** Развернутым сальдо называется сальдо (остаток), составленное из двух компонентов: дебетового сальдо и кредитового сальдо. Причем дебетовое сальдо определяется как сумма дебетовых сальдо всех нижестоящих субсчетов, то есть как сумма остатков по тем субсчетам, где остатки получились дебетовыми. Кредитовое сальдо определяется как сумма кредитовых сальдо всех нижестоящих субсчетов.

Признак вывода развернутого сальдо целесообразно устанавливать для счетов учета расчетов, чтобы при формировании отчета не происходило взаимозачета долгов, не связанных между собой.

#### **Оборотно - сальдовая ведомость по счету**

Отчет показывает начальные и конечные остатки, а также обороты за период для выбранного счета.

Для счетов, по которым ведется аналитический учет, можно получить остатки и обороты раздельно по объектам аналитического учета (субконто), по организациям. Если выбранный счет содержит субсчета, то отчет можно сформировать с детализацией по субсчетам. Данные выводятся с дополнительной разбивкой по периодам времени заданной периодичности, в качестве которой можно выбрать любой период времени.

Например, при необходимости получить данные о затратах основного производства в течение отчетного периода в параметрах отчета следует указать счет 20.01 "Основное производство". Сформированный отчет покажет затраты на производство с двумя уровнями разбивки − по подразделениям организации и по номенклатурным группам внутри каждого подразделения.

В настройках отчета можно установить признак вывода развернутого сальдо выбранного счета. При этом развернутое сальдо рассчитывается для каждого уровня группировки и по счету в целом. Если признак вывода развернутого сальдо установлен, то в строке **Итого** выводится развернутое сальдо.

По составу выводимой информации отчет **Оборотно-сальдовая ведомость по счету** напоминает фрагмент отчета **Оборотносальдовая ведомость**.

#### **Шахматная ведомость**

Этот отчет содержит табличное представление оборотов между счетами за выбранный период времени. Строки таблицы соответствуют дебетуемым счетам, столбцы − кредитуемым счетам.

Размер таблицы отчета может получиться столь большим, что она не поместится полностью на экране монитора. При этом просматривать ее придется только по отдельным фрагментам, перемещая их по экрану с помощью линеек прокрутки формы отчета.

В ячейке (клетке) сформированного отчета на пересечении счетов дебета и кредита выводится оборот между ними за выбранный период: оборот с дебета счета, указанного в кредит счета, указанного сверху.

#### **Обороты счета**

Отчет **Обороты счета** выводит начальный и конечный остатки и обороты выбранного счета за выбранный период, детализацию этих оборотов в разрезе корреспондирующих счетов. Данные выводятся с дополнительной разбивкой по периодам времени заданной периодичности, в качестве которой можно выбрать любой период времени.

Разным периодам соответствуют разные строки отчета. В каждой строке отчета в порядке слева направо отражаются следующие данные:

- начальное сальдо (дебетовое и кредитовое);
- суммарный дебетовый оборот счета;
- разбивка дебетового оборота счета по корреспондирующим счетам, то есть обороты с дебета выбранного счета в кредиты корреспондирующих счетов;
- суммарный кредитовый оборот счета;
- разбивка кредитового оборота счета по корреспондирующим счетам, то есть обороты с кредита выбранного счета в дебеты корреспондирующих счетов;
- конечное сальдо (дебетовое и кредитовое).

С помощью настроек отчета можно отключить вывод части информации, а дебетовые и кредитовые обороты можно детализировать вплоть до субсчетов корреспондирующих счетов.

Отчет **Обороты счета**, в частности, дает ответ на следующий вопрос: в каком объеме и в корреспонденции с какими счетами поступали и списывались средства на выбранном счете в течение выбранного периода времени.

В настройках отчета **Обороты счета** можно установить признак вывода развернутого сальдо для выбранного счета. При этом развернутое сальдо рассчитывается для каждого уровня группировки и по счету в целом.

Данный отчет можно использовать как удобную и компактную выборку информации, относящейся к выбранному счету, из объемных отчетов **Оборотно-сальдовой ведомости** и **Шахматной ведомости**.

### **Анализ счета**

Отчет **Анализ счета** отражает обороты между выбранным счетом и всеми остальными счетами за определенный период, а также остатки по выбранному счету на начало и на конец периода. По содержанию выводимой информации данный отчет похож на отчет **Обороты счета.** Отличие заключается главным образом в форме предоставления информации.

Как и в отчете **Обороты счета**, в отчете **Анализ счета** данные могут выводиться с дополнительной разбивкой по периодам времени.

Сформированный отчет представляет собой таблицу, в строках которой приведены номера корреспондирующих счетов и обороты в их дебет и кредит (соответственно с кредита и дебета выбранного

счета), а также промежуточные итоги в размере установленной периодичности.

В настройках отчета **Анализ отчета** можно установить признак вывода развернутого сальдо для выбранного счета. При этом развернутое сальдо рассчитывается для каждого уровня группировки и по счету в целом.

#### **Карточка счета**

Отчет **Карточка счета** представляет собой стандартный отчет с предельной степенью детализации − до учетной записи, то есть до проводки. Сформированный отчет представляет собой упорядоченную по датам выборку информации о проводах, которые относятся к выбранному периоду времени и в которых был использован выбранный счет.

Отчет выводится в виде таблицы, каждая строка которой соответствует одной проводке. В таблице выводится итоговая информация: начальный остаток по выбранному счету, а также конечный остаток и итоговые обороты.

Настройки отчета позволяют задать вывод промежуточных итогов в разрезе выбранной периодичности: по дням, неделям и т.д. Если по счету ведется аналитический учет, то в настройках можно задать отбор проводок по значению субконто.

## **Анализ субконто**

Отчет **Анализ субконто** показывает начальное и конечное сальдо, а также обороты за период по счетам, имеющим выбранный вид субконто и выбранное значение субконто.

Для каждого значения субконто предусматривается детализация по счетам. Настройки отчета позволяют задать дополнительную детализацию по субсчетам. Данные выводятся с дополнительной разбивкой по периодам времени заданной периодичности, в качестве которой можно выбрать любой период времени.

### **Обороты между субконто**

Отчет **Обороты между субконто** выводит список всех оборотов между списком выбранных субконто и списком корреспондирующих субконто.

### **Карточка субконто**

Отчет **Карточка субконто** представляет собой стандартный отчет с детализацией до проводки. С помощью отчета можно получить выборку проводок, упорядоченных по датам, которые относятся к выбранному периоду времени и в которых был использован выбранный субконто или значение субконто.

Отчет выводится в виде таблицы, каждая строка соответствует одной проводке. По своей структуре отчет аналогичен отчету **Карточка счета.** А таблице выводится итоговая информация: начальный остаток по выбранному счету, а так же конечный остаток и итоговые обороты.

Настройки отчета позволяют вывод промежуточных итогов в разрезе выбранной периодичности: по дням, неделям и т.д.

### **Отчет по проводкам**

В отчет выводятся сведения из проводок, отобранных по заданным критериям. При использовании настроек по умолчанию в отчет будет выведен список проводок. В форме настройки отчета можно указать критерии, по которым данные проводок должны выводиться в отчет: счета дебета, счета кредита, валюта, документ, фрагмент текста, который должен содержаться в операции или наименовании субконто.

### **Главная книга**

Этот отчет показывает для каждого счета ( субсчета) начальное и конечное сальдо и его обороты с другими счетами (субсчетами) за выбранный период времени.

В настройках отчета можно задать детализацию по периоду, в качестве которого можно выбрать месяц, квартал, полугодие, год. Кроме того, можно указать признак разбивки по листам, чтобы при печати отчета данные каждого счета выводились в виде отдельного листа главной книги.

# **УНИВЕРСАЛЬНЫЕ ОТЧЕТЫ**

Конфигурация содержит три универсальных отчета в меню *Отчеты, Прочие***:**

**Остатки т обороты**. **Список/кросс-таблица.**
**Универсальный отчет**.

#### **Остатки и обороты**

Отчет предназначен для получения ведомости по остаткам и оборотам по выбранному регистру накопления. Ведомость выводится в виде таблицы с колонками **Начальный остаток, Приход, Расход, Конечный остаток** и колонками детализации.

Ведомость может быть построена для любого регистра накопления остатков, присутствующего в конфигурации.

Отчет **Остатки и обороты** похож на стандартный отчет **Оборотно-сальдовая ведомость.**

#### **Список/кросс-таблица**

Отчет предназначен для получения ведомости остатков регистра накопления на выбранную дату. Данные регистра могут выводиться как в виде списка, так в виде кросс-таблицы, то есть перекрестной таблицы.

Вариант отчета устанавливается в диалоговом окне *Настройка* на закладке **Группировка**. Если на этой закладке указать тип данных только для группировки строк, то отчет сформируется в виде списка − усеченного отчета **Остатки и обороты** без данных по начальным остаткам и оборотам.

Если на закладке **Группировка** указать тип данных для группировки строк или колонок, то отчет будет выведен в виде кросстаблицы.

#### **Универсальный отчет**

Отчет предназначен для получения данных по документам, справочникам, регистрам накопления и регистрам сведений информационной базы.

В поле **Тип данных** указывается тип источника данных, по которому нужно построить отчет.

В отчете по документам и справочникам могут быть отражены данные реквизитов шапки и табличных частей объектов. В отчете по регистрам накопления можно получить информацию об остатках и оборотах. В отчете по регистрам сведений выводятся данные о записях регистра с возможностью отображения среза последних или первых записей в случае периодических регистров сведений.

По кнопке Настройка… открывается форма настройки отчета, в которой указываются поля, выводимые в отчете, отборы и сортировка. Также можно настроить условное оформление отчета, например, раскрасить колонки с отрицательными числовыми значениями.

В таблице **Доступные поля** выводятся все поля, которые могут быть отражены в отчете. В таблицу **Строки** можно добавить поля, которые будут выводиться отдельными строками в отчете. Если установлен флажок **Детальные поля**, то в таблице **Дополнительные поля** указываются поля, подчиненные строкам. В таблице дополнительных полей также могут быть созданы группы для объединения полей.

На закладке **Отбор и сортировка** задаются параметры отбора и сортировки полей отчета. На закладке **Оформление** настраивается условное оформление полей отчета.

При помощи меню командной панели формы настройки можно задать вид отчета: таблица или кросс-таблица. Во втором режиме становится доступной настройка колонок отчета.

Режим для опытных пользователей, в котором доступно большее количество настроек отчета, включается по кнопке **Расширенная настройка** командной панели.

Сохранить текущие настройки универсального отчета либо загрузить ранее сохраненные настройки можно при помощи кнопок командной панели формы отчета (**Сохранить настройки отчета)** и **( Загрузить настройки отчета**).

## **РЕГЛАМЕНТИРОВАННЫЕ ОТЧЕТЫ**

Регламентированные отчеты — это, прежде всего налоговые и бухгалтерские отчеты, предназначенные для предоставления налоговым органам, а также отчеты, предназначенные для предоставления в различные фонды.

Для работы с регламентированными отчетами в программе «1С: Бухгалтерия предприятия 8.2» предусмотрена подсистема **Регламентированная и финансовая отчетность**, вызвать которую можно, выполнив команду меню *Отчеты, Регламентированные отчеты*. На экране появится окно **Регламентированная и финансовая отчетность** (рис. 21).

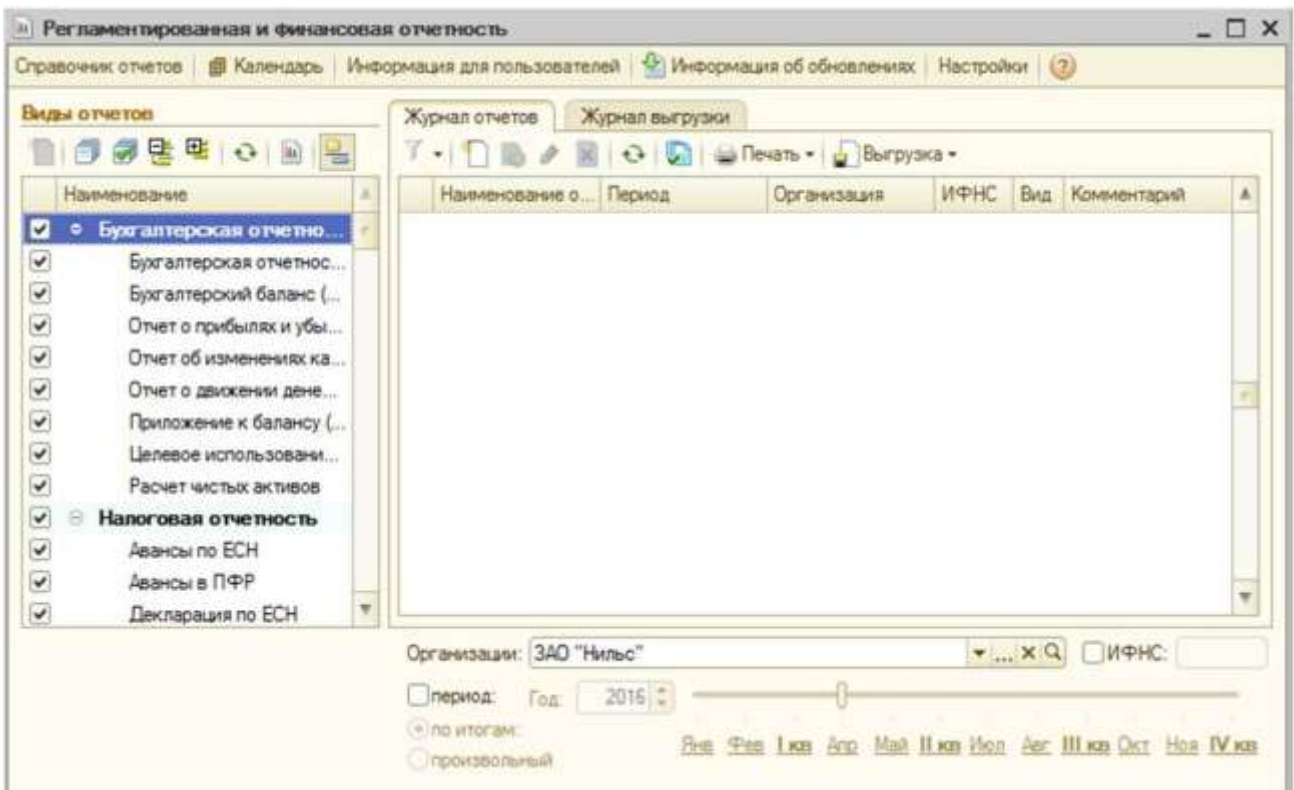

Рисунок 21 – **Регламентированная и финансовая отчетность**

Окно состоит из двух основных частей. В левой части расположен список видов отчетов. В правой части расположены журнал отчетов и журнал выгрузки форм отчетности в электронном виде.

На панели инструментов окна располагаются кнопки:

 **Справочник отчетов** – вызывает справочник **Регламентированные отчеты** (рис. 22):

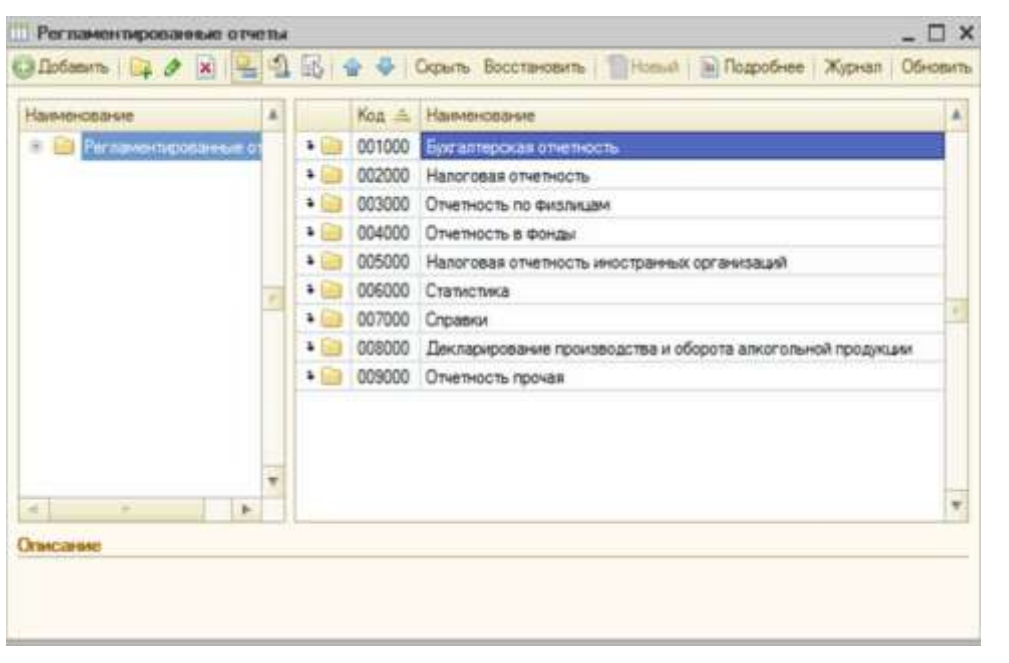

Рисунок 22 – **Регламентированные отчеты**

- Календарыжает информацию о сроках сдачи регламентированных отчетов, а также используется для отображения сроков уплат по налогам, сроки уплат которых оговорены в нормативных документах;
- **Информация для пользователей** — выводит информацию об особенностях конкретной установленной подсистемы **Регламентированные отчеты**;
- **Настройка** вызывает диалог *Настройки* для управления свойствами формы **Регламентированная и финансовая отчетность** и общими свойствами отчетов.

Список видов форм отчетности предназначен для ввода новых отчетов и установки отбора по видам отчетов в журнале отчетов. Список заполняется из справочника **Регламентированные отчеты**: в нем представлены только те виды отчетов, которые доступны в справочнике. Если какая-либо форма отчетности в справочнике отсутствует или скрыта, форма не будет доступна и в списке отчетов.

Список может отображаться либо в виде дерева, либо в виде линейного списка. Переключение между этим представлениями выполняется кнопкой **Иерархический просмотр** на панели инструментов списка видов отчетов.

Название групп и название отчетов внутри групп в дереве расположены так же, как и в справочнике **Регламентированные отчеты**. При изменении расположения отчетов в справочнике следует нажать на кнопку **Обновить** для синхронизации справочника и списка отчетов.

Если виды отчетов отображаются в виде линейного списка, пункты в нем отсортированы по алфавиту и положение не связано с сортировкой отчетов в справочнике **Регламентированные отчеты**. Отображение в виде линейного списка удобно для быстрого поиска отчета: при наборе на клавиатуре названия отчета курсор будет установлен на отчет, название которого начинается с набиранием символов.

Для поиска требуемого отчета в списке также можно использовать режим контекстного поиска – по вхождению строки символов в название отчета. Этот режим вызывается из меню **Правка** главного меню программы.

Вкладка **Журнал отчетов** содержит все созданные регламенти-

рованные отчеты. Реквизиты табличной части журнала следующие:

- наименование вида отчета;
- отчетный период;
- организация, от имени которой составлен отчет;
- код налогового органа, в который представляется отчетность;
- признак **Первичный/Корректирующий** и номер корректировки для тех отчетов, для которых нормативными актами предусмотрено представление исправительных отчетов;
- комментарий.

Ввести новый отчет можно одним из следующих способов:

- дважды щелкнуть мышью на наименовании вида отчета в списке или выделить наименование, нажать правую кнопку мыши и выбрать команду **Новый** в контекстном меню;
- нажать на кнопку **Создать новый отчет** на панели инструментов списка **Виды отчетов**;
- нажать на кнопку **Добавить элемент списка** в **Журнале отчетов**.

Редактировать отчет можно одним из следующих образов:

- найти необходимый отчет в **Журнале отчетов** и дважды щелкнуть мышью на сроке журнала;
- дважды щелкнуть мышью на наименовании вида отчета в **Списке отчетов**.

**Журнал отчетов** позволяет распечатать любой сохраненный отчет. Для этого следует выбрать требуемый отчет и нажать на кнопку **Печать**. В открывшемся подменю можно выбрать режим: печатать все сразу или сначала показать в окне предварительного просмотра.

**Журнал отчетов** позволяет выполнить проверку и выгрузку данных отчета в электронном виде, не открывая сам отчет. Для выполнения следует сделать следующее:

- выбрать требуемый отчет в журнале отчетов;
- нажать на кнопку **Выгрузка** на панели инструментов вкладки **Журнал отчетов** и из открывшегося подменю выбрать пункт **Выгрузить**.

При успешной выгрузке на экран будет выдан запрос на сохранение результатов выгрузки на магнитный носитель. После записи будет создан документ **Выгрузка регламентирующих отчетов** для сохранения результатов выгрузки. Созданный документ доступен для

работы в журнале выгрузки.

Вкладка **Журнал выгрузки** предназначена для работы с документами **Выгрузка регламентирующих отчетов**. **Журнал выгрузки** содержит только документы выгрузки регламентированных отчетов. Реквизиты табличной части журнала отображают:

- дату документа дату выполнения выгрузки;
- период, за который выгружались регламентированные отчеты;
- организацию, от имени которой составляет отчет;
- код налогового органа, в который представляется отчетность;
- комментарий.

Для настройки внешнего вида списка можно вызвать контекстное меню журнала выгрузки.

### **Бухгалтерская отчетность**

Бухгалтерская отчетность представляет собой совокупность данных, характеризующих результаты финансово-хозяйственной деятельности предприятия за отчетный период. Основными формами бухгалтерской отчетности являются бухгалтерский баланс и отчет о прибылях и убытках. Годовая бухгалтерская отчетность должна быть предоставлена не позднее 1 июня года, следующего за отчетным годом.

Для ведения бухгалтерского учета и составления бухгалтерской отчетности программа «1С: Бухгалтерия предприятия 8.2» представляет следующие виды отчетов, определяющих порядок ведения бухгалтерского отчета в организациях:

- **Бухгалтерский баланс –** форма № 1.
- **Отчет о прибылях и убытках –** форма № 2.
- **Отчет об изменениях капитала –** форма № 3.
- **Отчет о движении денежных средств –** форма № 4.
- **Приложение к бухгалтерскому балансу –** форма № 5.
- **Целевое использование полученных средств –** форма № 6.
- **Расчет чистых активов**.

Так, для составления Бухгалтерского баланса следует воспользоваться бухгалтерской отчетностью. Для этого необходимо выполнить команду меню *Отчеты, Регламентированные отчеты*. В появившемся на экране окне *Регламентированная и финансовая отчетность* в списке видов отчетов на строке **Бухгалтерский ба-** **ланс** в контекстном меню выбрать команду **Новый** – откроется стартовое диалоговое окно *Баланс*. В этом окне заполнить поля ввода **Организация** и **Период составления отчета**. Нажать на кнопку ОК. На экране появится окно отчета **Бухгалтерский баланс**. В верхней части окна кнопки для настройки отчета означают:

- Настройка если отчет состоит из многих разделов, при нажатии на эту кнопку можно указать, какие разделы отчета следует показывать на экране и выводить на печать;
- $\beta$ аполнить кнопка отображается, если отчет имеет возможность автоматического заполнения по данным информационной базы. В этом случае отчет можно заполнить как вручную, так и автоматически;
- $O$ чистить нажатие на эту кнопку очистит все ранее заполненные поля отчета;
- $\text{Nevar}_-$  выполняет печать отчета;
- Записать при нажатии на эту кнопку сохраняется содержимое отчета.

Другие виды отчетов, указанные в этом разделе, формируются подобным образом.

### **Налоговая отчетность**

Налоговая отчетность предназначена для подготовки декларации по налогам организаций в Налоговую инспекцию. Результатом формирования налоговой отчетности является налоговая декларация.

Налоговая декларация представляет собой письменное заявление налогоплательщика о полученных доходах и произведенных расходах, источниках доходов, налоговых льготах и исчисленной сумме налога и другие данные, связанные с исчислением и уплатой налога. Налоговая декларация представляется каждым налогоплательщиком по каждому налогу, подлежащему уплате этим налогоплательщиком, если иное не предусмотрено законодательством о налогах и сборах.

Для примера рассмотрим процедуру формирования налоговой отчетности на примере квартальной налоговой декларации на прибыль. Для этого следует выполнить команду главного меню *Отчеты, Регламентированные отчеты*. На экране появится окно **Регламентированная и финансовая отчетность**, в котором необходимо выбрать строку **Прибыль** в списке видов отчетов и щелкнуть правой кнопкой мыши на этом элементе. В появившемся контекстном меню выбрать команду **Новый**. На экране откроется стартовый диалог **Декларация по налогу на прибыль**. Заполнить поля ввода **Организация** и **Период составления отчета**. нажать на кнопку ОК. На экране появится окно отчета **Декларация по налогу на прибыль**.Нажать кнопку Записать, а затем на кнопку Печать для сохранения отчета в электронном виде и распечатки.

## **Книга учета доходов и расходов (УСН)**

Книгу учета доходов и расходов организаций и индивидуальных предпринимателей, применяющих упрощенную систему налогообложения, ведут организации и индивидуальные предприниматели, применяющие упрощенную систему налогообложения, в которой в хронологической последовательности на основе первичных документов позиционным способом отражают все хозяйственные операции за отчетный период.

Отчет **Книга учета доходов и расходов** в программе «1С: Бухгалтерия предприятия 8.2» заполняется автоматически по данным налогового учета за любой отчетный период.

Книгу рекомендуется формировать только после выполнения регламентных операций закрытия периода.

Вкладки: **Титульный лист, Доходы и расходы, Расходы на приобретение основных средств, Расчет налоговой базы** – показывают различные разделы отчета **Книга учета доходов и расходов по УСН.**

## **ФИНАНСОВАЯ ОТЧЕТНОСТЬ ДЛЯ РУКОВОДИТЕЛЯ**

## **Монитор бухгалтера**

В условиях экономического кризиса эффективное управление любой фирмой невозможно без своевременного получения оперативной информации о её финансовом состоянии. Принято считать, что бухгалтерский учёт не содержит такую информацию в необходимых управленческим структурам объёмах. Развенчать этот устоявшийся миф позволяет программа «1С: Бухгалтерия предприятия 8.2». Очень удобным инструментом работы, предоставляющим подробную оперативную информацию, является **Монитор бухгалтера** (Рис23).

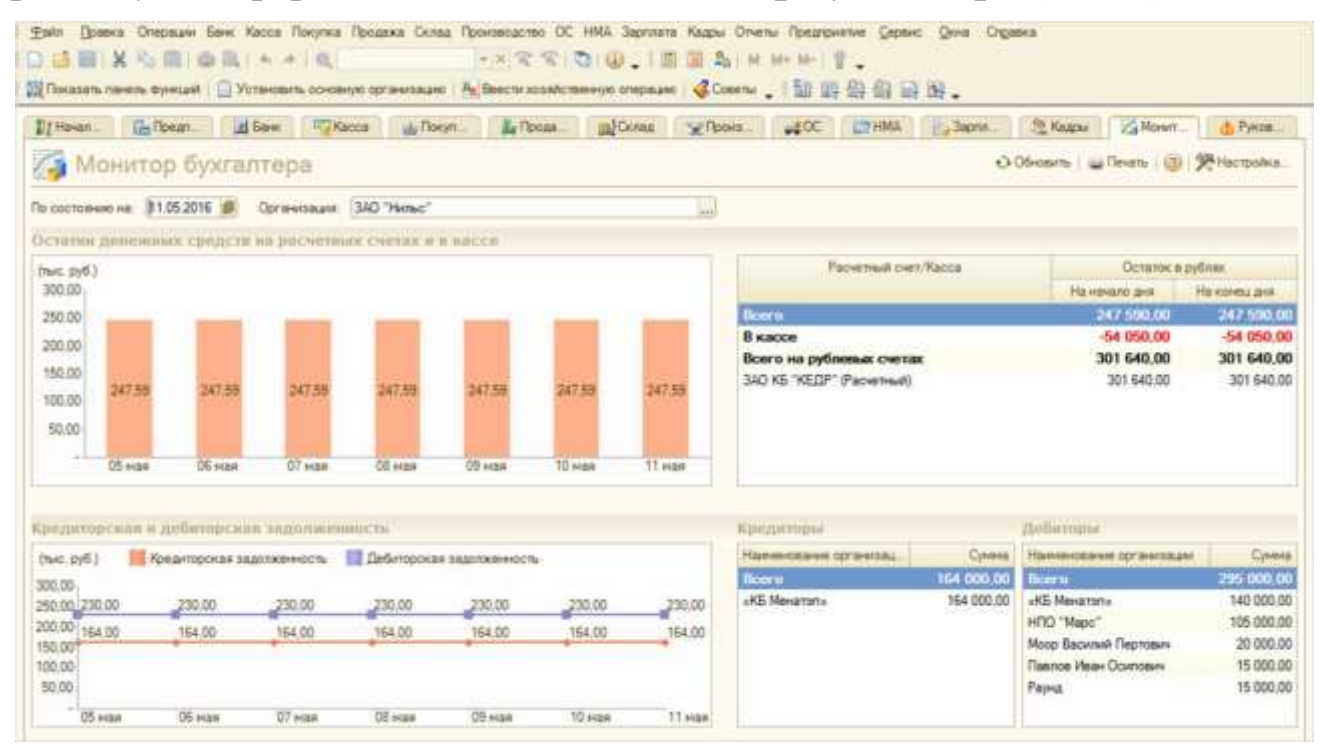

Рисунок 23 – **Монитор бухгалтера**

Монитор бухгалтера располагается на одноимённой вкладке **Рабочего стола** программы и предоставляет собой набор отчётов, в которых выводит информация по остаткам на расчётных счётах и в кассе, о суммах дебиторской и кредиторской задолженности, о сроках сдачи регламентированной отчётности, а также о сроках уплат налогов.

Все данные распределены по разделам:

 **Остатки денежных средств на счетах и в кассе** – в этом разделе показывают общие денежные остатки на расчётных счетах и в кассе организации по данным бухгалтерского учёта в графическом виде.

Дополнительно радом с графиком выводится таблица с детализацией по каждому расчетному счету и рассчитывается общий итог остатков в кассе, на рублевых и на валютных счетах. По каждой строке таблицы можно получить детальную расшифровку в виде отчета **Оборотно-сальдовая ведомость по счету**. Чтобы получить данный отчет достаточно дважды щёлкнуть на требуемой строке.

 **Кредиторская и дебиторская задолженности** – в этом разделе отображается динамика изменений дебиторской и кредиторской задолженности в графическом виде.

Рядом с графиком в таблице вводятся данные о 5 крупнейших дебиторах и 5 крупнейших кредиторах. Данные об остальных дебиторах и кредиторах отображаются одной строкой **Прочие**. Двойной щелчок на строке этой таблицы позволяет получить детальную расшифровку в виде бухгалтерского отчета **Анализ субконто**.

 **Отчетность и платежи** – в данном разделе отображается справочная информация о ближайших сроках сдачи регламентированных отчетов и сроках уплаты налогов. Как правило, данная информация предоставляется на ближайшую неделю.

Из таблицы можно открыть соответствующий регламентированный отчёт или сформировать платежное поручение на уплату налога.

## **Центр антикризисного управления**

В условиях экономического кризиса выживание и дальнейшее развитие конкретной компании напрямую зависят от эффективности управления им, которое обусловливается, в том числе своевременностью получения оперативной финансовой информации. Такую информацию, причём в достаточных для управленческих целей объемах, содержит программу «1С: Бухгалтерия предприятия 8.2». Специально для руководителей в программу включен комплект антикризисных отчетов, который дает пользователям возможность использо-

вать данные бухгалтерского учета для оперативного анализа финансового состояния и деятельности фирмы. Набор этих отчетов носит название **Центр антикризисного управления** (см. рис 24 и расположен на вкладке **Руководителю Рабочего стола** программы.

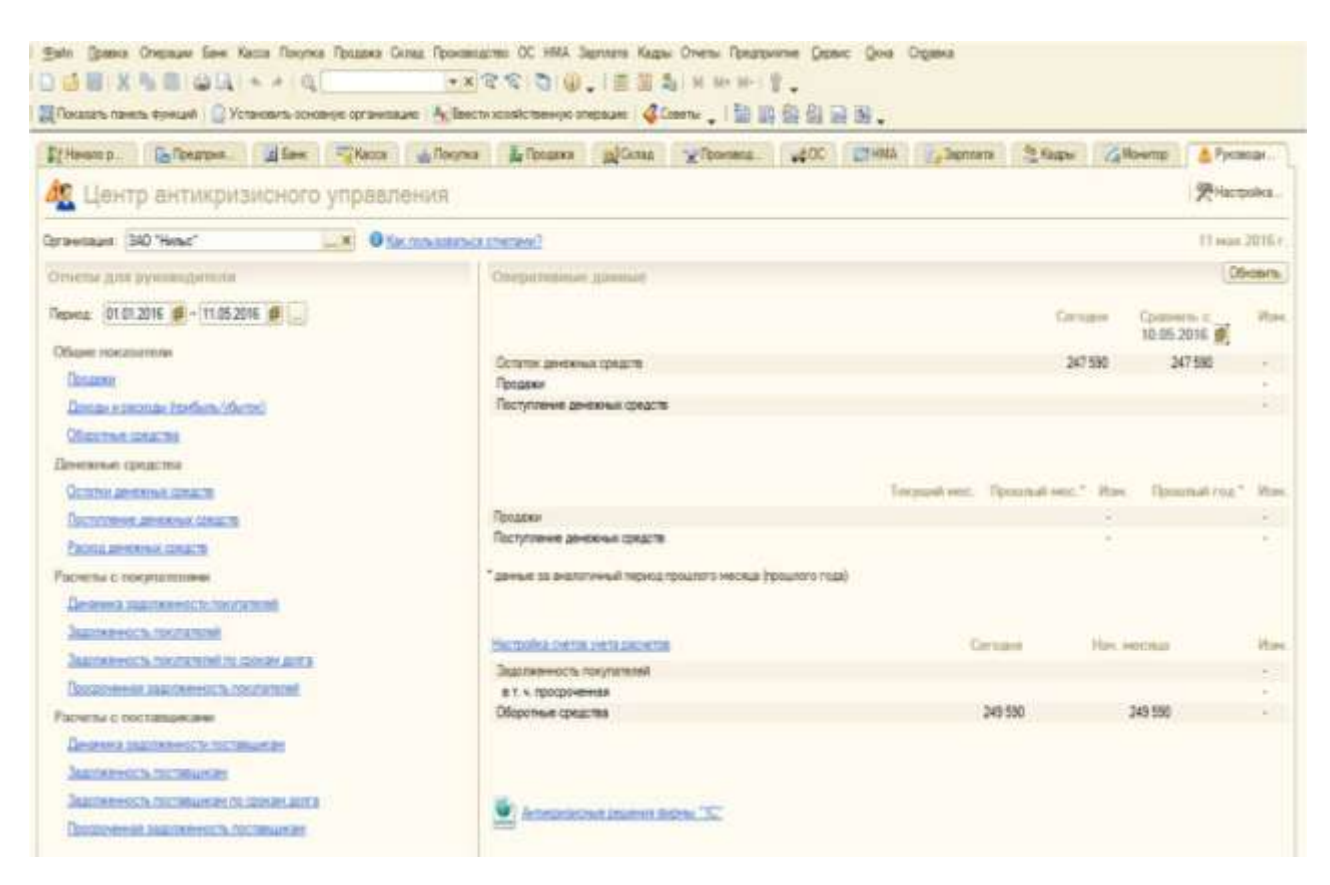

Рисунок 24 – **Центр антикризисного управления**

Центр антикризисного управления позволяет пользователям программы найти ответы на наиболее насущные вопросы, касающиеся текущей ситуации в компании. При этом руководитель компании имеет в быстроменяющейся рыночной обстановке инструмент экспресс-анализа ключевых показателей финансового состояния предприятия и динамики их изменения.

Общей чертой для всех отчётов раздела является возможность произвольного выбора периода, а для целого ряда из них – и временной детализации отчётов. Выбор конкретных параметров зависит от длительности произвольного цикла, сезонности осуществляемой деятельности, сроков хранения товаров, объемов производства и сбыта. Например, ежедневный контроль за выручкой, необходимый предприятиям, занимающимся производством скоропортящихся продуктов питания или торговлей ими, будет нецелесообразным в небольшой строительной фирме.

Основная часть отчётов **Центра** представляет собой диаграмму и таблицу к ней, в которой показатели представлены в численном выражении. При этом в отличие от **Монитора бухгалтера** расшифровка отдельных показателей отчёта не предусмотрена. При необходимости показатели отчетов можно будет детализировать с помощью определенного набора стандартных бухгалтерских отчетов.

В разделе **Оперативные данные Центра антикризисного управления** выводится оперативная информация на текущий день по ряду показателей. Детализировать же оперативные данные можно с помощью отчётов раздела **Отчеты для руководителя**.

Главный вопрос, который в первую очередь волнует любого руководителя, – недостаток денежных средств на расчетных счетах и в кассе организации. Факт отсутствия денежных средств на выбранную дату отслеживается с помощью отчета **Остатки денежных средств**.

Недостаток денежных средств на момент осуществления плановых платежей может быть обусловлен рядом причин:

- нарушением плана расходования денежных средств;
- непоступлением средств от покупателей за ранее проданные товары.

Для анализа последней причины необходимо воспользоваться отчетами группы **Расчеты с покупателями**. Отчет **Задолженность покупателей** дает общее представление о суммах и динамике задолженности с детализацией по выбранным интервалам времени. В отчет включается только суммы дебиторской задолженности по основным видам деятельности предприятия.

Отчёт **Изменения задолженностей покупателей** показывает картину возникновения и погашения задолженностей покупателей за выбранный период с детализацией изменений по каждому из покупателей. Но эта информация дает только общее представление о дебиторской задолженности и не показывает потенциальные риски во взаимоотношениях с каждым отдельным контрагентом.

О степени благонадежности должника свидетельствует не только и не столько сумма задолженности, сколько промежутки между датами ее возникновения и погашения, а также выполнение условий договора по срокам оплаты. Поэтому не стоит пренебрегать информацией, содержащейся в отчетах **Задолженность покупателей по срокам долга** и **Просроченная задолженность покупателей**.

Сравнительный анализ данных этих отчётов позволяет точно определить контрагента, нарушающего условия заключенного договора и затягивающего погашение задолженности. Программа позволяет не только анализировать общие данные по контрагентам, но и учитывать особые условия расчетов с отдельными контрагентами и по отдельным договорам. Чтобы эта возможность использовалась в полной мере при оформлении договора в справочнике **Договоры** должен быть установлен флажок **Установлен срок оплаты по договору** и указана длительность периода в днях.

Зачастую просрочка оплаты дебиторской задолженности может привести и к несвоевременному погашению задолженности перед поставщиками. Для планирования оплат поставщикам в зависимости от имеющихся у предприятия финансовых возможностей предназначены отчеты группы **Расчеты с поставщиками**.

Так, отчет **Задолженность поставщикам** дает общую картину остатков и динамики задолженности с выбранной периодичностью. Данные по кредиторской задолженности детализирует отчёт **Изменение задолженности поставщикам**.

В любом случае, даже если анализ движения денежных средств и задолженности показал, что состояние предприятия еще не столь плачевно, как могло показаться на первый взгляд, в условиях нестабильной экономической ситуации в стране особенно необходимой становится оптимизация деятельности самого предприятия. Выбрать пути такой оптимизации помогут данные отчетов группы **Общие показатели**.

Таким образом, практически все стороны хозяйственной деятельности организации находятся под постоянным контролем со стороны руководства. Именно контроль, который предоставляет **Центр антикризисного управления**, позволяет вовремя принять правильное решение по сложившейся ситуации.

Рассмотренная выше информация позволит быстро и качественно подготовить отчетность, как для внутреннего использования, так и для предоставления в контролирующие организации.

### **Лабораторная работа № 1. Создание новой информационной базы (ИБ). Управление итогами**

### **Цель**

Научиться создавать новую ИБ, управлять итогами.

# **План**

- 1. Создание новой информационной базы (ИБ).
- 2. Управление итогами.

## **Реализация**

**1. Создание новой информационной базы (ИБ)**. На одном ПК может быть создано несколько ИБ, то есть, возможно, ведение бухгалтерского учета для нескольких предприятий.

Для создания новой ИБ воспользоваться классическим способом запуска программ в MS Windows через кнопку **Пуск, Все программы, 1С: Предприятие 8, 1С: Предприятие.**

После чего на экран будет выведено диалоговое окно *Запуск 1С: Предприятие*:

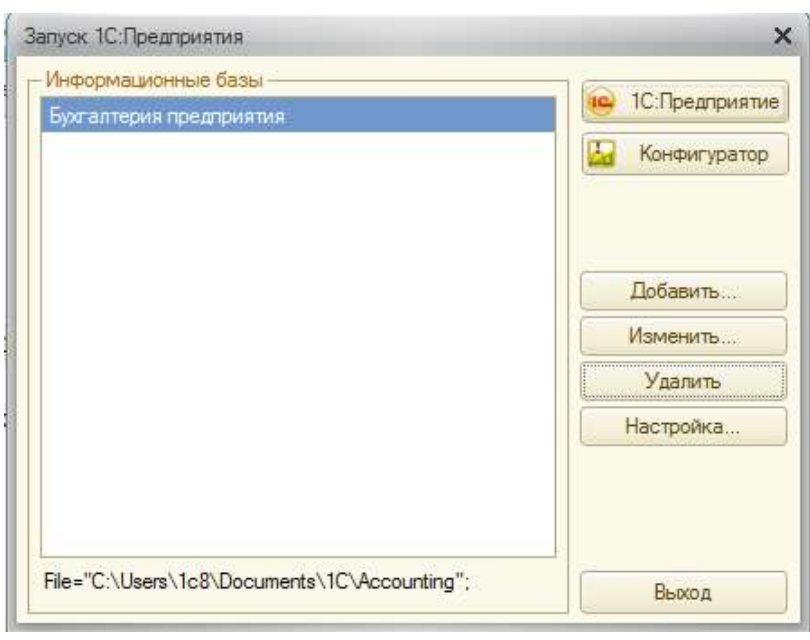

В разделе **Информационные базы** содержится список зарегистрированных на данном компьютере информационных баз.

Каждая информационная база для файлового режима хранения данных характеризуется названием и каталогом, в котором она расположена.

Для добавления в список новой информационной базы следует нажать кнопку Добавить. На экран будет выведено диалоговое окно *Добавление информационной базы /группы*:

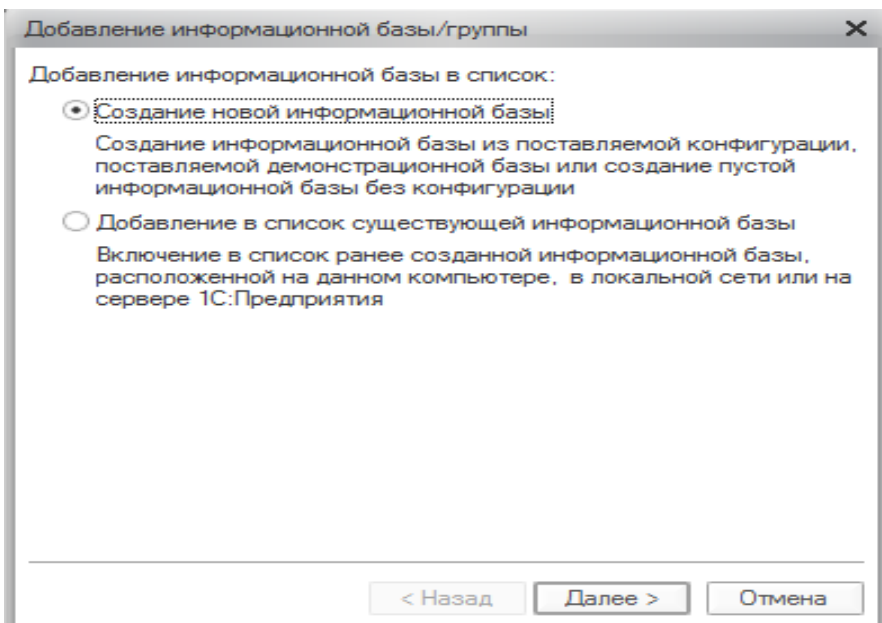

В разделе **Добавление информационной базы в список:** установить переключатель **Создание новой информационной базы**, нажать кнопку Далее. На экране появится диалоговое окно с предложением выбора базы шаблона. В разделе **Создание информационной базы из шаблона** раскрыть папки **1С: Бухгалтерия предприятия, 1С: Бухгалтерия предприятия:**

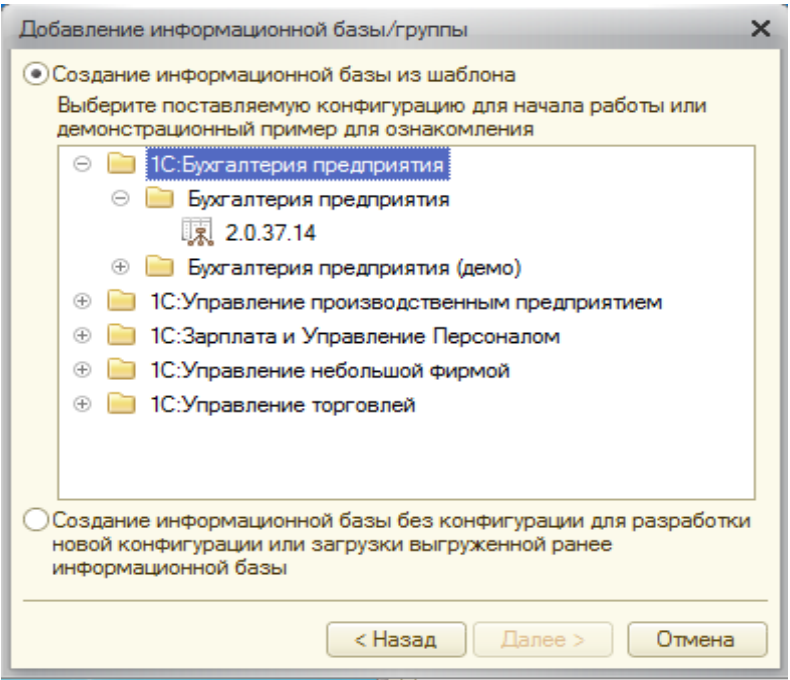

и выбрать нужный шаблон – **2.0.37.14**, нажать кнопку Далее.

После выбора шаблона на экран выводится следующий раздел диалогового окна *Добавление информационной базы /группы.*

В разделе **Укажите наименование информационной базы:** вместо предложенного по умолчанию наименования **Бухгалтерия**

**предприятия** ввести с клавиатуры любое имя (наименование фирмы или свои ФИО, № группы). В разделе **Выберете тип расположения информационной базы:** установить переключатель **На данном компьютере или на компьютере в локальной сети**. После нажатия на кнопку Далее появится предложение указать полный путь к каталогу ИБ – по умолчанию будет указано: **С:\ Users \1с8\ Documents\ 1C\ Accounting.** Его можно изменить по своему усмотрению. Для этого, в этой же строке справа, следует нажать кнопку выбора … и в появившемся диалоговом окне *Выбор каталога* произвести свой выбор или оставить полный путь автоматически предложенным.

После нажатия кнопки Далее в диалоговом окне в разделах **Вариант аутентификации (определения пользователя) и Основной режим запуска:** установить переключатели **Выбирать автоматически.** Нажать кнопку Готово. Произойдет возврат в диалоговое окно *Запуск 1С: Предприятие*, где будет указана созданная вами ИБ.

Если значение в каком-либо из полей окна *Добавление информационной базы* совпадает с характеристиками (именем или каталогом) одной из уже существующих в списке ИБ, то по нажатии кнопки  $\overline{OK}$  окно не будет закрыто, а указанное значение будет выделено инверсным цветом. В этом случае следует внести необходимые исправления путем переименования ИБ.

Если была создана пустая информационная база и в указанном каталоге отсутствуют файлы типовой конфигурации, то при выборе режима запуска **1С: Предприятие** также будет выводиться окно выбора режима создания ИБ. Если выбрать режим использования шаблона, то будет создана информационная база по данному шаблону.

Режим **1С: Предприятие** является основным и служит для работы пользователей системы. В этом режиме пользователи вносят данные, обрабатывают их и получают выходные результаты.

Режим **Конфигуратор** используется разработчиками и администраторами баз данных. Именно этот режим и предоставляет инструменты, необходимые для идентификации существующей или создания новой конфигурации.

В диалоговом окне *Запуск 1С: Предприятие* выбрать созданную ИБ и нажать кнопку <sup>[С: Предприятие]</sup> Произойдет запуск бухгалтерской программы **1С: Предприятие** – можно начинать работу.

**2. Управление итогами.** Для оптимизации расчетов в системе 1С: Предприятие предусмотрен режим хранения промежуточных итогов. Итоги вычисляются на начало каждого календарного месяца.

Для управления итогами предназначен режим **«Управление итогами»**, который вызывается командой меню *Операции, Управление итогами:*

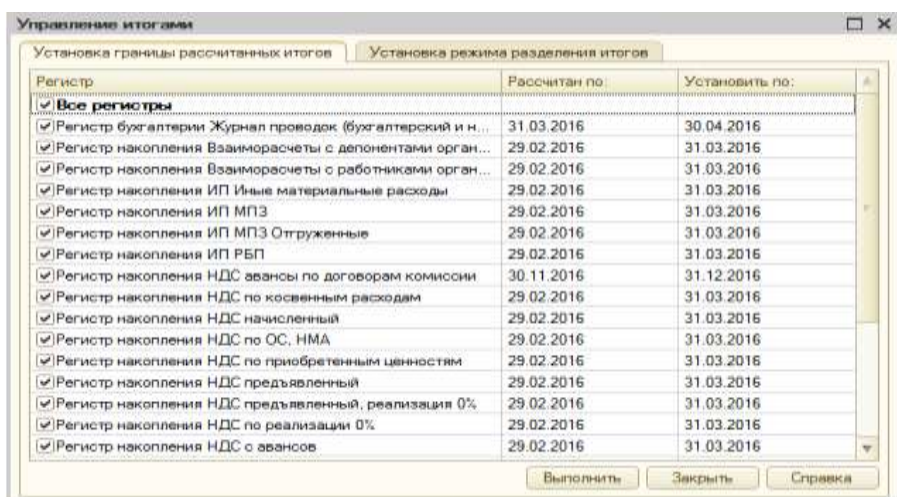

На вкладке **Установка границы рассчитанных итогов** производится установка даты итогов, получаемых на текущий момент, и расчет итогов на эту дату. В список регистров выводятся регистры накопления и бухгалтерии, для которых в текущем сеансе используются все разделители.

В столбце **Рассчитан по:** указывается текущая дата актуальных итогов.

Сначала нужно указать регистры, которые необходимо пересчитать и дату, на которую итоги будут пересчитаны.

В столбце **Установить по:** указать дату актуальности.

Для расчетов нажать кнопку Выполнить. Итоги рассчитываются и в столбце **Рассчитан по:** – указывается новая дата.

На вкладке **Установка режима разделения итогов** производится управление режимом разделения итогов.

В список регистров выводятся регистры накопления и бухгалтерии, для которых при конфигурировании предусмотрен режим разделения итогов. Пользователь может включить или отключить установленный режим и в текущем сеансе используются все разделители. Пометка означает, что режим разделения итогов установлен.

Установка режима разделения влияет только на параллельность работы системы и никак не сказывается на бизнес-логике решаемых задач. Это механизм, который обеспечивает более высокий уровень параллельности.

### **Лабораторная работа № 2. Настройка программы. Ввод начальных сведений о предприятии. Заполнение справочников**

### **Цель**

Научиться устанавливать настройку программы: заполнять простые списки справочников *Подразделения*, *Физические лица*, *Банки*. Вводить сведения об организации, учетной политике.

**Задача 1.** В справочник *Подразделения* внести следующие подразделения: администрация, бухгалтерия, столярный цех, цех покраски, цех полировки. На 10 января 20 года в справочник *Физические лица* внести следующий список сотрудников:

- Директор Иванов Петр Николаевич с месячным окладом в 25 000 руб.
- Бухгалтер Симонова Наталья Ивановна с месячным окладом 20 000руб.
- Кассир Арбузова Ольга Анатольевна с месячным окладом в 15 000 руб.

Остальную информацию о сотрудниках внести самостоятельно, на свое усмотрение.

Внести сведения об организации, в регистрационных документах которой указана следующая информация:

Дата регистрации: 10 января 20 г.

**Название**: ЗАО «Нильс».

**Полное наименование**: Закрытое Акционерное Общество «Нильс».

**Основной вид деятельности**: производство мебели.

**Юридический адрес**: Красноярск, ул. Столярная, дом 15.

**Почтовый адрес**: Красноярск, 660021, а/я 646.

**Телефон**: 227-45-36.

**Основной счет**: Основной.

**Банк организации**: ЗАО КБ «Кедр».

**Расчетный счет**: 40702810200000000792.

**ИНН**: 7705200107.

**БИК**: 040436819. **КПП**: 770501001. **ОГРН**: 1037739311752. **ИФНС**: ИФНС №13 по г. Красноярску. **Код**: 7705. **Корреспондентский счет**: 30101810800000000819. **Коды**: ОКПО-98126709, ОКАТО-56487123548.

ОКОНХ-78456, ОКФС-19.

### **План**

- 1. Заполнение первоначальных данных об организации.
- 2. Заполнение справочника *Подразделения*.
- 3. Заполнение справочника *Физические лица.*
- 4. Настройка *Учетная политика*.

### **Реализация**

1. **Заполнение первоначальных данных об организации***.* Для отражения хозяйственных операций по регламентированному учету требуется указать информацию следующего рода: юридическое лицо, на балансе которого отражается операция и выписывается первичный документ. Требуется начать с заполнения сведений о юридическом лице, от имени которого, будет вестись учет.

Insert или клавишу – эти действия однотипны и в дальнейшем можно Для заполнения данных о предприятии необходимо выполнить команду меню *Предприятие*, *Организации.* В диалоговом окне *Орга*низации нажать кнопки **С Добавить** (или кнопку Действия, Добавить, применять любое из них) и ввести в диалоговое окно *Организации: Создание\** информацию об организации:

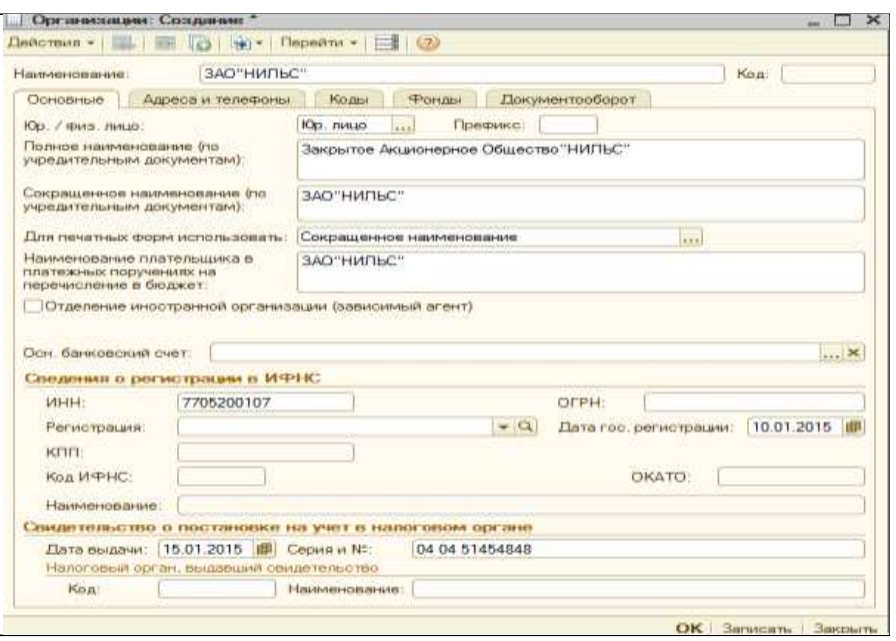

Головная организация заполняется только для филиалов, представительств и других подразделений, не являющихся самостоятельными юридическими лицами, и содержит ссылку на головную организацию.

Для заполнения банковского счета организации нужно зайти в меню *Банк***,** *Банки* появится список групп банковских счетов. Если в данном списке нет нужного банка, то можно добавить его как новый элемент (банк ЗАО КБ «Кедр»). Для этого на панели инструментов нажать кнопку **В Добавить** и в диалоговом окне *Банк: Создание* заполнить данные о банковском счете:

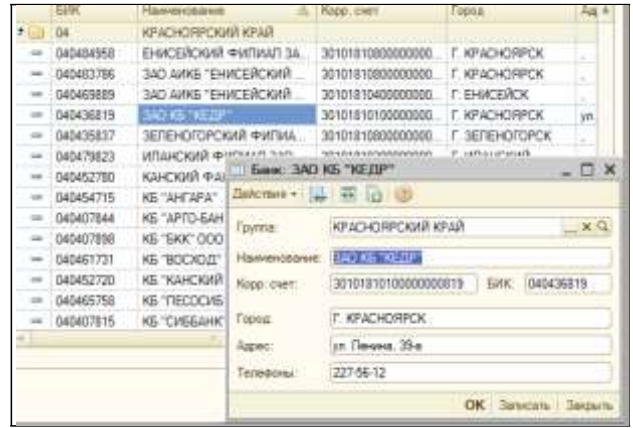

После заполнения списка нажать кнопку ОК .

Затем возвратиться к заполнению банковского счета нашей организации. В диалоговом окне *Организации* в строке **Осн. банковский счет***,* нажать кнопку *…* откроется окно *Банковский счет(ЗАО «Нильс»)*.

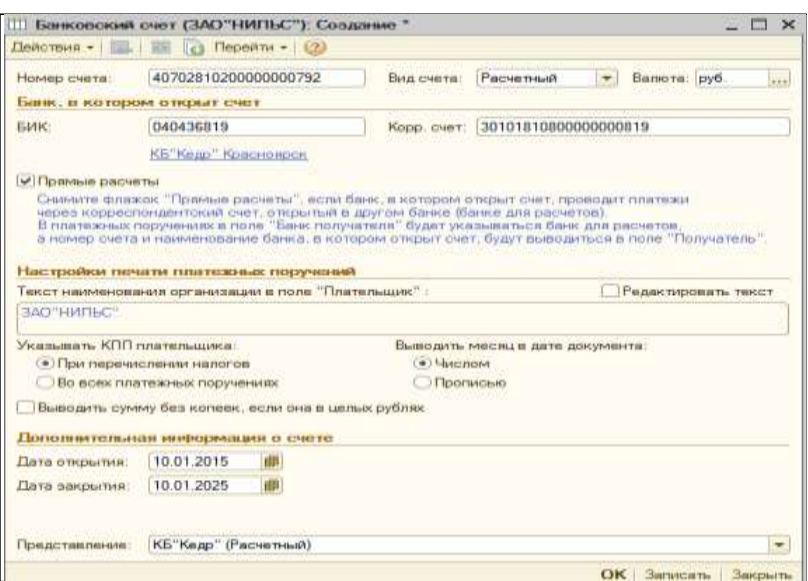

Применить кнопки  $\Box$  Добавить , далее заполнить информацию. После заполнения нажать кнопку  $|OK|$ 

Произойдет возврат в диалоговое окно *Организации: Создание.* Строка **Осн. банковский счет** будет заполнена.

Для заполнения сведений о регистрации ИФНС следует перейти в строку **Регистрация,** нажать кнопку и в окне **Добавить сведения о регистрации ИФНС** заполнить их.

**2. Заполнение справочника** *Подразделения***.** Для заполнения данных о подразделениях предприятия, выполнить команду меню *Предприятие, Подразделения организаций*. В окне:

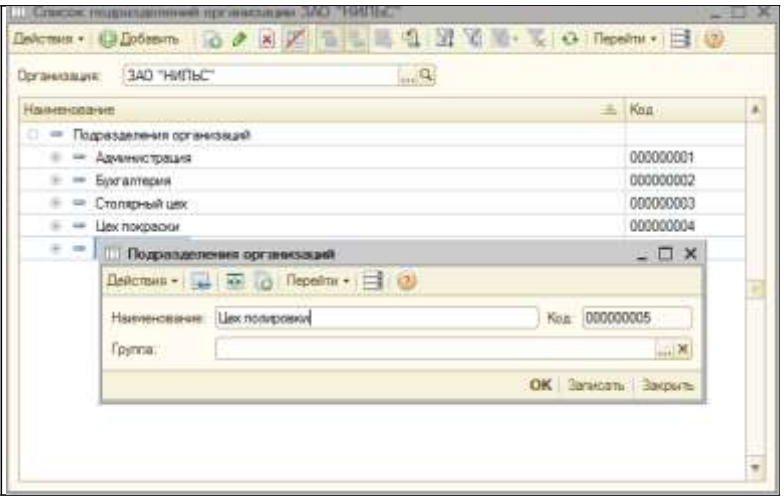

в поле *Организация* кнопкой [...] выбрать ЗАО «**Нильс**». Затем командой **В Добавить** в окне *Подразделения организаций* открыть форму для ввода нового элемента: в поле **Наименование** указать *Администрация*, в поле Код – 000000001 и нажать кнопку ОК.

По аналогии заполнить следующие подразделения: *бухгалтерия, столярный цех, цех покраски, цех полировки*.

**3. Заполнение справочника** *Физические лица*. Для заполнения информации о сотрудниках предприятия, нужно перейти к заполнению справочника *Физические лица*. Чтобы его открыть, выполнить команду меню *Кадры, Физические лица*.

Справочник *Физические лица* предназначен для хранения информации о всех физических лицах, являющихся работниками организации.

Используя уже знакомую нам кнопку **Эдобавить**, поочередно внести информацию о каждом сотруднике предприятия.

Кроме того, можно заполнить данные, через меню *Кадры, При*ем на работу, **В Добавить** и далее в диалоговом окне *Помощник приема на работу\** заполнить данные о принятых на работу сотрудниках.

**4. Настройка** *Учетной политики*. Выполнить команду меню *Предприятие, Учетная политика, Учетная политика организаций* и в открывшемся одноименном диалоговом окне кнопкой выбора установить необходимый период (01.01.20 ), а остальные данные оставить по умолчанию, нажать кнопку ОК*.*

#### **Лабораторная работа № 3. Учет уставного капитала**

#### **Цель**

Научиться применять ручной ввод проводок, копирование проводок, настраивать параметры операций.

**Задача 2.** 15 января 20 г. Произведена государственная регистрация нового предприятия – ЗАО «Нильс». Согласно учредительным документам уставной капитал ЗАО «Нильс» составляет 400 000 руб. Доли участников распределены следующим образом:

#### **Юридические лица**:

НПО «Марс» – 105 000 руб. КБ «Менатэп» – 140 000 руб.

#### **Физические лица**:

Павлов Иван Осипович – 60 000 руб. Моор Василий Петрович – 40 000 руб. Бойко Игорь Викторович – 55 000 руб. Известна следующая информация об учредителях: 1. НПО «Марс»:

**Полное наименование**: Научно-производственное объединение «Марс».

**Юридический адрес**: г. Красноярск, 660140, ул. Черны шева, дом 9, кв.5.

**Почтовый адрес**: г. Красноярск, 660101, а/я 405.

**Телефон**: 245-18-62.

**Расчетный счет**: 40702810500000000423.

**Банк**: КБ «Кедр».

**Адрес банка**: г. Красноярск, ул. Ленина, 39-а

**ИНН**: 2466007647.

**БИК**: 040436819.

**Корреспондентский счет**: 30101810100000000819.

2. КБ «Менатэп»:

**Полное наименование**: Коммерческий банк «Менатэп» **Юридический адрес**: г. Красноярск, 660140, ул. Борисе вича, дом 9.

**Телефон**: 245-18-62. **ИНН**: 2466007647.

#### **План**

- 1. Установка рабочей даты.
- 2. Определение корреспонденции бухгалтерских счетов, связанных с условием задачи.
- 3. Заполнение справочника *Контрагенты*.
- 4. Ввод операций и проводок составляющих ее.
- 5. Просмотр результатов работы.

## **Реализация**

**1. Установка рабочей даты.** Выполнить команду меню *Сервис, Параметры*. Снять флажок **Использовать текущую дату компьютера**. Справа, в поле **Использовать значение** нажать на кнопку выбора и в **Календаре**: указать год. месяц, дату установить дату, которая будет на данный момент считаться рабочей (16.01.20 ). Нажать кнопку ОК.

**2. Определение корреспонденции бухгалтерских счетов, связанных с условием задачи.** Операция по учету уставного капитала должна содержать пять однотипных проводок (столько учредителей указано в документах) на общую сумму 400 000 руб.

Минимальный размер уставного капитала ООО и ЗАО должен быть не менее 100 МРОТ (т.е. не менее 10 000 руб.), а для ОАО минимальный размер уставного капитала составляет 1 000 МРОТ (или 100 000 руб.). Максимальный размер уставного капитала не ограничен.

Вклады учредителей должны быть внесены сразу же, как только фирма зарегистрировалась. По крайней мере, в момент регистрации должно быть внесено не менее 50% вкладов. Оставшаяся часть вносится, самое большее в течение года. Если в течение года вклады не внесены полностью, фирма должна быть ликвидирована.

Каждая проводка кредитует счет 80 «Уставный капитал» и дебетует счет 75.01 «Расчеты по вкладам в уставный (складочный) капитал», отражая тем самым долю каждого учредителя.

Дт 75 «Расчеты с учредителями» – показывает, что в данный момент учредители должны своей фирме сумму вкладов, которую они пообещали внести в учредительных документах.

Кт 80 «Уставный капитал» *–* показывает первоначальный источник имущества фирмы.

Для учета доли каждого учредителя в уставном капитале, а также задолженностей каждого учредителя надо предусмотреть ведение аналитического учета на счетах 75.01 и 80. Для этого открыть *План счетов,* нажав пиктограмму **План счетов** или применяя любой другой способ и проверить аналитику заинтересованных счетов. В открывшемся *Плане счетов* быстрым поиском найти счет 80:

- курсор установить в столбце **Код**;
- набрать с клавиатуры число 80.

Строка с кодом 80 будет выделена. Обратить внимание на столбцы **Субконто** и убедиться, что в клетке **Субконто 1** указано **Контагенты.** Нажав клавишу ESC, проделать аналогичные действия со счетом 75.01. Там также, в клетке **Субконто 1** указано **Контагенты.** Это означает, что потребуются данные справочника *Контрагенты*.

**3.Заполнение справочника** *Контрагенты*. Командой меню *Предприятие, Контрагенты* вывести на экран форму *Контрагенты*.

Так как учредителями ЗАО «Нильс» являются, как физические, так и юридические лица, то нужно создать две группы контрагентов. Для создания группы **Физические лица** в диалоговом окне *Контрагенты* нажать кнопку Действие*, Новая группа* и в появившемся окне *Группа Контрагенты: Группа Создание*

В поле **Наименование** ввести с клавиатуры – **Физические лица**, нажать кнопку ОК. Произойдет возврат в окно *Контрагены.* В списке контрагентов появится одноименная строка, и поле **Код** будет заполнено автоматически

По аналогии создать группу **Юридические лица.** Первый уровень списка контрагентов будет создан.

Для создания второго уровня – заполнения конкретных контрагентов выделить необходимую нам группу, и в окне *Контрагенты:*

Создание, применяя кнопку **в Добавить** заполнить данные о контрагентах, например, для группы **Физические лица:**

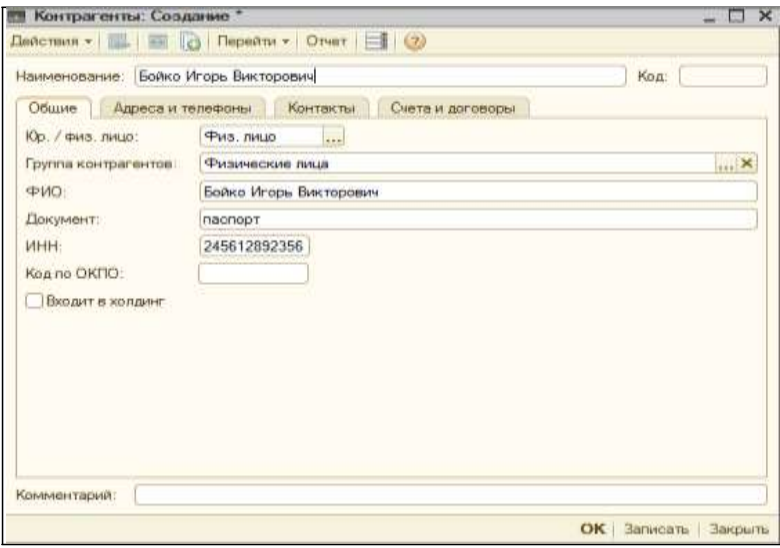

Нажать кнопку ОК . Аналогично заполнить сведения о контрагентах Моор В.П. и Павлов И.О.

После заполнения физических лиц, заполнить юридических лиц, например, НПО «Марс» – как показано ниже:

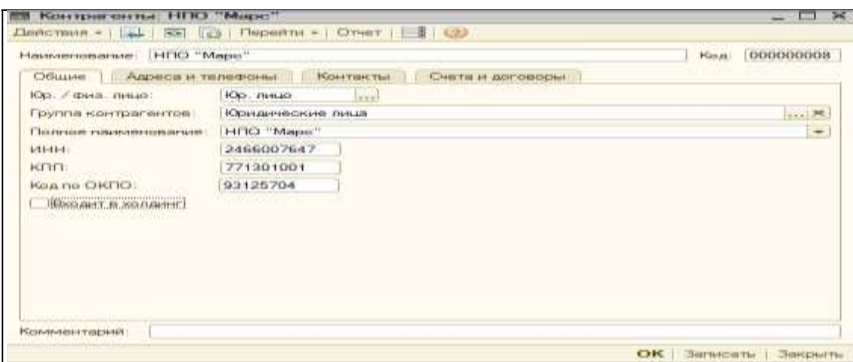

# Нажать кнопку ОК .

Аналогично заполнить сведения о контрагенте «КБ Менатэп». Найти в плане счетов счета **75.01** и **80**, убедиться, что на счетах **75.01** и **80** предусмотрено ведение аналитического учета

в разрезе субконто **Контрагенты**. И если ведение не предусмотрено, то установить его. Открыть план счетов командой *Предприятие, План счетов, План счетов бухгалтерского учета:* **75.01** и **80**.

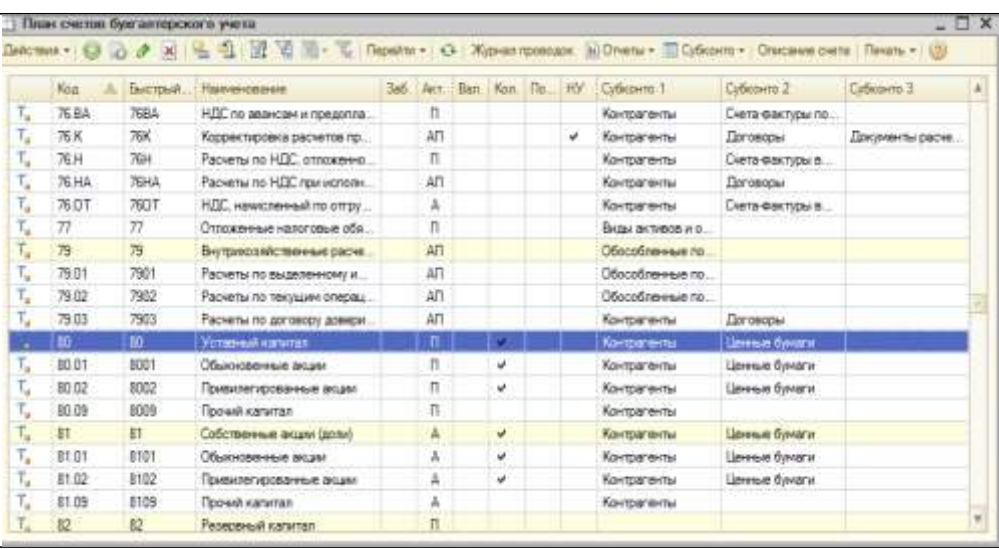

Вызвать контекстное меню выбранного счета, снять флажок с пункта **Счет является группой и не выбирается в проводках**.

**4.Ввод операций и проводок составляющих ее.** Ввод операций вручную производится с помощью документов вида *Операция (бухгалтерский и налоговый учет)* через список документов, который открывается командой меню *Операции, Операции, введенные вручную*.

Новый документ *Операция (бухгалтерский и налоговый учет)* вводится из списка документов этого вида с помощью кнопки **В Добавить** .

На экран будет выведена форма документа *Операция (бухгалтерский и налоговый учет): Новый\*:*

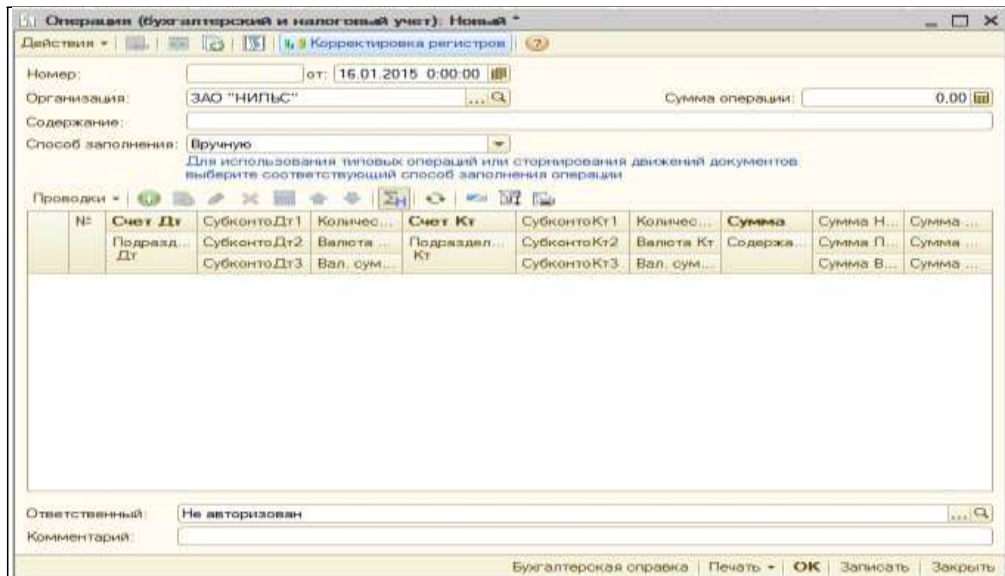

Сначала следует заполнить шапку операции – ввести реквизиты, являющиеся общими для всех проводок операции:

- **Номер** по умолчанию;
- **от** дата операции будет указана **автоматически**, если до этого была установлена рабочая дата либо выбирается в календаре либо вводится с клавиатуры;
- **Организация** кнопкой выбора указываем **ЗАО «Нильс»**.
- **Сумма операции** пока оставить пустым, оно будет **автоматически** заполняться по мере ввода проводок путем суммирования всех введенных проводок операции;
- **Содержание операции – Доля в УК**;
- **Способ заполнения Вручную**;
- Нажать клавишу Enter.

После этого перейти к вводу первой проводки. В табличной части формы, вводятся, бухгалтерские и налоговые проводки. Номера дебетуемого и кредитуемого счетов выбираются из списка счетов набором его номера на клавиатуре и последующего нажатия клавиши Enter.

В табличной части:

• Кнопкой **О Добавить** открыть строку для ввода первой проводки. В столбце **№** появится **1**.

В столбцах:

- **Счет Дт** номер счета дебета **75.01** (вводится выбором из плана счетов либо вводом с клавиатуры).
- **Субконто Дт1** (первое субконто по дебету счета проводки) – **Бойко И.В***.* (кнопка выбора свяжет со справочником

*Контрагенты,* где производится выбор требуемого контрагента).

**Счет Кт1** – номер счета кредита **80**.

**Субконто Кт** – **Бойко И.В.**

Для перехода к заполнению следующих проводок кнопкой Добавить (либо щелчком по пиктограмме на панели инструментов табличной части, либо по команде «*Добавить»* контекстного меню, либо нажатием на клавишу клавиатуры Insert) открыть следующую строку для ввода следующей проводки и повторить ввод данных второго учредителя. По аналогии ввести все пять проводок. В итоге диалоговое окно будет заполнено:

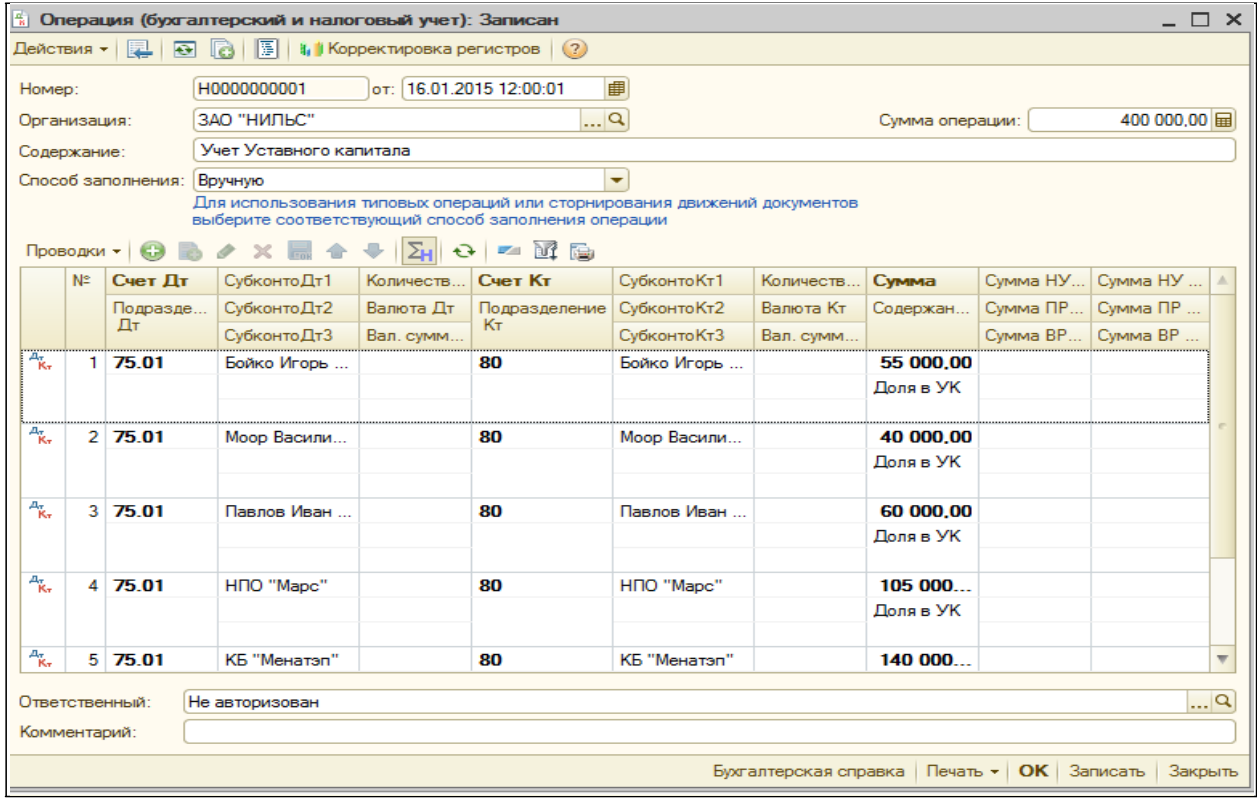

**5. Просмотр результатов работы**. Для просмотра результатов работы выполнить команду меню О*перации*, *Журнал операций*:

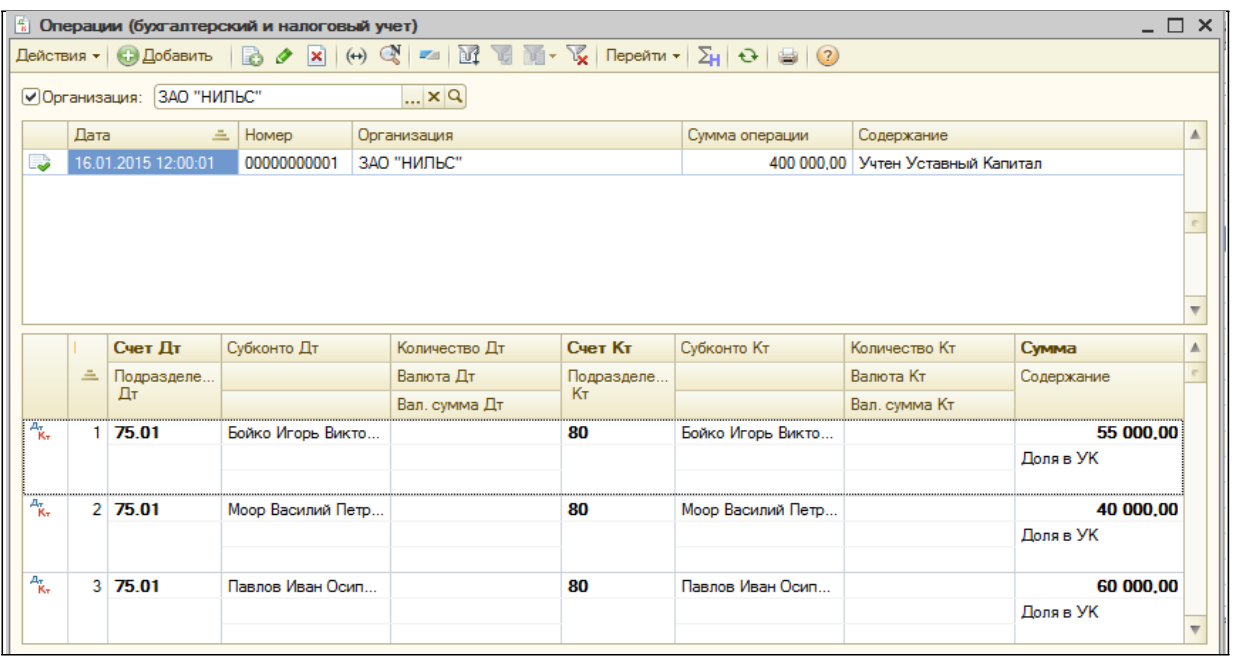

Журнал операций позволяет просмотреть проводки, сформированные при учете уставного капитала.

Сформировать **Оборотно-сальдовую ведомость**, а так же **Оборотно-сальдовую ведомость по счету 75.01** *–* Вклады в уставный (складочный) капитал. Для этого выполнить команду меню *Отчеты, Оборотно-сальдовая ведомость*, нажать на кнопку Сформировать отчет. При необходимости справа указать нужные показатели в секции **Панель настроек**.

Аналогично составляется **Оборотно-сальдовая ведомость по счету 75.01**.

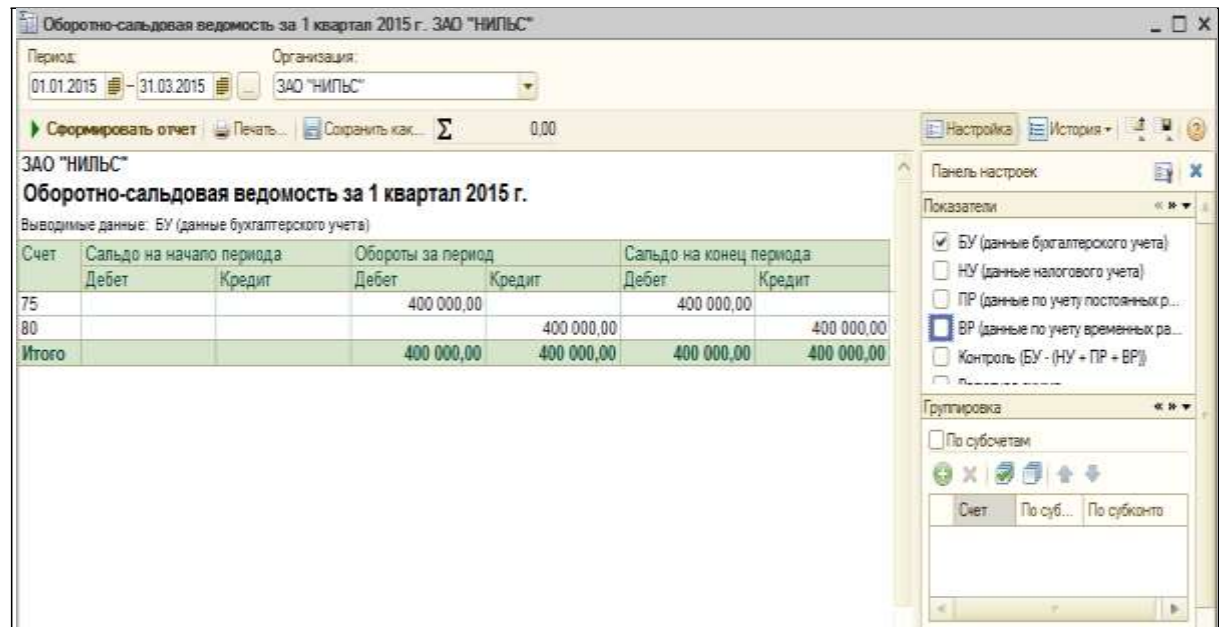

### **Цель**

- Отработать ввод проводок через документ.
- Научиться работать с кассовыми документами: приходный кассовый ордер, расходный кассовый ордер, расходный кассовый ордер, кассовая книга и банковская выписка.

# **Задача 3.**

**А)**. 11.01.20 в кассу предприятия ЗАО «Нильс» учредителями (физическими лицами) в качестве взносов в УК были внесены суммы, согласно данным таблицы 4.

Таблица 4

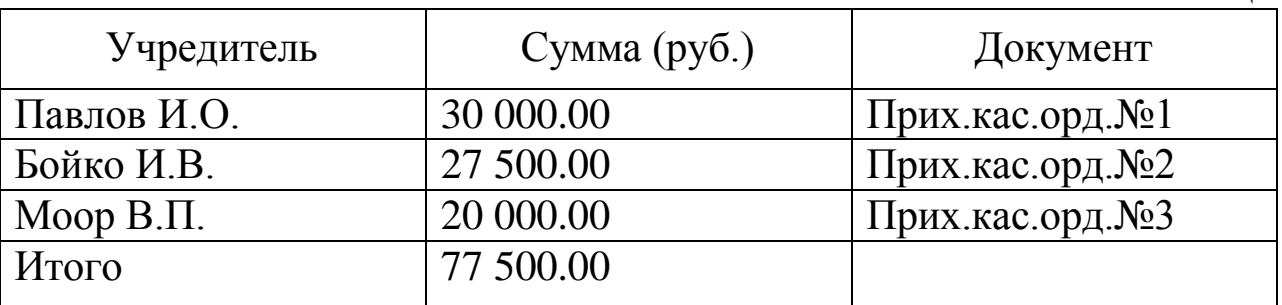

**Б**). По приказу руководителя предприятия ЗАО «Нильс» № 4 от 11.01.20 кассиром произведена сдача наличных денежных средств, полученных в качестве вклада учредителей, в размере 77 500 руб. на расчетный счет 40702810200000000792 в КБ «Кедр», о чем 12.01.20 получена банковская выписка. Оформить расходный кассовый ордер и банковскую выписку.

В 1С ввести *Приходные кассовые ордера*, оформить *Расходный кассовый ордер* и *Банковскую выписку*. На конец рабочего дня сформировать кассовую книгу (отчета кассира), отражающего кассовые операции за день.

**Задача 4.** 15.01.20 с расчетного счета ЗАО «Нильс» в КБ «Кедр» по чеку К-07 № 4567875 от 15.01.20 получены денежные средства для следующих целей: на операционно-хозяйственные расходы – 3 400.00 руб.; на командировочные расходы – 6 000.00 руб., что в общей сумме составило 9 400.00 руб., что подтверждено банковской выпиской. По факту прихода денежных средств составлен документ *Приходный кассовый ордер* № 4 от 15.01.20 . Оформить в 1С *Приходный кассовый ордер*.

102

# **План**

- 1.Определение корреспонденции бухгалтерских счетов, связанных с условием задач.
- 2.Поступление наличных денег в кассу. Формирование приходных кассовых ордеров.
- 3.Формирование расходного кассового ордера. Оформление сдачи наличных денежных средств на расчетный счет в банке.
- 4.Формирование банковской выписки.
- 5.Формирование и печать кассовой книги
- 6.Оформление получения наличных денежных средств с расчетного счета.
- 7.Просмотр результатов работы.

### **Реализация**

**1. Определение корреспонденции бухгалтерских счетов, связанных с условием задач.** Для отражения поступления денежных средств в кассу существует документ *Приходный кассовый ордер* (ПКО)*.* Он автоматически формирует проводку по приходу в кассу денежных средств: дебет счета 50.01 «Касса организации» – кредит счета 75.01 «Расчеты по вкладам в уставной (складочный) капитал». В соответствии с условием задачи 3, необходимо сформировать три однотипных приходных кассовых ордера. Для ввода однотипных документов удобно применять копирование.

Для автоматического оформления операции по выплатам денежных средств из кассы предприятия, за исключением выплат по платежным ведомостям, существует документ *Расходный кассовый ордер.* Он также автоматически формирует проводку: по кредиту счета 51 "Расчетные счета" и дебету счета 50.01 "Касса".

В журнале *Кассовая книга* регистрируются документы двух типов – приходные и расходные ордера.

В конце рабочего дня кассир составляет отчет кассира, представляющего собой один лист кассовой книги. Он формируется на основании введенных в ИБ документов ПКО и РКО. Листы кассовой книги нумеруются автоматически.

Все, что относится к кассовым и банковским операциям, в программе находится в меню *Касса* или *Банк*. Здесь и справочники, и документы.

**2.Поступление наличных денег в кассу. Формирование** *Приходных кассовых ордеров* **(задача 3).** Для регистрации поступления наличных денежных средств в кассу организации предназначен документ *Приходный кассовый ордер*.

В зависимости от установленного вида операции с помощью данного документа может быть зафиксировано поступление наличных денежных средств по различным операциям (см. ниже):

- **Оплата от покупателя.**
- **Розничная выручка.**
- **Возврат от подотчетного лица.**
- **Возврат от поставщика.**
- **Получение наличных в банке.**
- **Расчеты по кредитам и займам.**
- **Прочий приход.**

В случае оформления поступления денежных средств от покупателя или комиссионера документ *ПКО* может быть выписан на основании документов *Реализация товаров и услуг* или *Отчет комиссионера*. При оформлении таких операций следует устанавливать вид операций **Оплата от покупателя**.

Если необходимо принять розничную выручку с торговой точки, то вид оплаты устанавливается *Розничная выручка*. В случае если торговая точка автоматизирована, то проводки по бухгалтерскому учету формируются документом *Отчет ККМ о продажах*, а не *Приходным кассовым ордером*. В случае неавтоматизированной торговой точки, в форме документа необходимо установить флажок **Неавтоматизированная торговая точка**. В этом случае проводки по бухгалтерскому учету формируются самим документом.

В том случае, если с помощью приходного кассового ордера фиксируется предоплата, то на основании приходного кассового ордера, можно выписать документ *Счет-фактура* выданный на авансовый платеж.

В случае оформления операции по возврату неизрасходованных денежных средств подотчетником устанавливается вид операции **Возврат от подотчетного лица***.* При выборе данного вида операции внешний вид формы документа изменяется, на форме отображается поле для выбора подотчетного лица из списка работников организации.

Если необходимо оформить операцию получения денег от поставщика за возвращенные ему ранее позиции номенклатуры, то в приходном кассовом ордере устанавливается вид оплаты **Возврат от**

**поставщика***.* В этом случае *ПКО* может быть выписан на основании документа *Заказ поставщику.*

С помощью документа *Приходной кассовый ордер* можно оформить операцию получения денежных средств с банковского счета в кассу компании. При этом в документе устанавливается вид операции **Получение наличных в банке** и указывается расчетный счет, с которого будут сняты денежные средства, и та касса компании, в которую они поступили в качестве наличных денежных средств.

В документе *Приходной кассовый ордер* предусмотрена возможность фиксации так называемых прочих сумм, которые напрямую не относятся ни к одной торговой операции. Например, это может быть получение кредита в банке, поступление денег в качестве процентов по акциям и т.д. В этом случае вид оплаты устанавливается **Прочий приход***,* а в документе заполняется соответствующая статья движения денежных средств.

При заполнении документа необходимо первым делом определить вид операции. От этого зависит, какая проводка будет сформирована документом.

По условию рассматриваемой задачи для заполнения ПКО необходимо произвести следующие действия: меню *Касса, Приходной кассовый ордер, , выбрать вид операции документа –* **Прочий приход***,* ОК:

После этого необходимо заполнить экранную форму ПКО – *Приходный кассовый ордер: Прочий приход. Новый\**, в которой реквизиты:

**Номер:** будет присвоен автоматически после нажатия кнопки ОК.

**от:** 11.01.20 .

**Организация:** указывается автоматически (ЗАО «Нильс»).

**Счет учета**: указывается автоматически (50.01).

**Сумма:** 30 000,00.

Во вкладке **Реквизиты платежа** указать следующие данные: **Счет кредита:** 75.01.

**Контрагенты:** выбрать Павлов Иван Осипович.

Во вкладке **Печать** указать следующие данные:

**Принято от**: Павлов Иван Осипович.

**Основание:** Взнос в УК.

**Приложение:** Выписка из учредительного договора ЗАО «Нильс».

В итоге будет получена следующая форма:

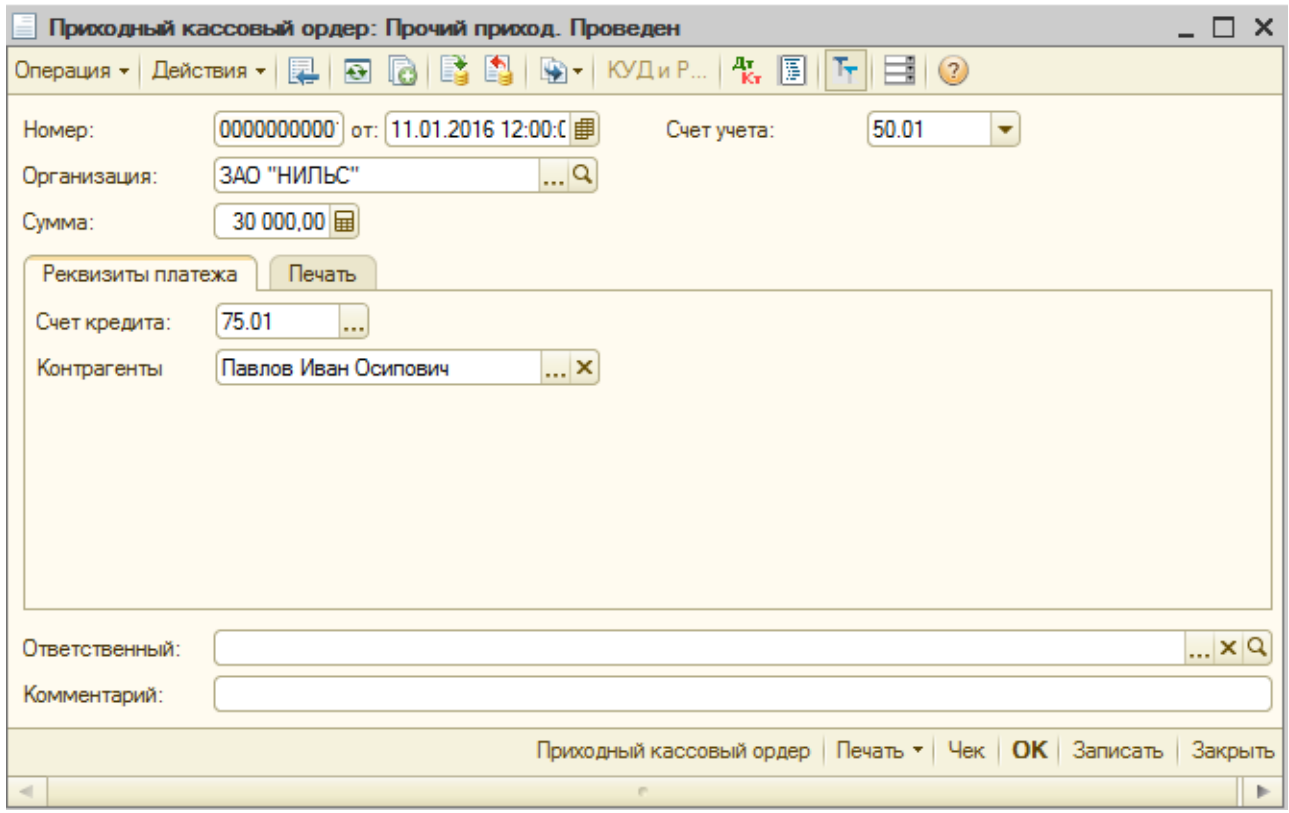

Закрыть окно, произойдет возврат в предыдущее окно *Приходные кассовые ордера* – там появилась строка о первом введенном ПКО.

Применяя копирование и заменяя **Принято от**: на Бойко И.В. и Моор В.П. и **Сумма:** на соответствующие значения, заполнить следующие два ПКО.

В группу полей секции **Печать** вводится необходимая информация для правильного формирования печатной формы документа, а именно, информация о том, от кого поступили денежные средства (поле **Принято от** в печатной форме документа), а также **Основание** поступления и **приложение.** Нажав кнопку Печать и выбрав *Приходный кассовый ордер* будет получена его печатная форма:

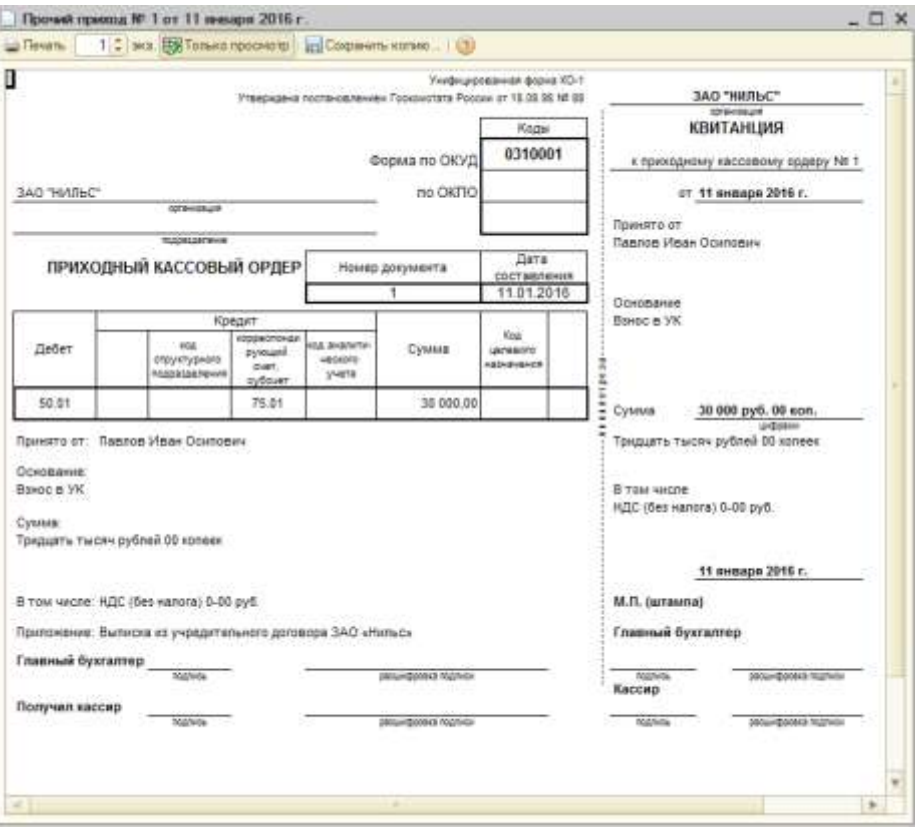

Для операции **Оплата от покупателя** возможно автоматическое разбиение суммы платежа на оплату и аванс, для этого необходимо указать счет учета аванса.

**3. Формирование расходного кассового ордера. Оформление сдачи наличных денежных средств на расчетный счет в банке (задача 3.Б).** Документ *Расходный кассовый ордер (РКО)* предназначен для учета выплаты наличных денежных средств из кассы. В зависимости от установленного вида операции с помощью данного документа может быть зафиксирован расход наличных денежных средств по различным торговым операциям:

- **Оплата поставщику.**
- **Возврат покупателю.**
- **Выдача подотчетному лицу.**
- **Выплата заработной платы по ведомостям.**
- **Выплата заработной платы работнику.**
- **Взнос наличными в банк.**
- **Расчеты по кредитам и займам.**
- **Инкассация.**
- **Выплата депонированной заработной платы.**
- **Прочий расход.**

Для отражения оплаты поставщику за товары, работы и услуги необходимо выбрать операцию **Оплата поставщику**.

Для отражения возврат покупателю ранее полученной оплаты необходимо выбрать вид операции **Возврат покупателю**.

В случае оформления операции по выдаче денежных средств подотчетному лицу устанавливается вид операции **Выдача подотчетному лицу***.* При оформлении данной операции необходимо из справочника *Физические лица* выбрать подотчетное лицо, которому выдаются денежные средства.

Суть остальных операций отражена в их наименовании.

В документе также вводится необходимая информация для правильного формирования печатной формы документа, а именно, информация о том, кому выданы наличные денежные средства (поле **Выдать** в печатной форме документа), а также основание и приложение по документу. При проведении документа по бухгалтерскому учету в секции **Получатель** указывается дополнительная информация о виде расчетов, типе расчетов и о том счете расчета, на который необходимо отнести данный платеж.

Для реализации условия задачи 3.Б сформировать *Расходный кассовый ордер*. Для этого необходимо выполнить следующие дейст-

вия: меню *Касса, Расходный кассовый ордер*, нажать *,* выбрать вид операции документа – **Взнос наличными в банк***,* ОК .

После этого, в появившейся форме РКО необходимо заполнить форму *Расходный кассовый ордер: Взнос наличными в банк. Новый\**, в которой следует указать:

в шапке **таблицы***:*

**Сумма** – 77 500.00 руб.

Остальные реквизиты будут присвоены автоматически.

Закладка **Реквизиты платежа** будет заполнена автоматически.

Для секции **Печать** заполняют поля **Выдать**, **Основание**, **По.** В результате будет получена следующая форма РКО:
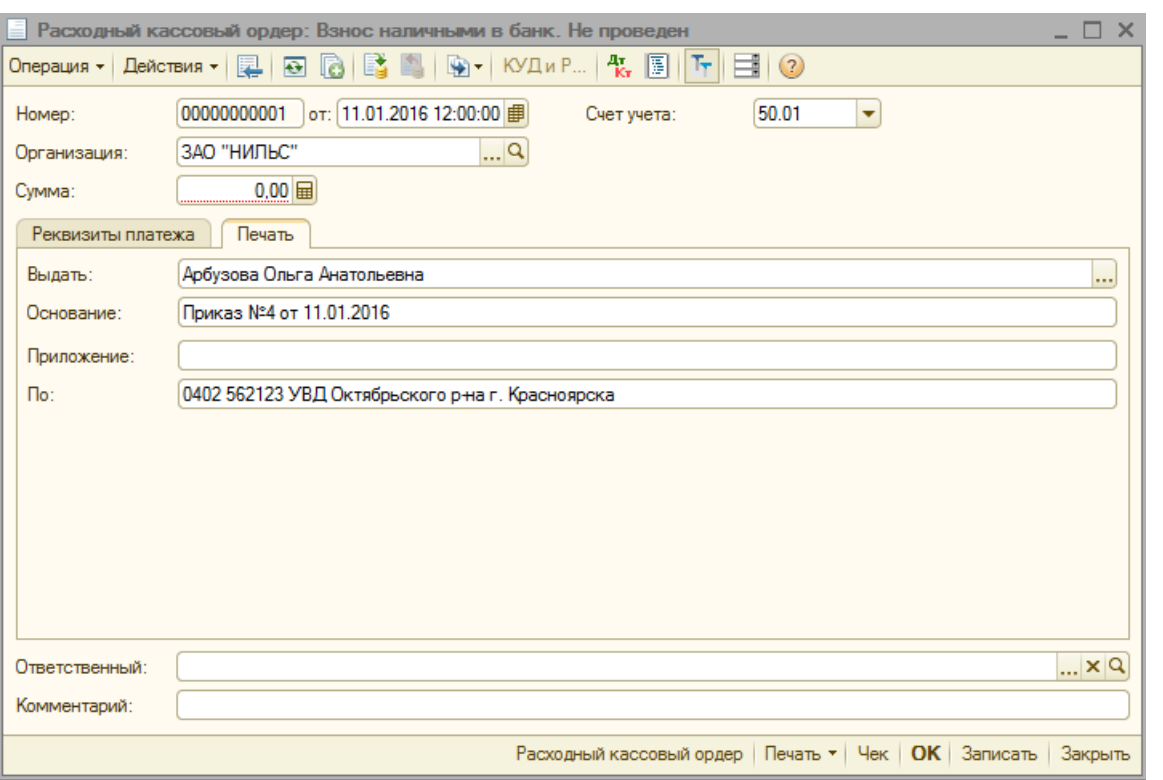

Внизу открытой формы, раскрыв кнопку Печать в появившемся списке следует выделить **Расходный кассовый ордер** – это даст печатную форму РКО: $\sqrt{2}$  $\frac{1}{2}$ 

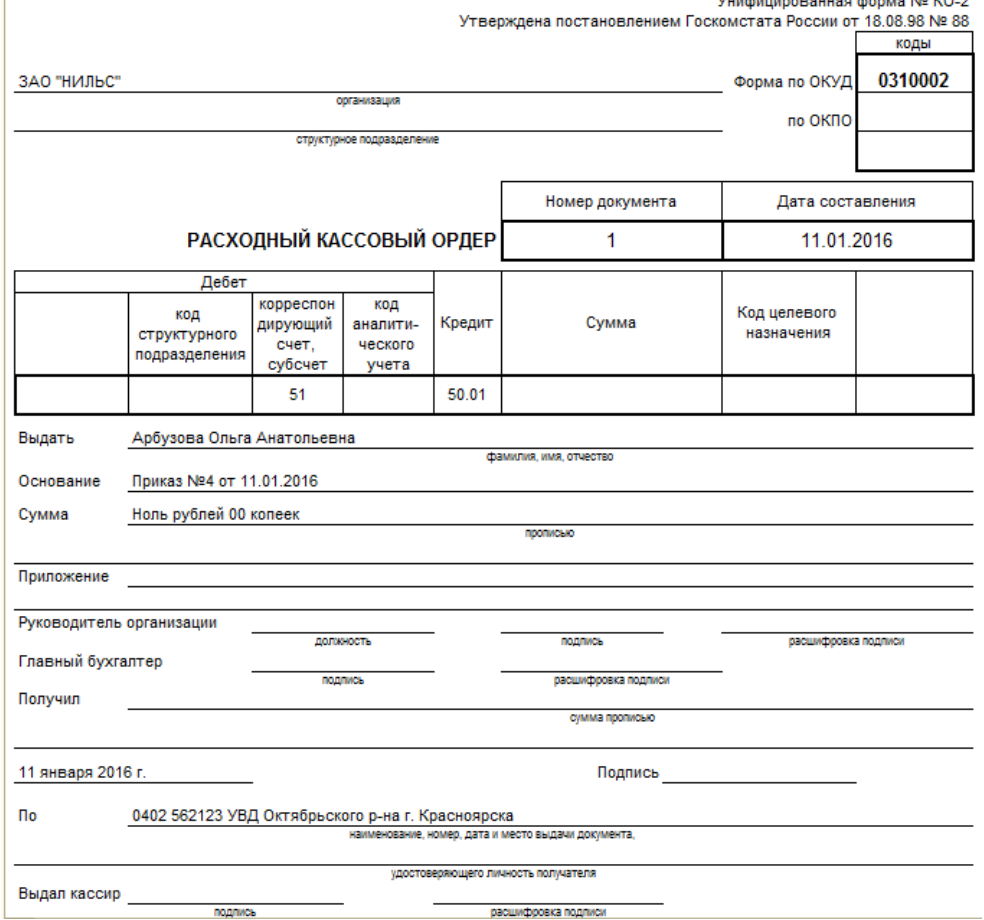

После нажатия кнопки ОК, в предыдущем окне *Расходные кассовые ордера* будет зафиксирована строка о введенном РКО.

**4.Формирование** *Банковской выписки (зад.3Б)*. Для этого на панели инструментов выбрать команду меню *Банк, Банковские выписки*. После появления на экране формы *Банковские выписки,* нажать кнопку **Э Добавить** и произвести выбор вида документа - выбрать По**ступление на расчетный счет**, **ОК**. Появится предложение выбора вида операции документа – **Прочее поступление**, ОК. В появившемся на экране окне *Поступление на расчетный счет: Прочее поступление. Новый\** заполнить поля:

### **в шапке таблицы**:

- $O_T 11.01.20$  ;
- **Организация** указывается автоматически**;**
- **Банковский счет** указывается автоматически;
- **Счет учета** указывается автоматически;
- **Плательщик** выбрать **ЗАО «Нильс»**;
- **Счет плательщика** выбрать **основной счет организации**;
- **Сумма 77 500**;

В секции **Расшифровка платежа** в полях:

- **Счет кредита 50.1**;
- **Назначение платежа Поступление на расчетный счет.**
- **Комментарий руководителя № 4 от11.01.20 .**

**5. Формирование и печать кассовой книги (зад.3).** После выполнения команды меню *Касса*, *Кассовая книга* на экране появится диалоговое окно *Кассовая книга за период***.** Для формирования *Отчета кассира* за 11.01.20 г. необходимо заполнить поля **Период с:**, **по**: (причем в этих двух полях следует указать одну и ту же дату – 11.01.20 , так как по условию задачи требуется составить отчет кассира за один день, затем нажать кнопку Сформировать. В итого будет сформирован один лист кассовой книги – *Отчет кассира*:

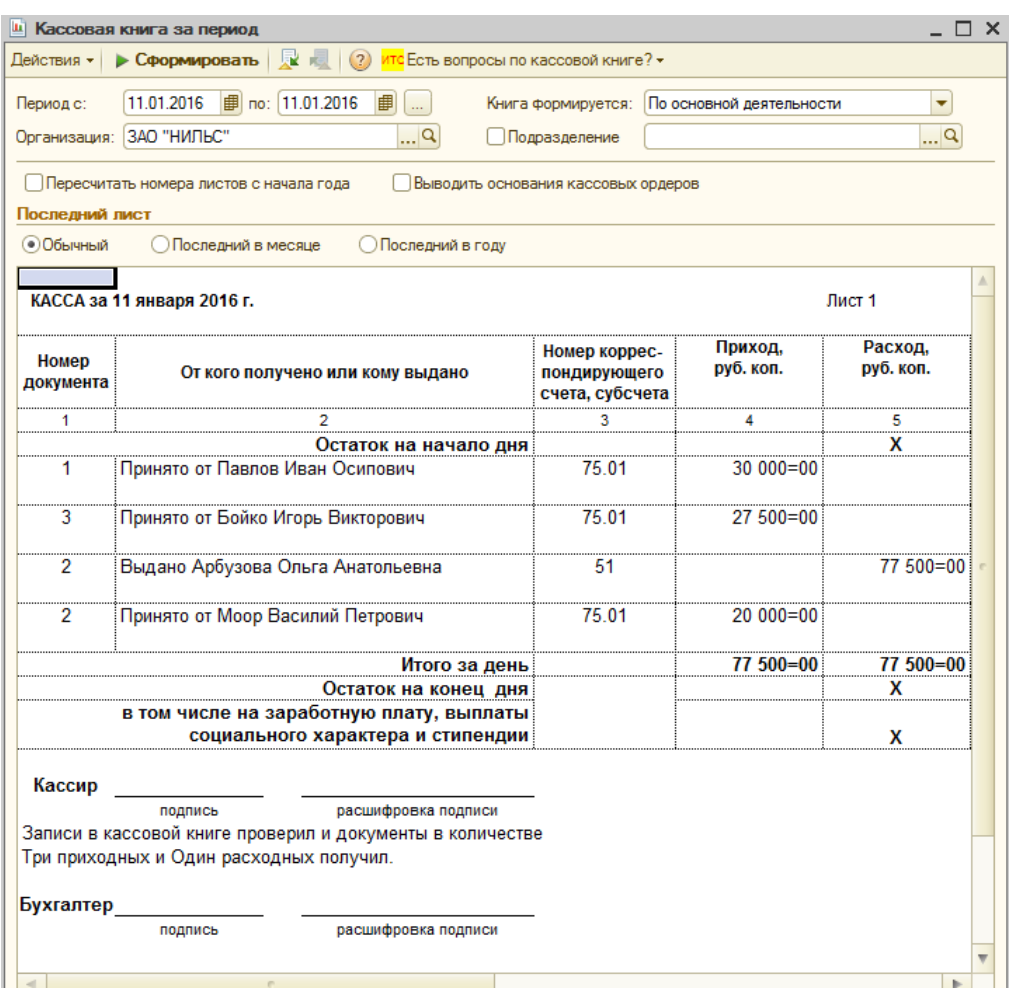

**6. Оформление получения наличных денежных средств с расчетного счета (задача 4).** Так как получение наличных денежных средств происходит по чеку, то *Платежное поручение* здесь оформлять не нужно. Сразу следует оформить *Приходный кассовый ордер* – оформить самостоятельно. В итоге, на данный момент все приходные кассовые ордера будут указаны в форме *Приходные кассовые ордера* отдельными строками:

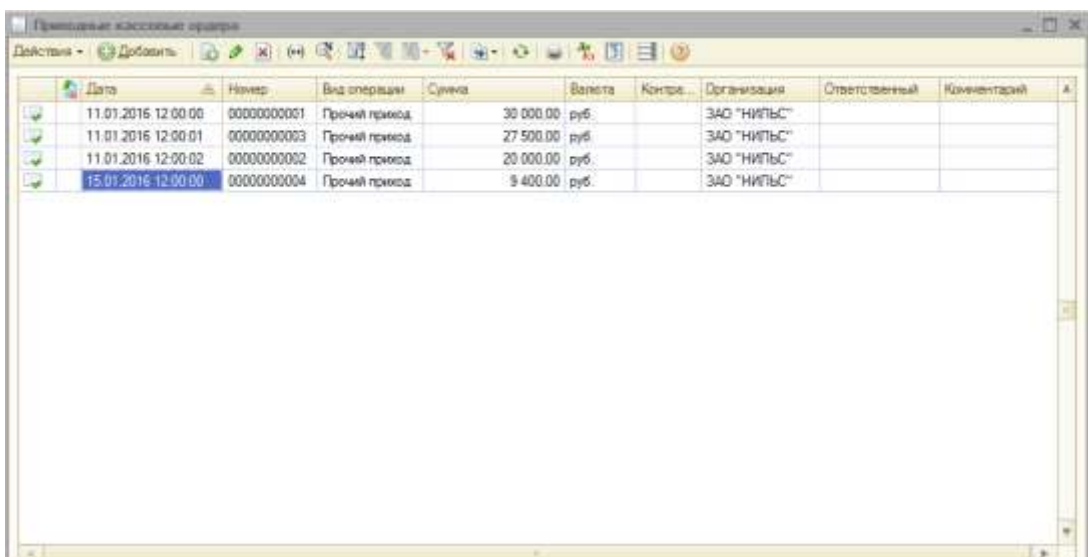

# **7. Просмотр результатов работы:**

- Просмотреть проводки, сформированные в результате реализации выполненной лабораторной работы – меню *Операции, Журнал операций*.
- Просмотреть все полученные кассовые документы меню *Касса, Кассовые документы*.
- Данные по движению денежных средств за январь 20 г. можно просмотреть с помощью меню *Отчеты*, *Анализ субконто*.

# **Лабораторная работа № 5. Учет работы с подотчетными лицами Цель**

Научиться учету работы с подотчетными лицами, составлению авансового отчета, а также закрепить заполнение приходных и расходных кассовых ордеров.

# **План**

- 1. Общий принцип оформления командировок. Определение счетов бухгалтерского учета, связанных с условием задачи.
- 2. Заполнение расходного кассового ордера.
- 3. Оформление авансового отчета.
- 4. Просмотр результатов работы.

**Задача 5.** ЗАО «Нильс» 23.01.20 г. отправил в командировку в г. Новосибирск на семинар «Мебель 21 века» Симонову Наталью Ивановну сроком на 10 дней. Командировочное удостоверение № 1 от 23.01.20 г. Перед командировкой из кассы ей был выдан аванс в размере 9 850 руб. По возвращению из командировки Симонова Н.И. представила в бухгалтерию отчет с подтверждающими документами:

- Суточные (10 дней) с 23.01.20 г. по 02.02.20 г. в общей сумме 1 500 руб (10\*150 руб.).
- Квитанция гостиницы по найму жилого помещения 6 500 руб. (10\* 650 руб).
- Железнодорожные билеты (Красноярск Новосибирск, Новосибирск – Красноярск) на сумму 3 800 руб.

Итого авансовый отчет утвержден в сумме– 11 800 руб., что больше выданной суммы аванса. Отразить в бухгалтерском учете 1С

указанную операцию – оформить документы: два расходных кассовых ордера, авансовый отчет.

**Задача 6.** ЗАО «Нильс» 15.01.20 г. Отправил в командировку в г. Ачинск на обучение в течение 7 дней Иванова Петра Николаевича. Командировочное удостоверение № 2 от 15.01.20 г. Из кассы ему был выдан аванс в размере 9 700 руб. По возвращению Иванов представил авансовый отчет, который содержал:

- Билет на автобус Красноярск Ачинск на сумму 350 руб.
- Билет на автобус Ачинск Красноярск на сумму 350 руб.
- Суточные (7 дней) с 15.01.20 г. по 21.01.2015г. в общей сумме 4 000 руб.
- Гостиница (7 дней) с 15.01.2015 г. по 21.01.2015г. в общей сумме 4 500 руб.

Итого – 9 700руб., что меньше суммы аванса на 500 руб.

Отразить в бухгалтерском учете 1С указанную хозяйственную операцию – оформить документы: расходный кассовый ордер, авансовый отчет, приходный кассовый ордер.

**Задача 7.** ЗАО «Нильс» 13.01.20 г. отправил в командировку в г. Канск по делам предприятия на 5 дней Мирошниченко Николая Васильевича. Командировочное удостоверение № 3 от 13.01.20 г. Он не брал аванс. По возвращению Мирошниченко представил авансовый отчет, который содержал:

- Билет на автобус Красноярск Канск на сумму 310 руб.
- Билет на автобус Канск Красноярск на сумму 320 руб.
- Суточные (5 дней) с 13.01.2015 г. по 18.01.2015г. в общей сумме 2 000 руб.
- Гостиница (5 дней) с 13.01.2015 г. по 18.01.2015г. в общей сумме 3 000 руб.

Итого: 5 630 руб.

Отразить в бухгалтерском учете 1С указанную хозяйственную операцию – оформить документы: *Расходный кассовый ордер, Авансовый отчет*.

**Задача 8.** ЗАО «Нильс» 15.01.2015г. Отправил в командировку в г. Москва на повышение квалификации на 8 дней Арбузова Николая Ивановича. Командировочное удостоверение № 4 от 15.01.2015 г. Из кассы ему был выдан аванс в размере 35 000 руб. По возвращению Арбузов представил авансовый отчет, который содержал:

- Билет на самолет Красноярск Москва на сумму 9 000 руб.
- Билет на самолет Москва Красноярск на сумму 9 500 руб.
- Суточные (8 дней) с 15.01.2015 г. по 23.01.2015г. в общей сумме 2 600 руб.
- Гостиница (8 дней) с 15.01.2015 г. по 23.01.2015г. в общей сумме 13 901 руб.

Итого: 35 001 руб., что больше суммы аванса на 1 руб.

Отразить в бухгалтерском учете 1С указанную хозяйственную операцию – оформить документы: два расходных кассовых ордера, авансовый отчет.

### **Реализация**

**1. Общий принцип оформления командировок. Определение счетов бухгалтерского учета, связанных с условием задачи***.* Подотчетными лицами считаются работники организации, получившие авансом наличные суммы денежных средств на предстоящие административно-хозяйственные или командировочные расходы.

Как правило, список работников, имеющих право получить в кассе наличные деньги под отчет на административно-хозяйственные нужды определяется приказом (распоряжением) руководителя организации. Выдача наличных денег под отчет на расходы, связанные со служебными командировками, производится в форме аванса в пределах сумм, причитающихся командированным лицам на эти цели. В соответствии с Порядком веления кассовых операций в РФ лица, получившие наличные деньги под отчет, обязаны не позднее трех рабочих дней по истечении срока, на который они выданы , или со дня возвращения их из командировки предъявить в бухгалтерию отчет об израсходованных суммах и произвести окончательный расчет по ним.

В установленные сроки подотчетное лицо, предъявляет в бухгалтерию авансовый отчет, в котором самостоятельно заполняет оборотную сторону, где перечисляет, когда, на основании какого доку-

мента и в какой сумме произведены расходы. В конце отчета подотчетное лицо выводит общую сумму расходов и расписывается. Вместе с приложенными документами авансовый отчет передается в бухгалтерию на проверку и обработку. По характеру расходов определяются корреспондирующие счета, и подсчитывается итог расчетов с подотчетным лицом. Оформленный в установленном порядке авансовый отчет вместе с приложениями утверждается руководителем организации, расходы отражаются в регистрах бухгалтерского учета. Остаток неиспользованных денежных средств подотчетное лицо возвращает в кассу организации по приходному кассовому ордеру, перерасход возмещается ему по расходному кассовому ордеру.

В бухгалтерском учете утвержденные расходы на административно-хозяйственные нужды отражаются записями с кредита счета 71 «Расчеты с подотчетными» в дебет счетов учета затрат на производство, учета материально-производственных запасов и т.д.

При направлении работника в командировку в пределах РФ на него оформляется командировочное удостоверение, в котором указываются:

- фамилия, имя, отчество командированного работника;
- назначения командировки;
- наименование организации, куда командируется работник;
- цель командировки;
- срок командировки.

Удостоверение подписывается руководителем организации, направляющей работника в командировку.

На удостоверении делаются отметки (с указанием даты) о выбытии в командировку, о прибытии в назначения и выбытии из него, о прибытии на место постоянной работы. Каждая отметка заверяется подписью и печатью организации. Для подтверждения служебного характера командировки при возвращении составляется отчет о проделанной во время командировки работе.

Регистрация лиц, отбывающих и прибывающих в командировки, ведется в журналах специальной формы.

За время нахождения в командировке (в том числе за время нахождения в пути) за работником сохраняется средний заработок за все рабочие дни недели по графику, установленному по месту постоянной работы.

За каждый день нахождения в командировке (в том числе за время нахождения в пути) работнику выплачиваются суточные. Днем выезда (приезда) в командировку считаются календарные сутки, в течение которых происходит отправление (прибытие) работника. В случае утери проездных документов расходы возмещаются работнику по минимальной стоимости.

Расчеты с подотчетными лицами в программе учитываются на активно-пассивном субсчете 71.01 «Расчеты с подотчетными лицами».

Аналитический учет ведется по каждому подотчетному лицу (субконто **Работник организаций**). Для аналитического учета используется справочник *Физические лица*.

**2. Заполнение** *Расходного кассового ордера***.** Для отражения в программе 1С факта получения наличных денежных средств необходимо заполнить *Расходный кассовый ордер*. Для этого необходимо произвести следующие действия: меню *Касса, Расходный кассовый ордер*. В открывшемся окне *Расходные кассовые ордера*

в строке меню нажать  $\Box$  Добавить, после этих действий появится предложение выбора вида операции документа – выбрать **Выдача подотчетному лицу**, ОК, должна появится пустая форма *Расходный кассовый ордер: Выдача подотчетному лицу. Новый\*.* Заполнить поля этого окна в соответствии с условием задачи:

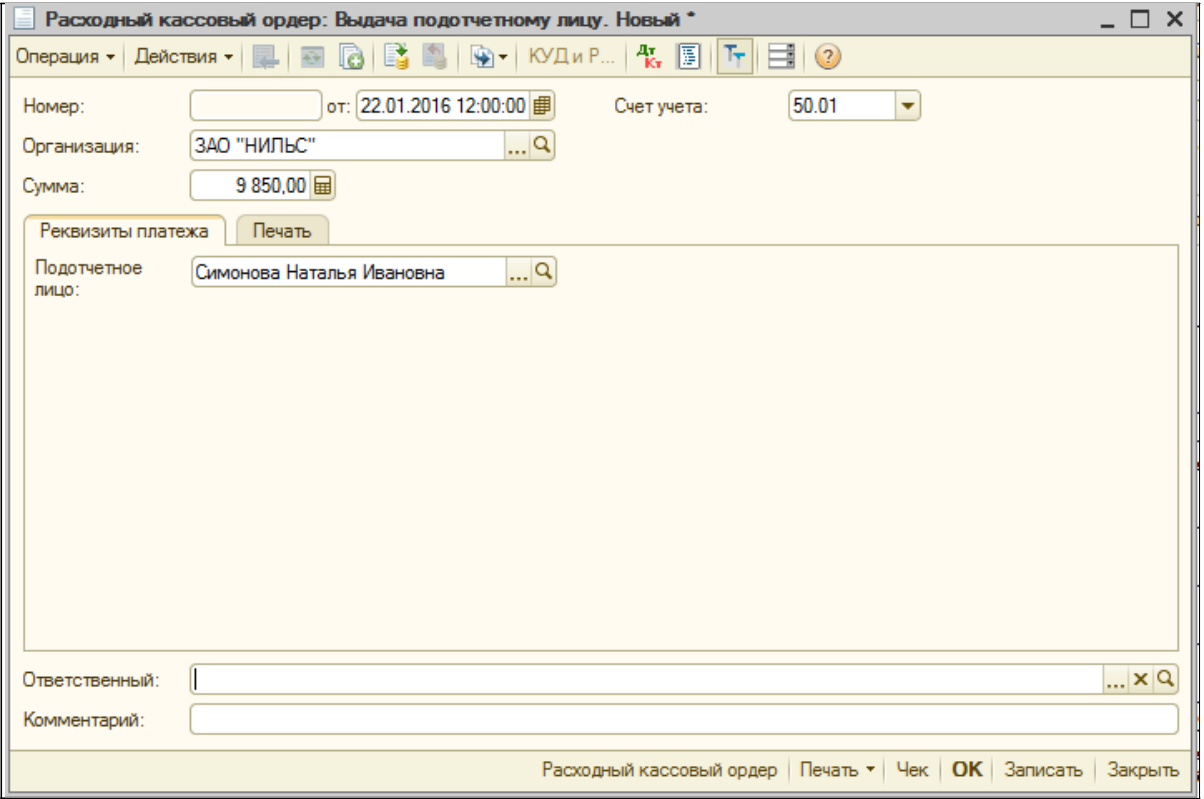

нажать кнопки Записать, ОК – произойдет возврат в предыдущее окно *Расходные кассовые ордера*, где появится строка записи о введенном РКО. После выполненных действий нажать кнопку ОК. В результате проведения РКО будет сформирована проводка по выдаче аванса на командировочные расходы Дт 71.01– Кт 50.01.

**3. Оформление** *Авансового отчета.* Для заполнения авансового отчета предприятия, необходимо произвести следующие действия: меню *Касса, Авансовый отчет*, далее нажать **Добавить**, после чего появится форма *Авансовый отчет: Авансовый отчет. Новый\*.*

На вкладке *Авансы* нажать на кнопку **и в колонке Документ аванса** выбрать *Расходный кассовый ордер* – сразу все необходимые колонки будут заполнены. Далее во вкладке **Прочее** так же с помощью кнопки заполнить колонки **Наименование документа (номер документа, дату документа), Содержание/сумма**, как показано ниже:

Счет затрат (БУ) – 71.01

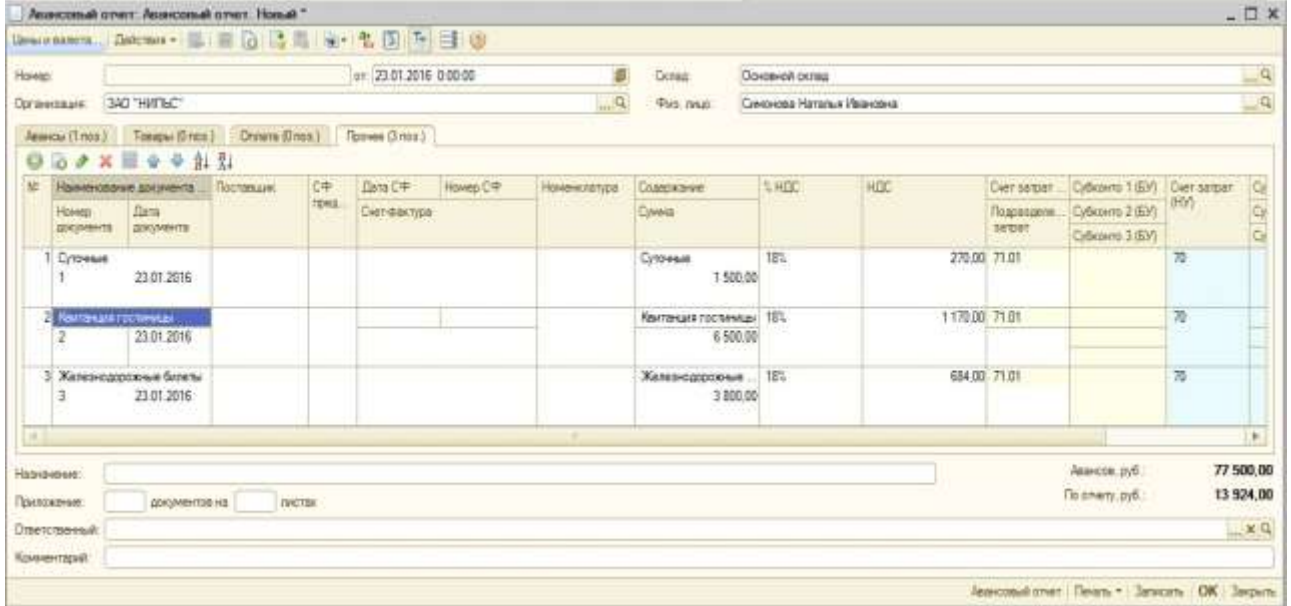

Затем нажать кнопки Записать, ОК - будут сформированы проводки:

- Отражены расходы по найму жилого помещения (без НДС): Дт 26 – Кт 71.01.
- Отражены расходы на проезд (без НДС): Дт 26 Кт 71.01.
- Суточные: Дт 26 Кт 71.01.

**4. Оформление** *Расходного кассового ордера* **в с вязи с компенсацией перерасхода по** *Авансовому отчету.* Оформить РКО

самостоятельно. РКО создаст проводку по компенсации перерасхода по авансовому отчету: Дт 71.01 – Кт 50.01.

**5.** Остальные задачи (№ 6 – № 8) по лабораторной работе выполнить самостоятельно. В зависимости от условий задач решение будет состоять в заполнении ПКО, РКО, авансового отчета в различных совокупностях.

# **6. Просмотр результатов работы.**

- Просмотреть записи всех ПКО*,* РКО, авансовых отчетов меню *Касса, Кассовые документы*.
- Найти все проводки в *Журнале операций* меню *Операции, Журнал операций*.
- Сформировать отчет *Шахматная ведомость* меню *Отчеты, Шахматная ведомость*.

# **Лабораторная работа № 6. Учет расчетов с покупателями**

# **Цель**

Отработать учет расчетов с покупателями: научиться работать с подчиненными справочниками; просмотреть банковскую выписку.

**Задача 9**. 20.01.20 г. согласно договору № 3-АО от 13.01.20 г. предприятием ЗАО «Нильс» получена предоплата от КБ «Менатэп» в счет предстоящей поставки офисной мебели: двух столов по цене 4000 руб. и двух стульев по цене 3 500 руб. каждый. Факт предоплаты в сумме 15 000 руб. подтвержден выпиской с банковского счета от 20.01.20 г. с приложением платежного поручения № 25. Из платежного поручения следует, что в сумму предоплаты включен НДС 18%. Отразить факт получения предоплаты.

24.1.20 \_\_ по факту предоплаты, поступившей 20.01.20 от КБ «Менатэп», в бухгалтерии предприятия «Нильс» необходимо выписать счет-фактуру № 1 (выданную) и зарегистрировать ее в книге продаж. В 1С полностью отразить указанную хозяйственную операцию.

# **План**

- 1. Определение корреспонденции бухгалтерских счетов, связанных с условием задачи.
- 2. Заполнение справочника *Договоры*.
- 3. Заполнение документа *Поступление на расчетный счет* с помощью документа *Банковская выписка*.
- 4. Выписка и регистрация счета-фактуры на аванс.
- 5. Заполнение товарной накладной и счета-фактуры выданного.
- 6. Регистрация счета-фактуры в книге продаж.
- 7. Просмотр результатов работы.

### **Реализация**

**1. Определение корреспонденции бухгалтерских счетов, связанных с условием задачи**. При заполнении документа *Платежное поручение в Банковской выписке* по факту предоплаты формируется проводка по Дт 51 «Расчетные счета» – Кт 62.02 «Расчеты по авансам полученным». По факту предоплаты формируется проводка Дт 51 – Кт 62.02 в платежном поручении при заполнении банковской выписки.

Счет-фактура выданный формирует проводку по Дт 76.АВ «НДС по авансам и предоплатам» – Кт 68.02 «Налог на добавленную стоимость». При регистрации счета-фактуры выданного на аванс формируется корреспонденция счетов Дт 76.АВ – Кт 68.02 «Налог на добавленную стоимость».

**2. Заполнение справочника** *Договоры*. Для ввода банковской выписки необходимо заполнение справочников *Контрагенты* и *Договоры*. Контрагент КБ «Менатэп» был зафиксирован в справочнике *Контрагенты* в предыдущих лабораторных работах. Только выбрав конкретного, записанного контрагента, можно ввести соответствующие договоры. Для ввода договора №3-АО следует:

- Открыть справочник *Контрагенты* выполнить команду меню *Покупка*, *Контрагенты*.
- Найти контрагента КБ «Менатэп» в группе «Юридические лица и выбрать его. В стоке меню нажать на кнопку Перейти и в появившемся списке выбрать **Договоры контрагентов**.
- В окне *Договоры контрагентов* нажать на кнопку и в открывшемся окне *Договор контрагента*: *Создание\** ввести сведения о договоре № 3-АО. Некоторые поля будут заполнены по умолчанию (**Организация**, **Контрагент**, **Вид договора** – с поставщиком). В полях:
	- **Номер** № 3-АО.
	- **от**:  $-20.01.20$  .
	- Нажать на кнопку  $\overline{OK}$ .

**3.Заполнение документа** *Поступление на расчетный счет* **с помощью документа** *Выписка банка***.** Выполнить команду меню *Банк*

– *Банковские выписки*. В открывшемся окне нажать на кнопку – выбрать вид документа – **Поступление на расчетный** Э Добавить **счет**, ОК, выбрать вид операции – **Оплата от покупателя**, ОК. В окне *Поступление на расчетный счет: Оплата от покупателя. Новый\** ввести необходимые данные в соответствии с условием задачи:

- $or -20.01.20$ ...
- **Счет учета**: 51.
- **Входящий номер**: 25 (это номер платежного поручения).
- **Входящая дата**: 20.01.20 .
- **Организация**: указывается автоматически.
- **Банковский счет** указывается автоматически.
- **Плательщик**: КБ «Менатэп».

**Счет плательщика** – выбором указать счет КБ «Менатэп». **Сумма**: 15 000.

В секции **Расшифровка платежа** в поле **Договор** выбрать **Договор № 3-АО**. В секции **Назначение платежа** – **Оплата от покупателя, по договору № 3-АО**.

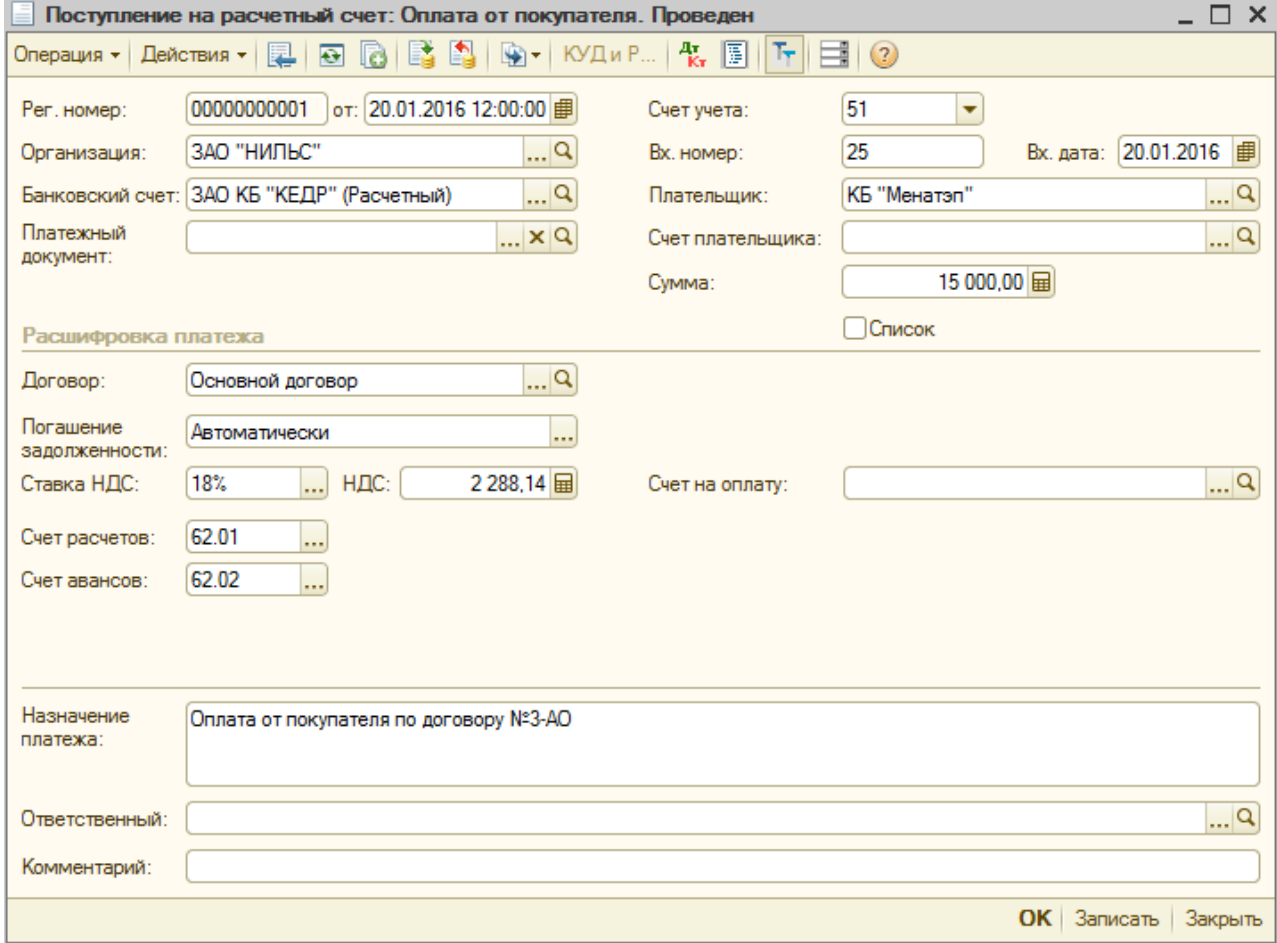

**4. Выписка и регистрация счета-фактуры на аванс.** Выполнить команду меню *Продажа, Ведение книги продаж, Регистрация счетовфактур на аванс*. В открывшемся окне *Регистрация счетов-фактур на аванс* указать **Перид с: по:**, выбрать организацию **ЗАО «Нильс»** и нажать на кнопку Заполнить – в записях автоматически появится строка. Затем внизу окна нажать на кнопку Выполнить – будет сформирован авансовый счет-фактура по корреспонденция счетов Дт 76.АВ – Кт 68.02.

Нажать кнопку Записать, затем кнопку ОК.

**5. Заполнение товарной накладной и счета-фактуры выданного.** В главном меню выполнить команду меню *Продажа, Реализация товаров и услуг*. В одноименном окне нажать на кнопку **В Добавить** произвести выбор вида операции документа – **Продажа, комиссия**, ОК, получим товарную накладную *Реализация товаров и услуг: Продажа, комиссия. Новый\**. Основная часть шапки будет заполнена автоматически, остальное заполнить, применяя в полях кнопку выбора.

На открытой вкладке **Товары** нажать **Номенклатура**, – откроется форма *Номенклатура*. Поскольку справочник *Номенклатура* не был заполнен, 1С предлагает сделать это сейчас. Если в предлагаемом спи-

ске нет нужной группы, то ее можно ввести, нажав кнопку . По условию задачи – это **Офисная мебель**. В окне *Элемент Номенклатура: Создание\** поочередно внести все элементы офисной мебели (четыре строки), затем нажать кнопку ОК. После чего в колонке **Номенклатура** произвести выбор из только что заполненного справочника *Номенклатура.* Заполнив всю строку, нажать на кнопку Записать.

**6. Региcтрация счет-фактуры в книге продаж.** Выполнить команду меню *Продажа, Ведение книги продаж, Книга продаж по Постановлению 1137*. Для заполнения откроется форма **Книга продаж по Постановлению 1137:**, в которой требуется задать период, можно любой, содержащий дату хозяйственной операции, допустим 18.01.20 – 25.1.20 . Нажать кнопку Сформировать. В результате будет сформировано две проводки:

- по авансу: Дт 51 Кт 62.2.
- по реализации: Дт  $62.01 -$  Кт  $90.01$ .

**7. Просмотр результатов работы**. Просмотреть следующие документы:

- Журнал Операций (меню *Операции*, *Журнал операций*).
- Журнал банковских документов (меню *Касса*, *Кассовые документы*).
- Отчет *Оборотно-сальдовая ведомость* (меню *Отчеты*, *Оборотно-сальдовая ведомость*). В открывшемся окне *Оборотно-сальдовая ведомость* выбрать организацию ЗАО «Нильс» и период с 20.01.20 г. по 20.01.20 г. нажать кнопку Сформировать.

### **Лабораторная работа №7. Учет расчетов с поставщиками**

#### **Цель**

Отработать учет расчетов с поставщиками: научиться работать с подчиненными документами; формировать Платежное поручение, просматривать банковскую выписку.

**Задача 10**. А). Предприятие ЗАО «Нильс» осуществляет предоплату по счету № 234/11 от 18.01.20 г., поступившему от завода «Раунд» за поставку производственного оборудования «Станок сверлильный СДС-1» в количестве 1 шт. на сумму 15 000 руб., включая НДС 18%.

19.01.20 г. выписано платежное поручение №1 от 19.01.20 и отправлено в КБ «Кедр». В счете указаны следующие банковские реквизиты завода «Раунд»:

**Полное наименование** – Инструментальный завод «Раунд».

**Адрес –** ул. Крайняя,15.

**ИНН** – 7760345656.

**Расчетный счет** – 40702810400000000217.

**БИК** – 044565005.

**Банк** – АКБ «Альфа».

**Корр. счет –** 30109810700000000005.

**Адрес банка –** ул. Мира,126.

Б). В бухгалтерию предприятия «Нильс» поступила выписка с расчетного счета в АКБ «Кедр» от 20.01.20 в сопровождении копии платежного поручения № 1 от 19.01.20 . В выписке указано, что сумма в размере 15 000 руб. перечислена на расчетный счет завода «Раунд» по счету № 234/11 (оплата за сверлильный станок «СДС-1»).

Данные факты необходимо ввести в компьютерную бухгалтерию программы 1С: выписать платежное поручение, а также отразить факт оплаты поставщику.

### **План**

- 1. Определение корреспонденции бухгалтерских счетов, связанных с условием задачи.
- 2. Регистрация нового контрагента завода «Раунд» (поставщика), а также его счета.
- 3. Ввод документа *Платежное поручение*.
- 4. Просмотр *Банковской выписки*.
- 5. Просмотр результатов работы.

# **Реализация**

**1. Определение корреспонденции бухгалтерских счетов, связанных с условием задачи**. Банковская выписка сформирует проводку по Дт 60.02 «Расчеты по авансам выданным» – Кт 51 «Расчетные счета», так как по условию задачи оплата производится до поставки сверлильного станка. Если бы станок уже поступил и оприходован на предприятии ЗАО «Нильс», то была бы корреспонденция: Дт 60.01 «Расчеты с поставщиками и подрядчиками» – Кт 51 «Расчетные счета».

**2. Регистрация нового контрагента – завода «Раунд» (поставщика), а также его счета***.* Выполнить команду меню *Предприятие*, *Контрагенты* и в открывшемся справочнике *Контрагенты* в группе *Юридические лица* добавить нового контрагента нажатием пиктограммы **В Добавить** В открывшемся окне *Контрагенты: Создание\** внести данные о заводе «Раунд»:

- **Наименование**: Инструментальный завод «Раунд».
- На вкладке **Общие** поля **Юр./физ. лицо** и **Группа контрагентов** будут заполнены автоматически, а остальные – в соответствии с условием задачи:

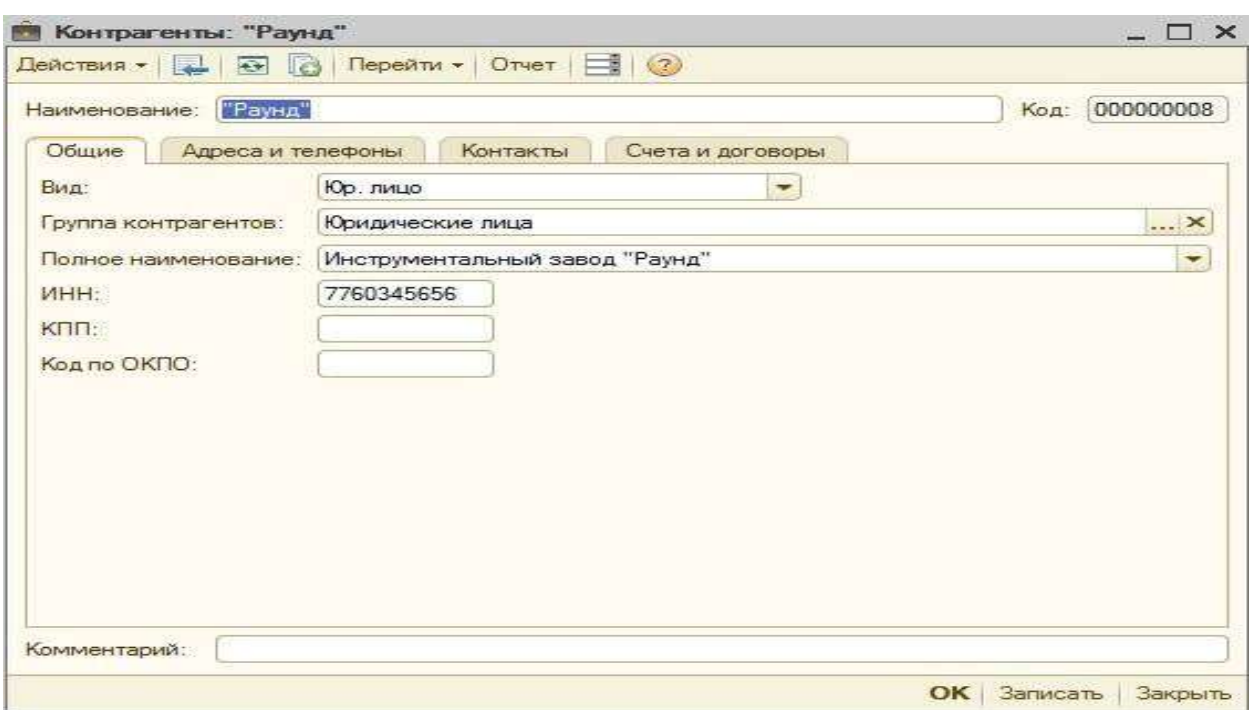

Нажать кнопку Записать, после чего станут доступны другие вкладки.

На вкладке **Адреса и телефоны** ввести юридический, фактический адрес контрагента, телефон. Нажать кнопку Записать.

На вкладке **Счета и договоры** в секции **Банковские счета**

нужно добавить новый счет нажатием на пиктограмму . В открывшемся окне элемент *Банковские счета: Новый* ввести данные:

- **Наименование –** Расчетный счет завода «Раунд».
- **№ счета** 40102810400000000217.
- **Вид** Расчетный.
- В поле **Банк**, **Банки**. В появившемся справочнике *Банки* добавить новый банк, щелкнув по пиктограмме . Внести данные в открывшемся окне *Банк: Новый*.
- **Наименование** АКБ «Альфа».
- Корр. **счет** 30109810700000000005.
- **Адрес –** ул. Мира, 126.

Нажать кнопку ОК. Двойным щелчком мыши выбрать введенный банк. В окне *Контрагенты*: *Инструментальный завод «Раунд»* на вкладке **Счета и договоры** в секции **Договоры контр-**

**агентов** нажать пиктограмму , чтобы ввести новый договор. В открывшемся окне *Договор контрагента*: *Новый* внести сведения о договоре:

**Организация** – ЗАО «Нильс».

**Контрагент –** Инструментальный завод «Раунд».

**Наименование –** счет №234/11.

**Вид договора –** С поставщиком.

Нажать кнопку ОК.

В окне *Контрагенты: Инструментальный завод «Раунд»* нажать кнопку ОК.

**3.** *Ввод платежного поручения*. Выполнить команду меню *Банк*, *Платежное поручение* и в открывшемся окне *Платежные по-*

ручения щелкнуть по пиктограмме **«Добавить**, чтобы создать новое платежное поручение. В появившемся окне *Платежное поручение*: *Новый* ввести данные:

> **Номер –** автоматически; **от** – 19.01.2015 г.; **Оплачено** – 20.01.2015 г.; **Организация** – ЗАО «Нильс»; **Банковский счет** – Расчетный счет завода «Раунд»; **Сумма** – 15 000; **Договор** – счет 234/11; **Ставка НДС** – 18 %.

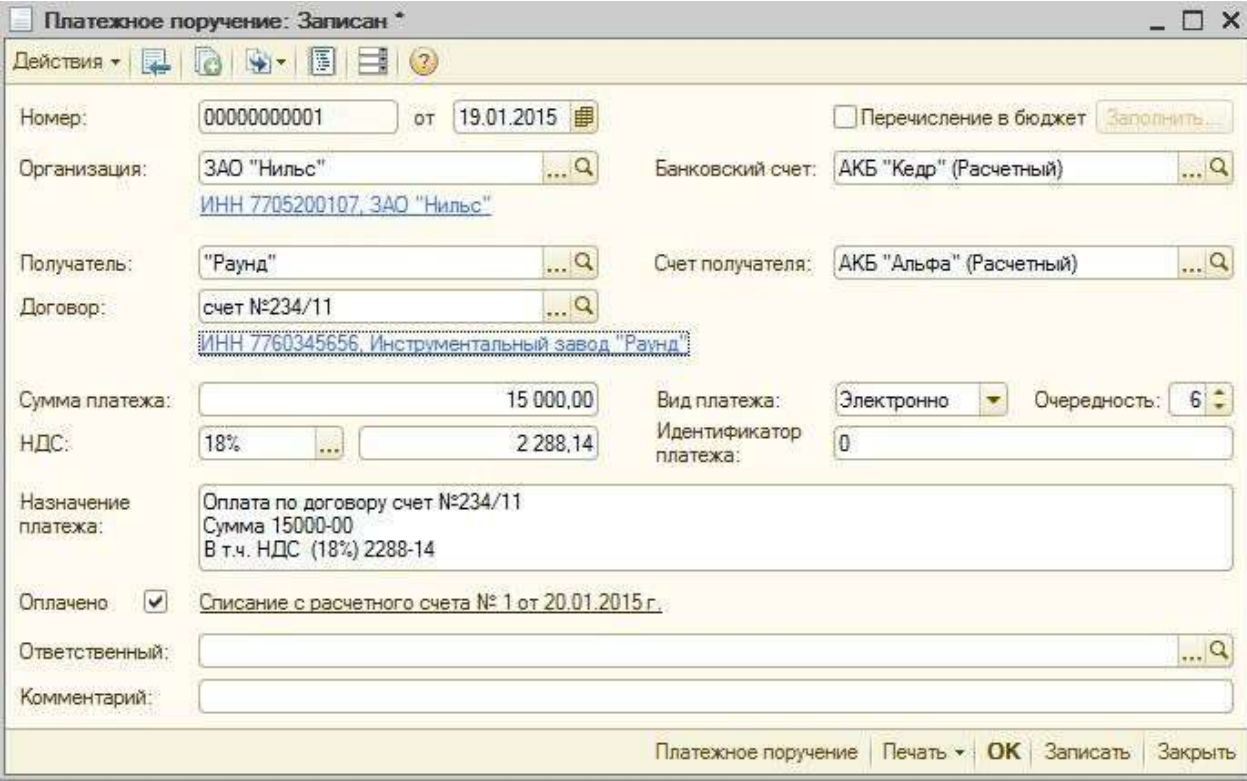

Нажать кнопку ОК.

**4. Просмотр** *Банковской выписки*. Выполнить команду меню *Банк*, *Банковская выписка*. В открывшемся окне *Банковская выписка*

Дт  $\frac{1}{\mathrm{K}\mathrm{T}}$ — будут показаны проводки, порожденные ею. нажать на кнопку **В Добавить** и произвести выбор вида документа выбрать **Списание с расчетного счета**, ОК. Появится предложение выбора вида операции документа – **Оплата поставщику**, ОК. На экране появится окно *Списание с расчетного счета. Оплата поставщику. Новый: \**. Некоторые поля будут заполнены автоматически. В полях **Вх №** и **Вх. Дата** указать соответственно номер и дату платежного поручения из условия задачи, как и остальные поля. В конце нажать ОК. Произойдет возврат в предыдущее окно, где банковская выписка будет зафиксирована отдельной строкой. Кроме того, выделяя строку с требуемой банковской выпиской нажать на пиктограмму

5. **Просмотр результатов работы**. Просмотреть следующие документы:

- Журнал операций (меню *Операции, Журнал операций*) найти соответствующие проводки.
- Банковская выписка (меню *Банк, Банковские выписки)*.
- Платежное поручение (меню *Банк, Платежное поручение*).
- Отчет *Оборотно-сальдовая ведомость* (меню *Отчеты, Оборотно-сальдовая ведомость*). В открывшемся окне *Оборотно-сальдовая ведомость* выбрать организацию ЗАО «Нильс» и период с 19.01.20 г. по 20.01.20 г. Нажать кнопку Сформировать.

Проверить в этих документах отражение результатов выполнения лабораторной работы.

#### **Лабораторная работа № 8. Учет основных средств**

#### **Цель**

Научиться вести учет ОС – ознакомиться с соответствующими документами.

Методологические основы формирования в бухгалтерском учете информации об основных средствах определены в *Положении по бухгалтерскому учету "Учет основных средств" (ПБУ 6\01)*. Порядок организации бухгалтерского учета в соответствии с ПБУ 6/01 определяют *Методические указания по бухгалтерскому учету основных средств*, утвержденные приказом Минфина РФ от 13 октября 2003г.

№ 91н. На этих нормативных документах построен бухгалтерский учет основных средств в программе 1С.

Для принятия к бухгалтерскому учету активов в качестве основных средств необходимо единовременное выполнение следующих условий:

- объект предназначен для использования в производстве продукции, при выполнении работ или оказании услуг, для управленческих нужд организации либо для предоставления организацией за плату во временное владение и пользование или во временное пользование;
- объект предназначен для использования в течение длительного времени, т.е. срока продолжительность свыше 12 месяцев или обычного операционного цикла, если он превышает 12 месяцев;
- организация не предполагает последующую перепродажу данного объекта;
- объект способен приносить организации экономические выгоды (доход) в будущем.

Сроком полезного использования является период, в течение которого использование объекта основных средств приносит доход организации.

Единицей бухгалтерского учета основных средств является инвентарный объект.

Необходимым условием правильного учета основных средств является единый принцип их оценки. Различают несколько видов оценки основных средств: первоначальная, текущая, восстановительная и остаточная. Актив, принятый к бухгалтерскому учету как инвентарный объект основных средств, оценивается по первоначальной стоимости. Первоначальная стоимость представляет собой сумму денежных средств или их эквивалентов, уплаченных за приобретение или затраченных на создание объекта основных средств.

Список всех основных средств находится в справочнике *Основные средства*. Он двухуровневый. Регистрировать объект основных средств можно двумя способами: как предварительно, до ввода операций и документов, так и непосредственно, в процессе их ввода. Наименования групп соответствуют типовым классификационным группам, установленным органами Госстатистики: здания и сооружения, машины и оборудование, транспортные средства, … .

Принятие объекта основных средств к бухгалтерскому учету в программе отражается с помощью документа *Принятие к учету ОС*. С документом работают дважды. На первом этапе в форме документа заполняются реквизиты, которые необходимы для подготовки акта о приеме-передаче, на бумажный носитель выводится акт по установленной форме (№ № ОС-1, ОС-1а или ОС-1б), документ записывается в информационную базу.

После оформления и утверждения акта с документом работают второй раз. Для этого вновь, открывается его экранная форма, заполняются недостающие реквизиты, документ проводится, а на объект открывается инвентарная карточка по соответствующей унифицированной форме (№ ОС-6 или № ОС-6а).

Время от времени необходимо проводить инвентаризацию основных средств. Существует множество ситуаций, когда проведение инвентаризации ОС в организации обязательно. Это, например, инвентаризация при смене материально-ответственных лиц, инвентаризация при выявлении фактов хищения ОС, обязательная инвентаризация, проводимая один раз в три года. Обычно инвентаризация в организации занимается инвентаризационная комиссия.

Основная цель инвентаризации – счислить данные бухгалтерского учета и фактического наличия и состояния объектов основных средств. По результатам инвентаризации основные средства, которые числятся в учете, но не обнаружены фактически, должны быть списаны с учета. ОС, обнаруженные фактически, но не числящиеся в учете, необходимо принять к учету.

Для создания нового документа **Инвентаризация ОС** необходимо выполнить команду главного меню *ОС, Инвентаризация ОС,* в результате чего откроется список документов **Инвентаризация ОС**. На панели инструментов данного списка нажать на кнопку **«Вобавить** На экране появится окно документа **Инвентаризация ОС**.

Инвентаризация производится на основании приказа руководителя о проведении инвентаризации. В приказ входят сведения об инвентаризационной комиссии, о причине проведения инвентаризации, о дате начала и окончания инвентаризации.

Форму **ИНВ-22 Приказ о проведении инвентаризации** можно сформировать, если заполнить вкладку **Дополнительного** документа **Инвентаризация ОС**.

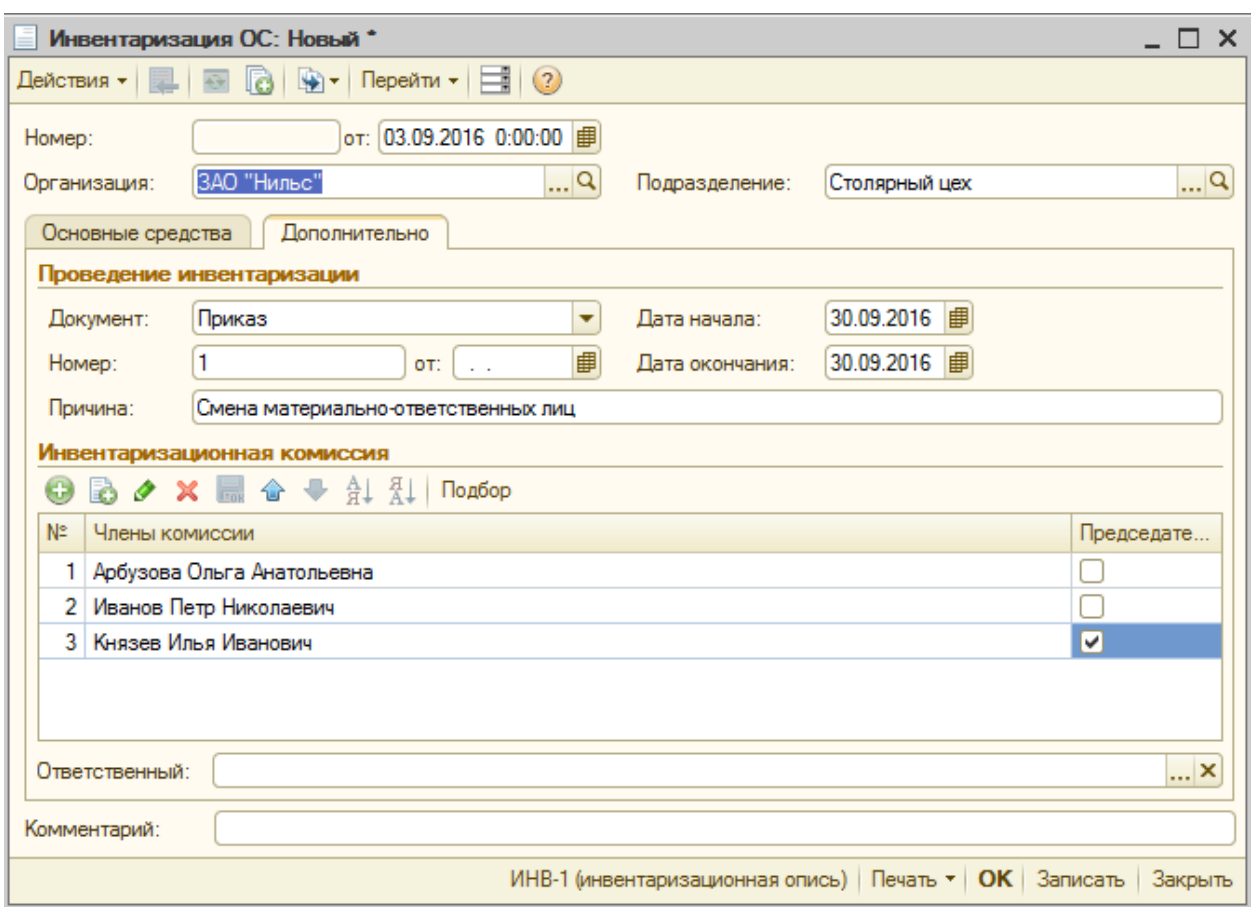

Рис.15 – Вкладка **Дополнительного** документа **Инвентаризация ОС** Схема работы с документом:

- заполнить вкладку **Дополнительно**;
- распечатать **Приказ о проведении инвентаризации;**
- сохранить документ в базе, не проводя документ.

После проведения инвентаризации следует заполнить вкладку **Основные средства**. На вкладке **Основные средства** указывается список основных средств и результаты проведения инвентаризации. Для автоматического заполнения вкладки **Основные средства** документа необходимо нажать на <mark>Заполнить</mark> и выбрать:

- **По остаткам** заполняется список основных средств по остаткам на дату проведения инвентаризации.
- **Данные учета** обновляются данные колонок **Стоимость по данным учета** и **Количество по данным учета** по данным информационной базы.
- **Фактические данные** автоматически заполняется колонка **Фактическое наличие** по данным учета.

В колонке **Фактическое наличие** подтверждается соответствие данных учета фактическому наличию основных средств. Колонка **Фактическая стоимость** заполняется автоматически в случае наличия основного средства по данным учета. В случае если данных учета по основному средству нет, фактическую стоимость необходимо указать вручную.

После проведения документ не формирует ни бухгалтерских, ни налоговых проводок, не делает записей в регистрах.

Основная ценность документа **Инвентаризация ОС** заключается в том, что на его основе (т.е. по результатам инвентаризации) можно создать следующие документы:

- **Принятие к учету ОС;**
- **Списание ОС;**
- **Перемещение ОС**.

Чтобы распечатать документ **Инвентаризация ОС**, необходимо нажать на кнопку Печать и выбрать печатную форму. Для документа предусмотрены печатные формы:

- **Инвентаризационная опись ИНВ-1;**
- **Сличительная ведомость ИНВ-18;**
- **Приказ о проведении инвентаризации ИНВ-22.**

**Задача 11.** Поступление ОС от учредителей. Учредителями Павловым И.О. и Бойко И.В. в качестве вклада в УК внесено ОС "Станок универсальный деревообрабатывающий СДУ-10" по согласованной стоимости 30 000.00руб.

Известны следующие сведения об этом объекте ОС:

- Инвентарный номер присваивается в бухгалтерии
- Срок полезного использования 12 лет.
- Годовая норма амортизации  $8,3\%$ .
- Способ начисления амортизаций линейный.
- Амортизационные отчисления относятся на счет 25 "Общепроизводственные расходы".
- Первоначальная стоимость 30 000 руб.
- Группа производственное оборудование.
- Закреплено за подразделением столярный цех.

Стоимость станка (30 000 руб.) в равных долях (по 15 000 руб.) распределена между двумя учредителями. Станок предназначен для эксплуатации в столярном цехе (ответственный за сохранность – Арбузов Н.В.) в процессе производства всей номенклатуры выпускаемых изделий. По факту прихода основного средства оформлен акт № 1-ОС от 21.01. . Отразить данную операцию в 1С.

# **План**

- 1. Определение корреспонденции бухгалтерских счетов, связанных с условием задачи.
- 2. Оформление справочника *Склады (места хранения)*.
- 3. Регистрация станка в справочнике *Основные Средства*.
- 4. Оформление факта поступления станка.
- 5. Просмотр результатов работы.

# **Реализация**

**1. Определение корреспонденции бухгалтерских счетов, связанных с условием задачи**. Синтетический учет основных средств ведется на счете 01 «Основные средства», к которому в программе **1С: Бухгалтерия 8** открыты субсчета 01.01 «Основные средства в организации» и 01.09 «Выбытие основных средств». Для организации аналитического учета по отдельным инвентарным объектам используется справочник *Основные средства*.

Поступление ОС в данной задаче представляется корреспонденцией следующего вида: дебетуется один аналитический счет 08.04 «Приобретение отдельных объектов ОС» на сумму 30 000 руб., а кредитуется два аналитических счета 75.01 "Расчеты с учредителями по вкладам в уставный (складочный) капитал" (Павлов И.О. на сумму 15 000 Руб. и Бойко И.В. также на сумму 15 000 Руб.).

**2. Оформление справочника** *Склады (места хранения)***.** Выполнить команду меню *Склад, Склады (места хранения)*. В появившемся

окне *Склады (места хранения)* нажать кнопку **В Добавить** и в форме *Склады (места хранения): Создание\** ввести **Столярный**, учитывая, что в полях **Вид склада** следует выбрать **Оптовый**, **Тип цен** –

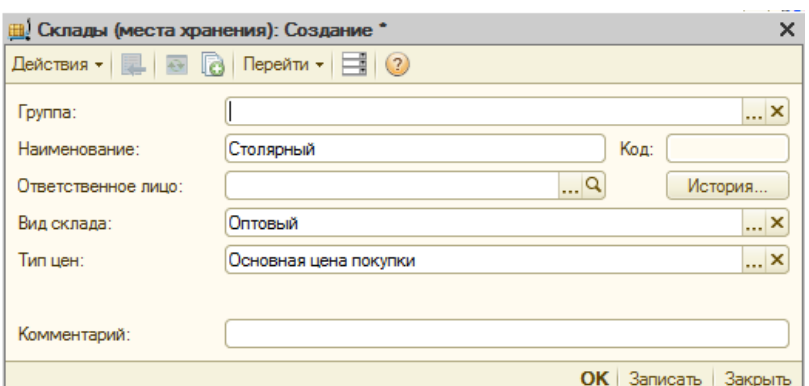

# **Основная цена покупки**

**3. Регистрация станка в** *справочнике Основные Средства***.** Для организации справочника *Основные средства* необходимо выполнить команду меню *ОС, Основные средства*, нажать кнопку **Э Добавить** и в появившейся экранной форме *Основные средства. Создание\**. В шапке формы:

**Наименование** – **Станок деревообрабатывающий СДУ-10**.

**Организация** – **ЗАО «Нильс»**.

**Дата сведений** – **21.01.20** .

На вкладке **Основные сведения***:*

**Группа ОС** – **Оборудование**

**Полное наименование** – автоматически указывается – **Станок деревообрабатывающий СДУ-10**.

Остальные реквизиты по изготовлению станка можно не заполнять.

В секции **Постоянные сведения** обязательно заполнить:

**Группа учета ОС** – **Оборудование**.

**Амортизационная группа** – выбрать из предложенного программой списка – **Шестая группа (свыше 10 лет до 15 включительно)**.

На вкладке **Бухгалтерский учет** в поле **Порядок учета** выбрать **Начисление амортизации**. Откроются следующие реквизиты:

**МОЛ** – выбрать из справочника *Физические лица* – **Павлов И.О.**

**Способ поступления** – по кнопке выбора выбрать из списка – **Вклад в уставный (складочный) капитал**.

**Счет учета** – указано **01.01**.

В секции **Параметры начисления амортизации**:

**Счет начисления амортизации** – **02.01**.

Установить флажок **Начислять амортизацию**.

**Способ начисления амортизации** – **Линейный**.

**Способ отражения расходов по амортизации** – выбрать **Амортизация (счет 26)** из предложенного программой списка.

**Срок полезного использования** – **144**.

**График амортизации по году:** – выбрать из списка **Годовые графики амортизации ОС**.

В поле **Амортизационная премия** убрать флажок, если он установлен.

Нажать кнопку ОК.

**4. Оформление факта поступления станка**. Для отражения в программе операции поступления в организацию основных средств предназначен документ *Принятие к учету ОС*. Для его открытия необходимо выполнить команду меню *ОС, Принятие к учету ОС*, на-

жать кнопку **В Добавить**, выбрать вид операции - Оборудование, ОК. Вид операции **Оборудование** подразумевает, что документом отражается принятие к учету объектов, первоначальная стоимость которых сформирована на счете 08.04 «Приобретение отдельных объектов основных средств».

В открывшейся форме **Принятие к учету ОС: Оборудование. Новый\*** справа в поле **Событие ОС** будет указано **Принятие к учету с вводом в эксплуатацию.** Поля **от:, Организация:** будут заполнены автоматически. В поле **Место нахождение ОС** кнопкой выбора из **Списка подразделений организации ЗАО «Нильс»** выбрать **Столярный цех**.

Для присвоения документу номера необходимо его записать в информационную базу (нажать на кнопку Записать).

На вкладке **Основные средства** в поле **Оборудование** кнопкой выбора из справочника *Номенклатура* выбрать в столбце **Наименование** группу **Оборудование (объекты основных средств)**, где в предыдущем столбце будет указан его код **00000000004***. –* в форме *Номенклатура* появится строка с соответствующей записью. Нажать

на кнопку **• Добавить** и в окне Элемент *Номенклатура: Создание\** заполнить поля:

**Группа номенклатуры:** – **Оборудование (объекты основных средств)** будет указано автоматически.

**Краткое наименование** – **СДУ-10**.

**Полное наименование** – **Станок универсальный деревообрабатывающий СДУ-10**.

Поля **Производитель**, **Артикул**, **Услуга** можно не заполнять **Единица измерения** – шт.

На вкладке **По умолчанию** в полях:

- **Ставка НДС** выбрать 0%.
- **Номенклатурная группа Основная номенклатурная группа**.

В разделе **Информация для передачи в производство материалов и полуфабрикатов** – **Материальные расходы**.

Нажать на кнопку Записать, перейти на вкладку **Цены** и там:

В строке **Основная цена покупки** указать цену – **30 000**. Нажать на кнопки Записать, ОК. Произойдет возврат в форму *Номенк-* *латура*, где в папке **Оборудование (объекты основных средств)** появится строка – **СДУ-10** с кодом 00000000015 – сделать выбор. Произойдет возврат в форму **Принятие к учету ОС: Оборудование. Новый\***, где в поле **Оборудование** будет указано **СДУ-10**. Нажать кнопку Записать.

В реквизите **Склад** с помощью кнопки выбора открыть справочник *Склады (места хранения)*. В этом справочнике выбрать склад, на который объект был оприходован при поступлении в организацию.

В поле **Счет** будет указано **08.04**.

В секции **Основные средства** по кнопке выбора открыть справочник *Основные средства* и выбрать **СДУ-10**. Новому объекту автоматически присваивается код, который по умолчанию считается инвентарным номером объекта. При необходимости инвентарный номер, присвоенный по умолчанию, можно вручную изменить на любой другой, отличный от кода.

На вкладке **Бухгалтерский учет** в поле **Порядок учета** выбрать из списка вариантов учета **Начисление амортизации**. После этого на вкладке **Бухгалтерский учет** появятся новые реквизиты:

**МОЛ** – по кнопке выбора из справочника *Физические лица* **Арбузов Николай Иванович**.

**Способ поступления** – кнопкой выбора указать **Вклад в уставный (складочный) капитал**.

**Счет учета** – указано 01.01.

В секции **Параметры начисления амортизации** в поле:

**Начислять амортизацию** – должен быть установлен флажок.

**Счет начисления амортизации** – уже указано **02.01**.

**Способ начисления амортизации** – кнопкой выбора указать **Линейный способ**.

**Способ отражения расходов по амортизации** – после применения кнопки выбора из формы *Способы отражения расходов* выбрать **Амортизация (счет 26)**.

Срок полезного использования – 144.

В результате рассматриваемая форма будет выглядеть следующим образом:

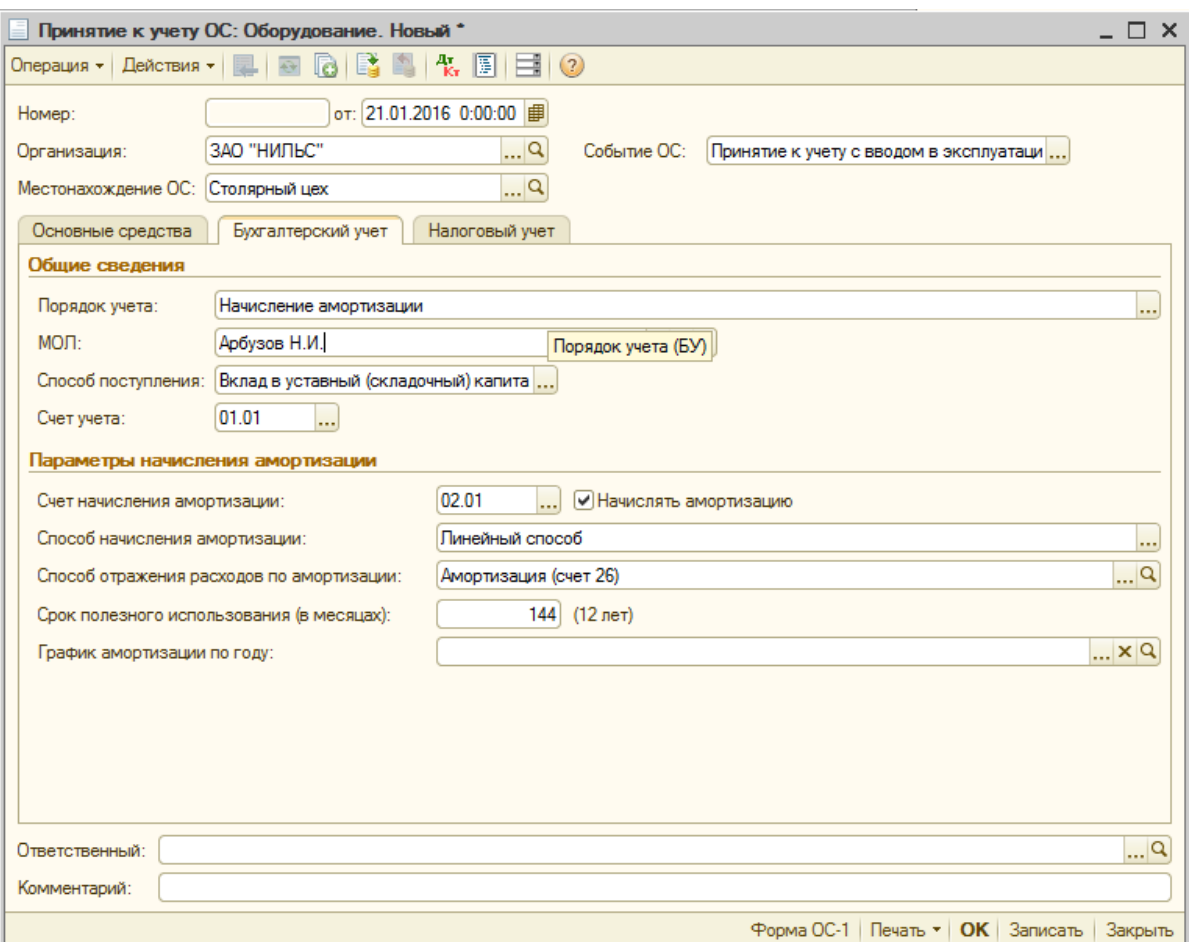

Нажать кнопку вывести на бумажный носитель по Записать, форме № ОС-1 (нажать кнопку|Форма ОС-1) и после его утверждения руководителем провести документ (кнопка  $\vert$ OK $\vert$  ).

Можно оформить факт поступления станка ручным способом. Для этого необходимо выполнить команду меню *Операции, Операции, введенные вручную*. В появившемся окне *Операции (бухгалтер-*

ский и налоговый учет) нажать на кнопку **В Добавить** в поле Содержа-

**ние** указать **Вклад в УК**. Нажать на пиктограмму **и в открывшей**ся с № 1 строке для ввода проводки заполнить в столбцах:

#### **Счет дебета** – **08.04**.

**СубконтоДт1** – из справочника в группе **Оборудование (основных средств)** выбрать СДУ-10.

**Счет кредита** – **75.01**.

**СубконтоКт1** – выбрать из справочника *Контрагенты* из группы **Физические лица** – **Павлов И.О.**

**Сумма** – **15 000**.

**Содержание** – **Вклад в УК**. (в табличной части в поле сумма операции появится 15 000).

Снова нажать на пиктограмму  $\bigoplus$ и в появившейся строке  $\mathbb{N}_2$  2 заполнить вторую проводку точно так же, но в столбце СубконтоКт выбрать второго учредителя **Бойко И.В**. (можно применить копирование строки с изменением СубконтоКт). Тогда форма *Операция (бухгалтерский и налоговый учет): Новый* будет выглядеть следующим образом:

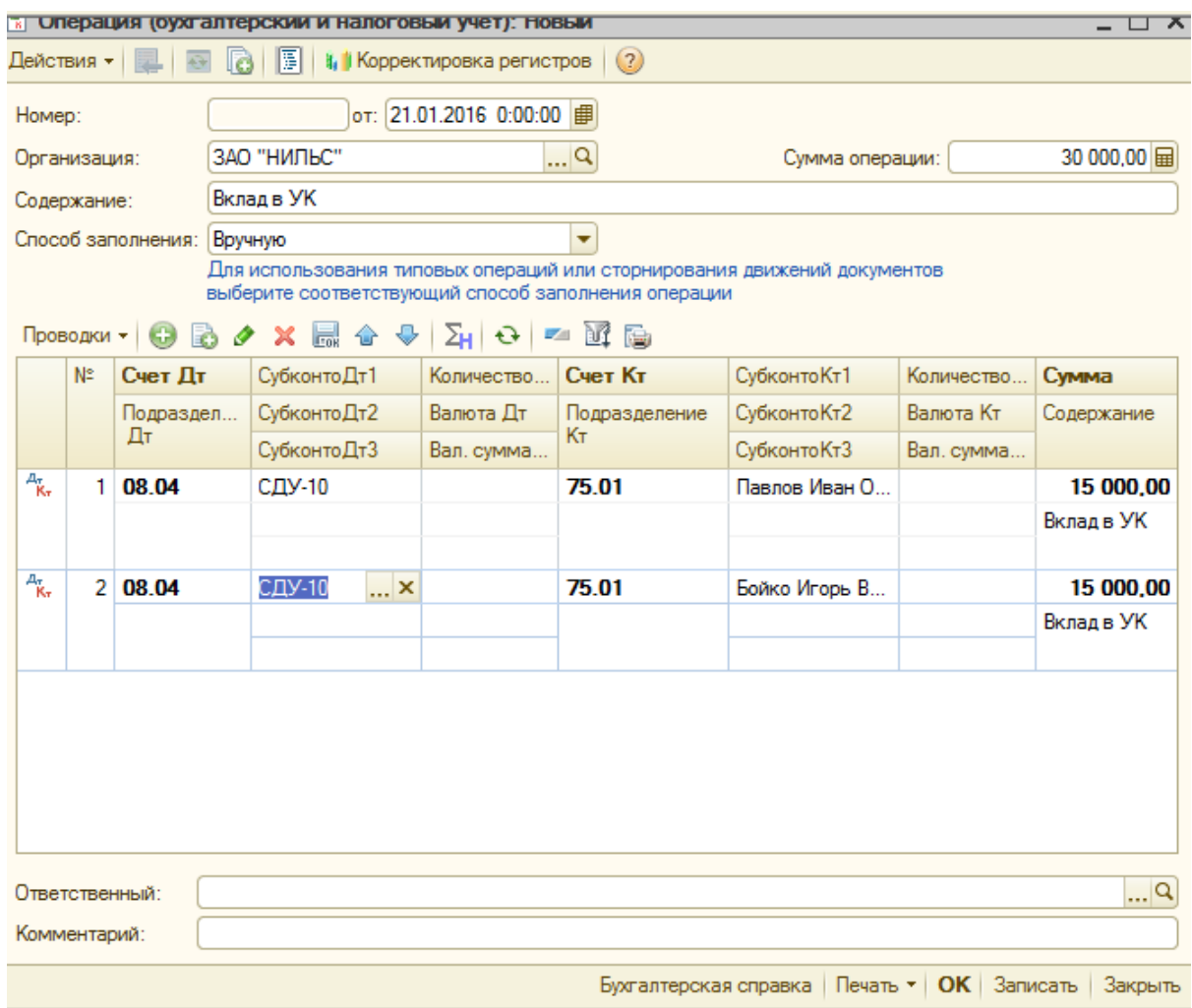

#### **5. Просмотр результатов работы:**

- В *Журнале операций* найти и проверить соответствующие проводки.
- В справочнике *Основные средства* найти отображение ОС «Станок универсальный деревообрабатывающий СДУ-10».
- Проанализировать справочник *Номенклатура*.
- Оформить и проанализировать отчет *Шахматная ведомость*.

**Задача 12.** Поступление ОС от учредителей. От учредителя КБ "Менатэп" в счет вклада в уставный капитал поступило основное средство: автомобиль "Газель" по согласованной стоимости 35 000

руб. 23.01. по факту поступления ОС, оформлен акт приемкипередачи основного средства № 2 от 23 января 20 года. Акт поступил в бухгалтерию. Автомобиль предназначен для эксплуатации в производственных целях для всех подразделений предприятия. Инвентарный номер присваивается в бухгалтерии. Известно, что:

- Срок полезного действия 7 лет.
- Способ начисления амортизации линейный.
- $\bullet$  Годовая норма амортизации 14,3%.

Амортизационные отчисления относят на счет 26 и для данного вида транспорта не зависят от пробега.

Необходимо ввести соответствующую информацию в справочники и отразить факт поступления ОС в компьютерном учете.

# **План**

- 1. Определение корреспонденции бухгалтерских счетов, связанных с условием задачи.
- 2. Регистрация автомобиля "Газель" в справочнике *Основные средства.*
- 3. Оформление факта поступления автомобиля.
- 4. Просмотр результатов работы.

### **Реализация**

Данную задачу реализовать самостоятельно, по аналогии с предыдущей с той только разницей, что поступление ОС в данной задаче представляется в виде одной проводки: Дт 08.4 "Приобретение отдельных объектов ОС" на сумму 35 000 руб. и Кт 75.1 "Расчеты с учредителями по вкладам в уставный (складочный) капитал".

**Задача 13**. Поступление ОС от поставщиков (документ). 23.01.20 года от завода «Раунд» на предприятие «Нильс» в сопровождении товарно-транспортной накладной поступило оборудование – станок сверлильный СДС-1 в количестве 1 шт. на сумму 15 000 руб., Инвентарный номер присваивается в бухгалтерии. Известны следующие данные:

- Срок полезного использования 12 лет.
- Норма амортизации  $-8,3\%$ .
- Способ начисления амортизации линейный.
- Амортизационные отчисления относятся на счет 25.

Ранее, по счету № 234/11 от 18.01.20 , была произведена оплата этой поставки. Для получения указанного оборудования выписана доверенность на имя начальника столярного цеха Арбузова Николая Ивановича.

25.01.20 года станок СДС-1 по акту № 2 **Приемки-передачи основных средств** передан в эксплуатацию в столярный цех.

30.01.20 на предприятие «Нильс» поступила счет-фактура № 123 от завода «Раунд».

Необходимо отразить в бухгалтерском учете предприятия факты поступления ОС и его ввода в эксплуатацию.

#### **Реализация**

По условию задачи составить план реализации и выполнить его, применяя документ для отражения факта поступления ОС.

**Задача 14.** Безвозмездное поступление ОС. 05.02.20 г. По акту дарения от завода «Заря» передан ЗАО «Нильс» объект основных средств «Пресс Сжим-2». Рыночная стоимость на момент передачи основного средства оценена в 7 000 руб. Инвентарный номер присваивается в бухгалтерии.

- Способ начисления амортизации линейный.
- Срок полезного использования –10 лет.
- Годовая норма амортизации 11 %.

Отразить в компьютерном учете факт безвозмездного поступления ОС и его ввода в эксплуатацию для использования в производственных целях в столярном цехе.

### **План**

- 1. Определение корреспонденции бухгалтерских счетов, связанных с условием задачи.
- 2. Оформление справочника *Основные Средства*.
- 3. Оформление факта поступления станка.
- 4. Просмотр результатов работы.

#### **Реализация**

1. **Определение корреспонденции бухгалтерских счетов, связанных с условием задачи.** Безвозмездное поступление ОС отражается проводкой Дт 08.04 «Приобретение объектов основных средств»

– Кт 98.02. Счет 98 – «Доходы будущих периодов», субсчет 02 – «Безвозмездные поступления».

ОС, полученные безвозмездно и по договору дарения, принимаются к учету, как доходы будущих периодов. В течение срока полезного использования их стоимость ежемесячно равными долями относится на финансовые результаты как внереализационные доходы. Начисление амортизации предполагает одновременное выполнение двух операций. Для целей бухгалтерского учета начисление амортизации будет отражаться проводками ДТ (20) 25 (или 26) – Кт 02.01 на сумму износа ОС и Дт 98.02 – Кт 91.01 «Прочие доходы» на сумму износа относительно стоимости ОС. Поэтому сумма начислений амортизации и сумма, списываемая на счет91, могут не совпадать. Это объясняется тем, что износ начисляется на сумму, включающую как стоимость безвозмездно полученных ОС, так и дополнительные затраты, а по кредиту счета 98.02 отражается сумма отчислений со стоимости ОС. Для целей налогообложения по кредиту вспомогательного забалансового счета АОС «Амортизация ОС для целей налогообложения» будет отражаться сумма начисления в соответствии с установленными параметрами.

**2. Остальные пункты, начиная с п.2** выполнить самостоятельно.

**Задача 15**. За февраль 20 г. Произвести амортизационные отчисления основных средств, числящихся на балансе предприятия ЗАО «Нильс».

В бухгалтерском учете стоимость ОС возмещается (погашается) путем начисления амортизационных отчислений в течение срока полезного использования объектов. Существуют различные способы начисления амортизации. При линейном способе начисления амортизации годовая сумма амортизационных отчислений определяется исходя из первоначальной стоимости или текущей (восстановительной) стоимости (в случае переоценки) объекта ОС и норме амортизации, исчисленной исходя из срока полезного использования этого объекта.

В течение отчетного года амортизационные отчисления по объектам ОС начисляются ежемесячно независимо от применяемого способа начисления в размере 1/12 годовой суммы.

В случае принятия объекта ОС к бухгалтерскому учету в течение отчетного года годовой суммой амортизации считается сумма, определенная с первого числа месяца, следующим за месяцем принятия этого объекта к бухгалтерскому учету, до отчетной даты годовой бухгалтерской отчетности.

Для обобщения информации о суммах амортизации по объектам ОС для целей бухгалтерского учета используется субсчет 02.01 «Амортизация ОС, учитываемых на счете 01». Рассмотрим два способа в 1С для работы с документом *Регламентная операция*:

А). Ручной способ ввода. Ежемесячное начисление амортизации производится с помощью документа *Регламентная операция* (меню *Операции*, *Регламентные операции*). В окне *Регламентные операции*

нажать и из списка *Выбор вида регламентной операции* выбрать операцию **Амортизация и износ основных средств,** ОК. В появившемся окне *Регламентная операция: Амортизация и износ основных средств. Новый \** указать **Период** (выбрать месяц) – Январь; поля **Организация, Состояние** (пока указано **Не выполнено**) будут указаны автоматически, ответственного. После нажатия кнопки ОК произойдет возврат в форму *Регламентные операции*:

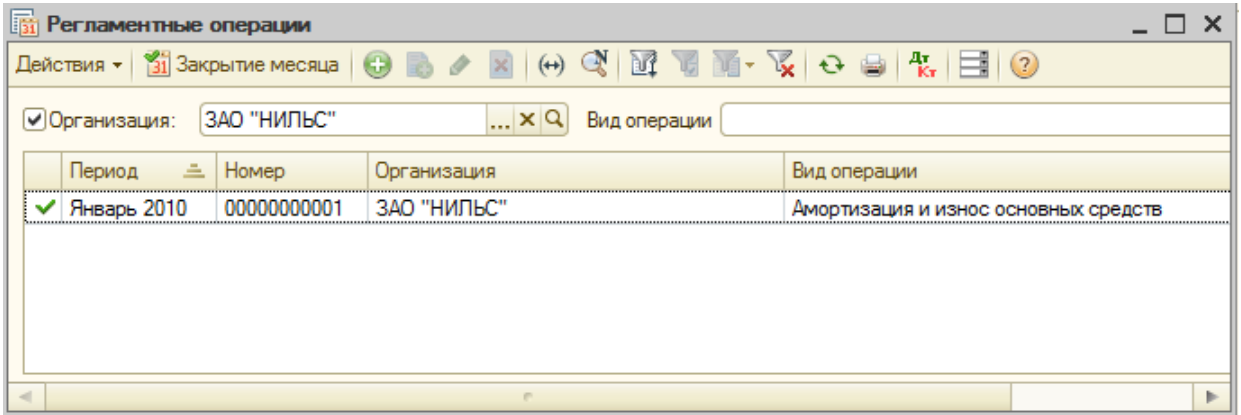

Можно нажать пиктограмму F<sub>Kp</sub> и посмотреть проводки, которые будут сформированы этим документом.

Б) Автоматический способ. Документ *Регламентная операция* для операции начисления амортизации и износа ОС вводить вручную не рекомендуется. Для выполнения этой операции, а также других регламентных операций, выполняемых ежемесячно, следует выполнить команду меню *Операции, Закрытие месяца* и использовать помощника закрытия месяца. Помощник определяет, какие регламентные операции требуется выполнять в текущем месяце, и выполняет их в нужной последовательности, создавая по каждой операции документ *Регламентная операция*. По начислению амортизации такой документ создается при выполнении действия **Амортизация и износ основных средств**.

Амортизация начисляется по основным средствам, у которых в регистрах сведений **Начисление амортизации ОС** (бухгалтерский учет) установлен признак **Начислять амортизацию**.

Следует помнить, что:

- по объектам основных средств, принятым к бухгалтерскому учету в текущем месяце, начисление амортизации начинается со следующего месяца;
- по объектам, которые в течение месяца перемещались из одного подразделения в другое, амортизация начисляется при проведении документа *Перемещение ОС*. В учете она отражается тем способом, который применялся до перемещения. Способом, указанным для нового подразделения, амортизация отражается в учете при начислении амортизации со следующего месяца;
- по объектам, которые в течение месяца выбывают с учета, амортизация за месяц выбытия начисляется при проведении документов, которыми оформляется прекращение использования объекта.

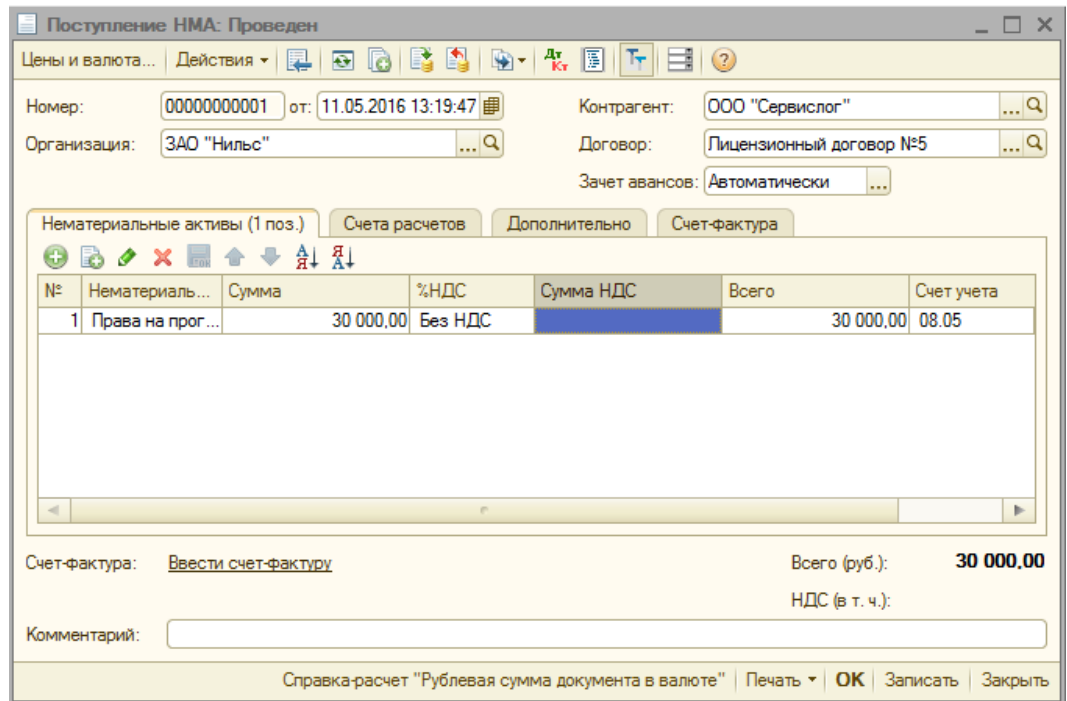

# **Лабораторная работа № 9. Учет нематериального актива (НМА)**

**Цель**

Научиться учету НМА, работе с документами:

Поступление НМА.

- Принятие к учету НМА.
- Амортизация НМА.
- Списание НМА.
- Передача исключительных прав.

Нематериальные активы (НМА) – это учетные объекты, не обладающие физическими свойствами, но позволяющие получать организации доход постоянно или в течение длительного срока их эксплуатации. К ним относятся объекты интеллектуальной собственности: исключительные авторские права на патенты, товарные знаки, программы для ПК, ….

Согласно ПБУ от 14/ 2007 (пункт 3) они должны отвечать следующим условиям:

- объект способен приносить организации экономические выгоды в будущем;
- организация имеет право на получение экономических выгод, которые данный объект способен приносить в будущем;
- идентификация (выделение или отделение объекта от других активов;
- объект предназначен для использования в течение обычного операционного цикла, если он превышает 12 месяцев;
- организацией не предполагается продажа объекта в течение 12 месяцев или обычного операционного цикла. Если он превышает 12 месяцев;
- первоначальная стоимость объекта может быть достоверно определена;
- отсутствие у объекта материально-вещественной формы.

Для целей налогового учета НМА относятся к амортизируемому имуществу. В отношении НМА амортизируемым имуществом признаются результаты интеллектуальной деятельности и иные объекты интеллектуальной собственности, которые находятся у организации на праве собственности, используются им для извлечения дохода, и стоимость которых погашается путем начисления амортизации. Срок полезного использования такого имущества должен превышать 12 месяцев, а первоначальная стоимость – 20 000 рублей.

Для целей бухгалтерского учета НМА подразделяются на объекты интеллектуальной собственности и деловую репутацию. Под деловой репутацией понимается разница между покупной ценой организации и стоимостью по бухгалтерскому балансу всех ее активов и

обязательств. В качестве отдельного инвентарного объекта нематериальных активов учитывается разница, которая рассматривается как надбавка к цене, уплачиваемая покупателем в ожидании будущих экономических выгод.

Для целей налогового учета к объектам интеллектуальной собственности дополнительно отнесено владение «ноу-хау», секретной формулой или процессом, информацией в отношении промышленного, коммерческого или научного опыта. Вместе с тем, не признаются нематериальными активами деловая репутация и организационные расходы.

В отношении НМА в настоящее время применяются два вида оценки: первоначальная и остаточная.

Первоначальная (инвентарная) стоимость – это стоимость, по которой НМА принимаются к бухгалтерскому учету по счете 04.01 «Нематериальные активы». Для целей налогового учета НМА, признаваемые амортизируемым имуществом, также принимаются к учету на счете 04.01, но по ресурсу *Сумма НУ*.

Необходимым условием правильного учета НМА является единый принцип их оценки. Под оценкой понимается стоимостная характеристика объекта бухгалтерского (налогового) учета.

Для работы с НМА в программе «1С: Бухгалтерия предприятия 8.2» предназначены документы:

- Поступление НМА.
- Принятие к учету НМА.
- Списание НМА.
- Передача НМА.

Автоматизированы операции поступления, выбытия и изменения состояния НМА. Нематериальный актив может быть зарегистрирован как результат научно-исследовательской работы (НИОКР), при этом затраты по НИОКР могут быть учтены в первоначальной стоимости объекта. При принятии нематериального актива к учету в информационную базу вводятся сведения, необходимые для отражения нематериального актива на счетах учета и последующего начисления амортизации в бухгалтерском и налоговом учете. В налоговом учете можно указать единый способ начисления амортизации по амортизируемому имуществу.

Амортизация нематериальных активов начисляется в конце каждого месяца автоматически регламентными операциями закрытия месяца.

**Задача 16.** Предприятие ЗАО «Нильс» приобрело авторские права на программу сроком на 3 года на основании договора с правообладателем ООО «Сервислог» стоимостью 30 000 руб. (НДС не облагается). От продавца получен Счет-фактура № 6 от 2 марта 20 года.

**Задача 17**. 5 августа 20 г. произведена установка программ на компьютеры № 5 и № 6 организации. В соответствии с учетной политикой амортизация начисляется с применением счета 05 «Амортизация НМА». Отразить операцию принятия объекта к бухгалтерскому учету в качестве НМА в программе 1С.

### **План**

- 8. Получение нематериального актива. Заполнение документа *Поступление НМА.*
- 9.Работа с документом *Принятие к учету НМА*.
- 10. Амортизация НМА.
- 11. Списание нематериальных активов.
- 12. Передача исключительных прав.

#### **Реализация**

**1. Получение нематериального актива. Заполнение документа** *Поступление НМА.* Когда нематериальный актив поступает на предприятие, оформляется документ **Поступление НМА.** При покупке НМА в его себестоимость включаются покупная цена, импортные пошлины, невозмещаемые налоги, а также расходы, связанные с подготовкой актива к эксплуатации. Например, если предприятие классифицировало информационную систему как нематериальный актив, то затраты на ее внедрение и наладку будут также включены в себестоимость НМА. Корреспонденция счетов следующая Дт 08.05 – Кт 60.01.

Командой главного меню *Предприятие, Контрагенты* вывести на экран форму *Контрагенты*. В левой части окна раскрыть вкладку **Контрагенты** и в появившемся списке выбрать **Юридические лица**.

Нажать на кнопку . Добавить

В появившемся на экране окне *Контрагенты: Создание* поля **Наименование** и **Полное наименование** заполнить одинаково – **ООО «Сервислог»**, нажать на кнопку ОК.
В открытом ранее окне *Контрагенты* выбрать созданного ранее контрагента – ООО «Сервислог». В появившемся окне **Контрагенты: ООО «Сервислог»** открыть вкладку **Счета и договоры**. В нижней части **Договоры контрагентов** добавить новый договор, нажав кнопку **Э Добавить** В открывшемся окне заполнить поле Наименова**ние** – **Лицензионный договор № 5**, остальные поля оставить без изменений. Нажать кнопку ОК.

Выполнить команду главного меню программы *НМА, Поступление НМА***.** На экране появится список документов *Поступление НМА***.**

Нажать на кнопку **В Добавить** на панели инструментов данного списка – откроется окно нового документа *Поступление НМА*. Указанные ниже поля заполнить следующим образом:

- Контрагент нажав на кнопку выбора |... выбрать компанию **ООО «Сервислог»** из открывшегося справочника **Контрагенты.**
- Договор с помощью кнопки выбора |... открыть справочник **Договоры Контрагентов** и выбрать договор **Лицензионный договор № 5**. См. Рис.1.

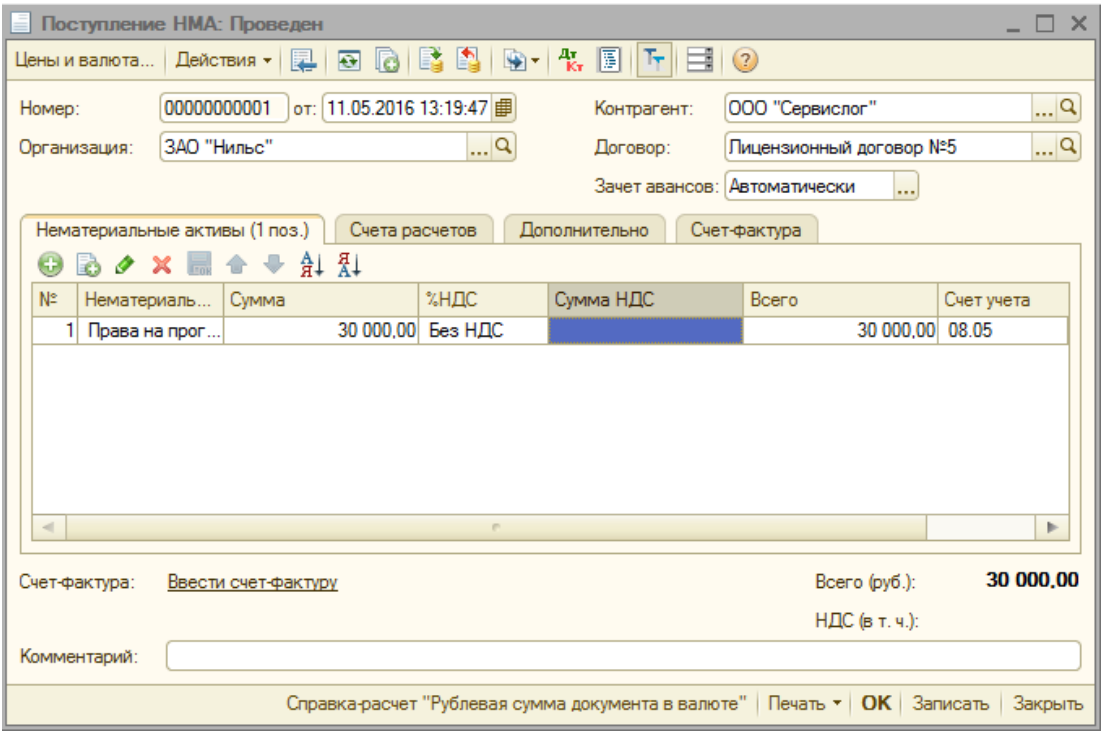

Рисунок 1 – Окно документа *Поступление НМА*

На вкладке **Нематериальные активы** на панели инструментов табличной части нажать на кнопку . В результате в таблицу будет добавлена новая строка.

В столбце **Нематериальные активы** нажать на кнопку выбора *…*, в результате чего откроется справочник **Нематериальные акти-**

**вы и расходы НИОКР.** Нажать на кнопку **С Добавить**, в появившемся окне заполнить поле **Наименование** – **Права на программу.** Нажать кнопку  $\overline{OK}$ . Двойным щелчком выбрать только что созданный НМА.

В графе **Сумма** указать стоимость покупки 30 **000 руб.,** в колонке **%НДС** из открывающегося списка выбрать пункт **без НДС.**

В верхнем меню нажать **Действия**, **Провести**. В результате документ будет проведен.

Дт рументов  $\frac{\mu_T}{\kappa_T}$  – Результат проведения документа. В результате это-**Просмотр результатов**. Нажать на пиктограмму панели инстго откроется одноименное окно обработки, в котором будут показаны проводки бухгалтерского и налогового учета (Рис.2).

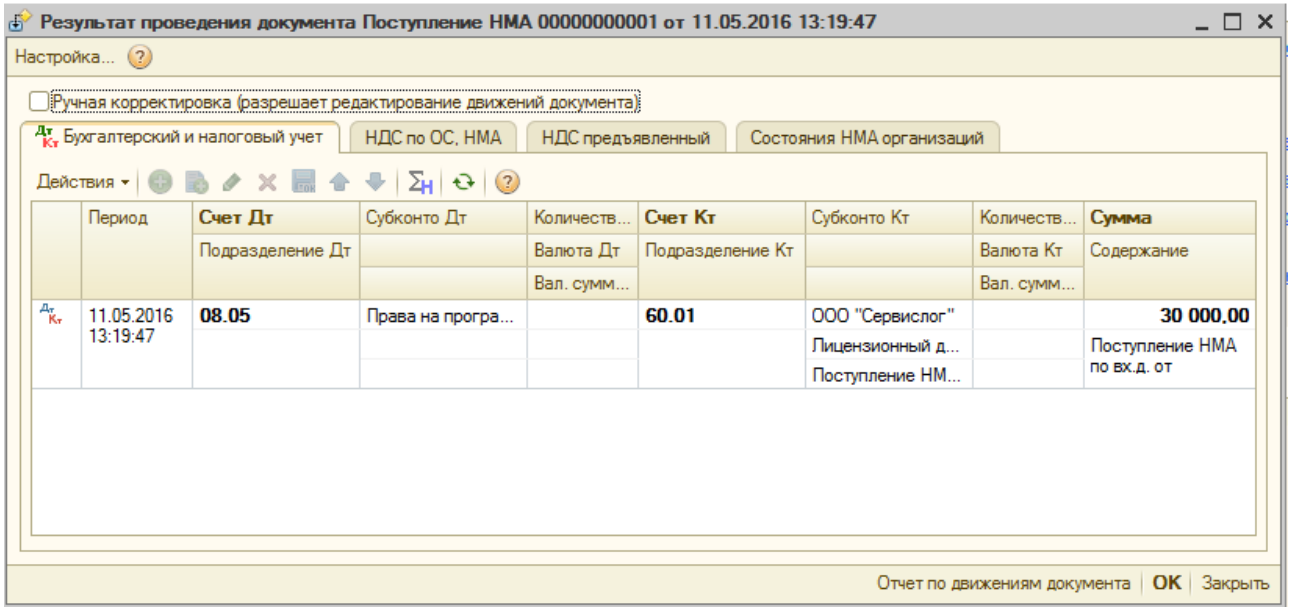

Рисунок 2 – Результат проведения документа *Поступление НМА*

**2. Работа с документом** *Принятие к учету НМА.* Документ **Принятие к учету НМА** предназначен для определения первоначальной стоимости нематериального актива.

Для принятия объекта к бухгалтерскому учету в качестве нематериального актива необходимо единовременное выполнение следующих условий:

- объект способен приносить организации экономические выгоды в будущем;
- организация имеет право на получение доходов, которые данный объект способен приносить ей в будущем;
- возможность выделения, отделения объекта от других активов;
- объект предназначен для применения в течение срока полезного использования продолжительностью свыше 12 месяцев или обычно операционного цикла, если он превышает 12 месяцев;
- организацией не предполагается продажа объекта в течение 12 месяцев или обычного операционного цикла, если он не превышает 12 месяцев;
- фактическая стоимость объекта может быть достоверно определена.
- отсутствие у объекта материально-вещественной формы.

Для целей налогового учета нематериальные активы относятся к амортизируемому имуществу. Применительно к нематериальным активам амортизируемым имуществом признаются результаты интеллектуальной деятельности и иные объекты интеллектуальной собственности, которые находятся у организации на праве собственности, используются им для извлечения дохода и стоимость которых погашается путем начисления амортизации. Срок полезного использования такого имущества должен превышать 12 месяцев, а первоначальная стоимость – 10 000 руб.

Необходимым условием правильного учета материальных активов является единый принцип оценки. Под оценкой понимается стоимостная характеристика объекта бухгалтерского или налогового учета.

В отношении нематериальных активов в настоящее время применяются три вида оценки:

- фактическая (первоначальная);
- текущая (рыночная);
- остаточная.

Фактическая стоимость – это стоимость, по которой нематериальные активы принимаются к бухгалтерскому учету по счету 04.01 «Нематериальные активы». Для целей налогового учета нематериальные активы, признаваемые амортизируемым имуществом, также принимаются к учету на счет 04.01, но плана счетов налогового учета.

Для целей бухгалтерского учета фактической стоимостью нематериальных активов признается сумма, исчисления в денежном выражении, равная величине оплаты в денежной и иной форме или величине кредиторской задолженности, уплаченная или начисленная организацией при приобретении, создании актива и обеспечении условий для использования актива в запланированных целях.

Приведем порядок определения первоначальной стоимости НМА в зависимости от способа их поступления:

- В случае приобретения НМА у правообладателя (продавца) первоначальную стоимость формируют: суммы, уплачиваемые в соответствии с договором уступки прав правообладателю, суммы, уплачиваемыми организациями за информационные и консультационные услуги, связанные с приобретением нематериальных активов; регистрационные сборы, таможенные пошлины, патентные пошлины и другие аналогичные платежи, произведенные в связи с уступкой исключительных правообладателя; невозмещаемы суммы налогов, уплачиваемые в связи с приобретением объекта нематериальных активов; вознаграждения, уплачиваемые посреднической организации, через которую приобретен объект нематериальных активов.
- Если НМА создано самой организацией, порядок определения первоначальной стоимости формируют: израсходованные материальные ресурсы, оплата труда, услуги сторонних организаций по контрагентским договорам, пошлины, связанные с получением патентов, свидетельств.
- В случае получения НМА по договору дарения первоначальная стоимость определяется как рыночная на дату принятия к бухгалтерскому учету в качестве вложений во внеоборотные активы.
- При внесении в счет вклада в уставный капитал организации первоначальная стоимость НМА принимается как денежная оценка, согласованная учредителями организации, если иное не предусмотрено законодательством РФ.
- В случае получения по договорам, предусматривающим оплату денежными средствами стоимость товаров, переданных

или подлежащих передаче организацией, назначается, исходя из цены, по которой в сравнимых обстоятельствах обычно организация определяет стоимость аналогичных товаров.

В налоговом учете первоначальная стоимость амортизируемых нематериальных активов определяется как сумма расходов на их приобретение и доведение их до состояния, в котором они пригодны для использования, за исключением сумм налогов, учитываемых в составе расходов в соответствии с НК РФ.

**3 .Заполнение документа** *Принятие к учету НМА.* Выполнить команду главного меню программы *НМА, Принятие к учету НМА*. На экране появится список документов *Принятие к учету НМА*. На-

жать кнопку **С Добавить** на панели инструментов данного списка. В результате откроется окно документа *Принятие к учету НМА (Рис.3).*

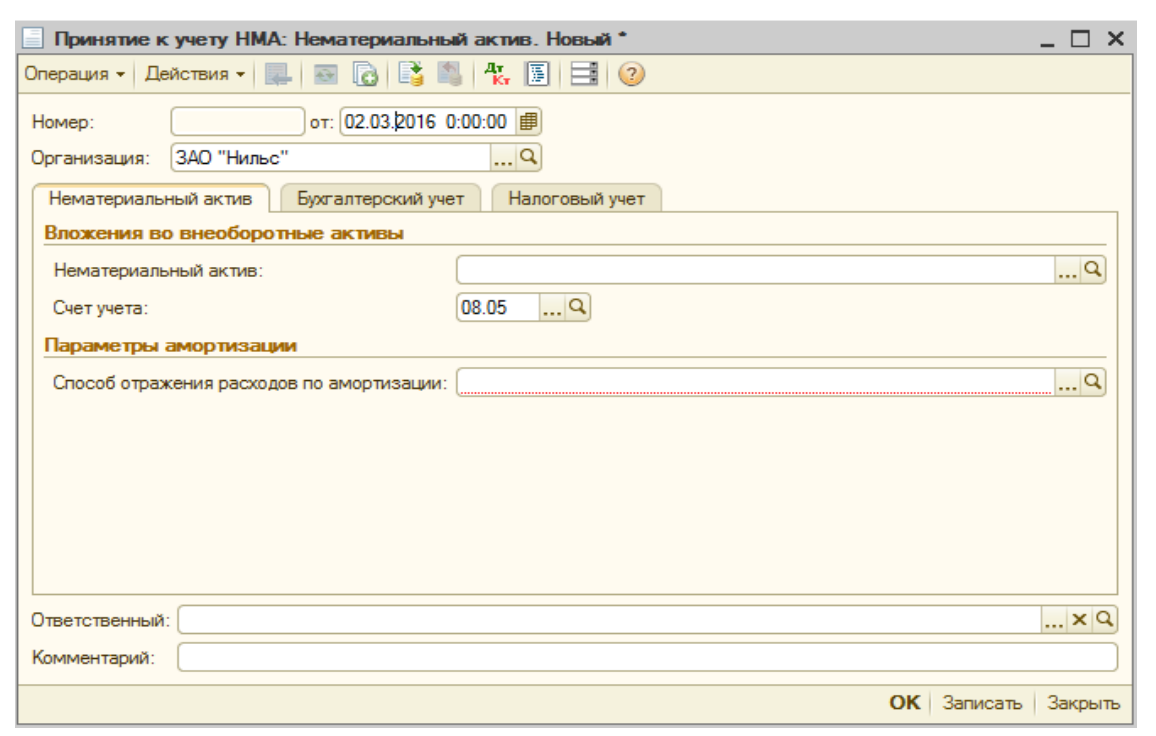

Рисунок 3 – Окно документа *Принятие к учету НМА*

В поле **Нематериальный актив** нажать на кнопку выбора **….** В результате откроется справочник **Нематериальные активы и расходы на НИОКР**. В случае отсутствия в данном справочнике элемента **Права на программу** необходимо создать его.

Выбрать элемент **Права на программу**. Выбранное значение будет добавлено в документ **Принятие к учету НМА**.

Нажать на кнопку выбора … в поле **Способ отражения расходов по амортизации**. В результате откроется одноименный справочник. Необходимо создать в нем новый элемент для отнесения всей начисленной амортизации на счет 26 **Администрация** и **Амортизация** (Рис. 5) и выбрать его для отражаемой операции, нажав на кнопку ОК.

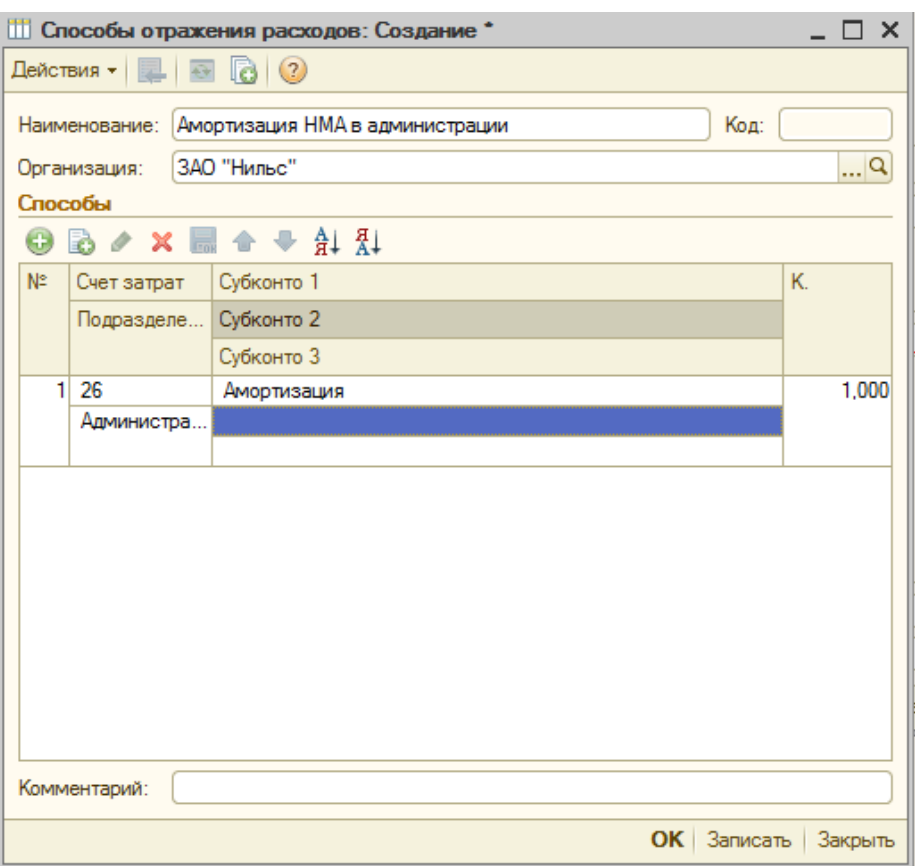

Рисунок 5 – Окно элемента справочника **Способы отражения расходов по амортизации**

Перейдите на вкладку **Бухгалтерский учет** документа **Принятие к учету НМА** (Рис. 6).

На данной вкладке заполняются:

- **Счет учета – 04.01.**
- **Первоначальная стоимость** 30 000 руб.
- **Способ поступления в организацию приобретение за плату.**
- **Начислять амортизацию –** установить флажок.
- **Срок полезного использования – 36.**
- **Способ начисления амортизации – линейный**.
- **Счет начисления амортизации – 05**.

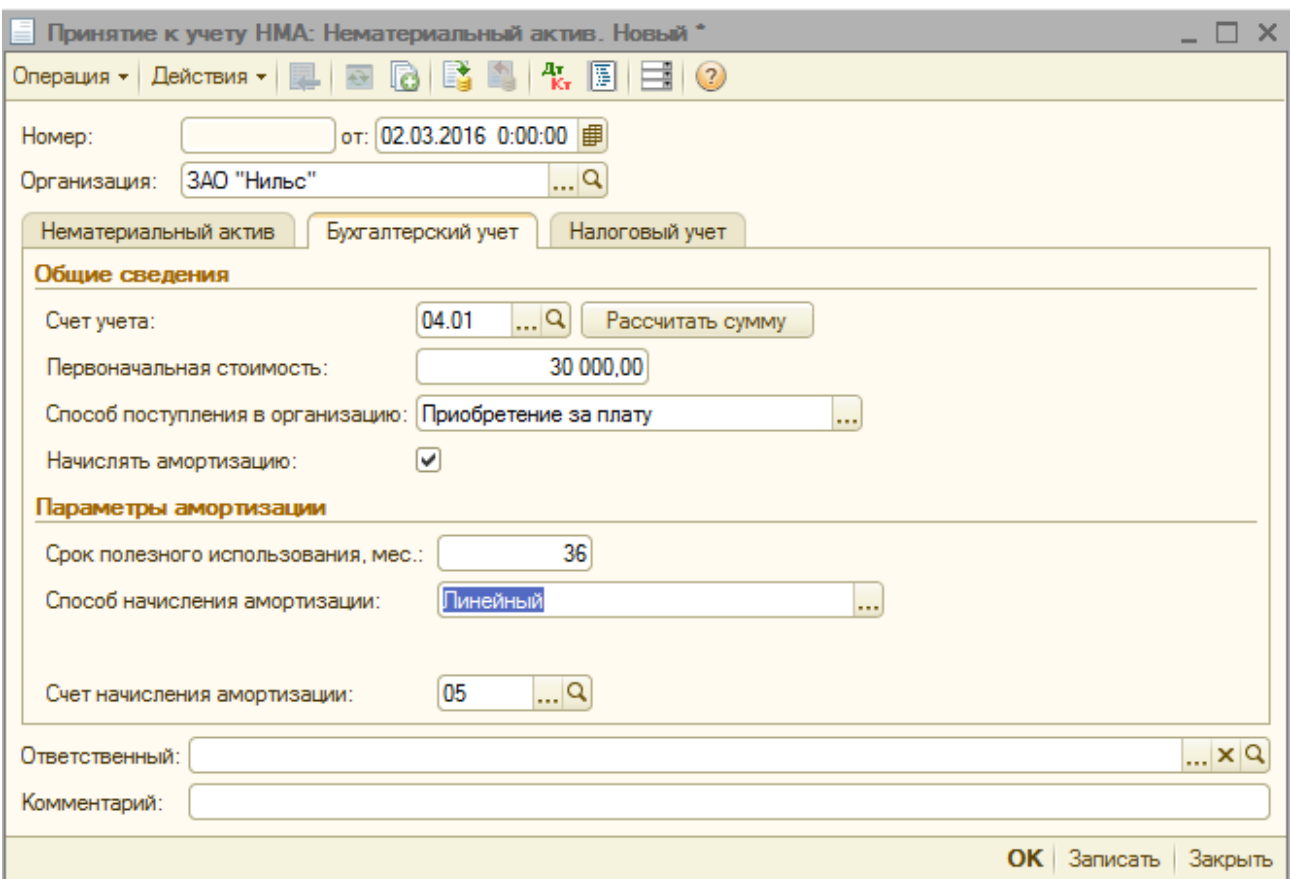

# Рисунок 6 – Вкладка **Бухгалтерский учет** документа *Принятие к учету НМА*

Далее необходимо перейти на вкладку **Налоговый учет** (Рис. 7). Реквизиты на данной вкладке заполняются организациями, уплачивающими налог на прибыль.

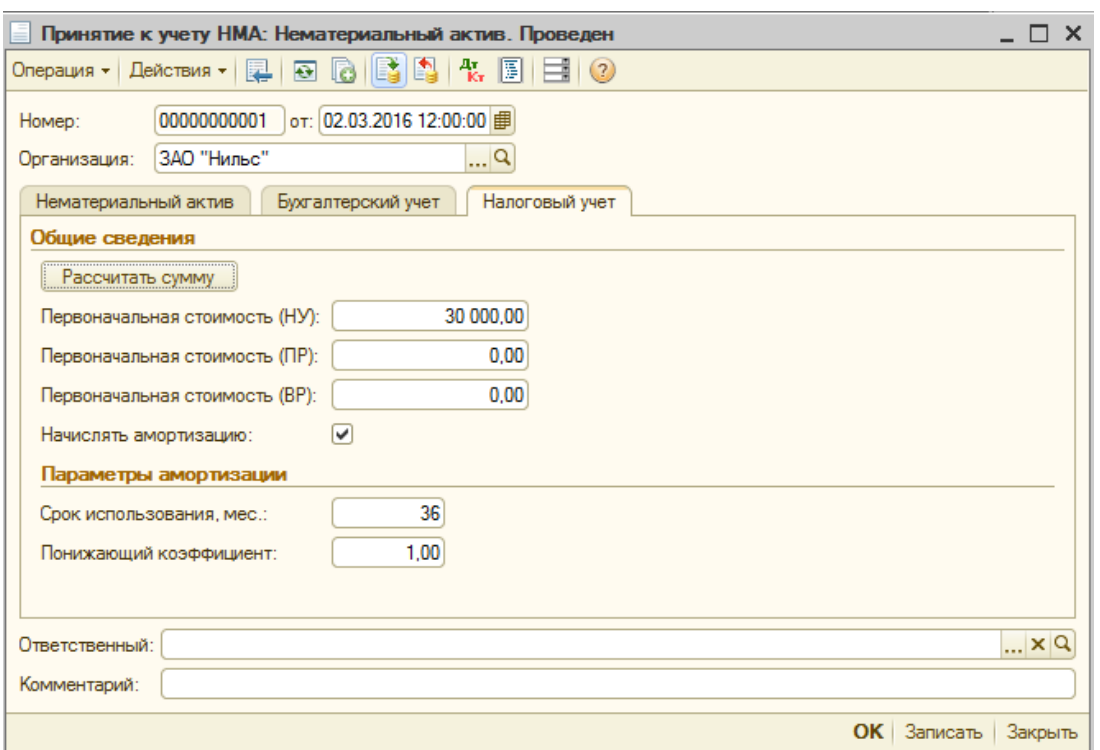

Рисунок 7 – Вкладка **Налоговый учет** документа *Принятие к учету НМА*

Нажать на кнопку ОК. В результате документ будет сохранен и проведен.

Нажать на кнопку панели инструментов **Результат проведения документа Дт Кт**. Откроется окно *Результат проведения документа*, в котором отображаются сформированные проводки бухгалтерского и налогового учета (Рис. 8).

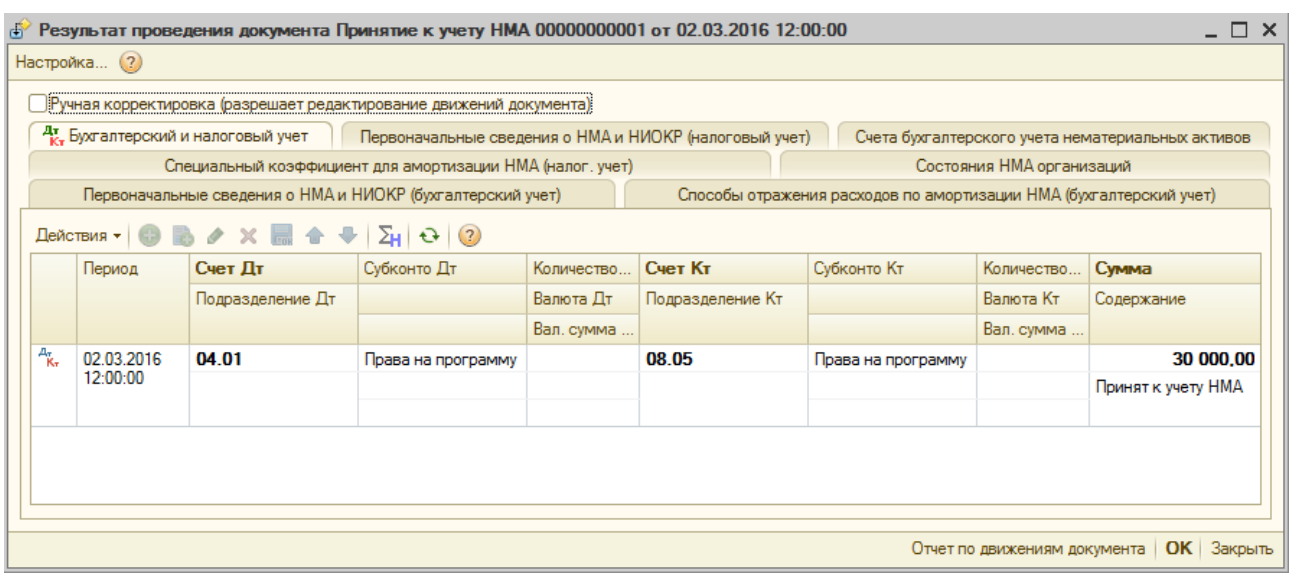

Рисунок 8 – Результат проведения документа *Принятие к учету НМА*

Принятие НМА к учету означает, что формирование стоимости нематериального актив окончено.

**4. Амортизация нематериального актива.** Начиная с отчетности за 2008 год вступило в силу ПБУ 14/2007. Согласно этому Положению коммерческие организации начисляют амортизацию только по нематериальным активам, имеющим определенный срок полезного использования. По нематериальным активам с неопределенным сроком полезного использования амортизация не начисляется.

Если организации необходимо пересчитать амортизационные начисления за истекший период, то после фактического закрытия года и распечатки отчетности делается проводка: **Дт 84 – Кт 05** на сумму доначисленной амортизации, если срок полезного использования актива, например, снижается.

Что касается НМА с неопределенным сроком полезного использования, то организация ежегодно должна проверять, действительно ли нельзя надежно определить срок полезного использования данного актива. Вполне возможно, что факторы, обусловливающие ненадежность, перестанут действовать. Тогда организация определяет срок полезного использования НМА и способ его амортизации. Корректировки отражаются в бухгалтерском учете и бухгалтерской отчетности на начало отчетного года.

Амортизация по нематериальному активу может начисляться тремя способами:

- линейным;
- уменьшаемого остатка;
- списания стоимости пропорционально объему продукции (работ).

Из ПБУ 14/2007 следует, что способ амортизации должен быть выбран с учетом расчета ожидаемых экономических выгод от использования актива, включая финансовый результат от его возможной продажи. Если результаты такого расчета нельзя считать надежными, то применяется линейный способ, когда сумма амортизации рассчитывается исходя из фактической (первоначальной) или текущей рыночной (в случае переоценки) стоимости нематериального актива равномерно в течение срока полезного использования этого актива. Срок полезного использования НМА устанавливается в месяцах, а сумма амортизации рассчитывается отдельно за каждый месяц.

При линейном способе годовая сумма амортизационных отчислений по объекту НМА определяется как произведение его первоначальной стоимости и годовой нормы амортизации, исчисленной исходя из срока полезного использования этого объекта.

Годовая норма амортизации рассчитывается в процентах как отношение 100% к сроку полезного использования объекта НМА (в годах).

Линейный способ предполагает равномерное начисление амортизации как в течение отчетного года (в размере  $^{\, 1/}_{\, 12}$  годовой суммы), так и всего срока полезного использования объекта НМА.

При применении способа уменьшаемого остатка годовая сумма амортизационных отчислений определяется исходя из остаточной стоимости объекта НМА на начало отчетного года и годовой нормы амортизации.

Другими словами, при этом способе годовая сумма амортизации от года к году уменьшается, так как соответственно уменьшается база – остаточная стоимость объекта НМА.

Сумма начисленной амортизации за месяц составляет при это способе  $\frac{1}{12}$ часть годовой суммы амортизации.

Когда применяется способ списания стоимости пропорционально объему продукции (работ), ежемесячная сумма амортизации рассчитывается исходя из натурального показателя объема продукции (работ) за месяц и соотношения фактической (первоначальной) стоимости нематериального актива и предполагаемого объема продукции (работ) за весь срок полезного использования нематериального актива. Иначе говоря, сумма начисленной амортизации при этом способе напрямую зависит только от натурального показателя объема продукции.

Для целей налогового учета амортизация НМА начисляется одним из следующих методов:

линейным методом;

нелинейным методом.

Сумма ежемесячно начисляемой амортизации, произведенная при линейном методе, определяется как произведение первоначальной стоимости объекта и нормы амортизации.

Таким образом, при применении линейного метода сумма ежемесячно начисленной амортизации в бухгалтерском и налоговом учете совпадает. Поэтому тем организациям, которые ставят перед собой

цель максимально сблизить данные бухгалтерского и налогового учета, следует использовать именно этот метод.

Сумма ежемесячно начисляемой амортизации в случае нелинейного метода определяется как произведение остаточной стоимости объекта и нормы амортизации.

При достижении остаточной стоимости амортизируемого имущества 20% или менее от его первоначальной стоимости она фиксируется в качестве базовой. Дальнейшее начисление амортизации производится фактически линейным методом исходя из оставшегося срока полезного использования НМА.

Способ определения амортизации нематериального актива также должен ежегодно проверяться. Он может быть изменен, если величина ожидаемых будущих экономических выгод от использования нематериального актива существенно изменится. Корректировки отражаются в бухгалтерском учете и бухгалтерской отчетности на начало отчетного года как изменения в оценочных значениях.

В бухгалтерском и налоговом учете начисление амортизационных отчислений по каждому объекту отражается либо по кредиту счета 05 «Амортизация нематериальных активов», либо по кредиту счета 04.01 «Нематериальные активы в организации».

Рассмотрим, каким образом производятся в программе «1С: Бухгалтерия предприятия 8.2» расчет ежемесячной суммы погашаемой стоимости и формирование соответствующих записей на счетах бухгалтерского и налогового учета.

месяца на панели инструментов документа. Откроется помощник **За-**Выполнить команду главного меню *НМА, Амортизация НМА и списание расходов по НИОКР*. На экране появится окно *Амортизация НМА и списание расходов по НИОКР*. Нажать на кнопку Закрытие **крытие месяца.**

Амортизация начисляется по объектам НМА, у которых установлен признак **Начислять амортизацию**. По объектам нематериальных активов, принятым к бухгалтерскому (налоговому) учету в текущем месяце, начисление амортизации начинается со следующего месяца.

Документ **Закрытие месяца** формирует проводки по начислению амортизации НМА для целей бухгалтерского и налогового учета. Кроме того, в двух случаях допускается изменение фактической стоимости нематериального актива, по которой он принят к бухгалтерскому учету. Такое возможно в случае переоценки объекта и в

случае его обесценивания. Коммерческая организация может не чаще одного раза в год переоценивать группы однородных нематериальных активов.

Переоценка производится по текущей рыночной стоимости, определяемой исключительно по данным активного рынка указанных нематериальных активов.

Приняв решение о переоценке, организация в дальнейшем должна проводить ее регулярно, чтобы стоимость, по которой они отражаются в бухгалтерской отчетности, существенно не отличалась от текущей рыночной стоимости.

Производится переоценка НМА путем пересчета их остаточной стоимости, а ее результаты учитываются при формировании данных бухгалтерского баланса на начала отчетного года.

Результаты переоценки не включаются в данные бухгалтерского баланса, но раскрываются организацией в пояснительной записке к бухгалтерской отчетности предыдущего отчетного год.

Результат от переоценки может:

- **увеличивать добавочный капитал;**
- **уменьшать добавочный капитал;**
- **уменьшать нераспределенную прибыль;**

## **увеличивать нераспределенную прибыль.**

При выбытии объекта основных средств сумма его дооценки переносится со счета 83 «Добавочный капитал» на счет 84 «Нераспределенная прибыль (непокрытый убыток)».

Для целей налогового учета изменение первоначальной стоимости путем переоценки объектов амортизируемого имущества не предусмотрено. В этой связи суммы дооценки или уценки нематериальных активов приводят к возникновению постоянных разниц.

В программе «1С: Бухгалтерия предприятия 8.2» постоянные разницы учитываются в рамках плана счетов налогового учета по виду учета **Постоянные разницы**.

Таким образом, при отражении результатов переоценки в бухгалтерском учете изменение стоимости объектов подлежит отражению и в налоговом учете, но по виду учета **Постоянные разницы**.

**5. Списание нематериального актива**. Стоимость нематериальных активов, использование которых прекращено для целей производства продукции, выполнения работ и оказания услуг либо для управленческих нужд организации, подлежит списанию. Это

может иметь место в связи с прекращением срока действия патента, свидетельства, других охранных документов, продажей исключительных прав на результаты интеллектуальной деятельности и т.п. Одновременно со списанием стоимости этих объектов подлежит списанию сумма накопленных амортизационных отчислений, если они учитываются на счет **05** «Нематериальные активы».

НМА перестают отражаться в финансовой отчетности в случае выбытия (продажи, безвозмездной передачи и т.д.) либо когда от использования или выбытия актива не ожидается поступления экономических выгод. Доходы (убытки), возникающие при прекращении признания НМА, рассчитываются как разница между суммой поступлений от выбытия актива (доходы от выбытия за вычетом расходов, связанных с выбытием) и балансовой стоимостью соответствующего актива и признаются в отчете о прибылях и убытках компании.

При выбытии объектов нематериальных активов их стоимость, учтенная на счете **04.01** «Нематериальные активы в организации», уменьшается на сумму, начисленную во время их использования в амортизации. Остаточная стоимость выбывших объектов списывается со счета **04.01** в дебет счета **91.02.2** «Расходы, связанные с реализацией нематериальных активов» - в случае продажи исключительных прав на объект НМА или **91.02.7** «Внереализационные расходы» – в иных случаях выбытия объекта.

Документ Списание НМА предназначен для отражения в учете выбытия нематериального актива и положительных результатов НИ-ОКР в связи с прекращением использования (окончания срока действия патента и пр.).

Выполните команду главного меню программы *НМА, Списание НМА*. На экране появится список документов *Списание НМА***.** Нажать на кнопку **Ф Добавить** на панели инструментов этого списка. На экране появится окно документа *Списание НМА* (Рис.10)**.**

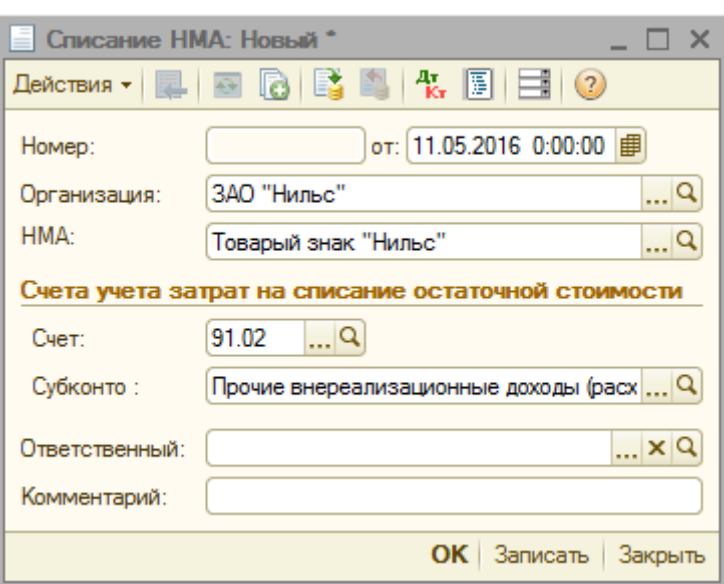

Рисунок 10 – Окно документа *Списание НМА*

Документ производит списание по учету и налоговому учету. В поле **НМА н**ажать на кнопку выбора **….** Выбрать списываемый объект из открывшегося справочника **Нематериальные активы и расходы на НИОКР**.

Балансовая стоимость, сумма накопленной на начало месяца амортизации, расчетная сумма амортизации, которая должна быть доначислена за текущий месяц, определяется по данным учета в момент проведения документа.

Нажать на кнопку **Провести**. В результате будет произведено списание НМА. При списании с учета объекта НМА формируются проводки:

- по доначислению амортизации, если это необходимо;
- по списанию амортизационных начислений и балансовой стоимости на счет учета объекта НМА;
- по списанию остаточной стоимости объекта на указанный в форме счет учета расходов.

Доначисленная амортизация распределяется по регистрам учета затрат аналогично документу **Закрытие месяца**.

В налоговом учете списание НМА отражается так же, как и в бухгалтерском.

**6. Передача исключительных прав** На рынке интеллектуальной собственности товаром являются права на объекты интеллектуальной собственности, которые могут быть проданы, сданы в аренду, подарены, переданы по наследству, отданы в залог. Права на

158

объекты интеллектуальной собственности, принадлежащие разным лицам, могут быть объединены для защиты крупного инвестиционного проекта.

Рассмотрим отражение в налоговом и бухгалтерском учете операций по передаче исключительных (имущественных) прав автора другим лицам. Такая передача осуществляется либо уступкой исключительных прав, либо передачей их в пользование по исключительной лицензии.

Для регистрации операций выбытия объектов НМА в связи с передачей исключительных прав на результаты интеллектуальной деятельности в программе «1С: Бухгалтерия предприятия 8.2» предназначен документ *Передача НМА*. Для того, чтобы его открыть необходимо Выполнить команду главного меню программы *НМА, Передача НМА.* На экране появится список документов *Передача НМА***.** Нажать на

кнопку **В Добавить** на панели инструментов списка. Откроется окно документа *Передача НМА***.** В нем в полях:

- Контрагент с помощью кнопки выбора |... выбрать необходимого контрагента из открывшегося справочника **Контрагенты.**
- **НМА** нажать на кнопку выбора **….** Выбрать передаваемый объект из открывшегося справочника **Нематериальные активы и расходы на НИОКР.**
- Указать договор, цену реализации, ставку НДС, счета учета расходов с покупателем в соответствующих полях документа.
- Для проведения передачи НМА следует нажать на кнопку **Провести**. Документ будет проведен (Рис.11).

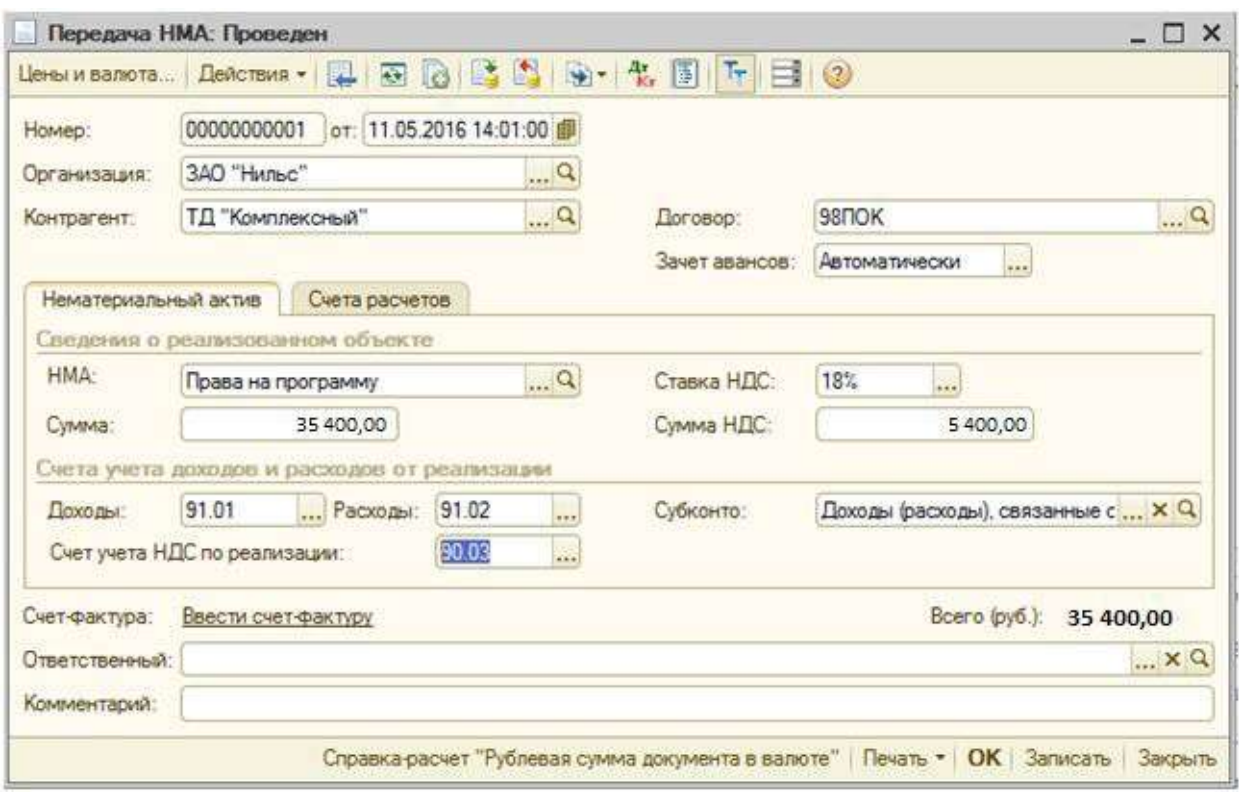

Рисунок 11 – Окно документа *Передача НМА*

Перейти по ссылке **Ввести счет-фактуру.** Откроется **Счетфактура выданный: Новый** (Рис.12).

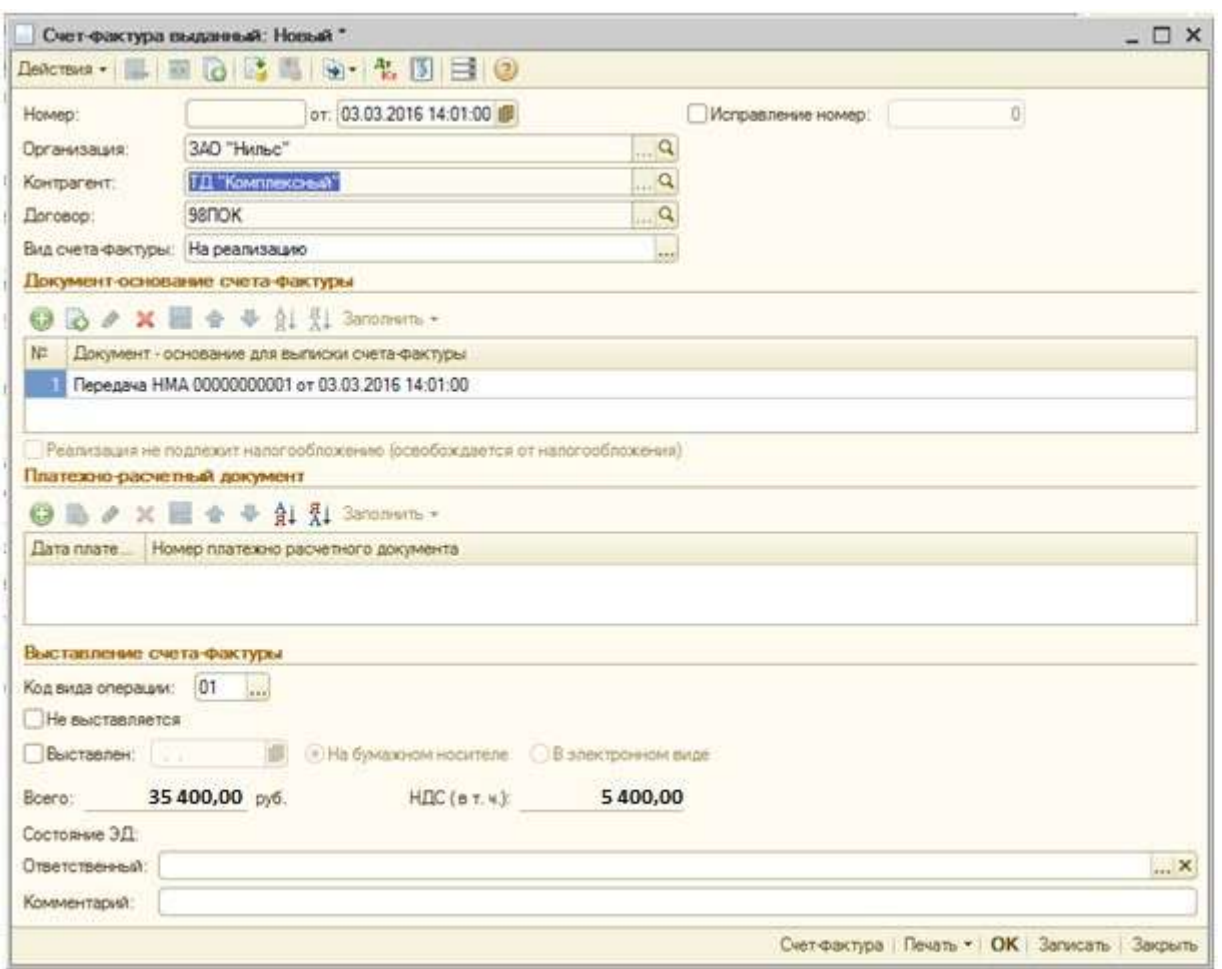

Рисунок 12 – Окно документа *Счет-фактура выданный*

Нажать на кнопку на панели инструментов **Результат проведения документа Дт Кт.** Откроется окно **Результат проведения документа Передача НМА**, сформируются проводки бухгалтерского учета.

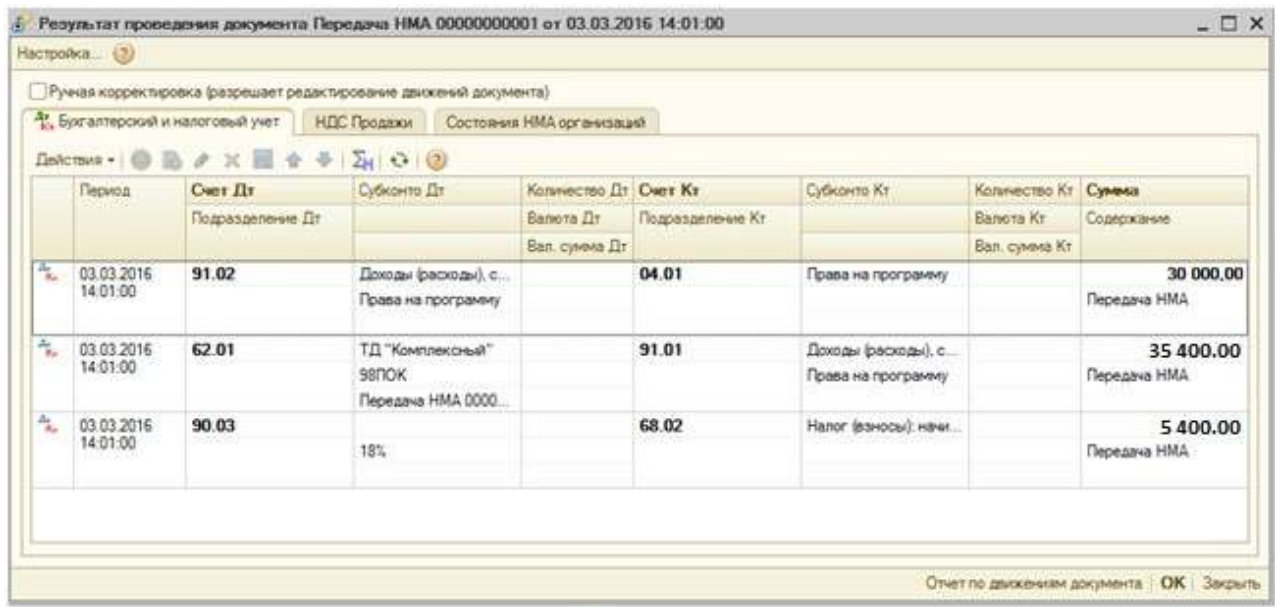

## **Лабораторная работа № 10. Учет материалов**

Учет материалов состоит из 2-ух основных пунктов:

- учет поступления (приобретения материалов);
- учет использования материалов.

Наглядно это показано в приведенной ниже схеме работы с учетом материалов:

## **Цель**

Научиться вести учет поступления (приобретения) материалов; работать с документами *Расходный кассовый ордер, Счет-фактура, Журнал проводок.*

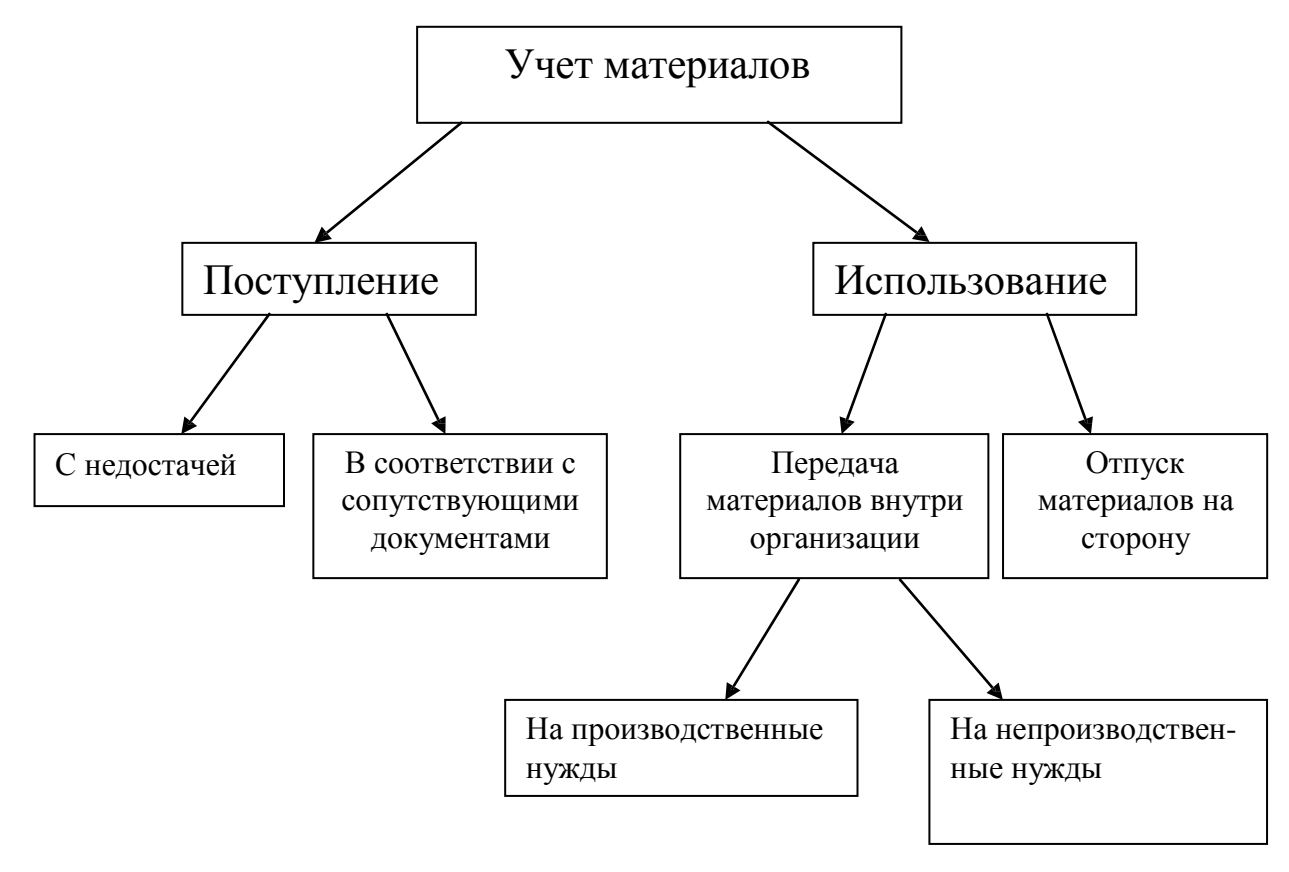

Схема работы с учетом материалов

# **Цель**

Научиться вести учет поступления (приобретения) материалов; работать с документами *Расходный кассовый ордер, Счет-фактура, Журнал проводок.*

**Задача 16***.* Предприятие «Нильс» для хранения товарноматериальными ценностями располагает следующими складами:

- Общий склад.
- Склады материалов № 1 и № 2.
- Склад готовой продукции.
- Инструментальный склад.

28.02. на инструментальный склад ЗАО «Нильс» от поставщика завод «Раунд» в сопровождении товарно-транспортной накладной № 1034 от 28.02. и счета № 123/27 от 23.02. поступили инструменты:

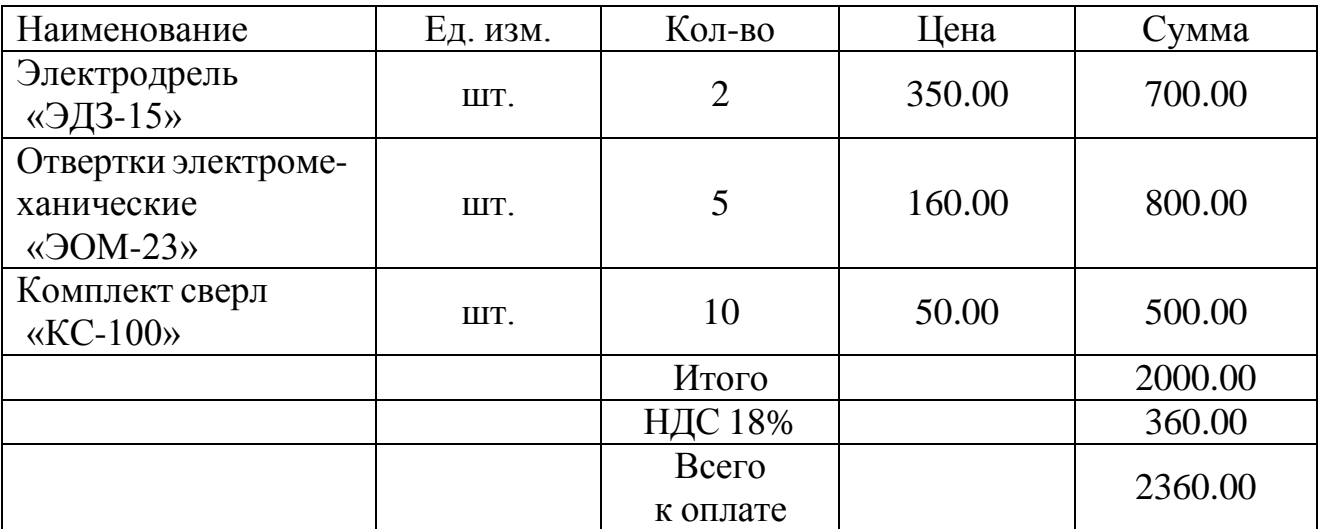

При приемке инструментов количественных и качественных расхождений не выявлено. На складе составлен приходный ордер № 1, где указано:

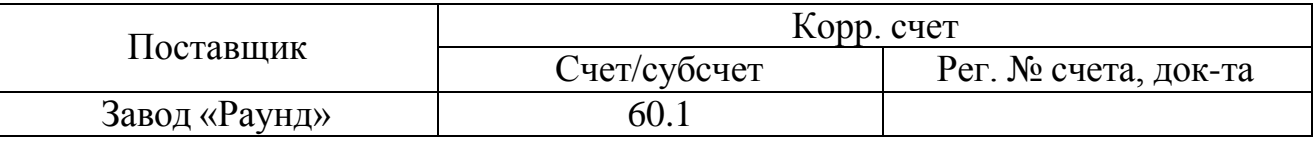

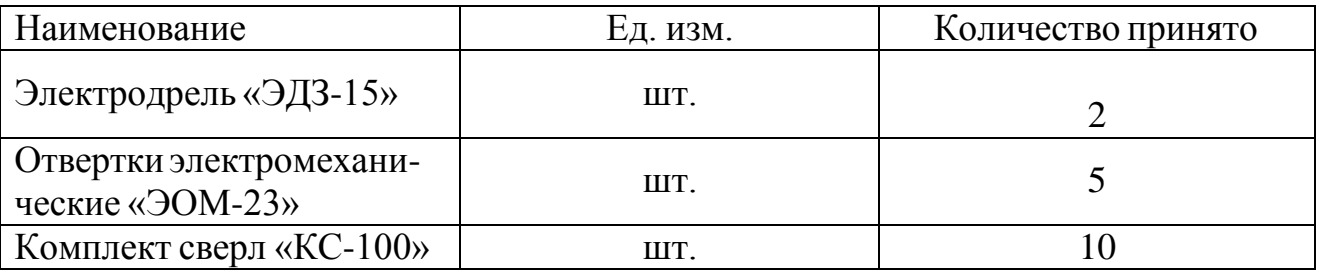

Следует отметить, что ранее, 24.03. была произведена предоплата – выписано платежное поручение № (здесь и далее конкретный номер платежного поручения, программа присваивает автомати-

чески) от 23.02. \_\_ на оплату счета завода «Раунд» № 123/27 от 23.02. \_\_ на сумму 2 360.00 руб., включая НДС 360 руб. 24.02. получена банковская выписка с расчетного счета в АКБ «Кедр», подтверждающая оплату по платежному поручению № .

Документы переданы в бухгалтерию. Отразить факт поступления инструментов на склад. 01.03. от завода «Раунд» по данной поставке получен счет-фактура № 215 от 1 марта 20\_\_г.

#### **План**

1. Определение счетов бухгалтерских проводок, связанных с условием задачи.

2. Оформление предоплаты в 1С (*Платежное поручение, Банковская выписка*).

3. Заполнение справочника Склады (места хранения)*.*

4. Заполнение справочника *Номенклатура*. Оформление поступления материалов и формирование счет – фактуры полученного, его запись в книге покупок.

5. Просмотр полученных результатов.

#### **Реализация**

**1. Определение счетов бухгалтерских проводок, связанных с условием задачи**. От выбора варианта организации учета зависит порядок отражения хозяйственных операций по учету поступления материалов на бухгалтерских счетах. Избранный вариант должен оставаться неизменным на протяжении всего учетного года.

Учет материалов ведется в разрезе номенклатуры материалов, как в стоимостном, так и в натуральном выражении, а по местам хранения – только в количественном выражении.

Поступление материалов на склад по количеству может происходить точно в соответствии с сопроводительными документами или с недостачей.

Корреспонденция учета поступления материалов в зависимости от ситуаций следующая:

а) Приобретение материалов у поставщика.

- Оприходование материалов:
	- **–** стоимость материалов без НДС: Дт 10 Кт 60.01;
	- **–** сумма НДС: Дт 19.03 Кт 60.01.
- Транспортные расходы по доставке:
	- **–** стоимость услуг без НДС: Дт 10 Кт 60.01;

**–** сумма НДС: Дт 19.03 – Кт 60.01.

- б) Приобретение материалов через подотчетных лиц.
	- Сумма НДС выделена в платежных документах отдельной строкой:
		- **–** стоимость материалов без НДС: Дт 10 Кт 60.01;
		- **–** сумма НДС: Дт 19.03 Кт 60.01;
		- **–** оплата материалов: Дт 60.01 Кт 71.01
	- Сумма НДС не выделена в платежных документах отдельной строкой:
	- **–** стоимость материалов с НДС: Дт 10 Кт 71.01.
	- в) Материалы получены безвозмездно: Дт 10 Кт 98.02.

**2. Оформление предоплаты в 1С** – *Платежное поручение*, (меню *Банк, Платежное поручение*), *Банковская выписка* (меню *Банк, Банковские выписки)*. Выполнить самостоятельно.

**3. Заполнение справочника** *Склады (места хранения)* **–** меню *Склад, Склады (места хранения).* Выполнить самостоятельно

**4. Заполнение справочника Номенклатура. Оформление поступления материалов и формирование счет – фактуры полученного, его запись в книге покупок**. Заполнение этого справочника можно произвести двумя способами: через команду меню *Покупка*, *Поступление товаров и услуг* или *меню Склад, Номенклатура.*

Рассмотрим первый способ. Для этого следует выполнить команду меню *Покупка*, *Поступление товаров и услуг*, в открывшемся списке нажать **Веропетрии в предлагаемом списке** Выбор вида опера*ции документа* выбрать команду *Покупка, комиссия*, ОК. На экране появится форма *Поступление товаров и услуг: Покупка комиссия. Новый\*.*

На вкладке *Товары* нажать **В** в поле *Номенклатура* нажать ..., из формы *Номенклатура* выбрать группу *Материалы* нажать **В Добавить** . Откроется форма: *Элемент Номенклатура: Создание\*.* Заполнить поля, как показано на рисунке ниже:

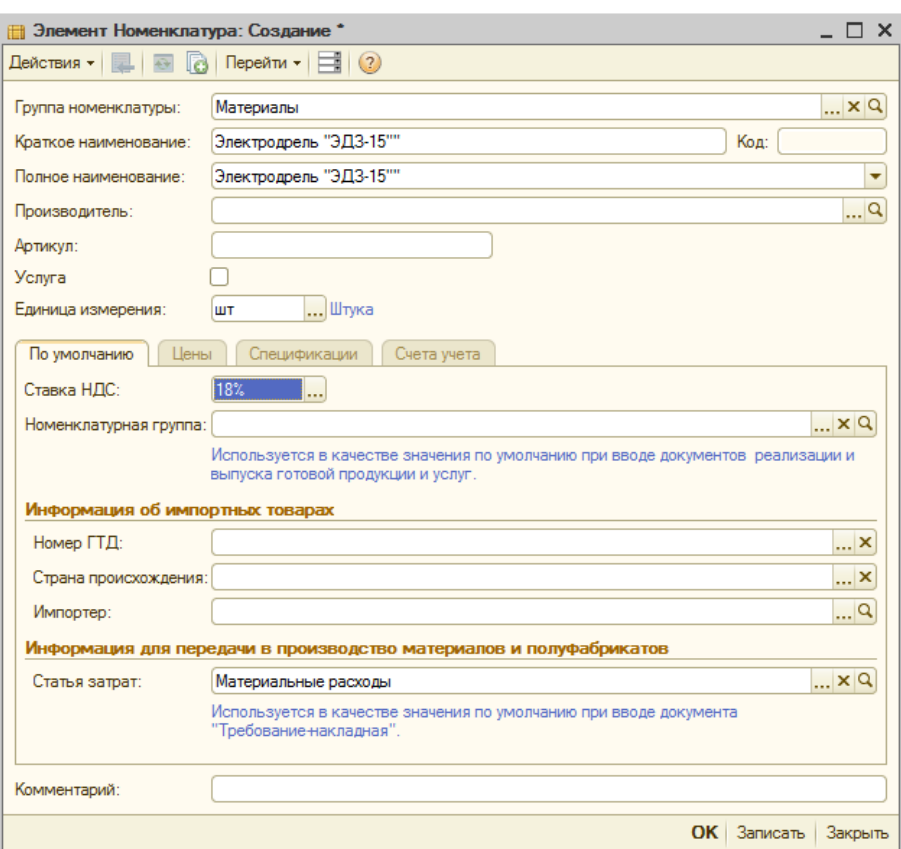

Нажать ОК. Произойдет возврат в окно *Номенклатура.* В форме *Поступление товаров и услуг: Покупка комиссия. Новый\** заполнить в столбцах

- **Количество** 2.
- **Цена 350**.

Остальные столбцы в этой строке заполнятся автоматически.

Для ввода следующего элемента снова нажать и те же самые действия осуществить с другими материалами, которые указаны в задании, указывая в соответствующих столбцах:

- Электродрель «ЭДЗ-15» **2 шт**.
- Отвертки электромагнитные «ЭОМ-23» **5 шт**.
- Комплект сверл «КС-100» **10 шт**.

Для формирования *Счет-фактуры* необходимо выполнить команду меню *Покупка, Поступление товаров и услуг*. В появившейся форме *Поступления товаров и услуг* уже существует запись о поступлении материалов на сумму 2 360 руб. Открыть эту строку и заполнить вкладку *Счет-фактура*, указывая в полях **Номер входящего счета-фактуры** – 1034, **Дата входящего счета-фактуры** – 28.02. , Код вида операции – выбрать из списка операцию **01-полученные товары, работы, услуги**. Отметить флажком **Отразить вычет НДС в книге покупок**, нажать ОК.

166

Для формирования записи в книге покупок меню *Покупка*, *Ведение книги покупок, Книга покупок по Постановлению №1137*, в верхней части окна нажать Сформировать.

**5.** *Просмотр результатов работы*. Просмотреть операции и проводки в Журнале операций. Для этого выполнить команду меню *Операции, Журнал операций.* Откроется форма *Журнал операций.* Кроме того, просмотреть все справочники, связанные с реализацией задачи.

**Задача 17**. 02.03. на склад готовой продукции от поставщика НПО «Марс» поступили материалы в сопровождении товарнотранспортной накладной и счета № 27 от 23.02. \_ . Ранее:

- от поставщика НПО «Марс» 26.03. \_\_ был получен счет № 27 от 23.02. на поставку производственного сырья на общую сумму 30 160.00 руб., включая НДС 4600.68 руб.
- 26.02. выписано платежное поручение  $N_2$  от 26.02. на оплату счета № 27 от 23.02. НПО «Марс» на сумму 30 160.00 руб., включая НДС 4 600.68 руб.
- 28.02. получена банковская выписка с расчетного счета в КБ «Кедр», подтверждающая факт оплаты по платежному поручению № от 26.02. .

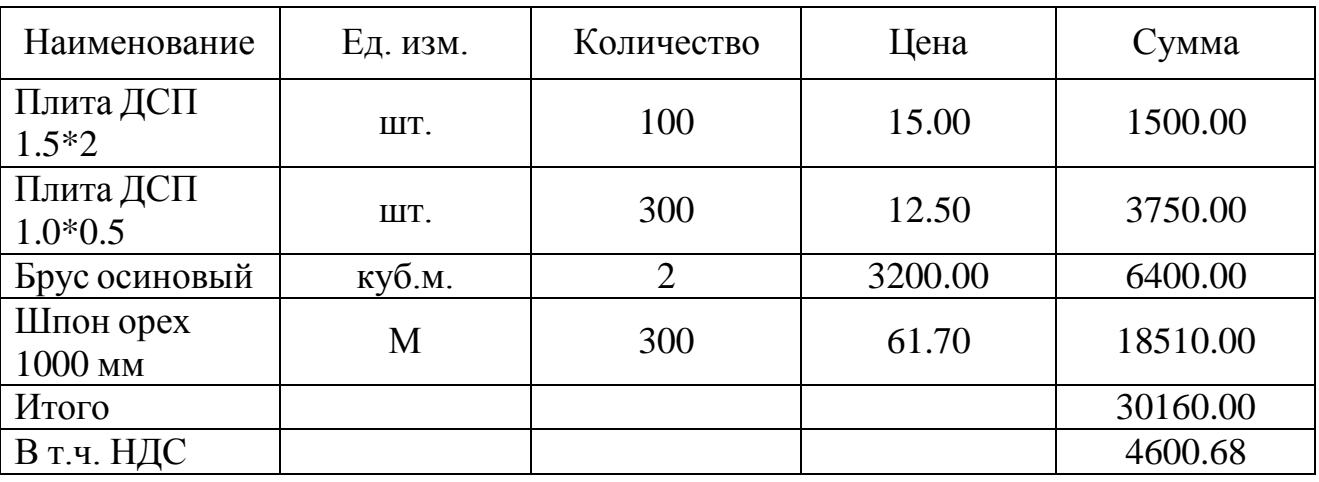

В счете указано:

В процессе приемки материалов обнаружена недостача материала «Плита ДСП 1.5\*2» на 20 шт. (вместо 100 шт. в наличии оказалось 80). Составлен акт № от 02.03. , в котором указано:

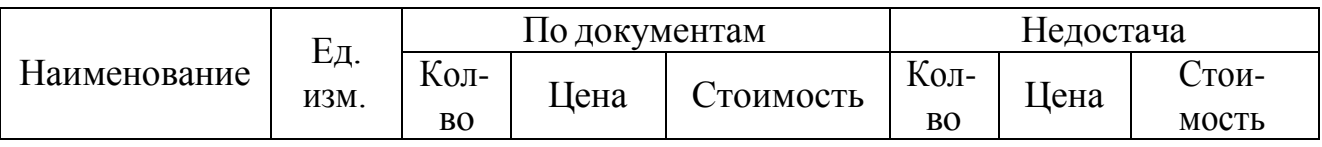

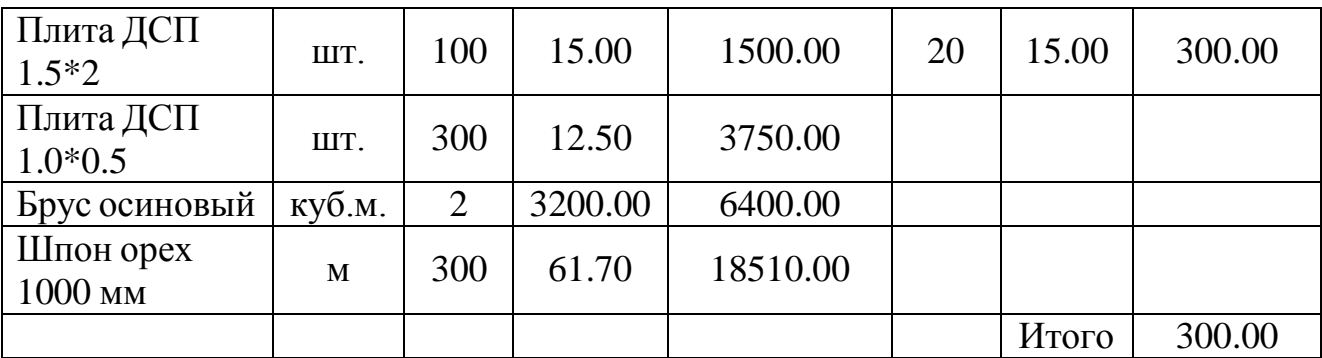

Документы переданы в бухгалтерию. Отразить в 1С факт поступления материалов и факт недостачи. Отразить претензию поставщику НПО «Марс» по недостаче материалов и выставить счет на сумму недостачи.

#### **План**

- 1. Определение корреспонденции бухгалтерских счетов, связанных с условием задачи.
- 2. Заполнение справочника *Договоры.*
- 3. Оформление предоплаты в 1С (*Платежное поручение, Банковская выписка).*
- 4. Заполнение справочника *Номенклатура*. Оформление поступления материалов и формирование счет – фактуры полученного, его запись в книге покупок.
- 5. Отражение претензии поставщику по недостаче поступления материала на величину отклонения с помощью операции, введенной вручную.
- 6. Просмотр результатов работы.

#### **Реализация**

Выполнить самостоятельно. Реализация пунктов 1 – 4 в плане совпадает с реализацией предыдущей задачи. Следует учесть, что фактическое поступление материалов на склад готовой продукции оформляется на сумму фактического поступления материалов.

Претензия поставщику на величину отклонения отражается в режиме ручного ввода операций по Дт 76.05 – Кт 60.02 (меню *Операции, Операции введенные вручную*).

**Задача 18.**15.03. 20 водителем-экспедитором Дудаковым Артемом Владимировичем в кассе предприятия ЗАО «Нильс» получены наличные в размере 2 500.00 руб. (расходный кассовый ордер № \_) на приобретение материальных ценностей в мелкооптовом магазине

при предприятии ГУП «Армада» и на предприятии ТОО «Элла».16.03. ности: Дудаков А.В. приобрел за наличные материальные цен-

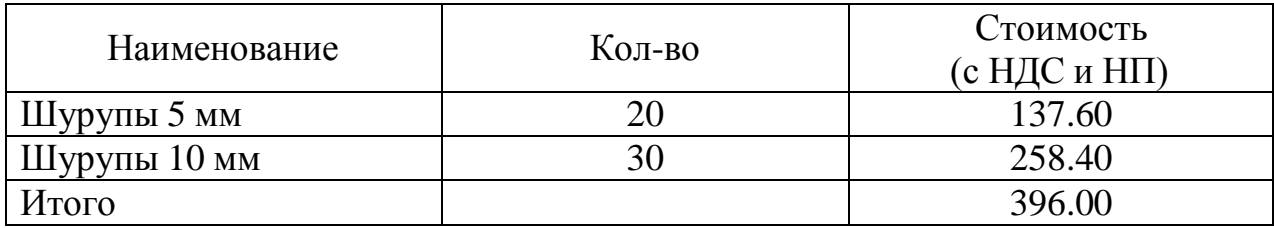

В документах поставщика ТОО «Элла» указаны приобретенные материальные ценности:

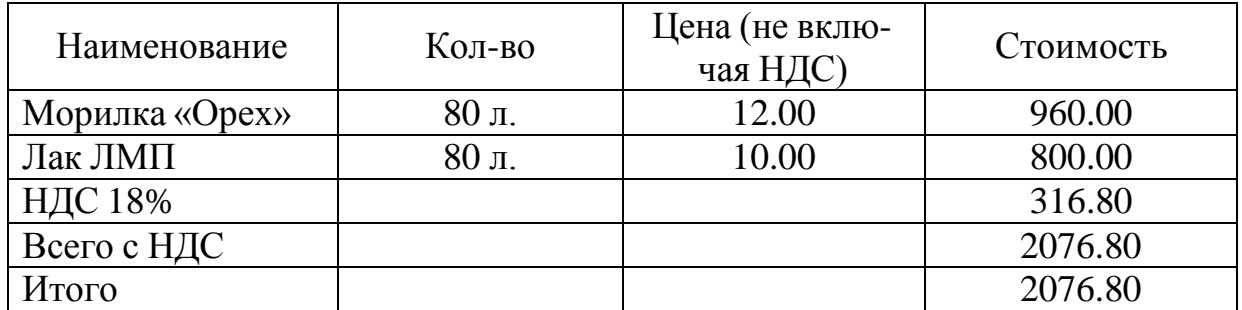

16.03. приобретенные материальные ценности в полном объеме доставлены на склад материалов № 2, где приняты кладовщиком и оприходованы приходным ордером № \_. Одновременно в бухгалтерию переданы счета-фактуры:

- От ГУП «Армада»  $\mathcal{N}$  487 от 16.03.
- От ООО «Элла» № 578 от 16.03.

17.03. в бухгалтерию предприятия Дудаковым А.В. представлен авансовый отчет № 1, в сопровождении товарных накладных и счет-фактур. Отчет утвержден в сумме 2 613.60

В 1С полностью отразить указанные хозяйственные операции.

### **План**

- 1. Определение счетов бухгалтерских проводок, связанных с условием задачи.
- 2. Выдача подотчетной суммы. Покупка материалов, их поступление в ЗАО «НИЛЬС».
- 3. Отчет подотчетного лица о расходовании подотчетной суммы – авансовый отчет.
- 4. Просмотр результатов работы.

## **Реализация**

**1. Определение счетов бухгалтерских проводок, связанных с условием задачи***.* Бухгалтер выписывает расходный кассовый ордер № \_ (этот документ сформирует проводку: Дт 71.01 «Расчеты с подотчетными лицами» – Кт 50 «Касса»). Кассир по принятому расходному кассовому ордеру № \_ и на основании документа, подтверждающего личность, выдает сотруднику наличные. По авансовому отчету будут тоже сформированы проводки (выяснить самостоятельно).

**2. Выдача подотчетной суммы. Покупка материалов**, **их поступление в ЗАО «НИЛЬС»**. По выдаче подотчетной суммы оформить расходный кассовый ордер (меню *Касса, Расходный кассовый ордер*). В кассе торгового предприятия подотчетное лицо производит оплату приобретаемых материалов. Наличные приходуются по приходному кассовому ордеру торгового предприятия, квитанция от которого остается у подотчетного лица. Подотчетное лицо получает материалы и соответствующие сопроводительные документы.

**3. Отчет подотчетного лица о расходовании подотчетной суммы – авансовый отчет –** оформить самостоятельно (выполнить команду меню *Касса* выбрать *Авансовый отчет***,** нажать кнопку Добавить, получим форму *Авансовый отчет: Авансовый отчет. Созда-*

ние\*). На вкладке *Товары* нажать пиктограмму **В Добавить** и оформить поступление материалов на склад по принципу предыдущих задач.

# **4.** *Просмотр результатов работы:*

- Просмотреть операции и проводки в *Журнале операций*. Для этого выполнить команду меню *Операции, Журнал операций.* Откроется форма *Журнал операций.*
- *Авансовый отчет* можно найти, выполнив команду меню *Касса, Авансовые отчеты.*

## **Лабораторная работа 11. Кадровый учет. Выплата заработной платы**

## **Цель**

Научиться: вести кадровый учет сотрудников предприятия – работать с кадровыми приказами; работать с документами *Начисление зарплаты работникам, Выплата зарплаты.*

**Задача 19.** 15.01. на постоянную работу на должность:

- Менеджера с окладом 3 000 руб. принята Вагнер Эмилия Валерьевна, год рождения – 10.09.1966 г. На иждивении имеется сын 1999 г. рождения.
- Заместителя директора с окладом 7 500 руб. принят Степанов Иван Сергеевич.
- Водителя-экспедитора с окладом 3 000 руб. принят Дудаков Артем Владимирович.

**Задача 20.** Приказом по предприятию ЗАО «Нильс» сотрудникам Симоновой Н.И., Арбузовой О.А. с 1.02. установлены новые должностные оклады в 7 000 руб. и 5 000 руб. соответственно.

**Задача 21.** Инженер Степанов написал заявление на предоставление с 1 февраля 20 г. вычета при исчислении НДФЛ в связи с рождением сына. Справка прилагается.

**Задача 22.** 28.02. начислена заработная плата работникам администрации ЗАО «Нильс» в размере месячного оклада.

**Задача 23.** 03.03. с расчетного счета в банке «Кедр» сняты наличные в сумме 9317 руб. для выплаты заработной платы за февраль 20 г. Работникам предприятия «Нильс». Составлен приходный кассовый ордер, получена и введена в 1С выписка банка.

04.03. г. Сформированы платежные ведомости для выплаты заработной платы сотрудникам административного управления. В этот же день из кассы предприятия произведена выплата заработной платы по ведомостям. Ведомости переданы в бухгалтерию. Отразить данные о выплаченной зарплате в 1С.

### **План**

- 1. Ведение кадрового учета.
- 2. Определение счетов бухгалтерского учета, связанных с учетом затрат на оплату труда.
- 3. Заполнение документа *Начисление зарплаты работникам,* формирование платежной ведомости.
- 4. Реализация операций по выплате зарплаты и кассы: формирование *Приходного кассового ордера, Расходного кассового ордера, Банковской выписки*, заполнение документа *Выплата зарплаты* – формирование платежной ведомости.
- 5. Просмотр результатов работы.

### **Реализация**

**1. Ведение кадрового учета.** В общем случае одним документом можно оформить прием на работу как одного, так и нескольких сотрудников (флажок **Приказ на группу сотрудников**). По умолчанию форма открывается для ввода приказа на одного сотрудника.

Для оформления приема на работу (задача 16) удобно начинать со справочника *Сотрудники* – меню *Кадры*, *Сотрудники организаций.* В появившемся диалоговом окне *Сотрудники организаций*

кнопка выводит на окно *Помощник приема на работу\** (как через меню *Кадры, Прием на работу)*. В разделе **Основные данные** заполнить поля, как показано в этом окне:

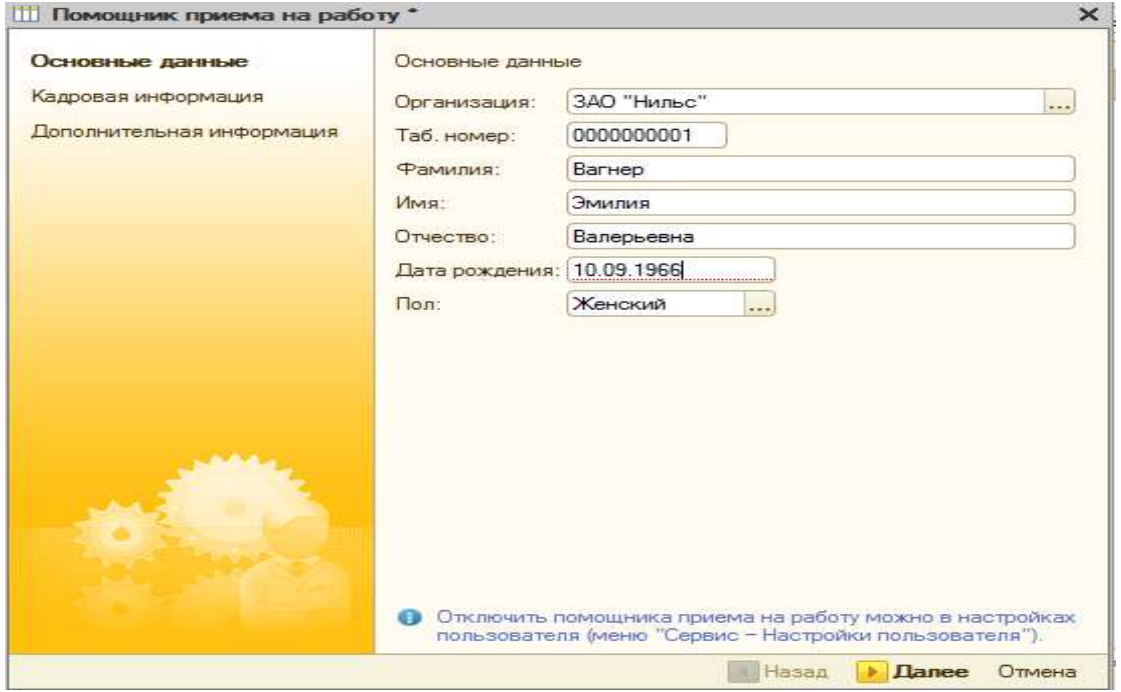

Нажать кнопку Далее. Появится следующий раздел этого диалогового окна – **Кадровая информация**:

В разделе **Вид занятости** установить переключатель **Основное место работы**. Далее, выбрать в полях:

> **Подразделение** *–* **Администрация** – выбрать из формы *Список подразделений организации ЗАО «Нильс»*. Если там нет требуемого подразделения, то его необходимо ввести,

начиная с нажатия кнопки

 **Должность – Менеджер** (выбрать или сначала создать в форме *Должности организаций*, нажав на кнопку **Добавить** .

**Дата приема** – **15.01.20 .**

В разделе **Оплата труда** в поле **Основной вид начисления** по кнопке выбора в форме *Начисления организаций* нажать на пиктограмму и в форме *Начисление организации: Создание\** по кнопке выбора указать в полях:

- **Отражение в бух. учете Отражение начислений по умолчанию**
- **НДФЛ** из списка **НДФЛ доходы** взять **Выплаты по договорам гражданско-правового характера (за исключением авторских вознаграждений)**
- **ФСС (страхование несчастных случаев) Облагается**
- **ЕСН Облагается ЕСН взносами в ПФР целиком**
- Остальные поля можно оставить без изменения.
- Нажать кнопку Записать, ОК.

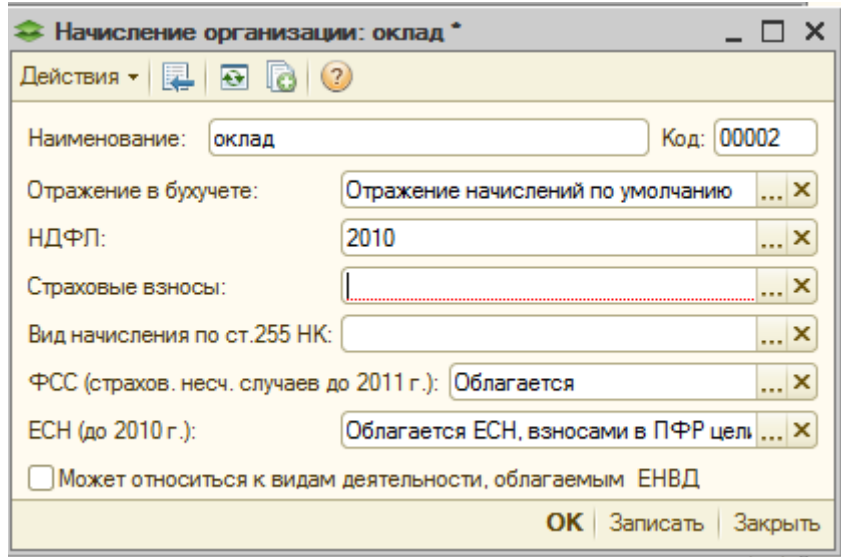

В поле **Оклад** ввести **3 000.** Нажать Далее.

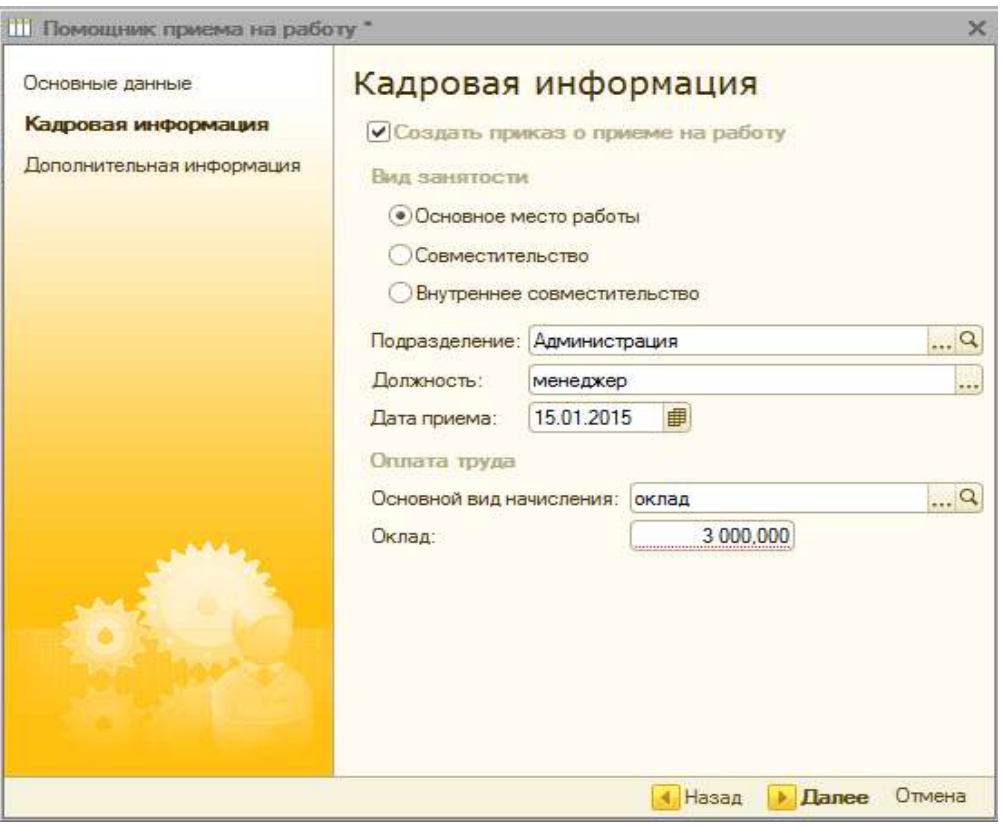

Появится следующий раздел этого диалогового окна – **Дополнительная информация.**

В разделе **Индивидуальные сведения** заполняем поля:

- ИНН по своему усмотрению;
- **Номер ПФР** по своему усмотрению;
- **Северная надбавка** 20%.

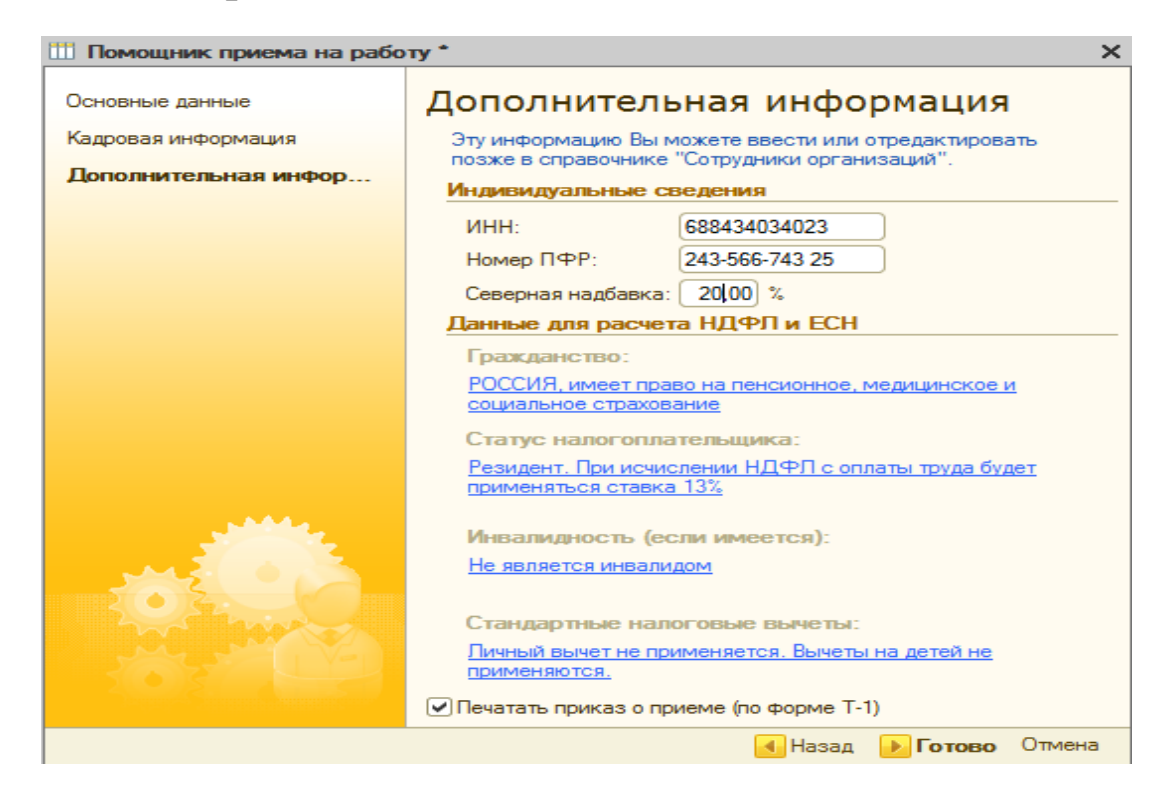

Нажать кнопку Готово. Произойдет возврат в справочник *Сотрудники*, где появится строка записи о сотруднике Вагнер Э.В.

Аналогично заполнить всех остальных сотрудников, указанных в условии задачи 16 (в справочнике *Сотрудники* нажать кнопку и т.д.).

Для отражения факта изменения должностных окладов сотруднику или группе сотрудников (задача 17) в типовой конфигурации существует документ *Кадровые перемещения*. Чтобы создать его необходимо выполнить команду меню *Кадры, Кадровое перемещение.* В результате будет получено диалоговое окно *Кадровые перемеще-*

ния, нажать кнопку **. Добавить** . На экране появится диалоговое окно *Кадровое перемещение: Новый\*:*

Заполнить шапку формы: с помощью кнопки выбора в поле **Сотрудник** ввести Симонову Н.И.

В разделе **Изменение кадровой информации** заполняем поля кнопками выбора.

В разделе **Изменение сведений для расчета зарплаты**, нажать на пиктограмму и применяя кнопку выбора указать в колонках:

- **Вид расчета** по кнопке выбор ввести **Оклад** из окна *Начисления организаций*.
- **Действие**  выбрать **Изменить**.
- Размер 7 000.
- Нажать кнопку Записать ОК.

Результат работы показан ниже:

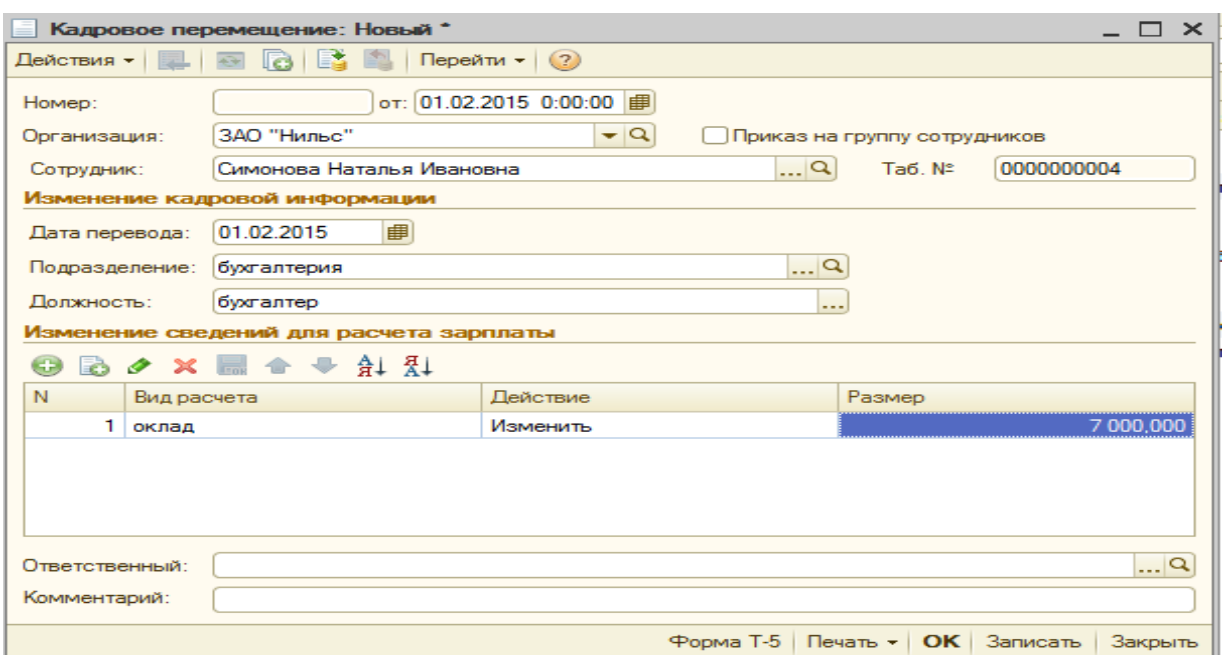

По аналогии оформить изменения на Арбузову О.А.

Для оформления вычета (задача 18) при исчислении НДФЛ в связи с рождением ребенка необходимо выполнить меню *Кадры, Физические лица*, и в появившемся окне выбрать сотрудника Степанова И.С. Откроется окно *Личные данные физического лица*.

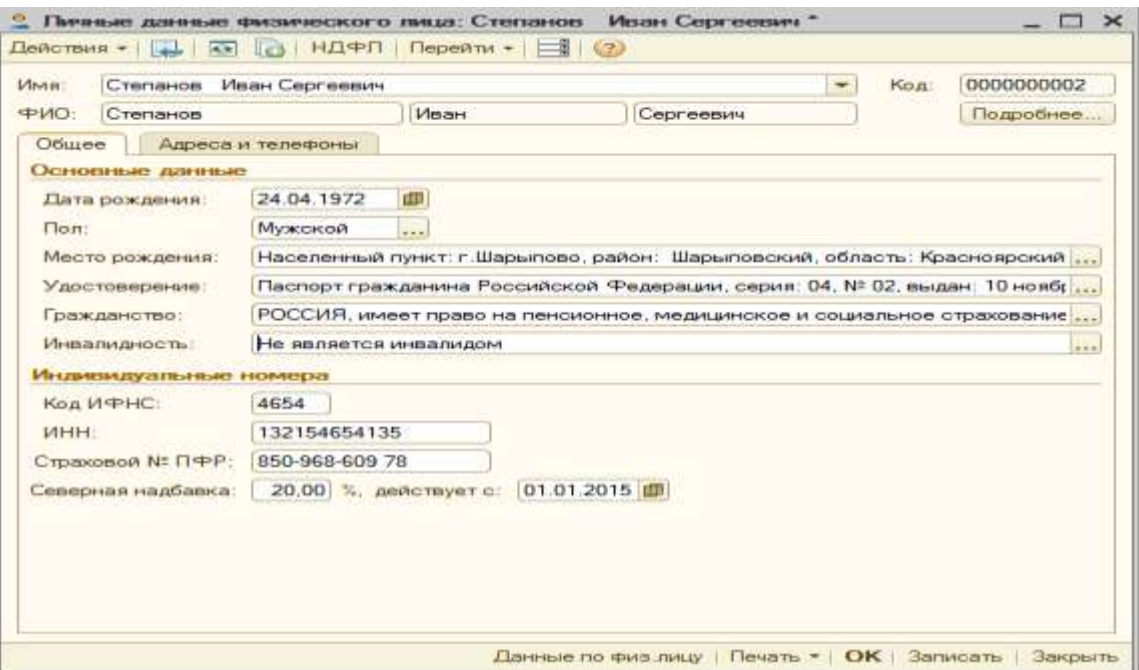

В меню формы выбрать вкладку **НДФЛ**. Появится диалоговое окно *Ввод данных для НДФЛ по физ. лицу:*

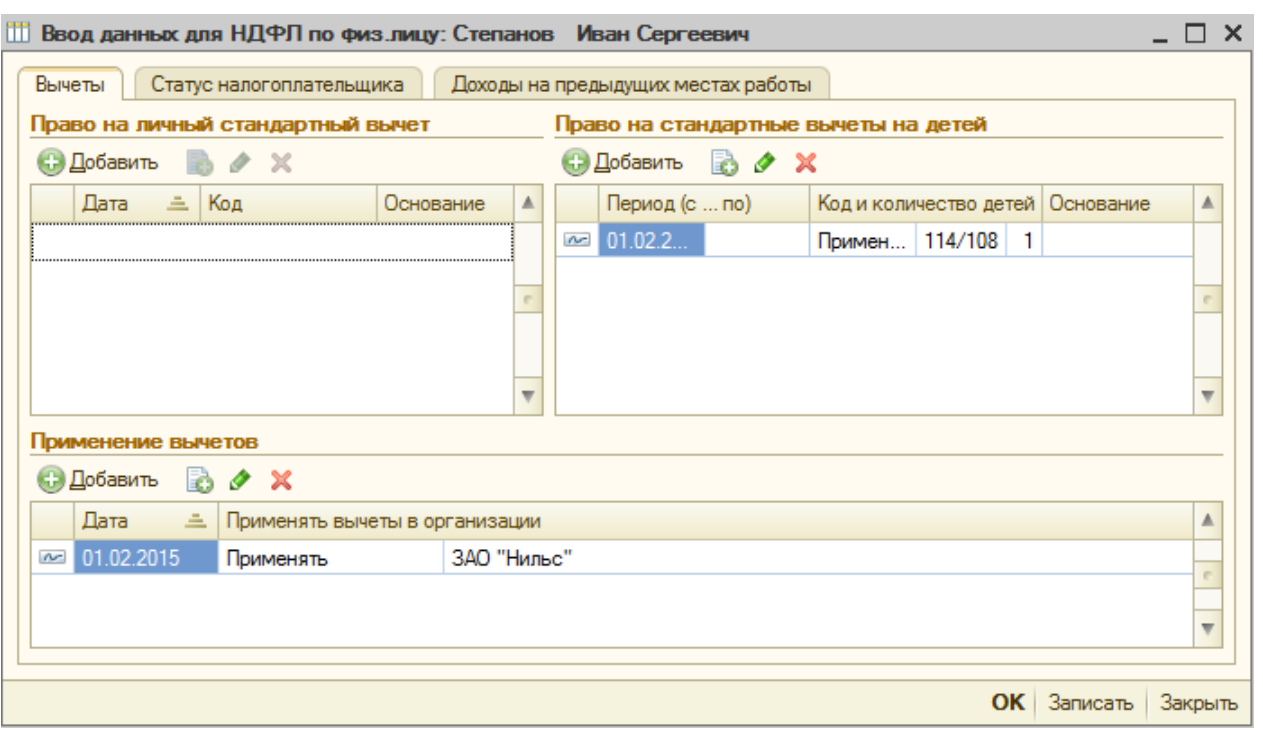

В табличной части *Право на стандартные вычеты на детей* следует нажать на кнопку **«В Добавить**, указать период с которого будет начисляться вычет. В табличной части *Применение вычетов* также следует нажать на кнопку **«Добавить**, в появившейся строке указать дату начала применения вычетов, Записать, ОК.

**2. Определение счетов бухгалтерского учета, связанных с учетом затрат на оплату труда**. В зависимости от рассматриваемого подразделения сумма начисленной заработной платы отражается в дебете счетов 20 «Основное производство» (для рабочих основного производства), 25 «Общепроизводственные расходы» (для администрации), как элемент производственных затрат, и кредите счета 70 «Расчеты с персоналом по оплате труда», как кредиторская задолженность предприятия перед своими работниками.

**3. Заполнение документа** *Начисление зарплаты работникам* **– формирование платежной ведомости** (задача 19). Для решения задачи необходимо выполнить команду меню *Зарплата, Начисление*

зарплаты работникам, **В Добавить** В появившемся диалоговом окне *Начисление зарплаты работникам*. *Новый\** заполнить поля:

- **От** ввести **28.02.20** .
- **Организация** *–* выбрать **ЗАО «Нильс»**.
- **Подразделение** выбрать **Администрация**.

В табличной части **Начисления** нажать кнопку Заполнить *Списком работников.* Вся таблица будет заполнена списком работников подразделения **Администрация**. Нажать кнопку Записать, ОК.

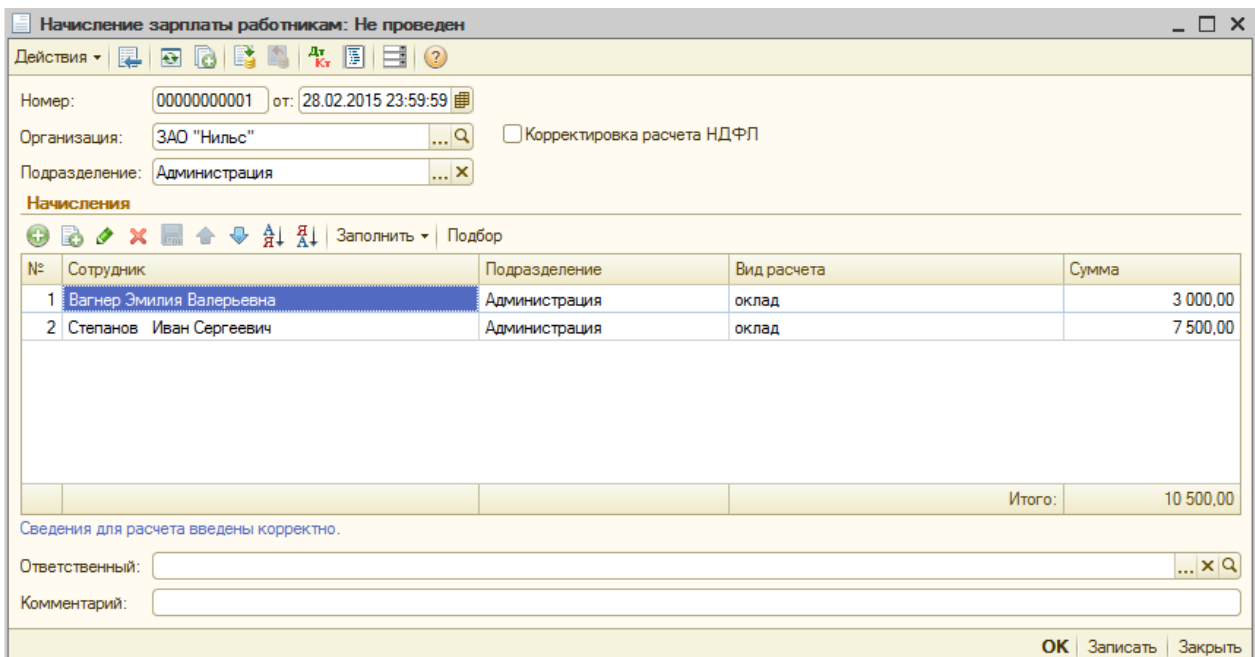

**4. Реализация операций по выплате зарплаты и кассы: формирование Приходного кассового ордера, Расходного кассового ордера, Банковской выписки, заполнение документа Выплата зарплаты – формирование платежной ведомости** (задача 20).

Получение (снятие денег) с расчетного счета предполагает формирование *Приходного кассового ордера* от 03.03. г.

Для создания приходного кассового ордера необходимо выполнить команду: Касса, Приходный кассовый ордер, **Ферания Полу***чение наличных в банке.* На экране появится диалоговое окно *Приходный кассовый ордер: Получение наличных в банке:*

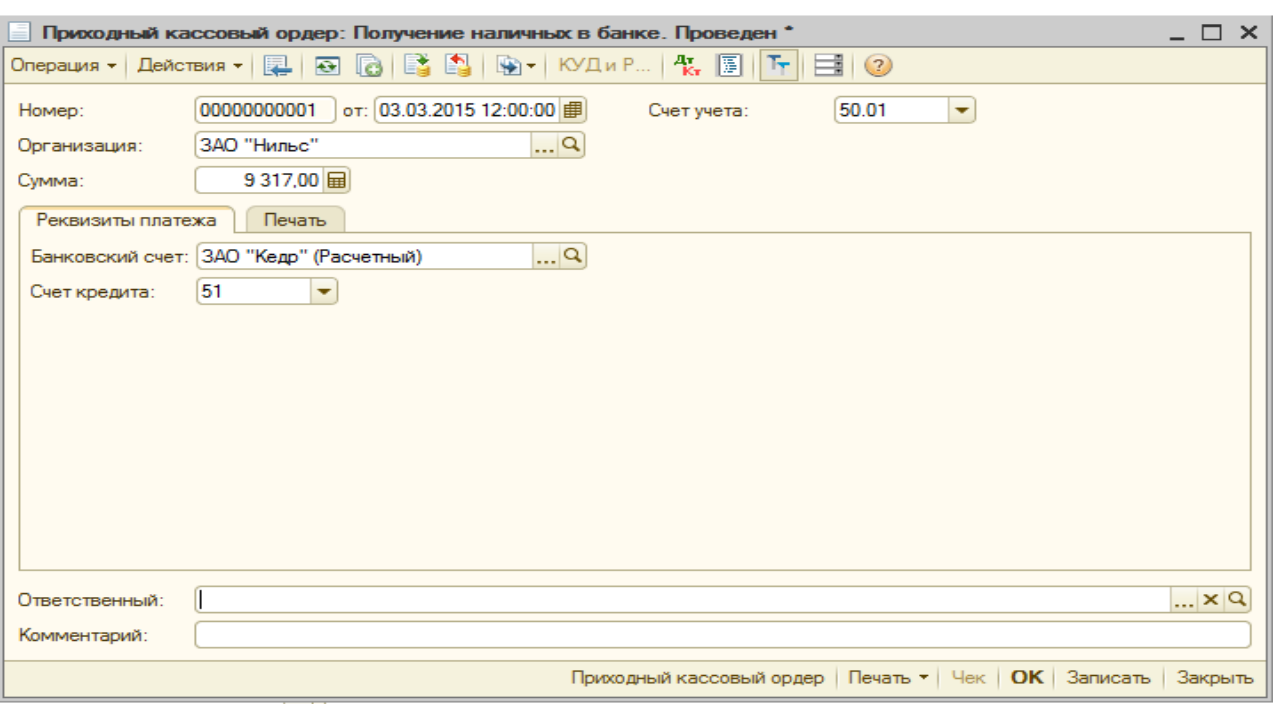

В данном диалоговом окне следует указать сумму и дату. Для проведения документа необходимо нажать кнопку Записать,  $OK$ .

Для формирования платежной ведомости следует выполнить команду меню *Зарплата, Выплата зарплаты, Ведомость на выплату* зарплаты, кнопка **. Добавить** . На экране появится новое диалоговое окно *Ведомость на выплату зарплаты*.

В данном окне в поле *Организация* следует указать организацию, сотрудникам которой выплачивается зарплата. В поле *Месяц начисления* указать дату – первое число месяца, за который начислена зарплата. В поле **Способ выплаты** выбрать **Через кассу.** Заполнить табличную часть документа – кнопка Заполнить в командной панели документа, выбрать **Списком работников.** Появится форма *Формирование списка работников*:

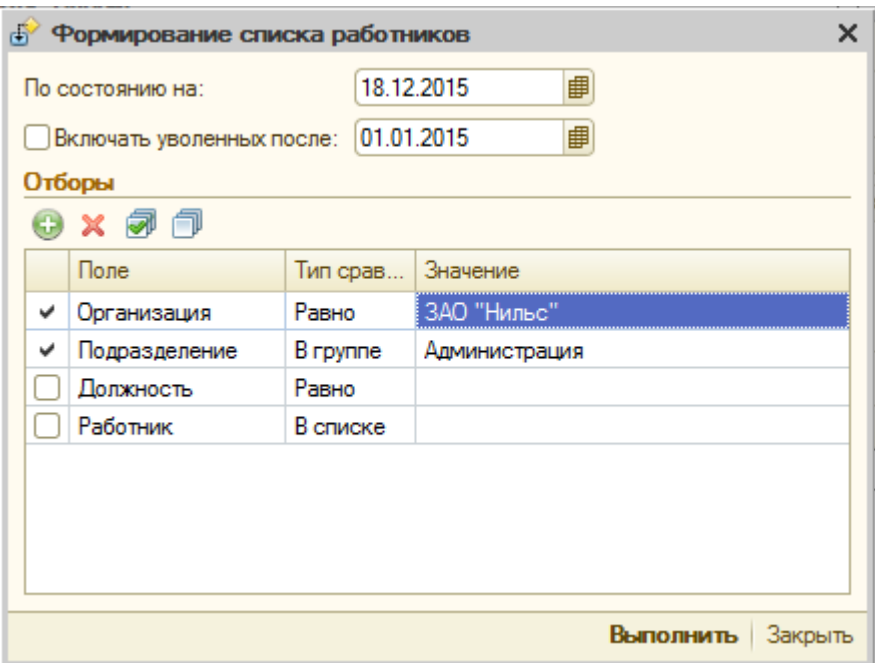

Значение для полей **Должность** и **Работник** оставляем пустыми так как формируем ведомость на все подразделение. Нажать кнопку Выполнить.

Заполнить сумму задолженности по сотрудникам - кнопка  $|{\text{Pac}}|$ считать в командной панели документа. Записать документ - кнопка Записать. После фактической выплаты денег работникам через кассу в колонке *Отметка* необходимо указать – **выдана** сумма работнику или депонирована. Отметку можно проставить автоматически по кнопке Заменить отметку на.

Результат работы показан ниже:
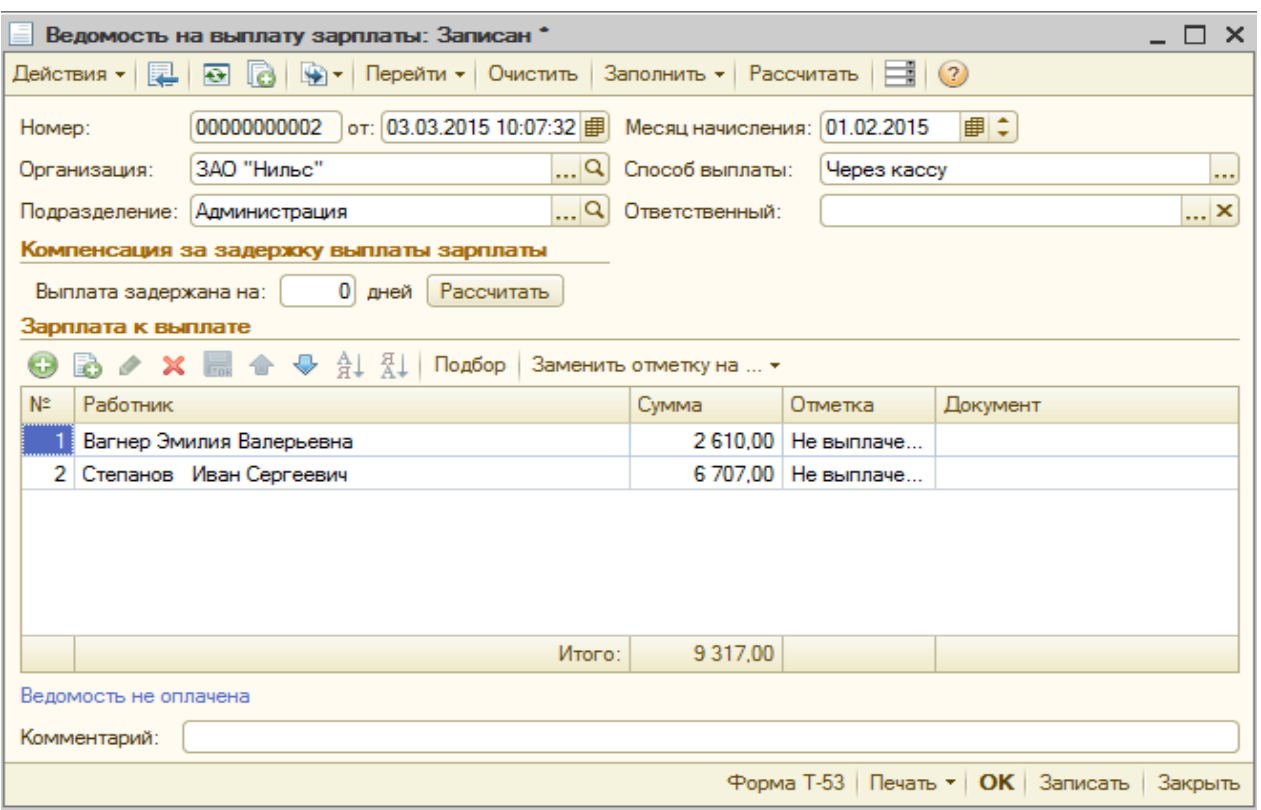

После создания ведомости необходимо перейти к созданию и расходного кассового ордера. Следует открыть сформированный ранее документ *Ведомость на выплату зарплаты* (меню *Зарплата, Выплата зарплаты, Ведомость на выплату зарплаты* – открыть нужный документ). В графе *Отметка* по каждому сотруднику установить значение *Выплачено* (для замены значения во всей табличной части одновременно следует воспользоваться кнопкой Заменить отметку на). Далее следует провести документ и закрыть форму – кнопка OK. На основании документа *Ведомость на выплату зарплаты* сформировать *Расходный кассовый ордер*: Установить курсор на документе *Ведомость на выплату зарплаты* и правой кнопкой мыши вызвать меню, *На основании, Расходный кассовый ордер*. Появится диалоговое окно *Расходный кассовый ордер: Выплата заработной платы по ведомостям*:

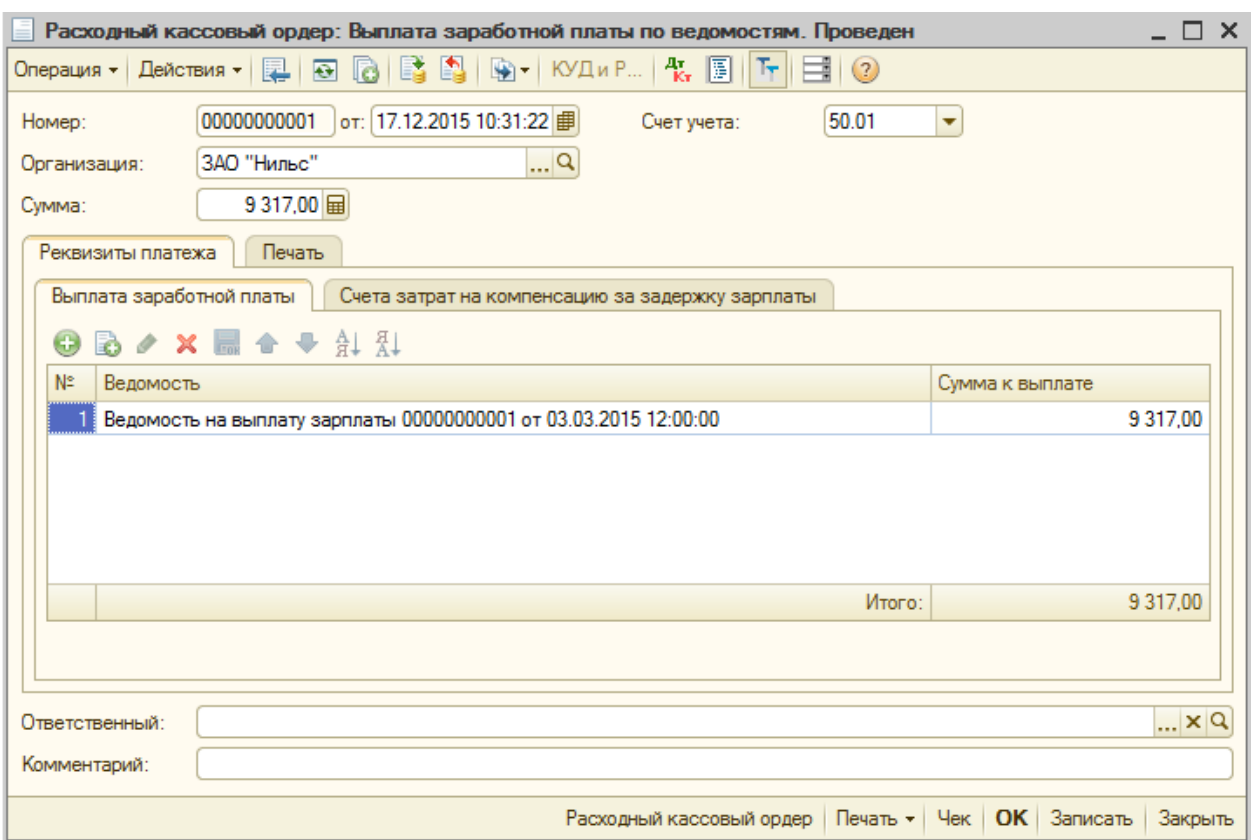

Для создания документа следует лишь записать его – кнопка Записать.

**5. Просмотр результатов работы.** Все документы зарегистрированы в общем журнале. Кроме того, кадровые приказы – в журнале *Документы учета кадров организации*, документы о начислении и выплате зарплаты – в журнале *Документы по учету зарплаты.* Необходимо просмотреть все журналы и проанализировать их.

Для просмотра новых сотрудников (Вагнер Э.В.) – выполнить команду меню *Кадры, Сотрудники организаций.*

Для просмотра журнала начислений заработной платы – выполнить команду меню *Зарплата, Документы по учету заработной платы.*

Для просмотра документа кадрового перемещения – выполнить команду меню *Кадры, Документы учета кадров организации.*

Для просмотра созданных кассовых ордеров, банковской выписки выполнить команду меню *Касса, Кассовые документы.*

## **Библиографический список**

- 1. Харитонов С.А. Бухгалтерский и налоговый учет в «1С: Бухгалтерии 8». Практическое пособие. 4-ое изд., перераб. и доп. – М.: «1С-Паблишнг», 2010.– 670 с.
- 2. 1С: Бухгалтерия предприятия 8.2: практическое пособие / коллектив авторов; под ред. Н.В. Селищева. – 3 изд., стер. – М.: КНОРУС, 2014. – 392 с.
- 3. Предметно-ориентированные экономические информационные системы: метод. указания к лаборатор. работам и курсовому проектированию/ Краснояр. гос. аграр. ун-т. – Красноярск, 2004.  $-109$  c.